# Hamlet

# **WI-FI ROUTER 300 IEEE 802.11n Wireless - Switch 4 Porte 10/100**

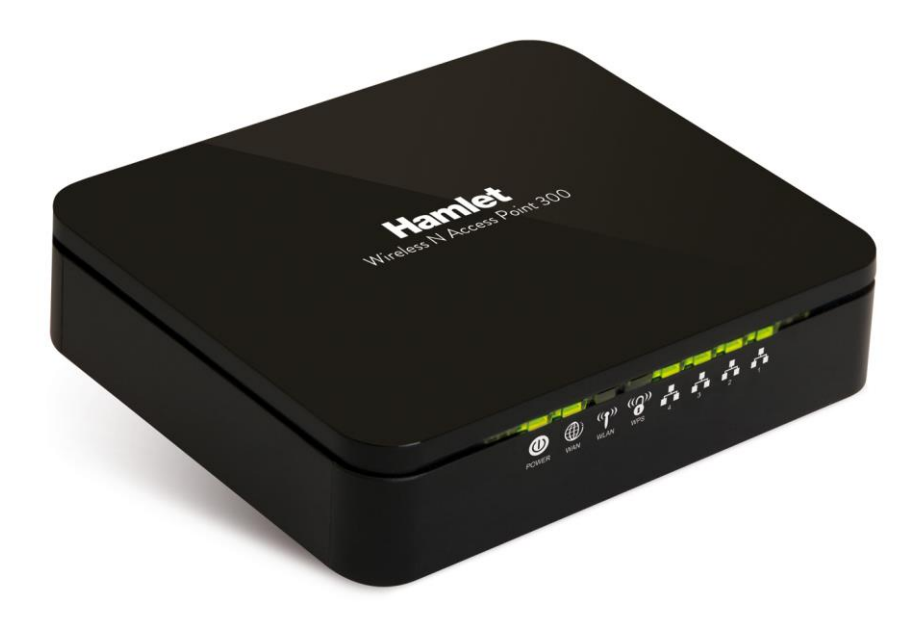

## **Manuale Utente** HNW300APN2

**www.hamletcom.com**

# **SOMMARIO**

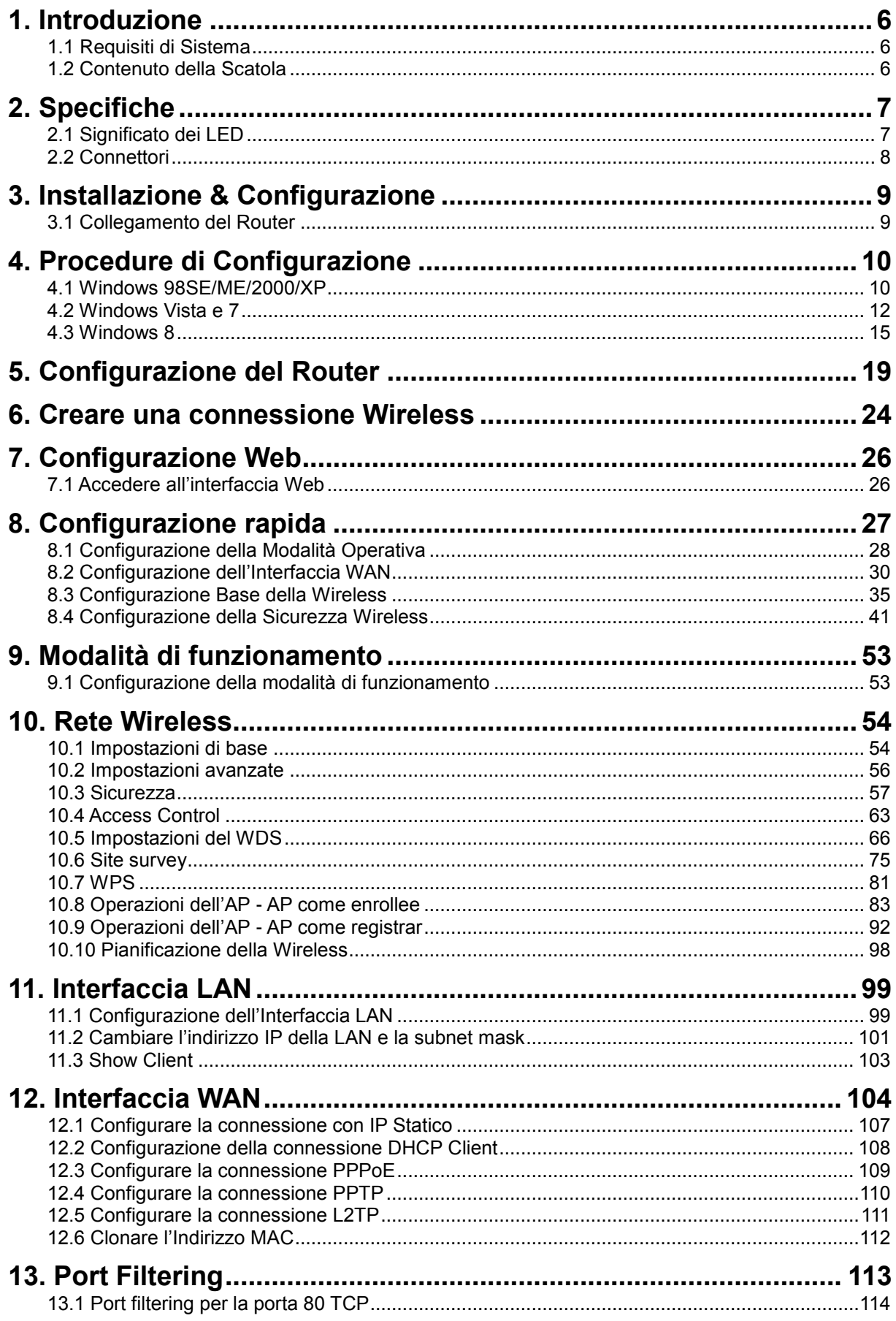

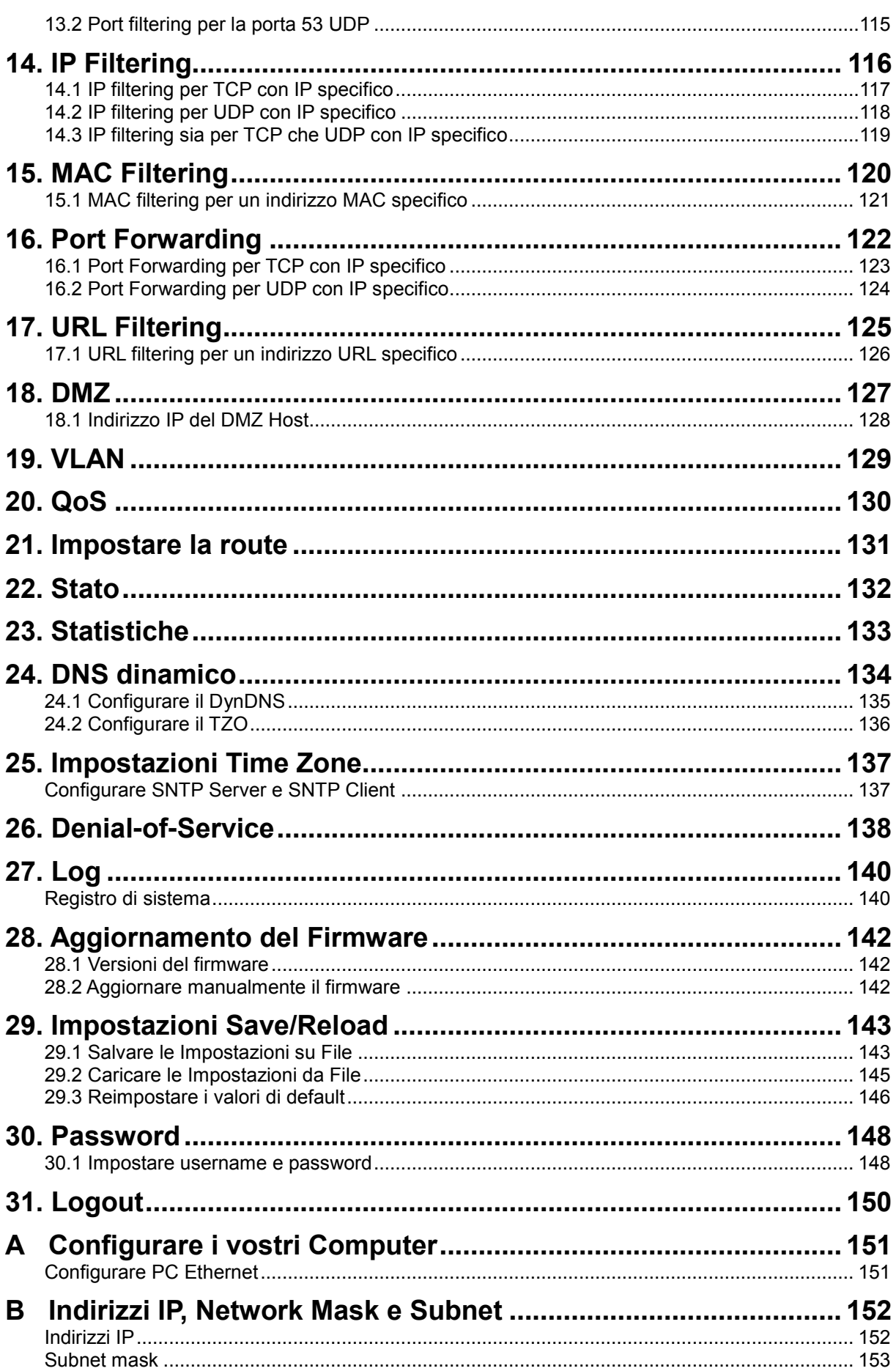

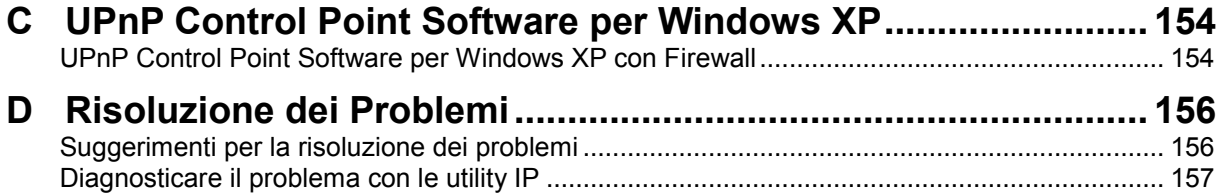

#### Gentile Cliente,

La ringraziamo per la fiducia riposta nei nostri prodotti. La preghiamo di seguire le norme d'uso e manutenzione che seguono. Al termine del funzionamento di questo prodotto La preghiamo di non smaltirlo tra i rifiuti urbani misti, ma di effettuare per detti rifiuti una raccolta separata negli appositi raccoglitori di materiale elettrico/elettronico o di riportare il prodotto dal rivenditore che lo ritirerà gratuitamente.

#### **Dichiarazione di responsabilità**

L'importatore per l'Europa dichiara che il prodotto è conforme alle normative CE. I riferimenti all'importatore e le modalità di contatto sono disponibili su sito web www.hamletcom.com nella sezione CHI SIAMO del vostro paese.

L'importatore per L'Italia è: Careca Italia S.p.A. Partita IVA numero 02078660350 www.careca.com

Al fine di ridurre il materiale cartaceo a beneficio dell'ambiente riportiamo di seguito dichiarazione di conformità CE sintetica e guida rapida di installazione, rimandando al CD in allegato e al sito web tutta la documentazione estesa relativa al prodotto. Manuale utente in italiano ed eventuale manuale tecnico in inglese sono disponibili nel CD in allegato. La dichiarazione di conformità completa e tutta la documentazione relativa al prodotto è disponibile contattando direttamente il sito internet www.hamletcom.com all'indirizzo info@hamletcom.com specificando codice del prodotto e tipo documentazione richiesta.

Informiamo che il prodotto è stato realizzato con materiali e componenti in conformità a quanto previsto dalle direttive RoHS: 2002/95/CE, RAEE: 2002/96/CE, 2003/108/CE D.lgs. 151/2005 e le direttive LVD 2006/95/EC e R&TTE 1999/5/EC per i seguenti standard: EN 60950-1: 2006 + A11: 2009 + A1: 2010 + A12: 2011 EN 300 328 V1.7.1 2006 EN 300 386 V1.6.1 09-2012 EN 301 489-1 V1.9.2 09-2011 EN 301 489-17 V2.2.1 09-2012 EN 62311: 2008

#### **CE Mark Warning**

Questo dispositivo appartiene alla classe B. In un ambiente domestico il dispositivo può causare interferenze radio, in questo caso è opportuno prendere le adeguate contromisure.

# $CF$   $(X$

#### **Marchi commerciali**

Tutti i marchi e i nomi di società citati in questa guida sono utilizzati al solo scopo descrittivo e appartengono ai rispettivi proprietari.

#### **Variazioni**

La presente guida ha scopo puramente informativo e può essere modificata senza preavviso. Sebbene questo documento sia stato compilato con la massima accuratezza, Hamlet non si assume alcuna responsabilità per eventuali errori od omissioni e all'uso delle informazioni in esso contenute. Hamlet si riserva il diritto di modificare o aggiornare il prodotto e la guida senza alcuna limitazione e senza obbligo di preavviso.

# **1. Introduzione**

Hamlet HNW300APN2 è un Router Wireless a 300Mbit basato sullo standard IEEE 802.11n dotato di Switch 10/100 a 4 porte. E' la soluzione ideale per condividere un accesso ad Internet ad alta velocità anche senza fili. Le funzioni NAT e VPN di cui è dotato, consentono una ottima protezione da eventuali tentativi di intrusione da Internet, mentre la crittografia dei dati WEP e WPA garantisce analoga sicurezza nella comunicazione senza fili.

## **1.1 Requisiti di Sistema**

- Processore Pentium 200MHZ o superiore
- Windows 98SE, ME, 2000, XP, Vista, 7 e 8 (per la configurazione tramite CD)
- 64MB di RAM o superiore.
- 25MB di spazio libero su disco

### **1.2 Contenuto della Scatola**

- Wi-Fi Router 300
- CD-ROM (Software & Manuale)
- Guida di Installazione Rapida
- Cavo Ethernet (RJ-45)
- Alimentatore

# **2. Specifiche**

## **2.1 Significato dei LED**

Sul lato anteriore del vostro Router sono presenti delle spie luminose. Consultate la seguente tabella per la spiegazione della funzione di ogni spia.

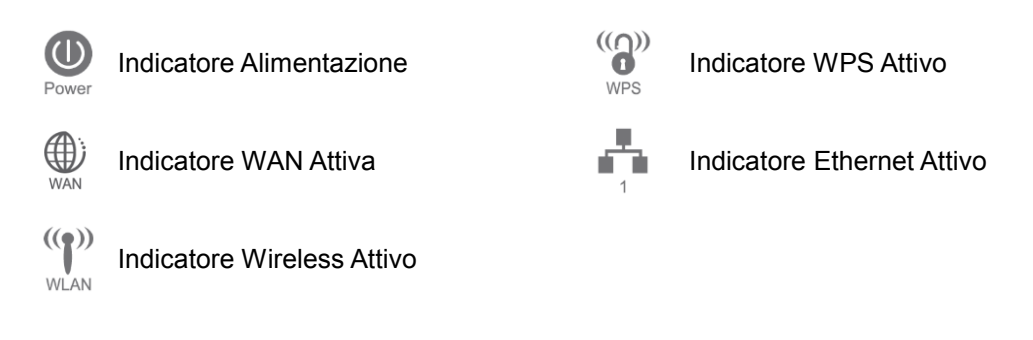

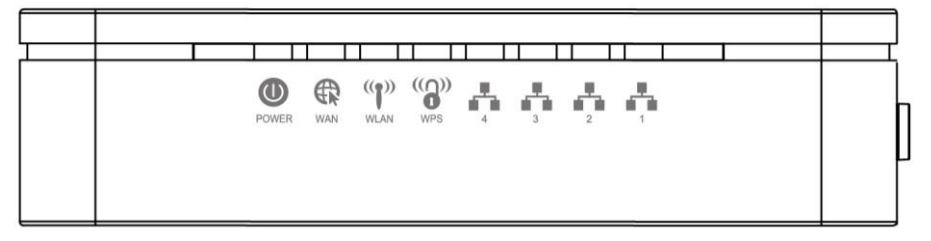

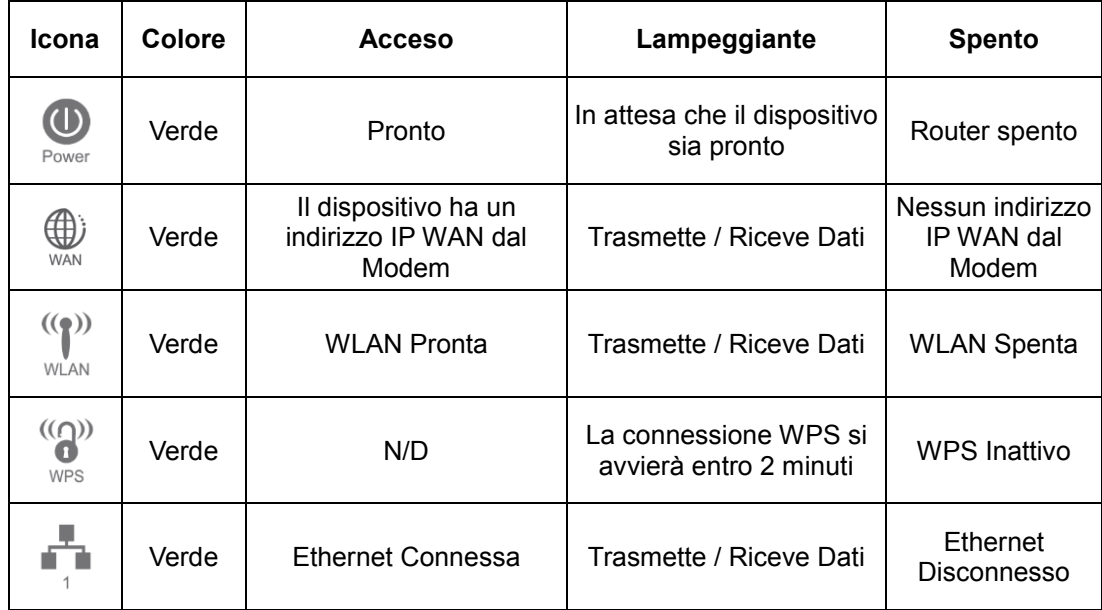

## **2.2 Connettori**

La seguente tabella mostra le funzioni di ciascun connettore o switch del dispositivo.

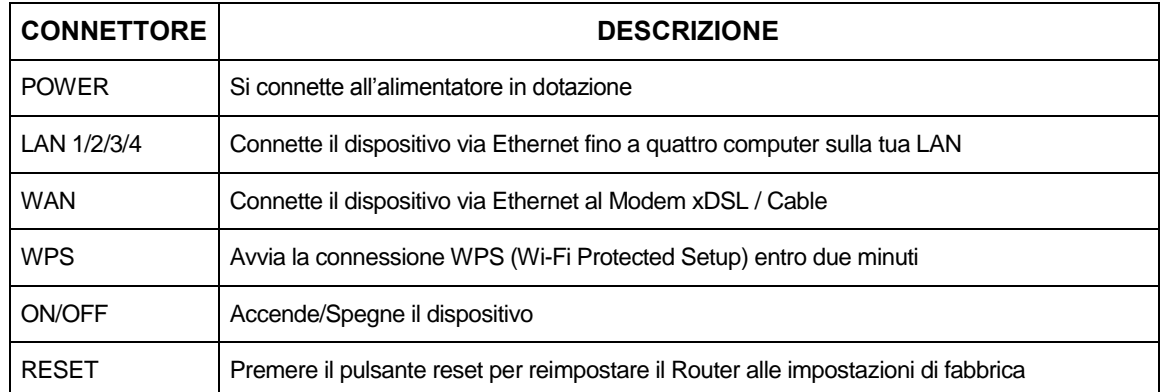

#### **Vista posteriore del Router**

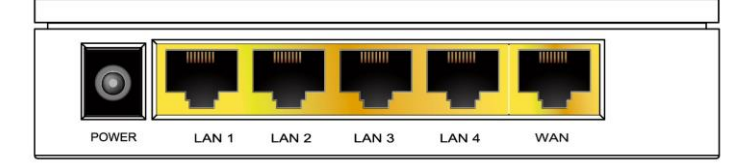

#### **Posizione dei pulsanti WPS e ON/OFF a lato del Router**

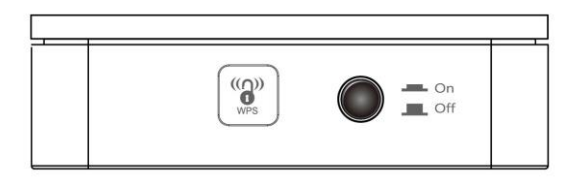

#### **Posizione del pulsante di Reset (sotto al Router)**

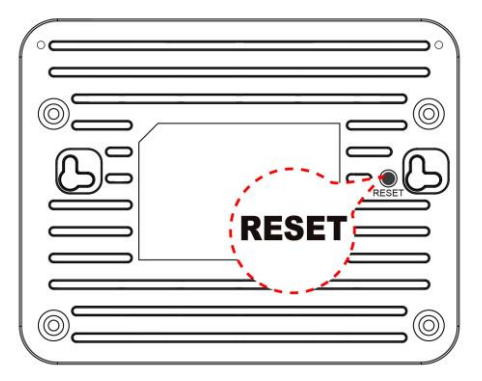

# **3. Installazione & Configurazione**

Seguite attentamente questi passi e passate al successivo solo dopo aver completato il passo precedente.

*Nota: Assicuratevi di essere ben isolati da ogni forma di alimentazione per evitare scariche elettriche Nota: Usate solo l'alimentatore approvato dal costruttore e fornito con l'Router.*

- 1. Collegate il cavo di alimentazione all'Router inserendo l'alimentatore nella presa elettrica.
- 2. Se il LED Power resta spento, consultate il capitolo "Risoluzione dei problemi" alla fine di questo manuale.

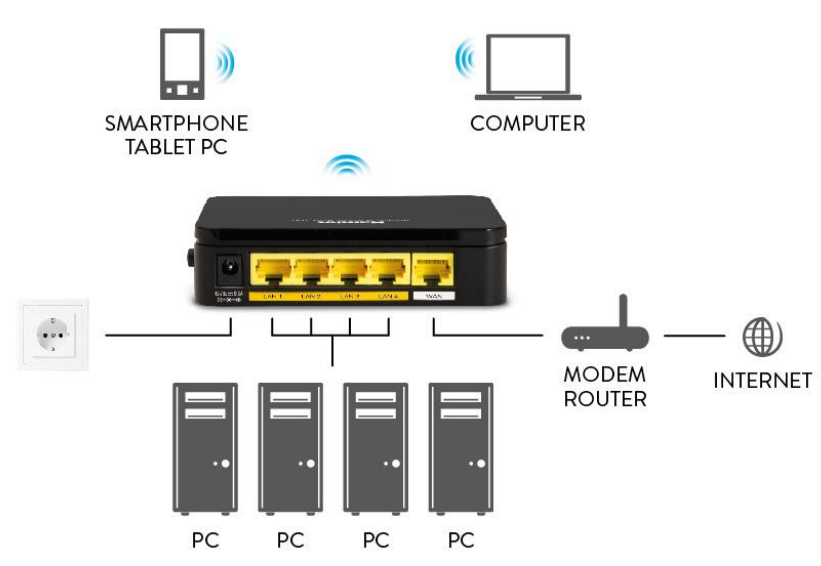

#### **3.1 Collegamento del Router**

- 1. Collegate il cavo Ethernet RJ45 dalla porta Ethernet del vostro Modem alla porta **WAN** del Router.
- 2. Collegate il cavo Ethernet RJ45 in dotazione dalla porta Ethernet del vostro PC ad una delle 4 porte **LAN** del Router.
- 3. Collegate l'adattatore alla presa di alimentazione "**Power**" del Router e accendete l'interruttore di alimentazione "**ON/OFF**".

# **4. Procedure di Configurazione**

Prima di iniziare la configurazione del Router è necessario configurare il computer in modo che questo ottenga un indirizzo IP/DNS Server automaticamente.

#### **4.1 Windows 98SE/ME/2000/XP**

1. Cliccate su "**Start**" **>** "**Pannello di controllo**". Nel Pannello di Controllo, fate doppio click sull'icona "**Connessioni di rete**" per continuare.

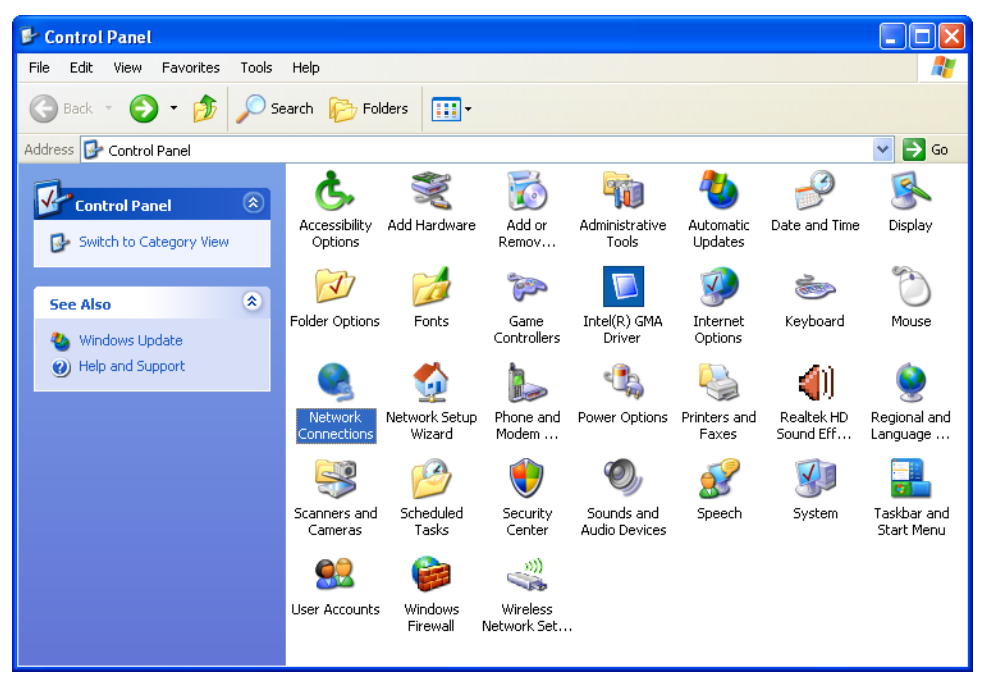

2. Fate click con il tasto destro su "**Connessione alla rete locale**"**,** quindi su "**Proprietà**.

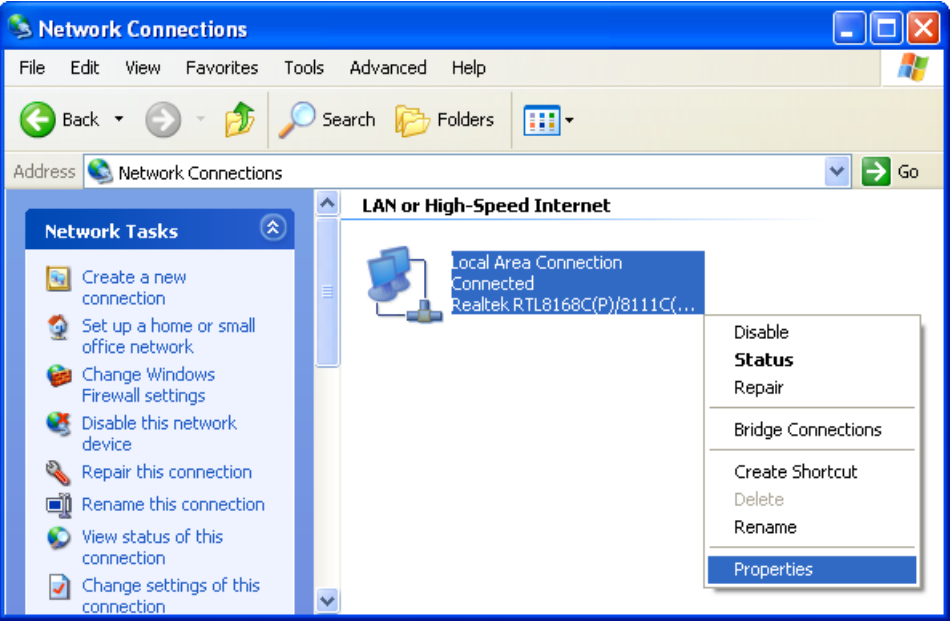

3. Fate doppio click sulla voce "**Protocolllo Internet (TCP/IP)** ".

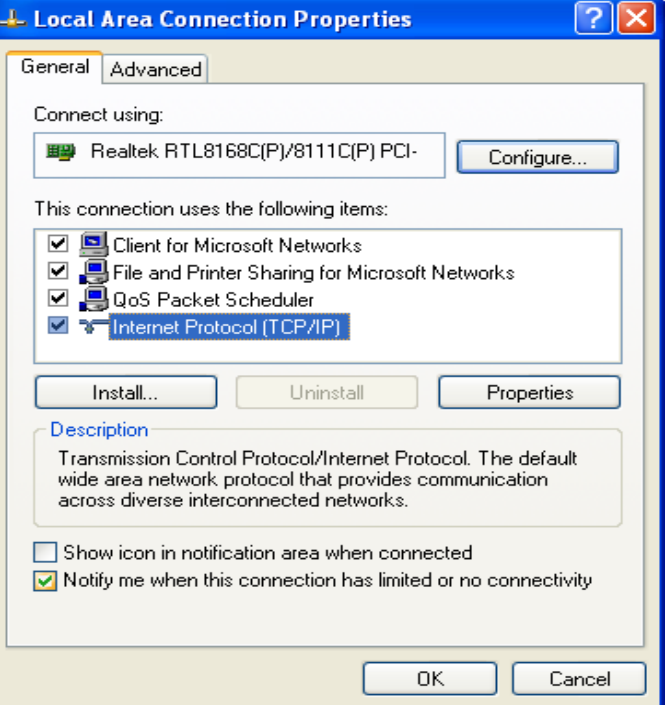

4. Selezionate "**Ottieni automaticamente un indirizzo IP**" e "**Ottieni indirizzo server DNS automaticamente**" quindi cliccate su **OK** per continuare.

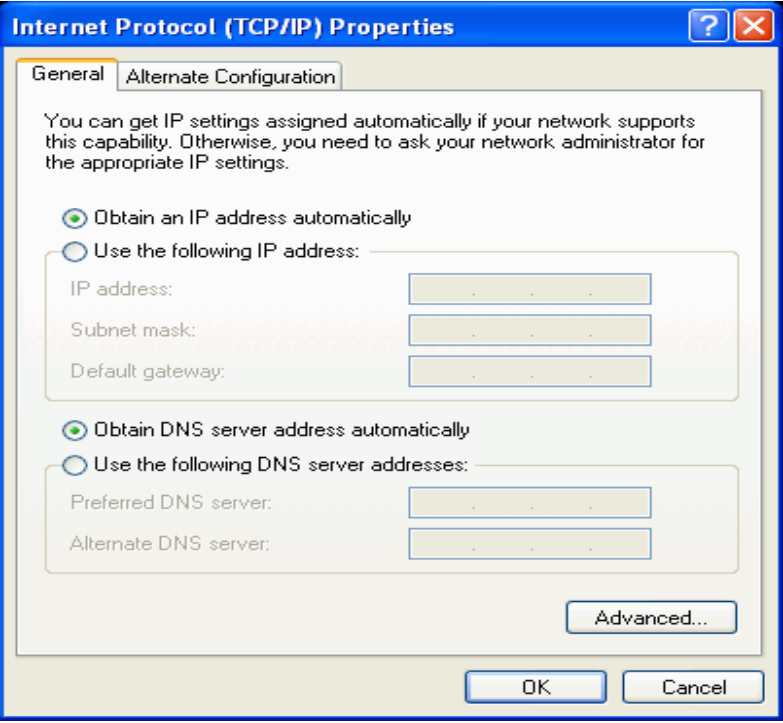

5. Cliccate su "**Mostra un'icona nell'area di notifica quando connesso**" (vedi immagine al punto 3) quindi cliccate su **OK** per salvare le impostazioni**.**

## **4.2 Windows Vista e 7**

Le immagini mostrate nei passaggi seguenti si riferiscono a Windows Vista ma sono simili anche nel sistema operativo Windows 7

1. Fate click sul pulsante "**Start**" > "**Pannello di controllo**" > "**Centro connessioni di rete e condivisione**".

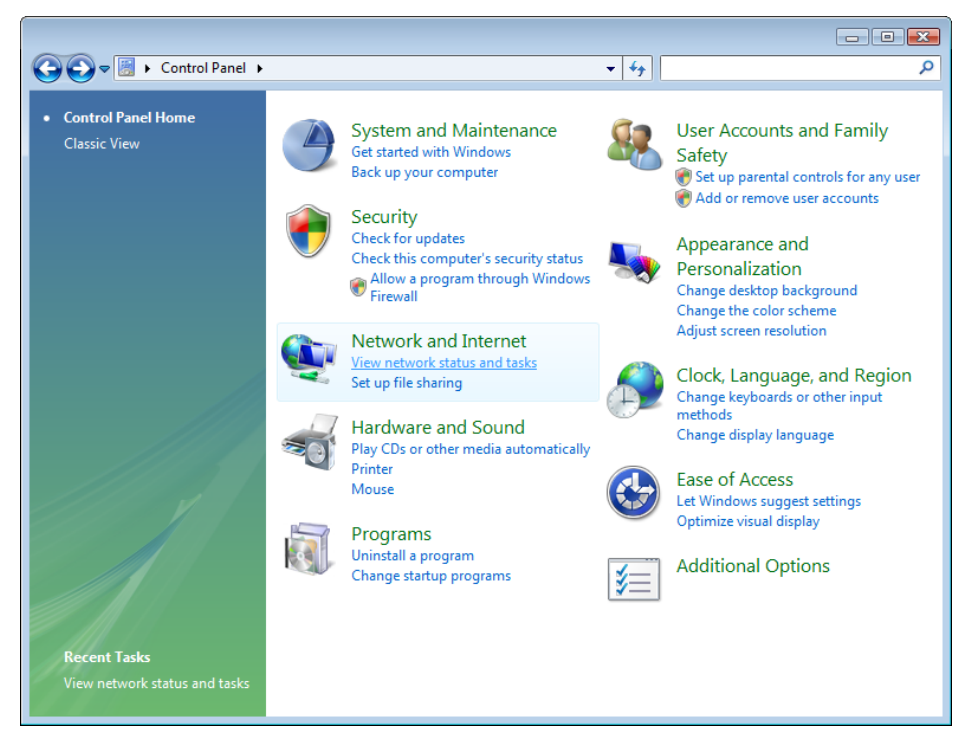

2. Fate click su "**Gestisci connessioni di rete**" per continuare.

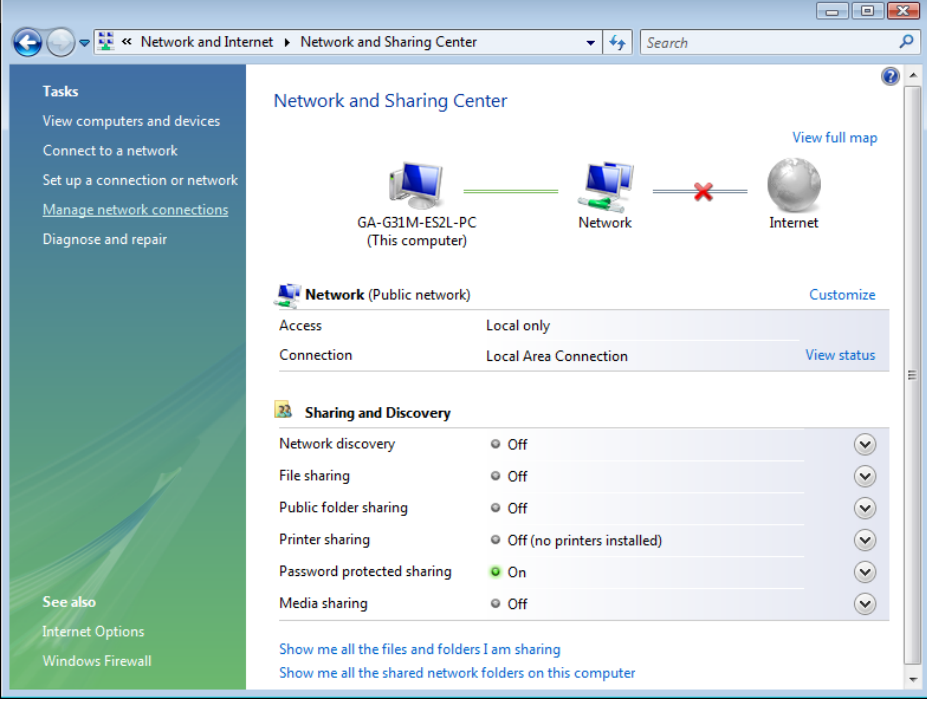

3. Fate click con il tasto destro su "**Connessione alla rete locale**"**,** quindi su "**Proprietà**".

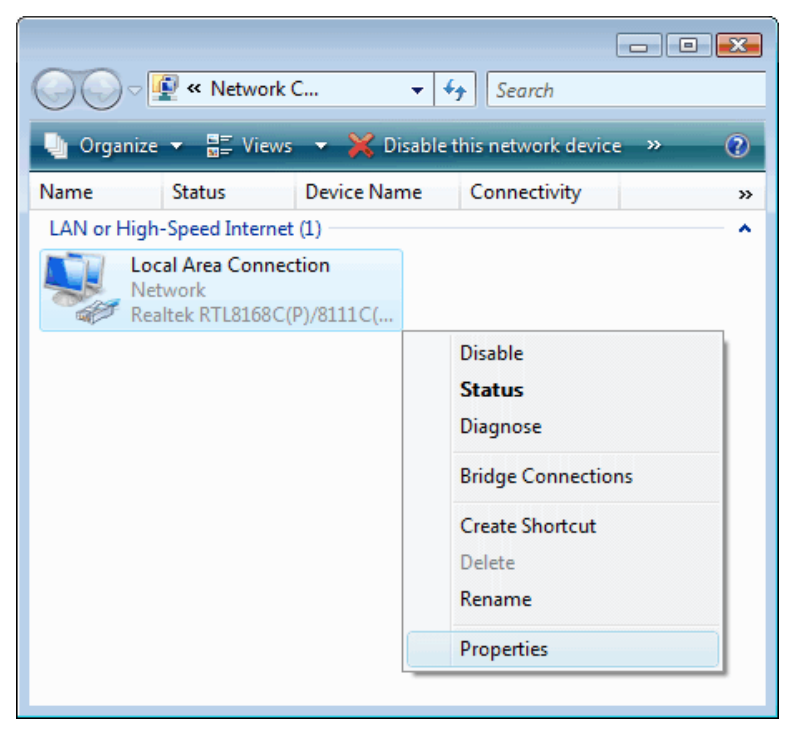

4. Fate doppio click sulla voce "**Protocollo Internet Versione 4 (TCP/IPv4)**.**)**".

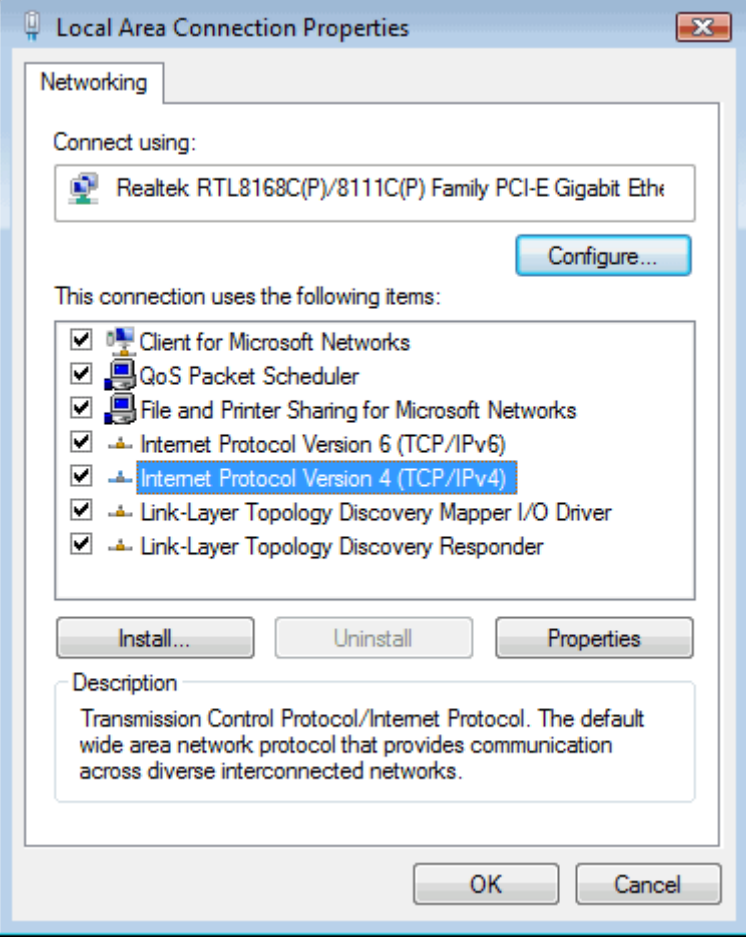

5. Selezionate "**Ottieni automaticamente un indirizzo IP**" e "**Ottieni indirizzo server DNS automaticamente**" quindi cliccate su **OK** per continuare.

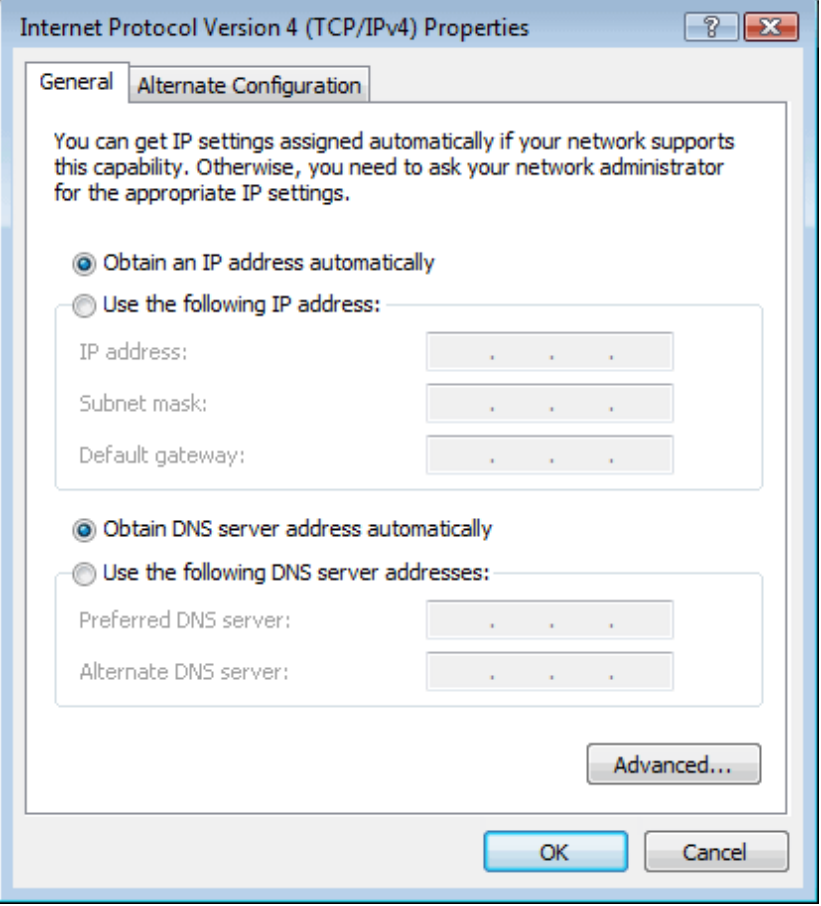

## **4.3 Windows 8**

1. Posizionate il mouse o toccate col dito (nel caso di dispositivi touch) l'angolo in alto a destra dello schermo e cliccate su "**Impostazioni**".

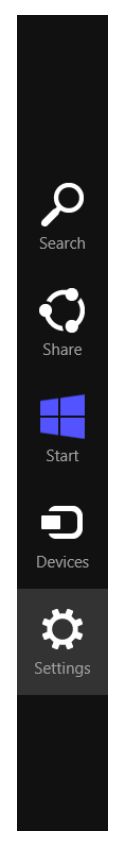

2. Cliccate su "**Pannello di controllo**".

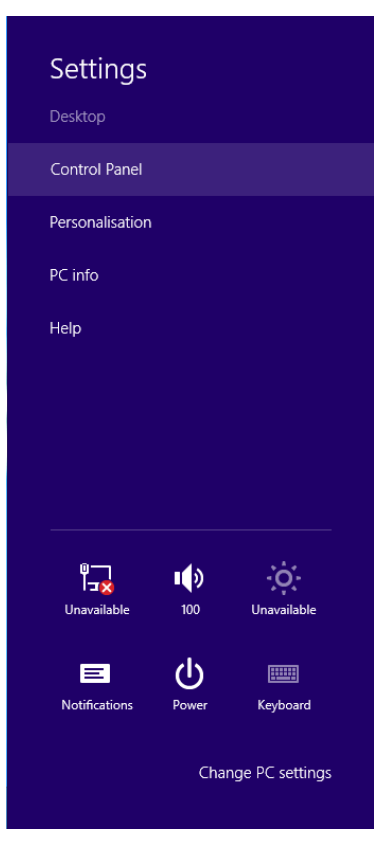

3. Cliccate su "**Visualizza attività e stato della rete**" sotto la categoria "**Rete e Internet**".

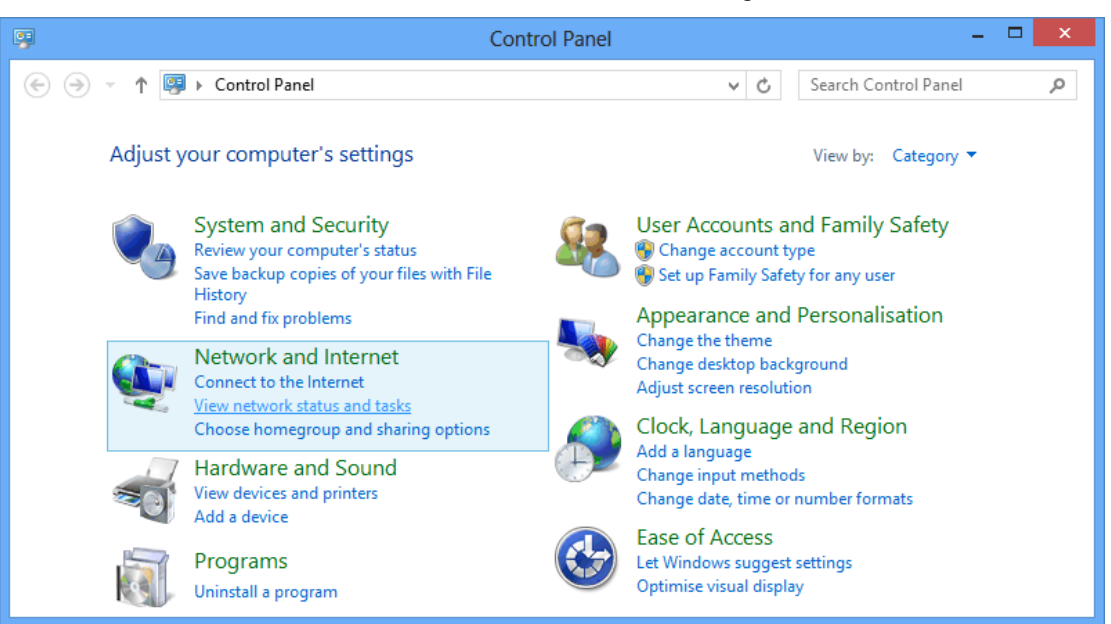

4. Cliccate su "**Modifica impostazioni scheda**".

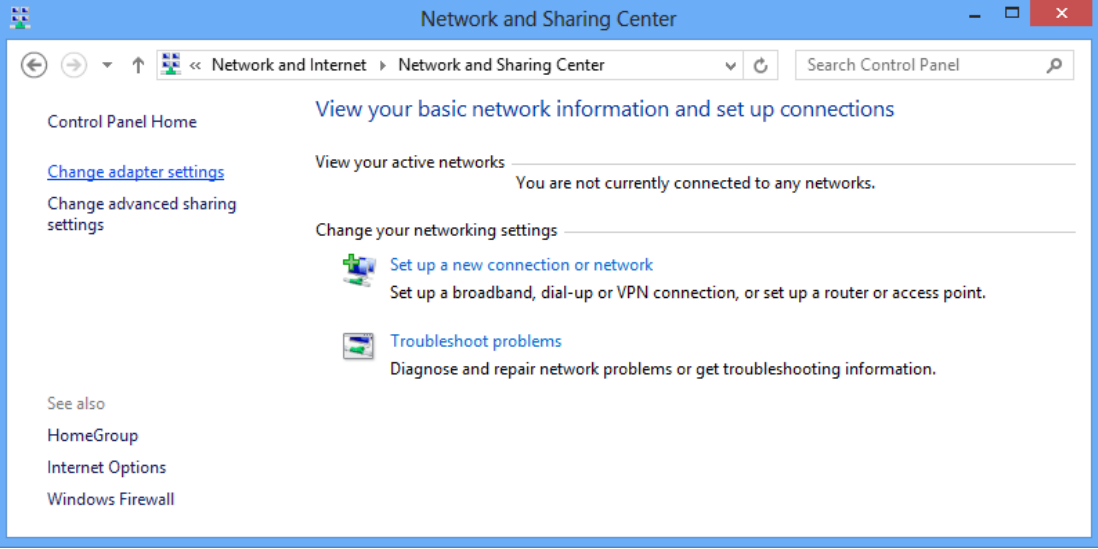

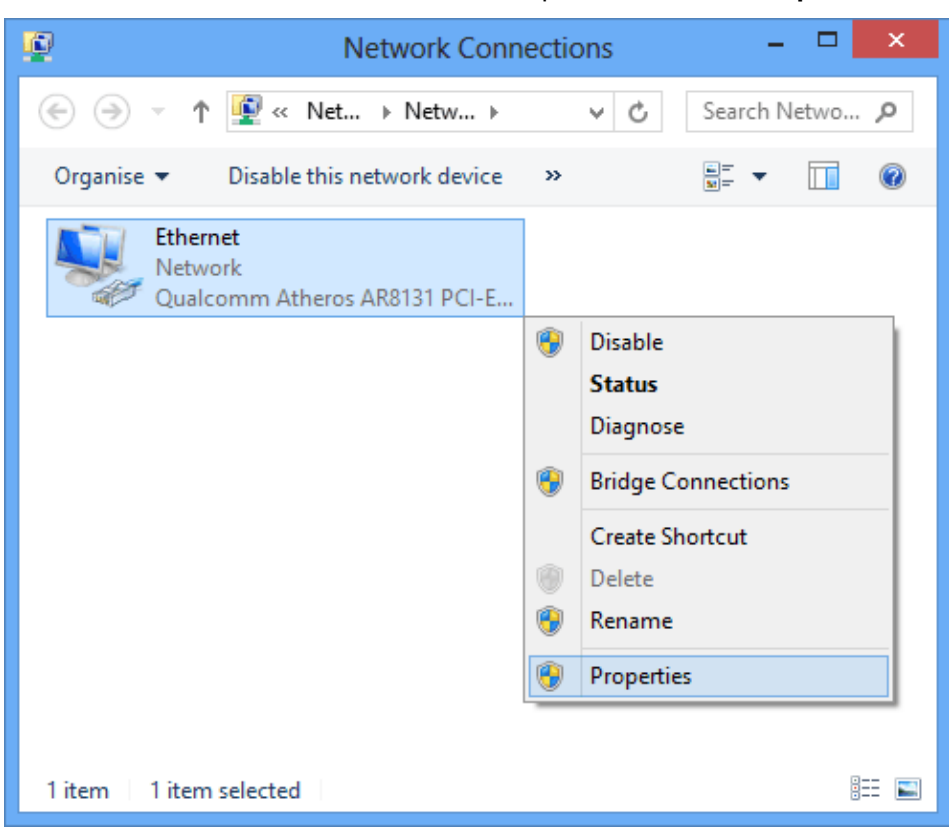

5. Cliccate con il tasto estro del mouse su "**Ethernet**", quindi cliccate su "**Proprietà**".

6. Fate doppio click su "**Protocollo Internet versione 4 (TCP/IPv4)**".

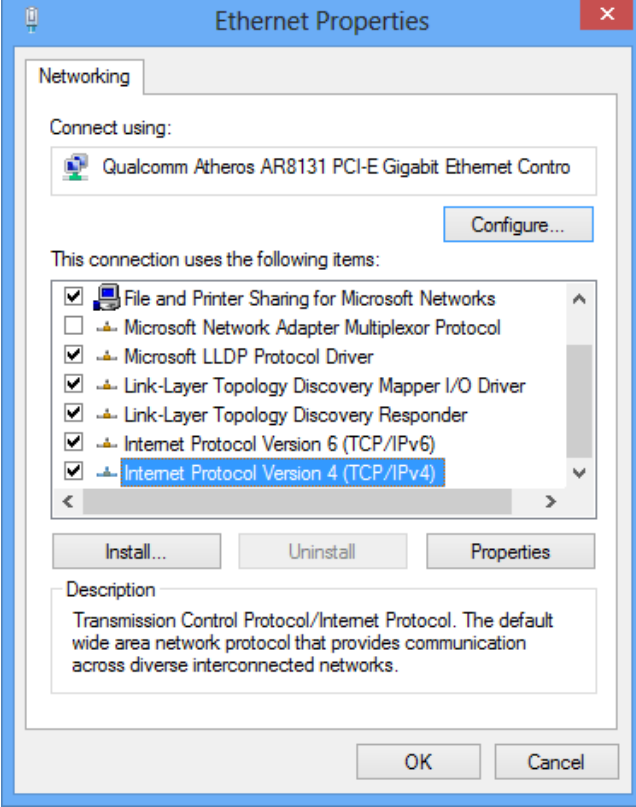

7. Selezionate le voci "**Ottieni automaticamente un indirizzo IP**" e "**Ottieni indiizzo server DNS automaticamente**", infine cliccate su "**OK**".

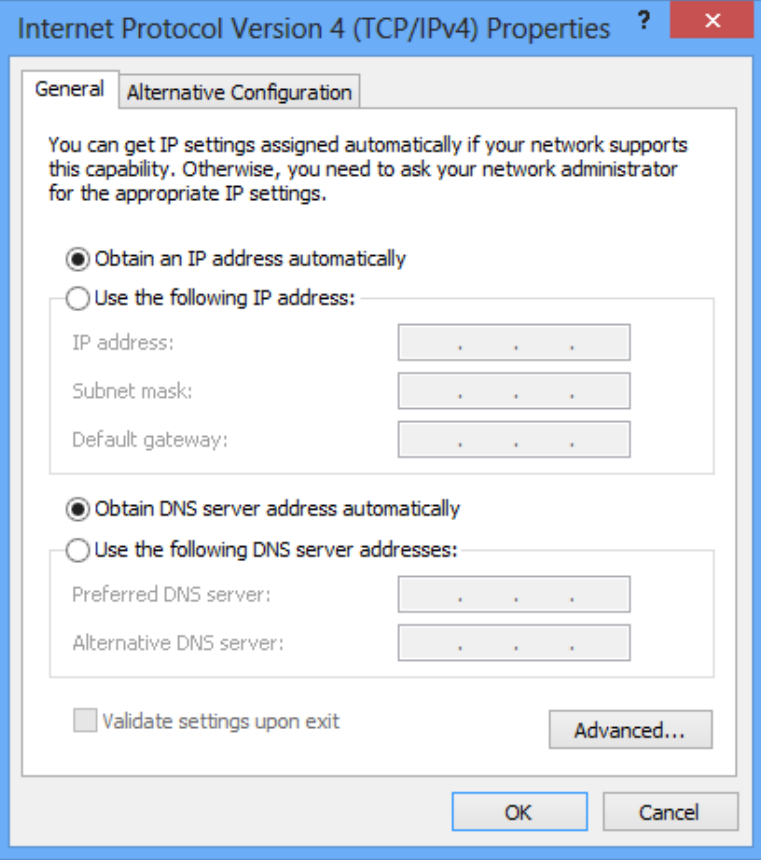

## **5. Configurazione del Router**

- 1. Inserite il CD in dotazione nell'unità CD-ROM.
- 2. Il CD dovrebbe auto avviarsi, visualizzando la finestra mostrata di seguito. Se il CD non parte automaticamente, andate su Windows Explorer, selezionate l'unità del CD e fate doppio click su "**autorun.exe**.
- 3. Per configurare il dispositivo, cliccate su "**Configurazione Base**".

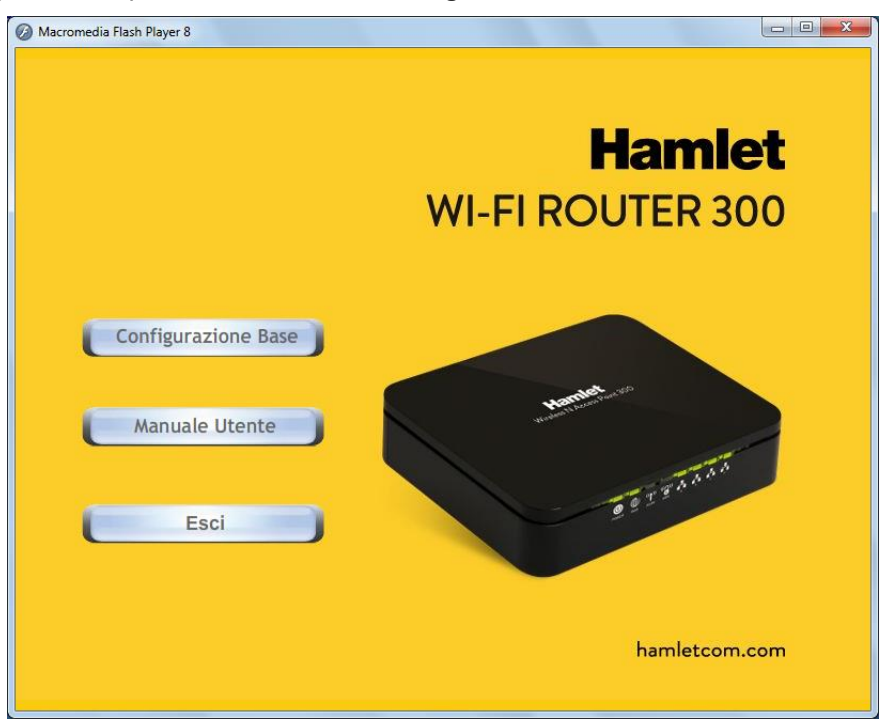

4. Selezionate la modalità di protocollo tra Fixed IP, DHCP client o PPPoE Mode ed inserite i relativi parametri forniti dal vostro ISP o dall'Amministratore della Rete e cliccate su "**Configurazione Wireless**".

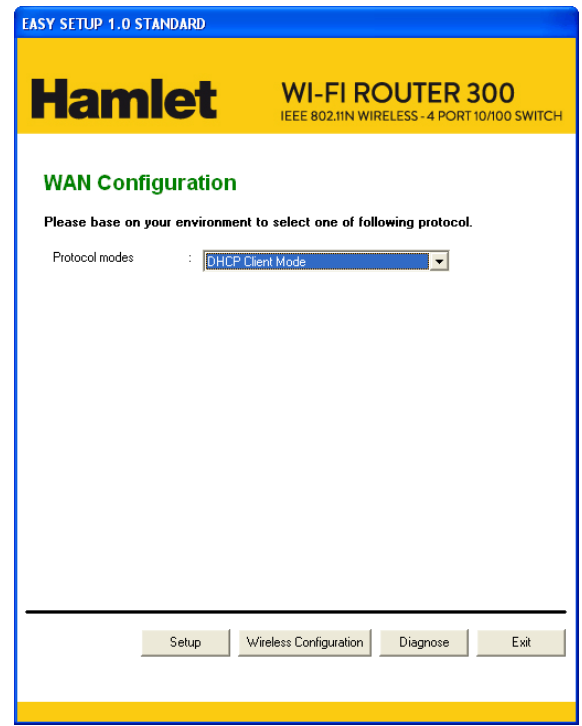

- 5. Inserite l'"**ESSID**" se volete modificare le impostazioni predefinite (**Rete = Abilitata**, **ESSID = Hamlet**).
- 6. Se necessario, scegliete il tipo di Crittografia, come **Off – Nessuna Crittografia (Default)** / Crittografia a 64 Bit / Crittografia a 128 Bit / Accesso Protetto Wi-Fi (TKIP) / Accesso Protetto Wi-Fi 2 (AES-CCMP) e Modalità Mista di WPA. Ad esempio, potete scegliere la Modalità Mista di WPA e configurare la Password.
- 7. Cliccate su **"Submit"** per continuare.

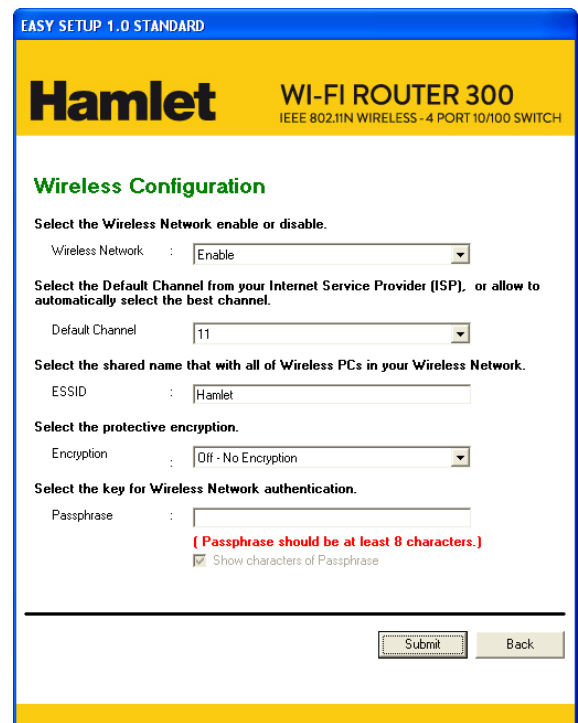

#### **Esempi di configurazione**

#### **7-1. PPPoE**

Selezionate **PPPoE** dal menu "Protocol modes" e inserite **Username** e **Password** forniti dal vostro provider internet. Premete **Setup** per continuare

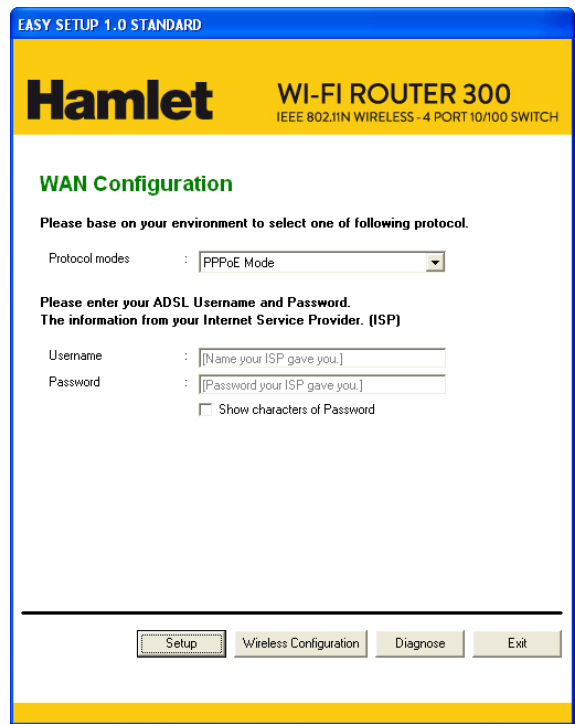

**7-2. DHCP** Selezionate **DHCP Client Mode** dal menu "Protocol modes". Premete **Setup** per continuare

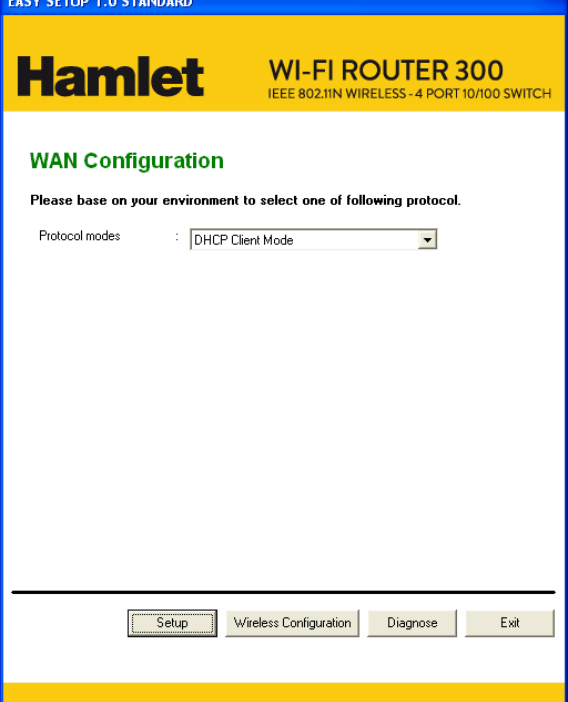

#### **7-3. IP Fisso**

Selezionate **Fixed IP Mode** dal menu "Protocol modes". Inserite i dati nei campi **IP Address**, **Subnet mask**, **Gateway** e **DNS Server** forniti dal vostro provider internet o dall'amministratore di rete. Premete **Setup** per continuare

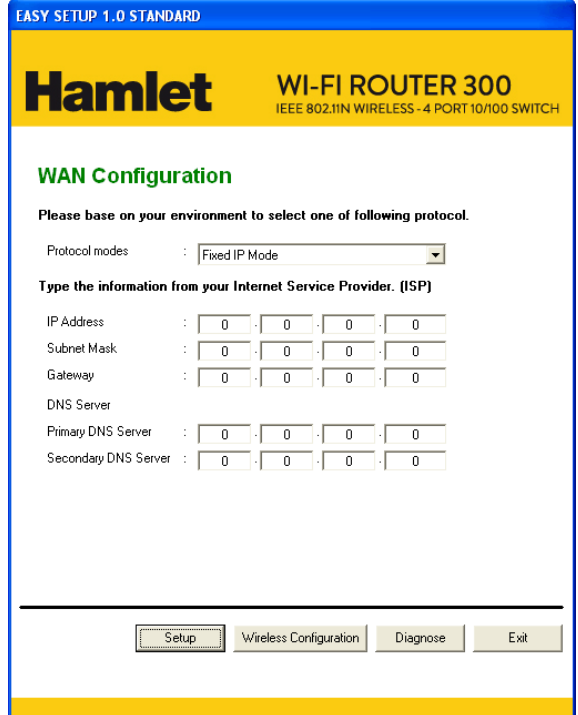

8. Vengono controllati l'hardware di connessione del Router, le impostazioni Internet, le impostazioni della WLAN e lo stato di connessione.

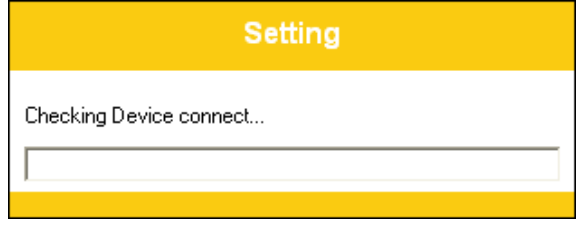

9. La configurazione delle impostazioni è completata. Cliccate su **"Close"** per uscire dal programma.

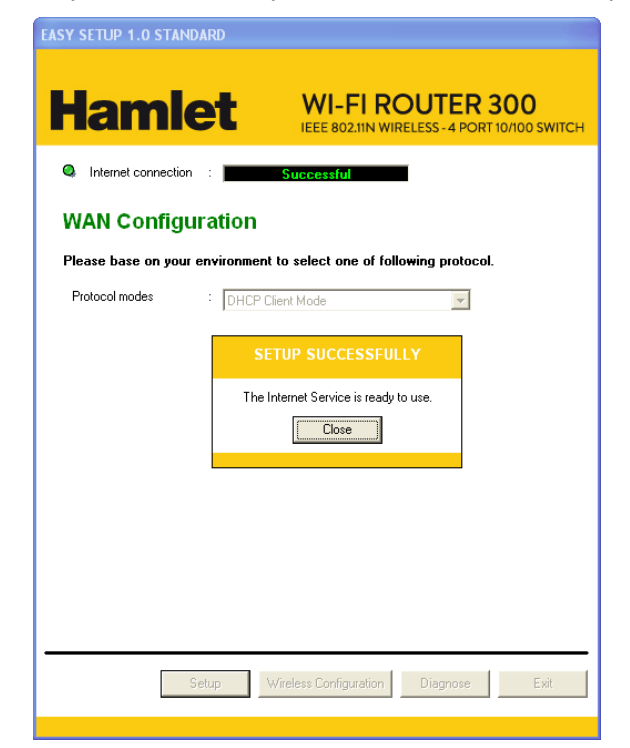

10. Cliccate ancora su "**Esci**" per uscire dal programma.

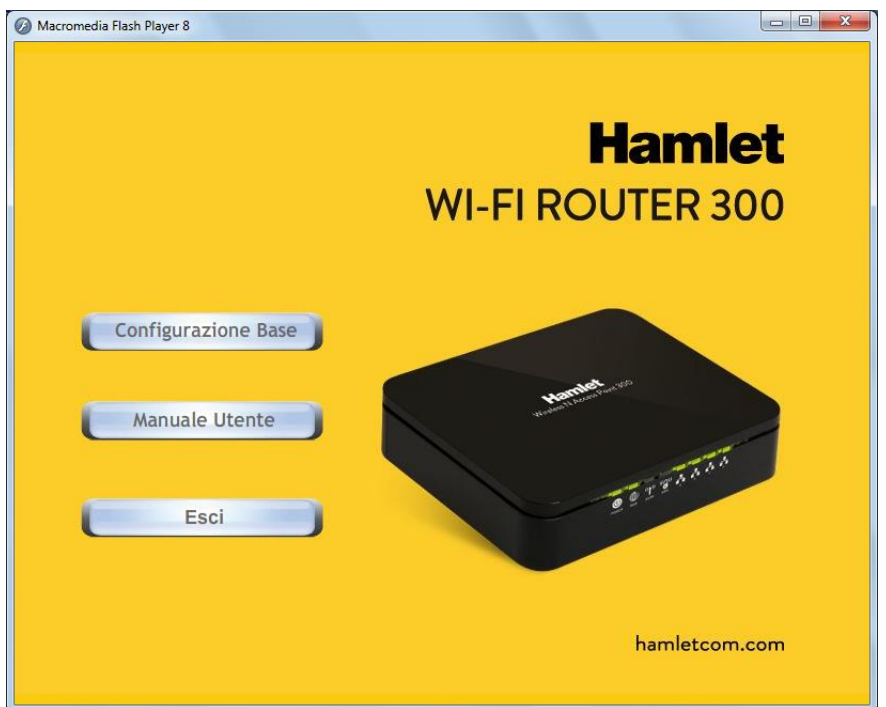

11. Ora il Router è stato completamente configurato e pronto per connessioni Wireless ed Internet.

## **6. Creare una connessione Wireless**

Ora che il programma di "Configurazione Base" è stato completato, è possibile connettersi al vostro Router Wireless. Seguire la procedura per creare una nuova connessione wireless.

1. Fate doppio click sull'icona della scheda wireless sul vostro computer e cercate la rete wireless per cui avete inserito il nome **"SSID"**.

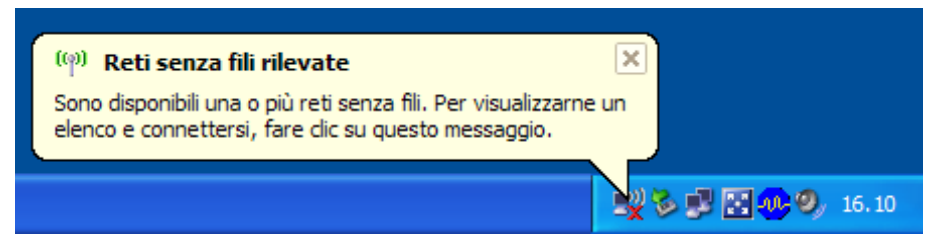

2. Selezionate la rete wireless con il nome **"ESSID"** che avete scelto.

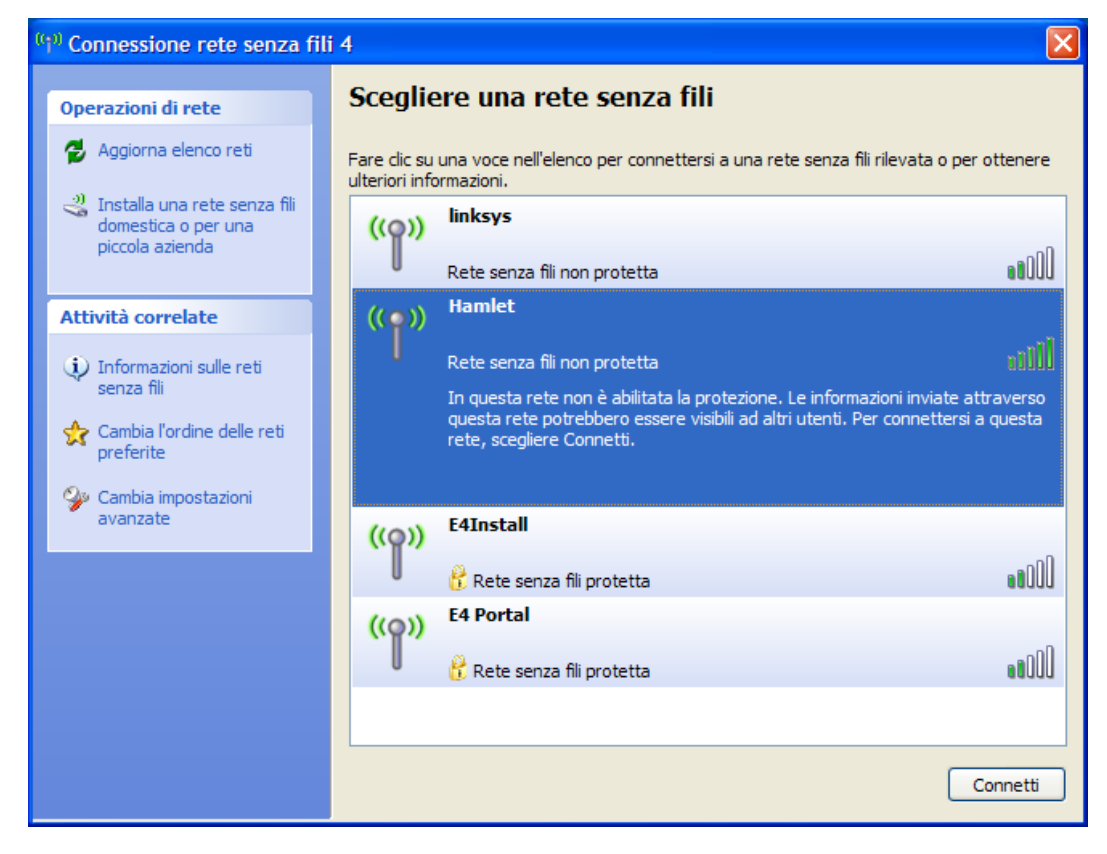

3. Se la rete wireless non è criptata, cliccate su **"Connetti comunque"** per connettervi.

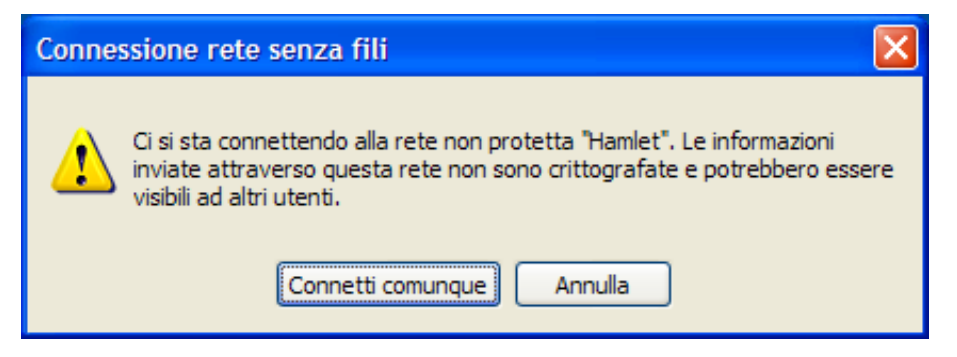

4. Se la rete wireless è criptata, inserite la chiave di rete che appartiene alla modalità di Crittografia e la Password. Successivamente potrete modificare questa chiave di rete attraverso il menu di configurazione della rete wireless.

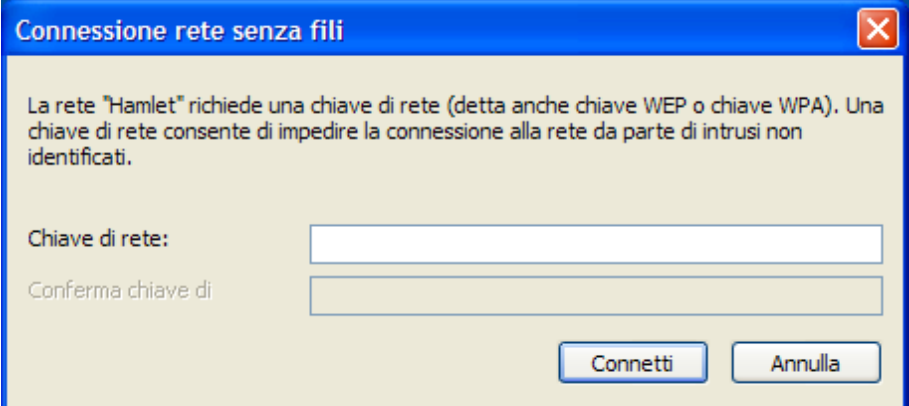

5. Cliccate su "**Connetti**" o su "**Applica**".

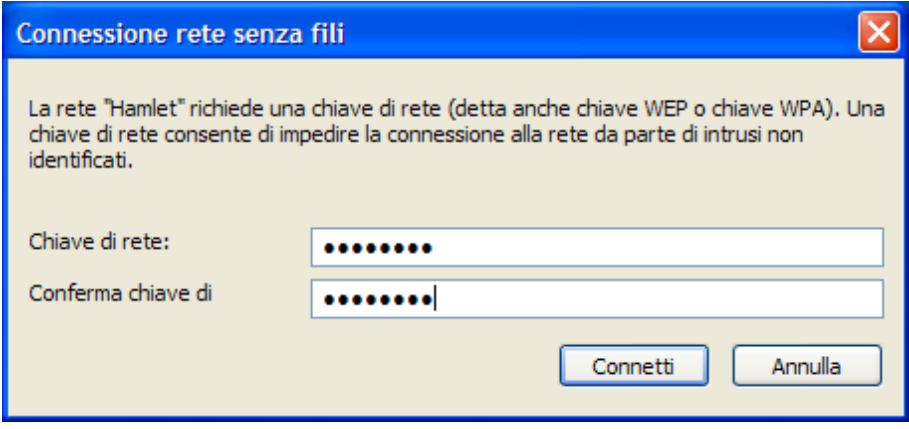

Il Router è ora configurato ed è pronto per connettersi ad Internet o alla vostra rete locale.

# **7. Configurazione Web**

La configurazione web integrata permette di gestire il Router da ogni postazione attraverso un browser come Internet Explorer o Firefox. Si consiglia di utilizzare una versione recente del browser con JavaScript abilitato.

## **7.1 Accedere all'interfaccia Web**

- 1. Assicuratevi che il Router sia correttamente collegato.
- 2. Predisponete il computer/rete di computer da connettere al Router.
- 3. Lanciate il browser web e digitate "**http://192.168.1.254**" nella barra dell'indirizzo.
- 4. Verrà visualizzata la finestra di accesso in cui immettere il nome utente ("**admin**" è il nome preimpostato) e la password ("**hamlet**" è la password preimpostata) quindi cliccate su **OK**.
- 5. Ora dovrebbe apparire la pagina **Status** del Router.

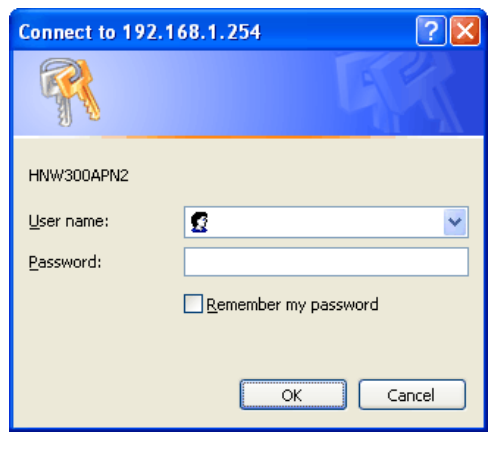

## **Status**

This page shows the current status and some basic settings of the device.

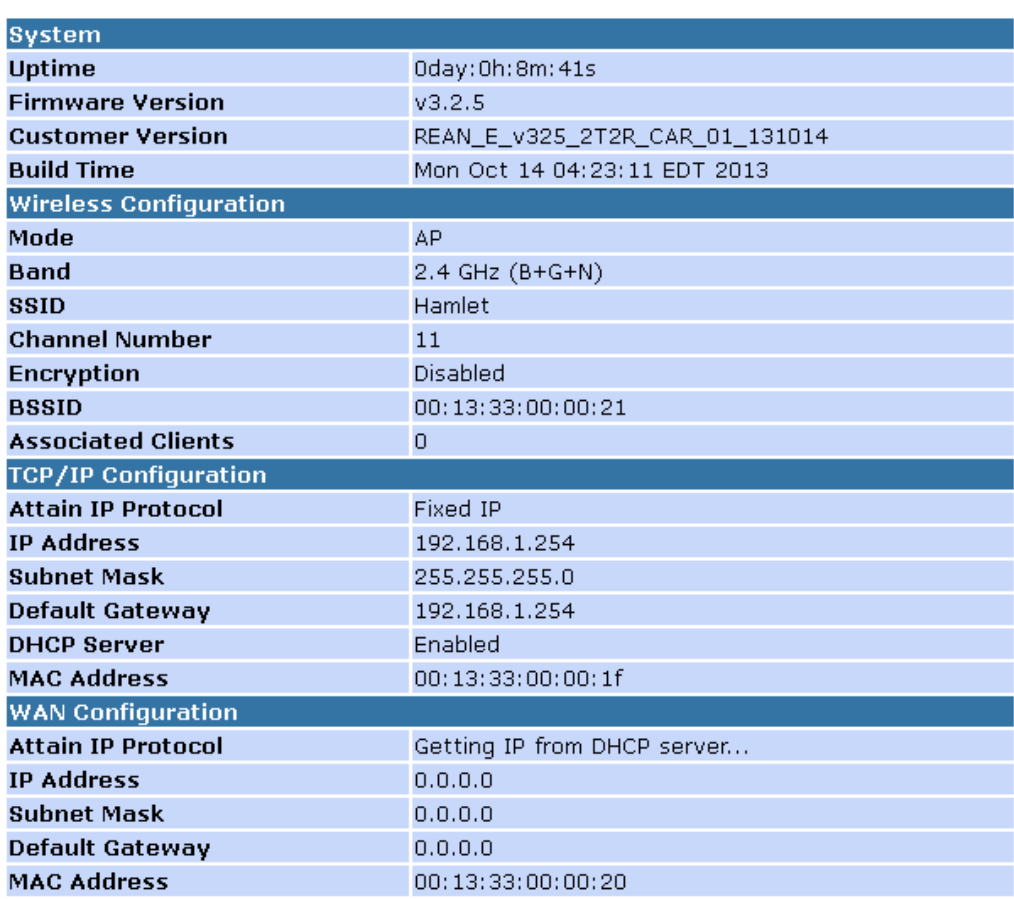

# **8. Configurazione rapida**

Attraverso la pagina "**Quick Setup**" potrete configurare il Router in modo che si connetta ad Internet. Dal menu a sinistra fate click su *Quick Setup* e verrà visualizzata la seguente pagina:

# **Quick Setup**

## **Operation Mode Setup**

You can setup different modes to LAN and WLAN interface for NAT function.

- In this mode, the device is supposed to connect to internet via  $\odot$  Gateway: ADSL/Cable Modem. The NAT is enabled and PCs in four LAN ports share the same IP to ISP through WAN port. The connection type can be setup in WAN page by using PPPOE, DHCP client, PPTP client, L2TP client or static IP.
- In this mode, all ethernet ports are bridged together and the  $\bigcirc$  Wireless ISP: wireless client will connect to ISP access point. The NAT is enabled and PCs in ethernet ports share the same IP to ISP through wireless LAN. You must set the wireless to client mode first and connect to the ISP AP in Site-Survey page. The connection type can be setup in WAN page by using PPPOE, DHCP client, PPTP client, L2TP client or static IP.

## **8.1 Configurazione della Modalità Operativa**

Potete impostare differenti modalità di interfaccia LAN e WLAN per la funzionalità NAT.

#### **Gateway**

In questa modalità, il dispositivo dovrebbe connettersi ad Internet attraverso Modem ADSL/Cavo. Il NAT è abilitato e i PC sulle quattro porte LAN condividono lo stesso IP attraverso la porta WAN. Il tipo di connessione può essere impostato nella pagina WAN tra PPPoE, client DHCP o IP statico.

Per cambiare la Modalità operativa:

- 1. Dal menu sulla sinistra, fate click su *Quick Setup*. Verrà visualizzata la seguente pagina:
- 2. Selezionate l'opzione *Gateway* quindi cliccate su *Next>>*.

# **Quick Setup**

## **Operation Mode Setup**

You can setup different modes to LAN and WLAN interface for NAT function.

- In this mode, the device is supposed to connect to internet via  $\odot$  Gateway: ADSL/Cable Modem. The NAT is enabled and PCs in four LAN ports share the same IP to ISP through WAN port. The connection type can be setup in WAN page by using PPPOE, DHCP client, PPTP client, L2TP client or static IP.
- In this mode, all ethernet ports are bridged together and the  $\circ$  Wireless ISP: wireless client will connect to ISP access point. The NAT is enabled and PCs in ethernet ports share the same IP to ISP through wireless LAN. You must set the wireless to client mode first and connect to the ISP AP in Site-Survey page. The connection type can be setup in WAN page by using PPPOE, DHCP client, PPTP client, L2TP client or static IP.

#### **ISP Wireless**

In questa modalità, tutte le porte Ethernet sono collegate tra loro e il client wireless si connetterà al Router dell'ISP. Il NAT è abilitato e i PC sulle porte Ethernet condividono lo stesso IP sulla rete LAN. Dovrete prima impostare la wireless in modalità client, quindi connettervi al Router dell'ISP nella pagina Site-Survey. Il tipo di connessione può essere impostato nella pagina WAN tra PPPoE, client DHCP o IP statico.

Per cambiare la modalità operativa:

- 1. Dal menu sulla sinistra, fate click su *Quick Setup*. Verrà visualizzata la seguente pagina:
- 2. Selezionate l'opzione *Wireless ISP* quindi cliccate su *Next>>*.

# **Quick Setup**

## **Operation Mode Setup**

You can setup different modes to LAN and WLAN interface for NAT function.

- In this mode, the device is supposed to connect to internet via  $\circ$  Gateway: ADSL/Cable Modem. The NAT is enabled and PCs in four LAN ports share the same IP to ISP through WAN port. The connection type can be setup in WAN page by using PPPOE, DHCP client, PPTP client, L2TP client or static IP.
- In this mode, all ethernet ports are bridged together and the  $\odot$  Wireless ISP: wireless client will connect to ISP access point. The NAT is enabled and PCs in ethernet ports share the same IP to ISP through wireless LAN. You must set the wireless to client mode first and connect to the ISP AP in Site-Survey page. The connection type can be setup in WAN page by using PPPOE, DHCP client, PPTP client, L2TP client or static IP.

## **8.2 Configurazione dell'Interfaccia WAN**

Questa pagina è usata per configurare i parametri della rete Internet che si connette alla porta WAN del vostro Router. Qui potrete cambiare la modalità di accesso in IP statico, DHCP client, o PPPoE selezionandone la voce dal campo *WAN Access type*.

Per cambiare il tipo di accesso alla WAN:

- 1. Dal menu a tendina *WAN Access Type*, scegliete tra *Static IP, DHCP Client, PPPoE, PPTP, L2TP e USB3G* il valore definito dall'Amministratore della Rete o dall'ISP.
- 2. Cliccate su *Next>>*.

# **Quick Setup**

## **WAN Interface Setup**

This page is used to configure the parameters for Internet network which connects to the WAN port of your Access Point. Here you may change the access method to static IP, DHCP, PPPoE, PPTP or L2TP by click the item value of WAN Access type.

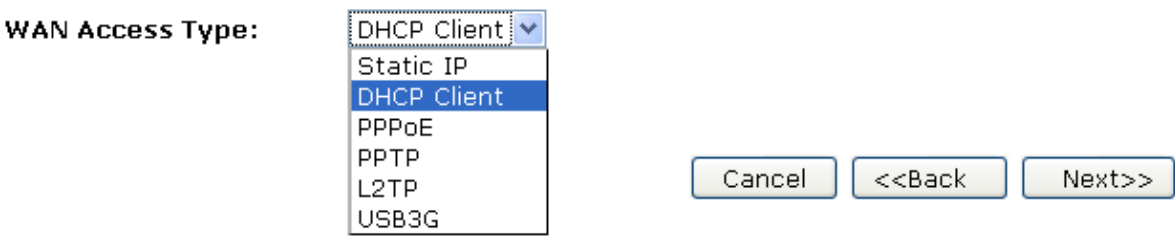

#### **IP Statico**

In questa modalità il dispositivo deve connettersi attraverso Modem ADSL/Cable. Il NAT è abilitato e i PC sulle quattro porte LAN condividono lo stesso IP attraverso la porta WAN.

- 1. Dal menu a tendina *WAN Access Type*, selezionate *Static IP*.
- 2. Inserite l'*IP Address*, ad esempio 172.1.1.1.
- 3. Inserite la *Subnet Mask*, ad esempio 255.255.255.0.
- 4. Inserite il *Default Gateway*, ad esempio 172.1.1.254.
- 5. Inserite il *DNS*, ad esempio 172.1.1.254.
- 6. Cliccate su *Next>>*.

# **Quick Setup**

### **WAN Interface Setup**

This page is used to configure the parameters for Internet network which connects to the WAN port of your Access Point. Here you may change the access method to static IP, DHCP, PPPoE, PPTP or L2TP by click the item value of WAN Access type.

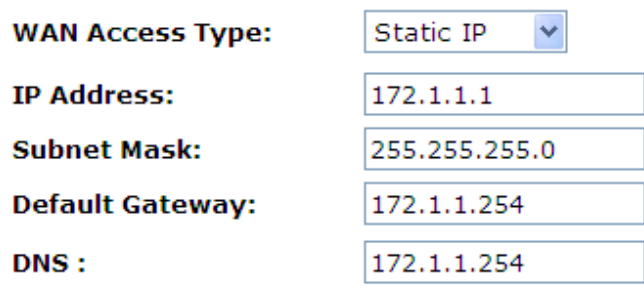

 $Next>>$ Cancel  $<<$ Bac $k$ 

#### **DHCP Client**

- 1. Dal menu a tendina *WAN Access Type*, selezionate *DHCP Client*.
- 2. Cliccate su *Next>>*.

# **Quick Setup**

## **WAN Interface Setup**

This page is used to configure the parameters for Internet network which connects to the WAN port of your Access Point. Here you may change the access method to static IP, DHCP, PPPoE, PPTP or L2TP by click the item value of WAN Access type.

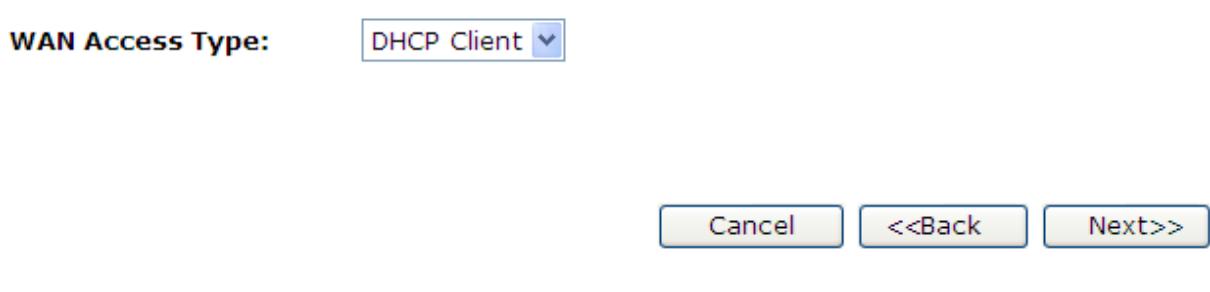

#### **PPPoE**

- 1. Dal menu a tendina *WAN Access Type*, selezionate *PPPoE*.
- 2. Inserite la *User Name*, ad esempio 1234.
- 3. Inserite la *Password*, ad esempio 1234.
- 4. Cliccate su *Next>>*.

# **Quick Setup**

### **WAN Interface Setup**

This page is used to configure the parameters for Internet network which connects to the WAN port of your Access Point. Here you may change the access method to static IP, DHCP, PPPoE, PPTP or L2TP by click the item value of WAN Access type.

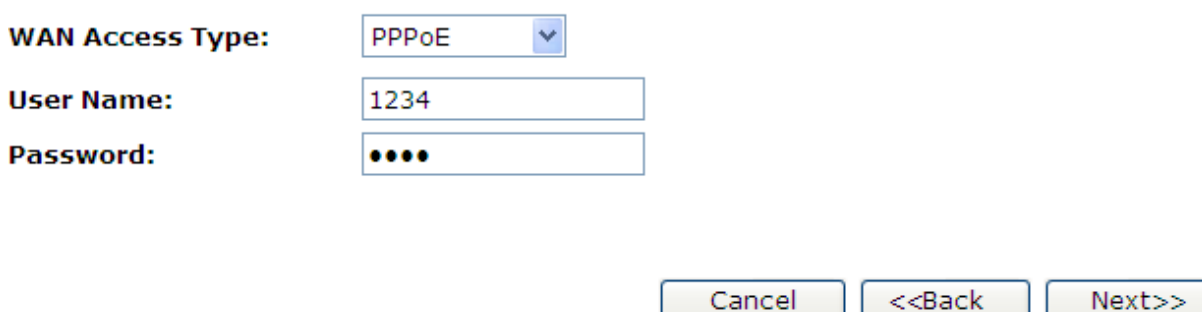

#### **PPTP**

- 1. Dal menu a tendina *WAN Access Type*, selezionate *PPTP*.
- 2. Selezionare l'opzione *Dynamic IP (DHCP)* o *Static IP*.
- 3. Inserite l'*IP Address*, (ad esempio 172.1.1.1) definito dall'Amministratore della Rete o dall'ISP (solo per Static IP).
- 4. Inserite la *Subnet Mask*, (ad esempio 255.255.0.0) definito dall'Amministratore della Rete o dall'ISP (solo per Static IP).
- 5. Inserite il *Default Gateway* (ad esempio 172.1.1.254) fornito dall'Amministratore della Rete o dal ISP (solo per Static IP).
- 6. Inserite il *Server Domain Address*, (ad esempio 222.222.222.222 o www.example.com) fornito dall'Amministratore della Rete o dall'ISP.
- 7. Inserite la *User Name* (ad esempio 1234) fornita dall'Amministratore della Rete o dall'ISP.
- 8. Inserite la *Password* (ad esempio 1234) fornita dall'Amministratore della Rete o dall'ISP.
- 9. Cliccate su *Next>>*.

# **Quick Setup**

#### **WAN Interface Setup**

This page is used to configure the parameters for Internet network which connects to the WAN port of your Access Point. Here you may change the access method to static IP, DHCP, PPPoE, PPTP or L2TP by click the item value of WAN Access type.

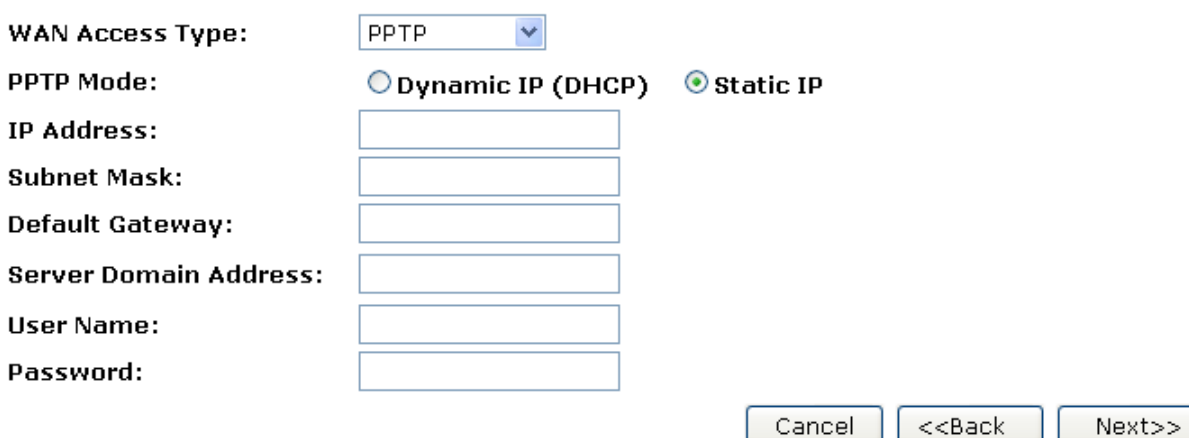

#### **L2TP**

- 1. Dal menu a tendina *WAN Access Type*, selezionate *L2TP*.
- 2. Selezionare l'opzione *Dynamic IP (DHCP)* o *Static IP*.
- 3. Inserite l'*IP Address*, (ad esempio 172.1.1.1) definito dall'Amministratore della Rete o dall'ISP (solo per Static IP).
- 4. Inserite la *Subnet Mask*, (ad esempio 255.255.0.0) definito dall'Amministratore della Rete o dall'ISP (solo per Static IP).
- 5. Inserite il *Default Gateway* (ad esempio 172.1.1.254) fornito dall'Amministratore della Rete o dal ISP (solo per Static IP).
- 6. Inserite il *Server Domain Address*, (ad esempio 222.222.222.222 o www.example.com) fornito dall'Amministratore della Rete o dall'ISP.
- 7. Inserite la *User Name* (ad esempio 1234) fornita dall'Amministratore della Rete o dall'ISP.
- 8. Inserite la *Password* (ad esempio 1234) fornita dall'Amministratore della Rete o dall'ISP.
- 9. Cliccate su *Next>>*.

# **Quick Setup**

#### **WAN Interface Setup**

This page is used to configure the parameters for Internet network which connects to the WAN port of your Access Point. Here you may change the access method to static IP, DHCP, PPPoE, PPTP or L2TP by click the item value of WAN Access type.

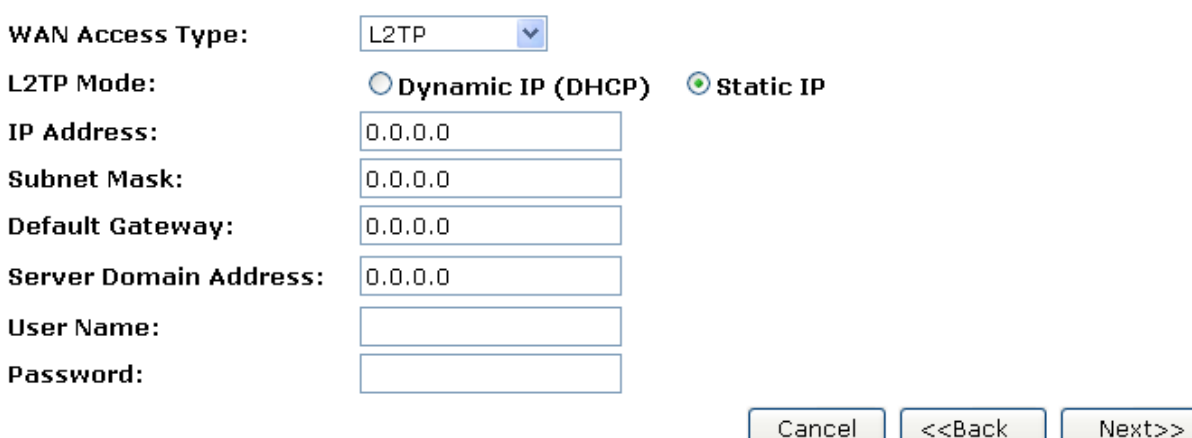

## **8.3 Configurazione Base della Wireless**

Questa pagina viene usata per configurare i parametri dei client della LAN wireless che si connettono al vostro Router.

# **Quick Setup**

## **Wireless Basic Settings**

This page is used to configure the parameters for wireless LAN clients which may connect to your Access Point.

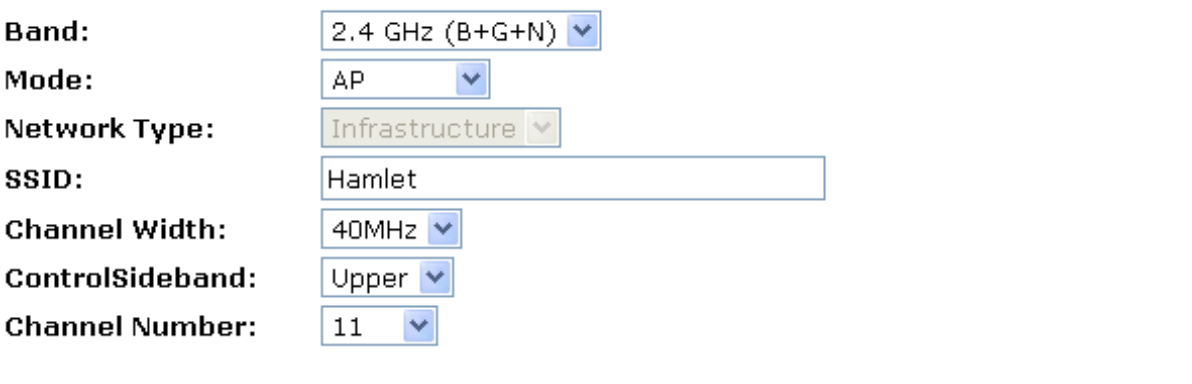

 $\Box$  Add to Wireless Profile

Cancel  $<<$ Back Next>>

#### **AP (Router)**

AP viene usato per configurare i parametri dei client della LAN wireless che si connettono al vostro Router.

- 1. Dal menu a tendina *Band*, selezionate una banda.
- 2. Dal menu a tendina *Mode*, selezionate l'impostazione *AP*.
- 3. Inserite un *SSID*, ad esempio11n\_AP\_Router.
- 4. Dal menu a tendina *Channel Width*, selezionate un Channel Width.
- 5. Dal menu a tendina *ControlSideband*, selezionate un ControlSideband.
- 6. Dal menu a tendina *Channel Number*, selezionate un Channel Number.
- 7. Cliccate su *Next>>*.

# **Quick Setup**

## **Wireless Basic Settings**

This page is used to configure the parameters for wireless LAN clients which may connect to your Access Point.

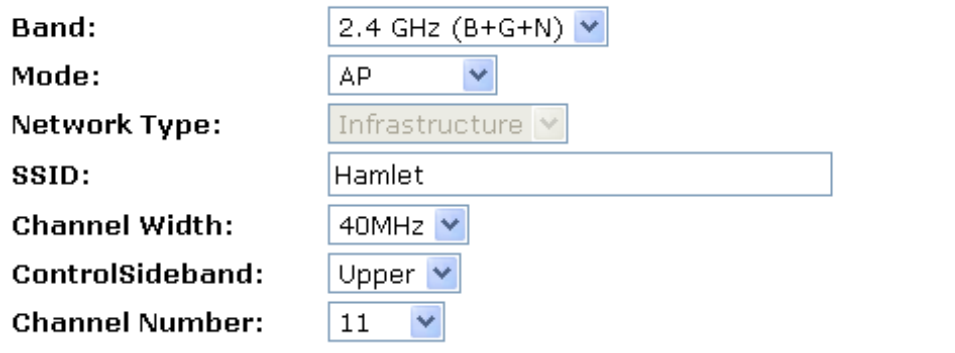

 $\Box$ **Add to Wireless Profile** 

> Cancel  $<<$ Back
### **Client**

Questa pagina viene usata per configurare i parametri dei client della LAN wireless che si connettono al vostro Router.

- 1. Dal menu a tendina *Band*, selezionate una banda.
- 2. Dal menu a tendina *Mode*, selezionate l'impostazione *Client*.
- 3. Dal menu a tendina *Network Type*, selezionate un tipo di rete.
- 4. Inserite un *SSID*, ad esempio 11n\_AP\_Router.
- 5. Cliccate su *Next>>*.

# **Quick Setup**

### **Wireless Basic Settings**

This page is used to configure the parameters for wireless LAN clients which may connect to your Access Point.

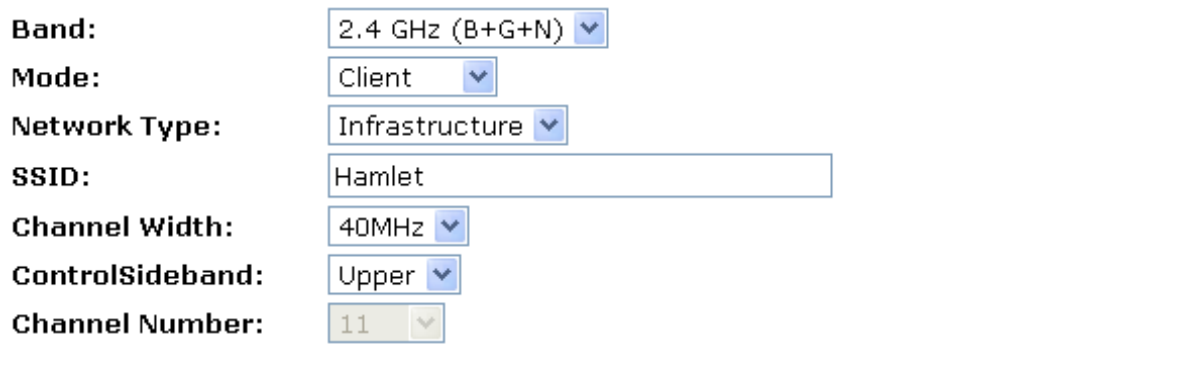

 $\Box$  Add to Wireless Profile

Cancel  $<<$ Back Next>>

#### **WDS (Wireless Distribution System)**

WDS è l'acronimo di Wireless Distribution System. Permette agli Access Point di essere connessi in modalità wireless. Un Dispositivo d'Accesso Integrato vi fornisce i servizi del WDS.

*Nota: Il Dispositivo d'Accesso Integrato che supporta il WDS non supporta sistemi di sicurezza come WEP, WPA o WPA-Enterprise su una rete WDS:*

Potreste voler creare una rete multi-Access Point in casa o in ufficio, ma potreste non avere a disposizione un cablaggio Ethernet che raggiunga le postazioni degli altri Access Point.

Un modo per risolvere il problema è quello di usare un sistema realizzato in un Gateway Wireless e che è conosciuto come Wireless Distribution System (WDS).

Il WDS crea una rete a maglia fornendo un meccanismo che permetta agli Access Point di "parlare" tra loro, inviando dati ai dispositivi a loro associati.

*Nota: Il WDS è basato su alcuni protocolli standard 802.11, ma non ci sono delle modalità standardizzate di implementazione. Quindi se avete un Gateway Wireless in una postazione e volete creare un collegamento WDS con un router di un'altra marca in un'altra postazione, probabilmente non funzioneranno.* 

*Nota: Quando usate il WDS come un sistema repeater, viene effettivamente dimezzata la velocità dei dati per i client connessi al Gateway Wireless integrato. Questo perché ogni bit dei dati deve essere inviato due volte (il Router riceve e ritrasmette i dati).*

Per configurare il WDS, dovete modificare alcune impostazioni su ciascun Access Point della rete. Le procedure variano a seconda del marchio, ma in generale le procedure saranno simili alle seguenti:

#### **Stazione WDS principale:**

Una delle vostre stazioni WDS è quella principale per la rete WDS. Questo Access Point è direttamente collegato alla vostra connessione Internet, o collegato al vostro router attraverso una connessione cablata. La stazione principale fa da ponte alla vostra connessione Internet

#### **Stazioni WDS Ripetitori:**

In una semplice rete WDS composta di due Access Point, l'altro Access Point è un ripetitore. Questo riceve i dati dalla stazione principale e li ritrasmette ai client wireless associati e viceversa per i dati in arrivo dai client). Se avete più di due Access Point, gli Access Point remoti possono essere ripetitori o fungere da collegamenti che forniscono un punto di appoggio intermedio ai dati, nel caso in cui il ripetitore sia troppo lontano dalla stazione principale per comunicare.

Quando configurate la vostra stazione WDS principale, ricordate il canale che state impostando e l' ESSID o il nome della vostra rete. Nel caso il vostro Router abbia qualsiasi tipo di autoconfigurazione dei canali in grado di cambiare i canali in base alle condizioni della rete, assicuratevi che questa funzione sia disabilitata. Se la vostra stazione WDS è anche il vostro router, assicuratevi che sia impostato per distribuire gli indirizzi IP nella rete.

*Nota: Ricordate anche gli indirizzi MAC di tutte le vostre stazioni WDS in quanto molti programmi di configurazione richiedono che conosciate questi indirizzi per far funzionare le impostazioni della configurazione.*

Accendete nella vostra stazione principale la funzionalità WDS. A questo punto il programma di configurazione potrebbe chiedervi di identificare i ripetitori remoti.

In base al funzionamento del vostro software, potreste dover accedere separatamente al programma di configurazione sugli Access Point ripetitori remoti per accendere il WDS. Ricordate di:

1. Assegnare ogni altra stazione WDS allo stesso canale che sta usando la vostra stazione principale.

- 2. Impostare l'ESSID delle postazioni remote usando un nome unico o lo stesso nome che usate per la stazione principale.
- 3. Assicurarvi di non aver spento alcuna funzionalità di routing o DHCP nelle stazioni remote.

#### **Solo WDS (Wireless Distribution System)**

- 1. Dal menu a tendina *Band*, selezionate una banda.
- 2. Dal menu a tendina *Mode*, selezionate l'impostazione *WDS*.
- 3. Dal menu a tendina *Channel Width*, selezionate un Channel Width.
- 4. Dal menu a tendina *ControlSideband*, selezionate un ControlSideband.
- 5. Dal menu a tendina *Channel Number*, selezionate un Channel Number.
- 6. Cliccate su *Next>>*.

## **Quick Setup**

### **Wireless Basic Settings**

This page is used to configure the parameters for wireless LAN clients which may connect to your Access Point.

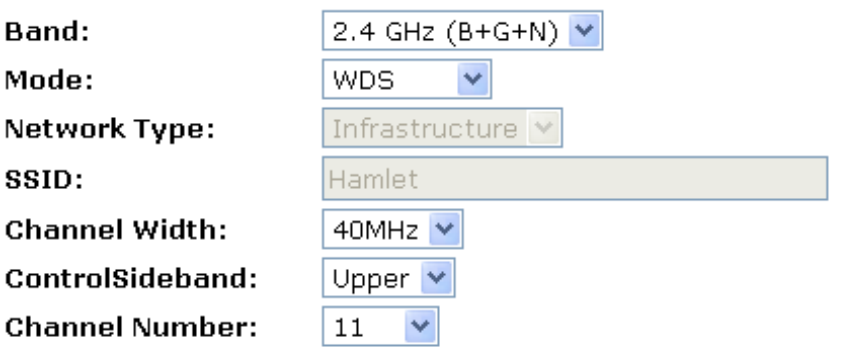

 $\Box$  Add to Wireless Profile

Cancel  $<<$ Back Next>>

#### **AP (Access Point) + WDS (Wireless Distribution System)**

- 1. Dal menu a tendina *Band*, selezionate una banda.
- 2. Dal menu a tendina *Mode*, selezionate l'impostazione *AP+WDS*.
- 3. Inserite un *SSID,* ad esempio 11n\_AP\_Router.
- 4. Dal menu a tendina *Channel Width*, selezionate un Channel Width.
- 5. Dal menu a tendina *ControlSideband*, selezionate un ControlSideband.
- 6. Dal menu a tendina *Channel Number*, selezionate un Channel Number.
- 7. Cliccate su *Next>>*.

# **Quick Setup**

### **Wireless Basic Settings**

This page is used to configure the parameters for wireless LAN clients which may connect to your Access Point.

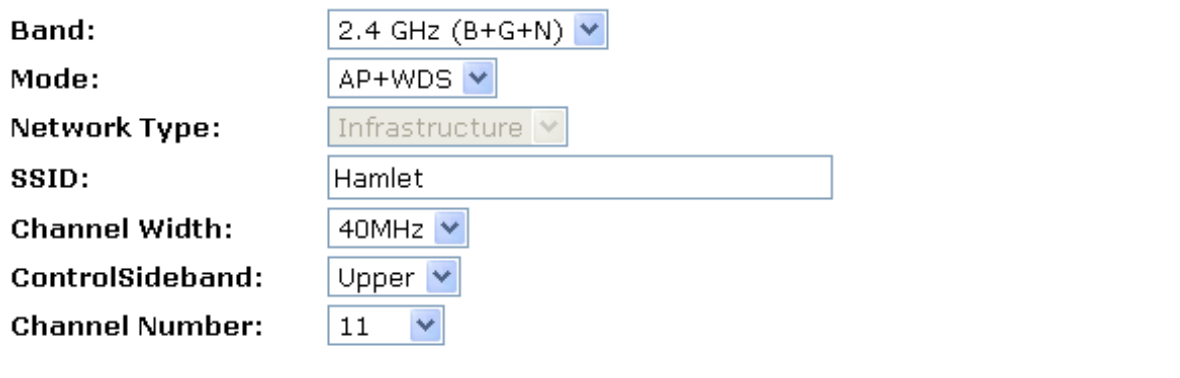

 $\Box$  Add to Wireless Profile

Cancel  $<<$ Back Next>>

### **8.4 Configurazione della Sicurezza Wireless**

Questa pagina vi permette di configurare le impostazioni della sicurezza della wireless. Accendete il WEP o la WPA e usando le Encryption Keys potrete prevenire ogni accesso non autorizzato alla vostra rete.

# **Quick Setup**

### **Wireless Security Setup**

This page allows you setup the wireless security. Turn on WEP or WPA by using Encryption Keys could prevent any unauthorized access to your wireless network.

### **Encryption:**

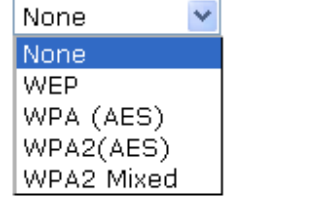

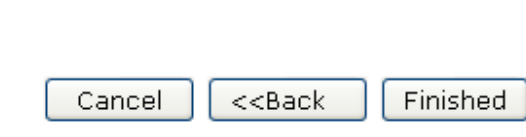

Potete proteggere i dati della wireless da potenziali *intercettatori* crittografando la trasmissione dei dati della wireless. Un intercettatore potrebbe configurare un adattatore wireless compatibile nel range del vostro dispositivo e cercare di accedere alla rete. Il crittografia dei dati ne consente il trasferimento in un formato non facilmente riconoscibile dagli utenti non autorizzati.

Ci sono due metodi di sicurezza della wireless tra cui scegliere:

- *Wired Equivalent Privacy (WEP)*; i dati vengono crittografati in blocchi di 64 o 128 bit, i quali possono solo essere inviati e ricevuti dagli utenti solo accedendo con una chiave di rete privata. Ogni PC nella vostra rete wireless deve essere configurato manualmente con la stessa chiave del vostro dispositivo per permettere la trasmissione dei dati. La WEP è considerata un'opzione di sicurezza di basso livello.
- *Wi-Fi Protected Access (WPA)*; garantisce una modalità più forte di crittografia dei dati (detta Temporal Key Integrity Protocol (TKIP)). Gira in una modalità speciale e semplice da configurare detta Pre-Shared Key (PSK) che permette di inserire manualmente una password su tutti i dispositivi della rete. La crittografia dei dati della WPA è basata su una chiave master della WPA, formata dalla password e dal nome della rete (SSID) del dispositivo.

Per configurare la sicurezza, scegliete una delle seguenti opzioni:

- Se non volete usare la sicurezza della rete wireless, dal menu a tendina *Encryption*, selezionate l'impostazione *None*, quindi cliccate su *Finished. None* è la configurazione preimpostata, ma è **fortemente raccomandato** di usare la sicurezza sul vostro dispositivo.
- Se volete usare la crittografia dei dati WEP 64bit ASCII (5 caratteri), seguite le istruzioni in *Configurare la crittografia 64bit ASCII (5 caratteri)*.
- Se volete usare la crittografia dei dati WEP 64bit Hex (10 caratteri), seguite le istruzioni in *Configurare la sicurezza WEP 64bit Hex (10 caratteri)*.
- Se volete usare la crittografia dei dati WEP 128bit ASCII (5 caratteri), seguite le istruzioni in *Configurare la sicurezza WEP 128bit ASCII (5 caratteri)*.
- Se volete usare la crittografia dei dati WEP 128bit Hex (10 caratteri), seguite le istruzioni in *Configurare la sicurezza WEP 128bit Hex (10 caratteri)*.
- Se volete usare la crittografia della password WPA (AES) *Wi-Fi Protected Access (AES)*, seguite le istruzioni in *Configurare la sicurezza della password WPA (AES)*.
- Se volete usare la crittografia WPA (AES) *Wi-Fi Protected Access 1 (AES) HEX (64* caratteri*)*, seguite le istruzioni in *Configurare la sicurezza WPA (AES) HEX (64 caratteri)*.
- Se volete usare la crittografia della password WPA2 (AES) *Wi-Fi Protected Access 2 (AES)*, seguite le istruzioni in *Configurare la sicurezza della password WPA2 (AES)*.
- Se volete usare la crittografia WPA2 (AES) *Wi-Fi Protected Access 2 (AES) HEX (64* caratteri*)*, seguite le istruzioni in *Configurare la sicurezza WPA2 (AES) HEX (64 caratteri)*.
- Se volete usare la crittografia della password WPA2 Mixed- *Wi-Fi Protected Access 2 (Mista)*, seguite le istruzioni in *Configurare la sicurezza della password WPA2 (Mista)*.
- Se volete usare la crittografia WPA2 Mixed- *Wi-Fi Protected Access 2 (Mista) HEX (64* caratteri*)*, seguite le istruzioni in *Configurare la sicurezza WPA2 (Mista) HEX (64 caratteri)*.

#### **Configurare la sicurezza WEP 64bit ASCII (5 caratteri)**

L'esempio in questa sezione è della crittografia a 64bit.

- 1. Dal menu a tendina *Encryption*, selezionate l'impostazione *WEP*.
- 2. Dal menu a tendina *Key Length*, selezionate l'impostazione *64-bit*.
- 3. Dal menu a tendina *Key Format*, selezionate l'impostazione *ASCII (5 characters)*.
- 4. Digitate la chiave in *Key Setting*.
- 5. Cliccate su *Finished*.

## **Quick Setup**

### **Wireless Security Setup**

This page allows you setup the wireless security. Turn on WEP or WPA by using Encryption Keys could prevent any unauthorized access to your wireless network.

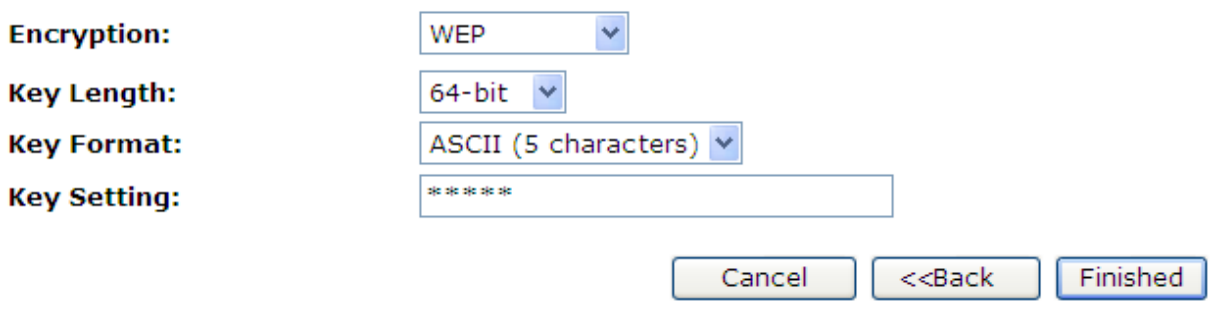

6. Modifiche effettuate con successo. Attendete durante il riavvio.

Change setting successfully!

#### **Configurare la sicurezza WEP 64bit Hex (10 caratteri)**

L'esempio in questa sezione è della crittografia a 64bit.

- 1. Dal menu a tendina *Encryption*, selezionate l'impostazione *WEP*.
- 2. Dal menu a tendina *Key Length*, selezionate l'impostazione *64-bit*.
- 3. Dal menu a tendina *Key Format*, selezionate l'impostazione *Hex (10 characters)*.
- 4. Digitate la chiave in *Key Setting*.
- 5. Cliccate su *Finished*.

## **Quick Setup**

### **Wireless Security Setup**

This page allows you setup the wireless security. Turn on WEP or WPA by using Encryption Keys could prevent any unauthorized access to your wireless network.

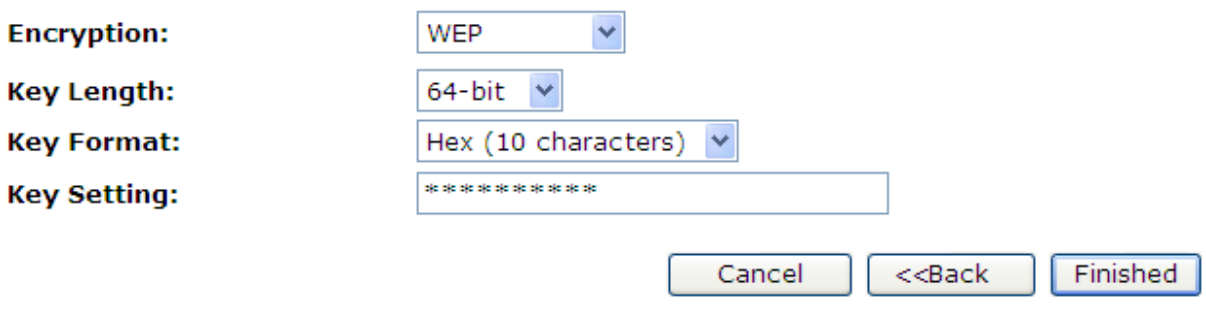

6. Modifiche effettuate con successo. Attendete durante il riavvio.

Change setting successfully!

#### **Configurare la sicurezza WEP 128bit ASCII (13 caratteri)**

L'esempio in questa sezione è della crittografia a 128bit.

- 1. Dal menu a tendina *Encryption*, selezionate l'impostazione *WEP*.
- 2. Dal menu a tendina *Key Length*, selezionate l'impostazione *128-bit*.
- 3. Dal menu a tendina *Key Format*, selezionate l'impostazione *ASCII (13 characters)*.
- 4. Digitate la chiave in *Key Setting*.
- 5. Cliccate su *Finished*.

## **Quick Setup**

### **Wireless Security Setup**

This page allows you setup the wireless security. Turn on WEP or WPA by using Encryption Keys could prevent any unauthorized access to your wireless network.

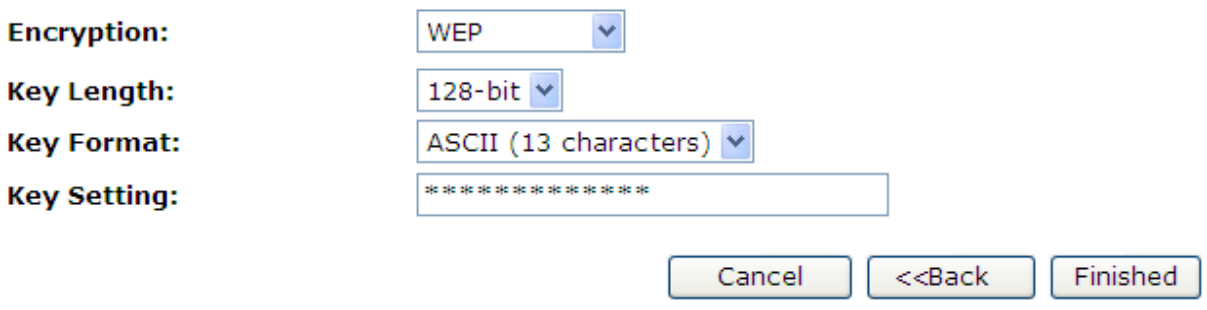

6. Modifiche effettuate con successo. Attendete durante il riavvio.

Change setting successfully!

#### **Configurare la sicurezza WEP 128bit Hex (26 caratteri)**

L'esempio in questa sezione è della crittografia a 128bit.

- 1. Dal menu a tendina *Encryption*, selezionate l'impostazione *WEP*.
- 2. Dal menu a tendina *Key Length*, selezionate l'impostazione *128-bit*.
- 3. Dal menu a tendina *Key Format*, selezionate l'impostazione *Hex (26 characters)*.
- 4. Digitate la chiave in *Key Setting*.
- 5. Cliccate su *Finished*.

## **Quick Setup**

### **Wireless Security Setup**

This page allows you setup the wireless security. Turn on WEP or WPA by using Encryption Keys could prevent any unauthorized access to your wireless network.

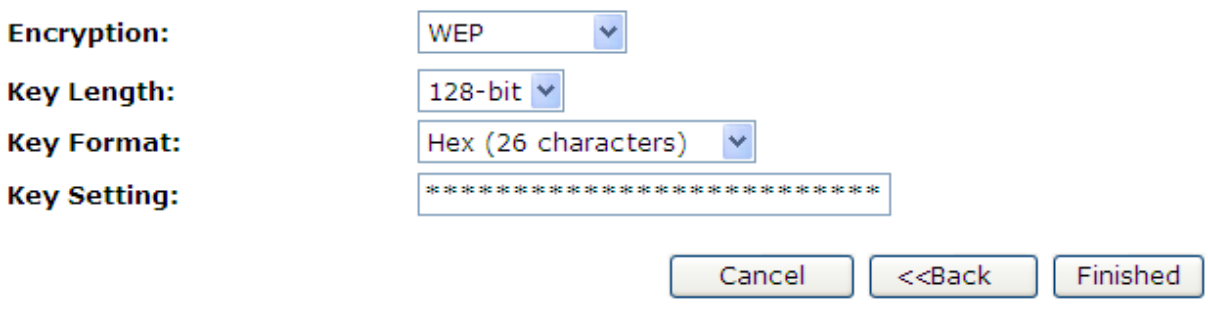

6. Modifiche effettuate con successo. Attendete durante il riavvio.

Change setting successfully!

#### **Configurare la sicurezza della password WPA (AES)**

L'esempio in questa sezione è della crittografia WPA (AES).

- 1. Dal menu a tendina *Encryption*, selezionate l'impostazione *WPA (AES)*.
- 2. Dal menu a tendina *Pre-Shared Key Format*, selezionate l'impostazione *Passphrase*.
- 3. Digitate la chiave in *Pre-Shared Key*.
- 4. Cliccate su *Finished*.

# **Quick Setup**

### **Wireless Security Setup**

This page allows you setup the wireless security. Turn on WEP or WPA by using Encryption Keys could prevent any unauthorized access to your wireless network.

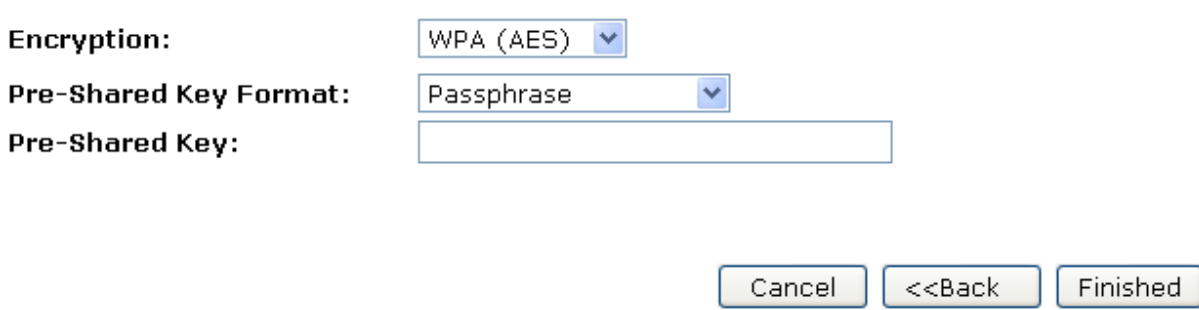

5. Modifiche effettuate con successo. Attendete durante il riavvio.

Change setting successfully!

#### **Configurare la sicurezza WPA (AES) HEX (64 caratteri)**

L'esempio in questa sezione è della crittografia WPA (AES) HEX (64 caratteri).

- 1. Dal menu a tendina *Encryption*, selezionate l'impostazione *WPA (AES)*.
- 2. Dal menu a tendina *Pre-Shared Key Format*, selezionate l'impostazione *HEX (64 characters)*.
- 3. Digitate la chiave in *Pre-Shared Key*.
- 4. Cliccate su *Finished*.

# **Quick Setup**

### **Wireless Security Setup**

This page allows you setup the wireless security. Turn on WEP or WPA by using Encryption Keys could prevent any unauthorized access to your wireless network.

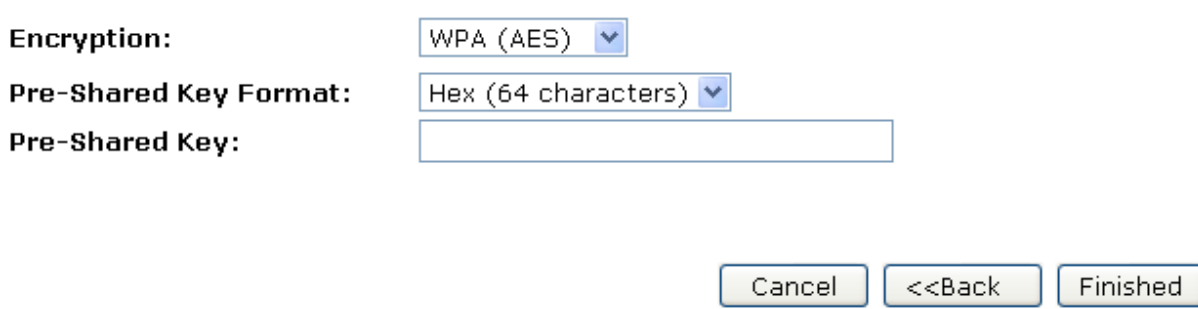

5. Modifiche effettuate con successo. Attendete durante il riavvio.

Change setting successfully!

#### **Configurare la sicurezza della password WPA2 (AES)**

L'esempio in questa sezione è della crittografia della password WPA2 (AES).

- 1. Dal menu a tendina *Encryption*, selezionate l'impostazione *WPA2 (AES)*.
- 2. Dal menu a tendina *Pre-Shared Key Format*, selezionate l'impostazione *Passphrase*.
- 3. Digitate la chiave in *Pre-Shared Key*.
- 4. Cliccate su *Finished*.

## **Quick Setup**

### **Wireless Security Setup**

This page allows you setup the wireless security. Turn on WEP or WPA by using Encryption Keys could prevent any unauthorized access to your wireless network.

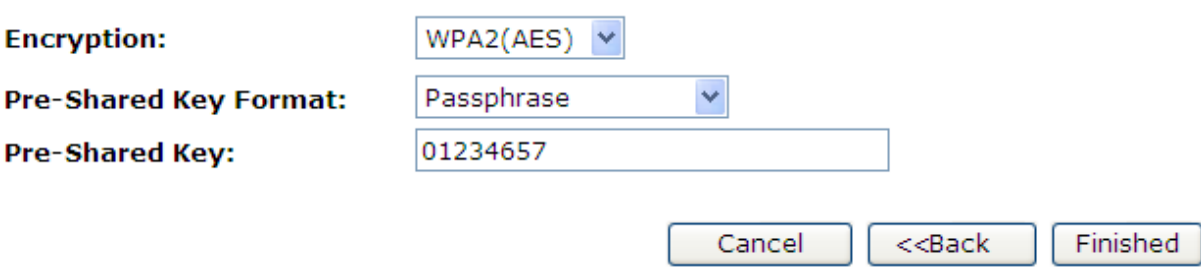

5. Modifiche effettuate con successo. Attendete durante il riavvio.

Change setting successfully!

#### **Configurare la sicurezza WPA2 (AES) HEX (64 caratteri)**

L'esempio in questa sezione è della crittografia WPA2 (AES) HEX (64 caratteri).

- 1. Dal menu a tendina *Encryption*, selezionate l'impostazione *WPA2 (AES)*.
- 2. Dal menu a tendina *Pre-Shared Key Format*, selezionate l'impostazione *HEX (64 characters)*.
- 3. Digitate la chiave in *Pre-Shared Key*.
- 4. Cliccate su *Finished*.

# **Quick Setup**

### **Wireless Security Setup**

This page allows you setup the wireless security. Turn on WEP or WPA by using Encryption Keys could prevent any unauthorized access to your wireless network.

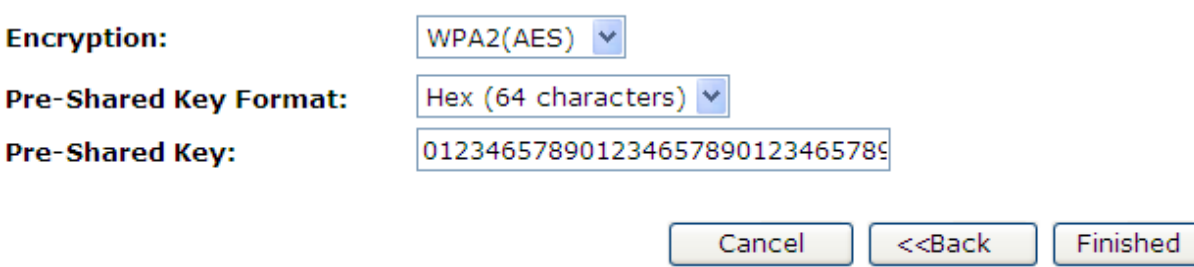

5. Modifiche effettuate con successo. Attendete durante il riavvio.

Change setting successfully!

#### **Configurare la sicurezza della password WPA2 (Mista)**

L'esempio in questa sezione è della crittografia della password WPA2 (Mista).

Questa crittografia supporta sia la WPA (TKIP) che la WPA2 (AES).

- 1. Dal menu a tendina *Encryption*, selezionate l'impostazione *WPA2 (Mixed)*.
- 2. Dal menu a tendina *Pre-Shared Key Format*, selezionate l'impostazione *Passphrase*.
- 3. Digitate la chiave in *Pre-Shared Key*.
- 4. Cliccate su *Finished*.

# **Quick Setup**

### **Wireless Security Setup**

This page allows you setup the wireless security. Turn on WEP or WPA by using Encryption Keys could prevent any unauthorized access to your wireless network.

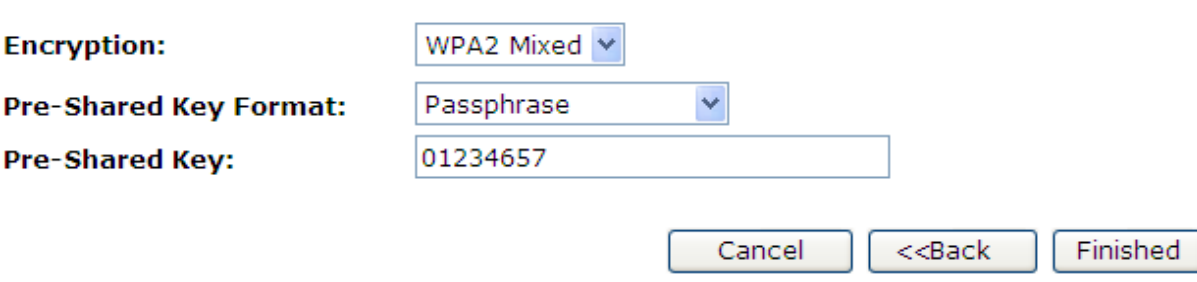

5. Modifiche effettuate con successo. Attendete durante il riavvio.

Change setting successfully!

#### **Configurare la sicurezza WPA2 (Mista) HEX (64 caratteri)**

L'esempio in questa sezione è della crittografia WPA2 (Mista) HEX (64 caratteri).

Questa crittografia supporta sia la WPA (TKIP) che la WPA2 (AES).

- 1. Dal menu a tendina *Encryption*, selezionate l'impostazione *WPA2 (Mixed)*.
- 2. Dal menu a tendina *Pre-Shared Key Format*, selezionate l'impostazione *HEX (64 characters)*.
- 3. Digitate la chiave in *Pre-Shared Key*.
- 4. Cliccate su *Finished*.

# **Quick Setup**

### **Wireless Security Setup**

This page allows you setup the wireless security. Turn on WEP or WPA by using Encryption Keys could prevent any unauthorized access to your wireless network.

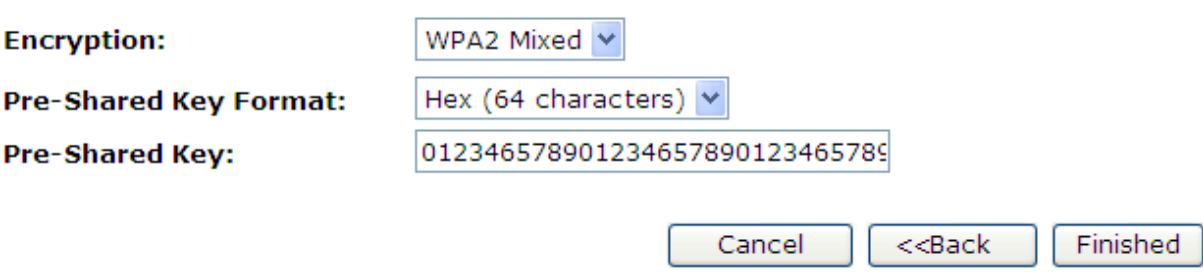

5. Modifiche effettuate con successo. Attendete durante il riavvio.

Change setting successfully!

## **9. Modalità di funzionamento**

Questo capitolo descrive come configurare la modalità con cui il vostro dispositivo si connette ad Internet. Esistono tre diverse modalità: Gateway, Bridge e ISP Wireless.

### **9.1 Configurazione della modalità di funzionamento**

Per cambiare la modalità di funzionamento:

- 1. Dal menu sulla sinistra *Operation Mode* verrà visualizzata la seguente pagina:
- 2. Selezionate l'opzione *Gateway*, *Bridge* o *ISP Wireless* quindi cliccate su *Apply* per attivarla.

## **Operation Mode**

You can setup different modes to LAN and WLAN interface for NAT and bridging function.

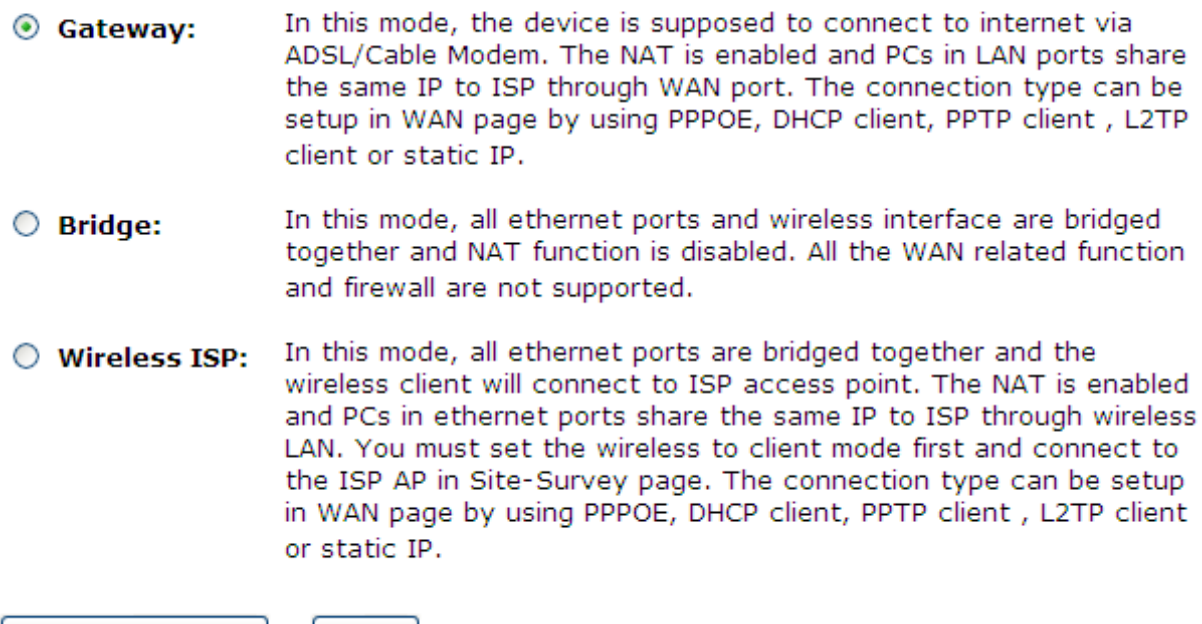

Apply Change

Reset

## **10. Rete Wireless**

In questo capitolo si assume che abbiate già configurato i vostri PC wireless ed installato una scheda wireless compatibile sul vostro dispositivo. Vedete anche *Configurare PC wireless*.

### **10.1 Impostazioni di base**

La pagina *Wireless Network* vi permette di configurare le proprietà wireless del vostro dispositivo. Per accedere alla pagina *Wireless Network Basic Settings*, dal menu *Wireless* sulla sinistra, cliccate su *Basic Settings*. Verrà visualizzata la seguente pagina:

# **Wireless Basic Settings**

This page is used to configure the parameters for wireless LAN clients which may connect to your Access Point. Here you may change wireless encryption settings as well as wireless network parameters.

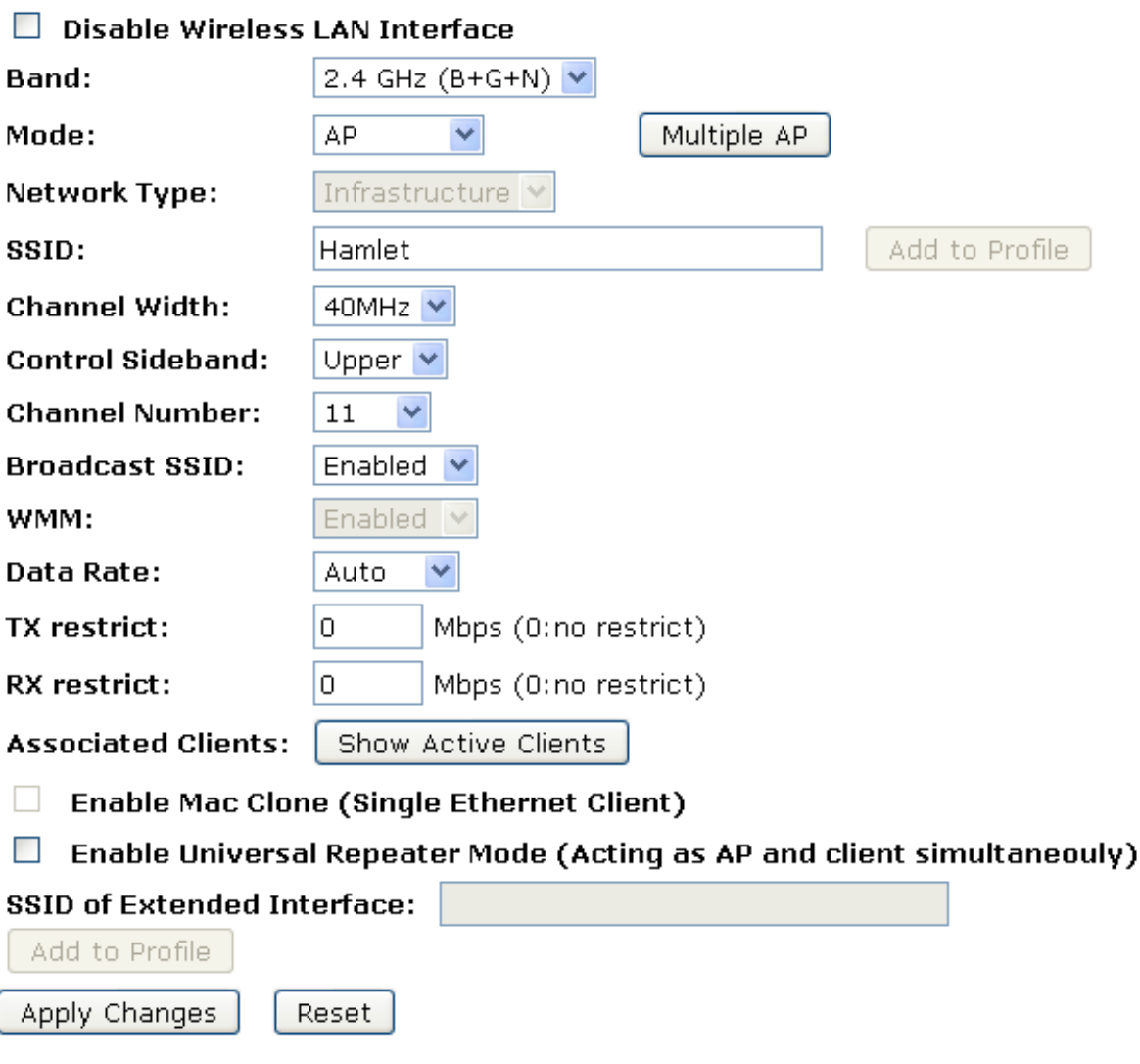

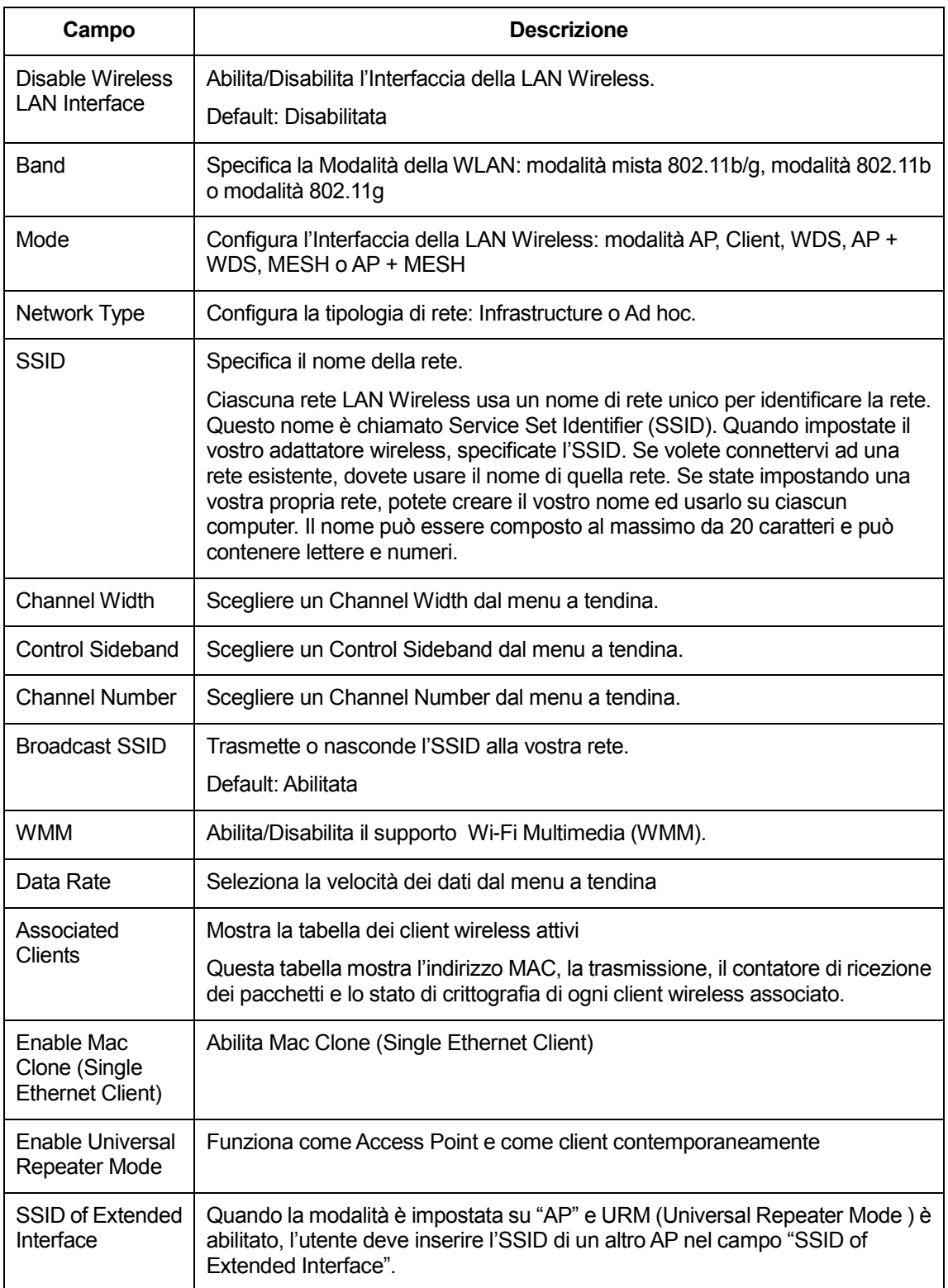

### **10.2 Impostazioni avanzate**

Queste impostazioni riguardano solo utenti con conoscenze tecniche avanzate sulle LAN wireless. Tali impostazioni non devono pertanto essere cambiate a meno che non conosciate gli effetti che eventuali modifiche avrebbero sul vostro Router. Per accedere alla pagina *Wireless Network Advanced Settings*, dal menu *Wireless* sulla sinistra, cliccate su *Advanced Settings*. Verrà visualizzata la seguente pagina:

## **Wireless Advanced Settings**

These settings are only for more technically advanced users who have a sufficient knowledge about wireless LAN. These settings should not be changed unless you know what effect the changes will have on your Access Point.

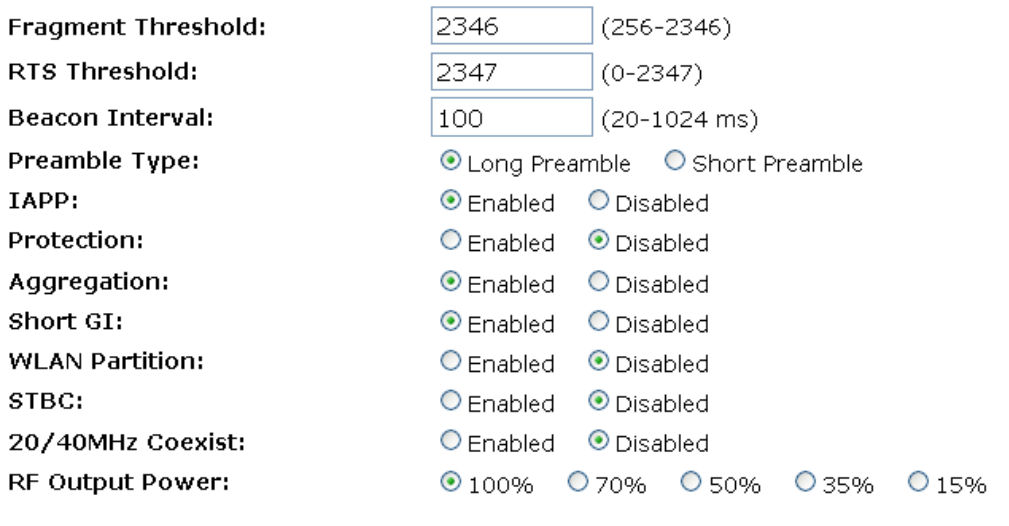

Apply Changes

Reset

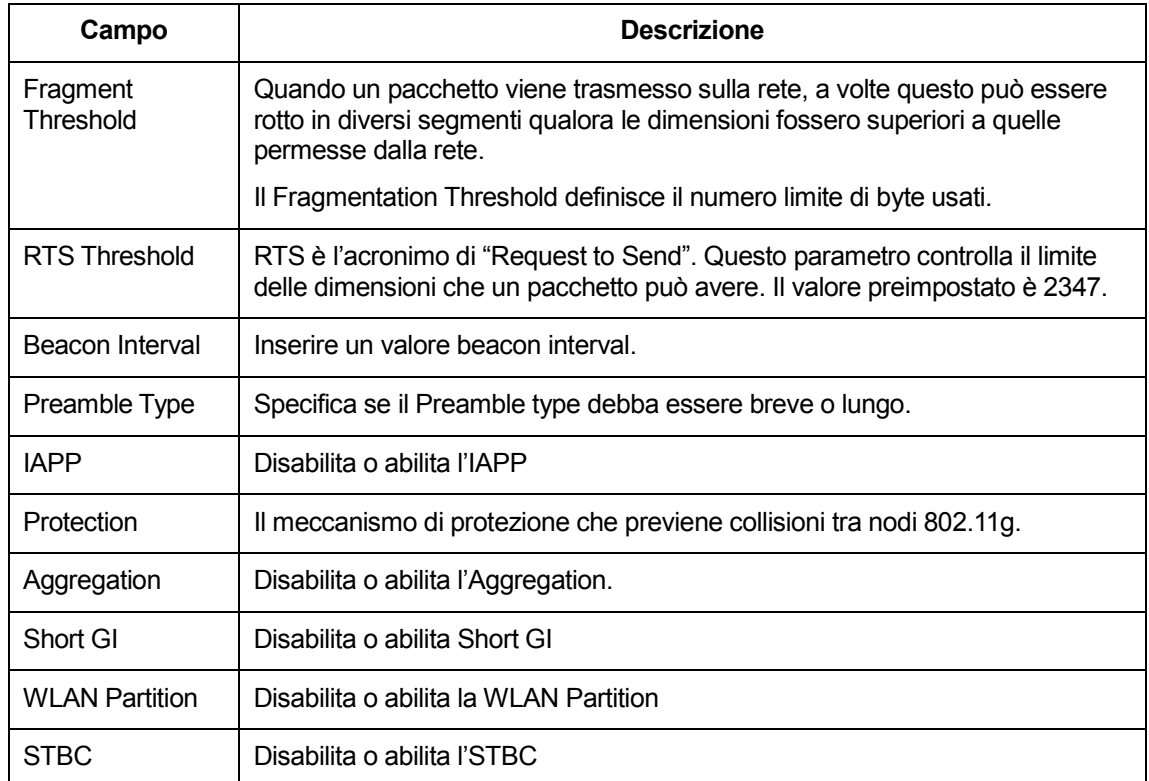

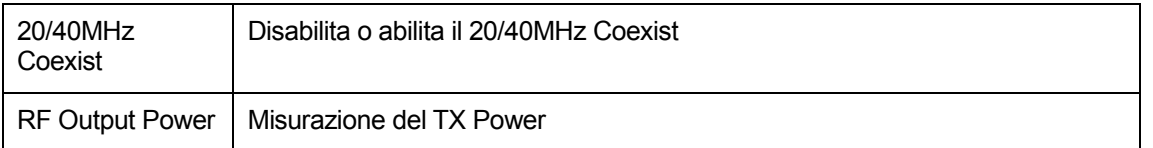

### **10.3 Sicurezza**

Questa pagina vi permette di impostare la sicurezza della wireless. Accendete la WEP o la WPA attraverso l'Encryption Keys: potrete così prevenire l'accesso alla vostra rete wireless da parte di utenti non autorizzati. Per accedere alla pagina *Wireless Network Security*, dal menu *Wireless* sulla sinistra, cliccate su *Security*. Verrà visualizzata la seguente pagina:

# **Wireless Security Setup**

This page allows you setup the wireless security. Turn on WEP or WPA by using Encryption Keys could prevent any unauthorized access to your wireless network.

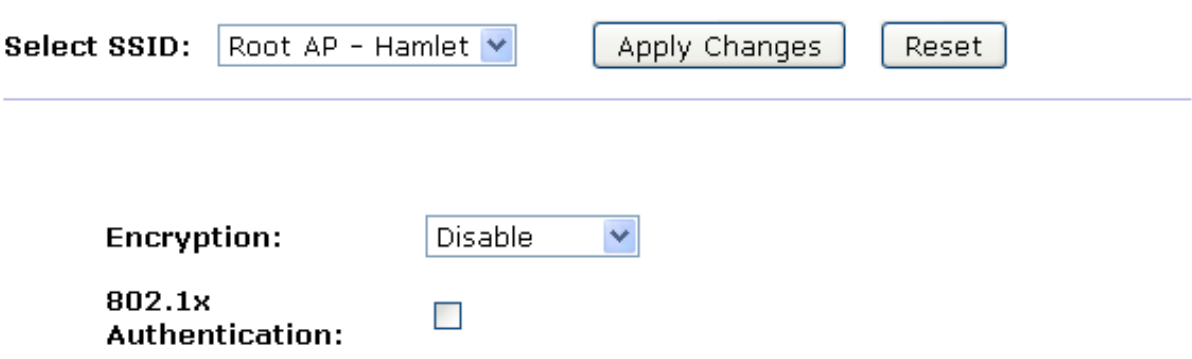

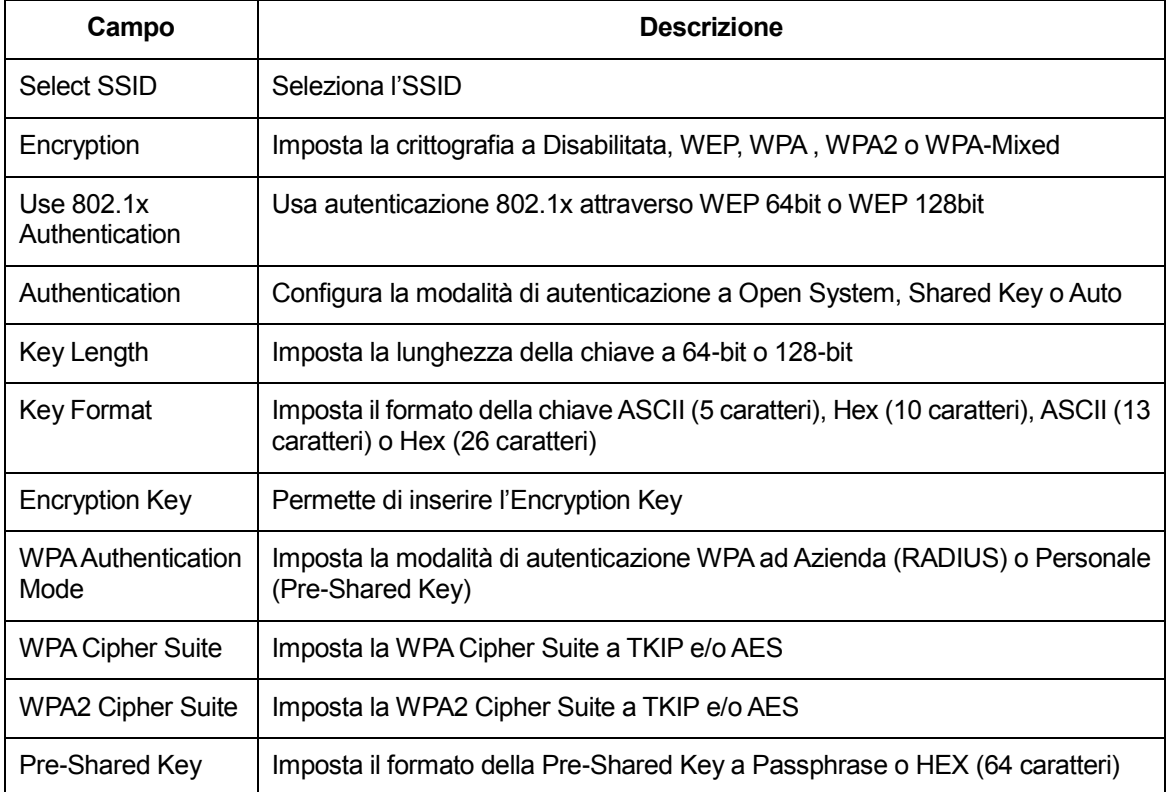

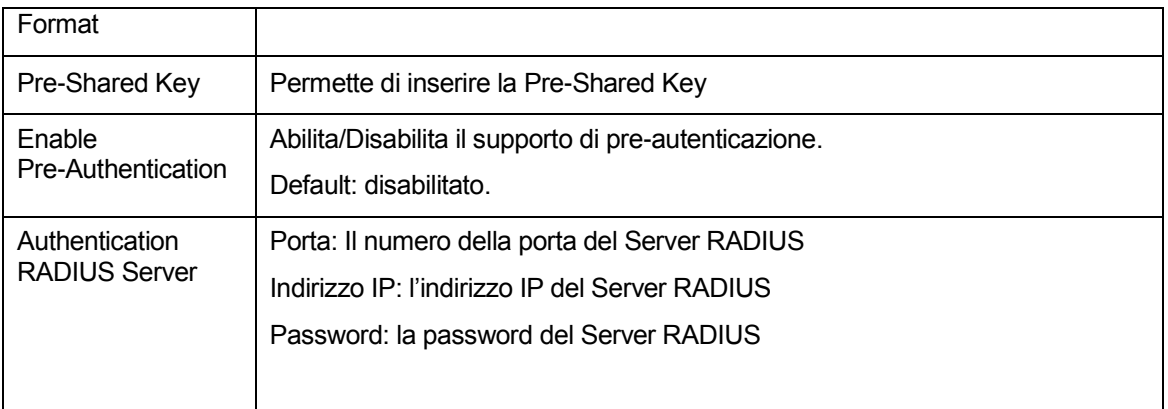

### **WEP + Encryption Key**

La WEP ha lo scopo di fornire sicurezza attraverso la crittografia dei dati su onde radio in modo da proteggerli quando vengono trasmessi da una postazione all'altra. Tuttavia oggi la WEP non è più ritenuta molto sicura:

- 1. Dal menu a tendina *Encryption*, selezionate l'impostazione *WEP*.
- 2. Dal menu a tendina *Key Length*, selezionate l'impostazione *64-bit* or *128-bit*.
- 3. Dal menu a tendina *Key Format*, selezionate l'impostazione *ASCII (5 characters), Hex (10 characters), ASCII (13 characters)* o *Hex (26 characters)*.
- 4. Inserite l'*Encryption Key* a seconda che abbiate selezionato ASCII o Hexadecimal.
- 5. Cliccate su *Apply Changes*.

### **Wireless Security Setup**

This page allows you setup the wireless security. Turn on WEP or WPA by using Encryption Keys could prevent any unauthorized access to your wireless network.

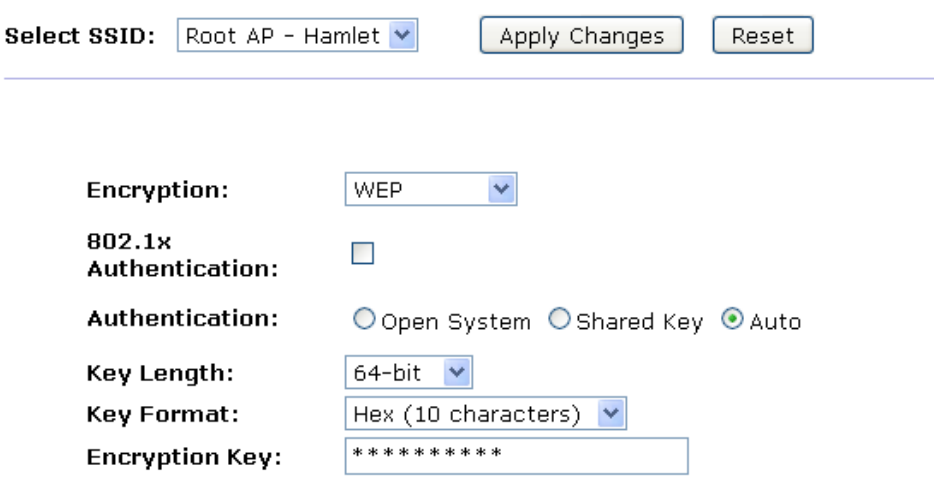

6. Cliccate su *OK*

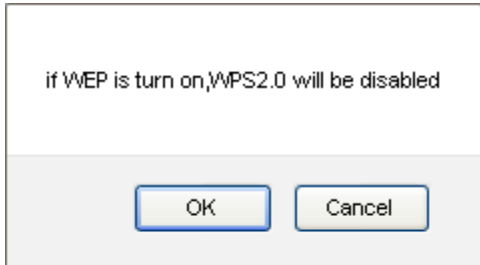

7. Modifiche effettuate con successo. Cliccate su *Reboot now* per confermare.Change setting successfully!

Your changes have been saved. The router must be rebooted for the changes to take effect. You can reboot now, or you can continue to make other changes and reboot later.

Reboot Now Reboot Later

#### **WEP + Use 802.1x Authentication**

- 1. Dal menu a tendina *Encryption*, selezionate l'impostazione *WEP*.
- 2. Selezionate l'opzione *Use 802.1x Authentication.*
- 3. Cliccate sul valore *WEP 64bits* o *WEP 128bits*.
- 4. Inserite *Port*, *IP Address* e *Password* del Server RADIUS:

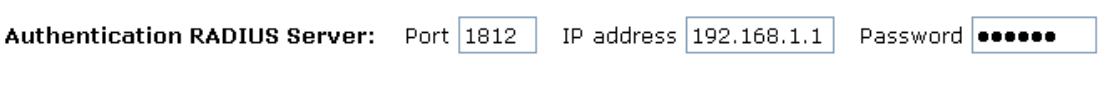

5. Cliccate su *OK*.

## **Wireless Security Setup**

This page allows you setup the wireless security. Turn on WEP or WPA by using Encryption Keys could prevent any unauthorized access to your wireless network.

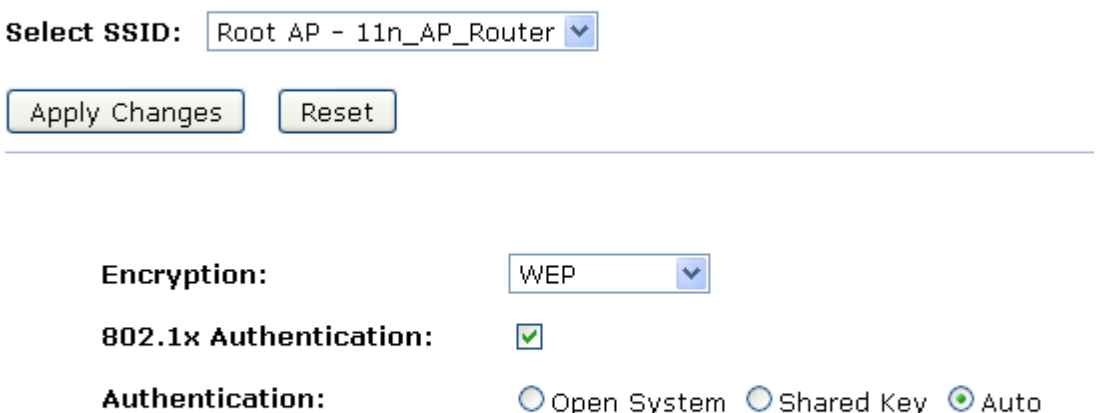

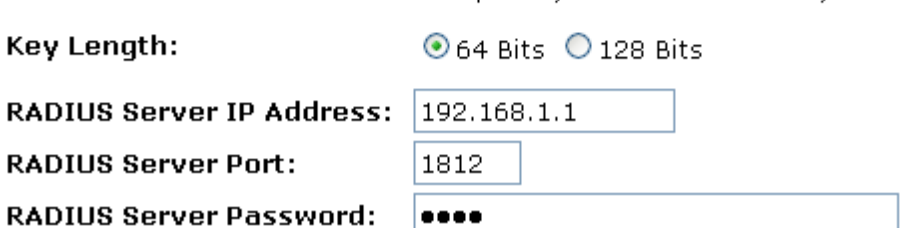

6. Cliccate su *OK*

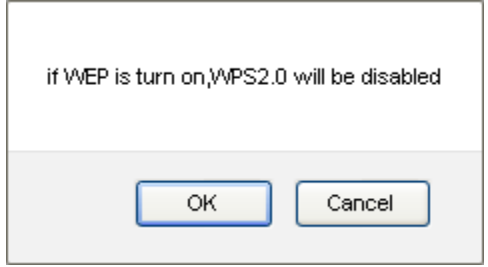

7. Modifiche effettuate con successo. Cliccate su *Reboot now* per confermare.

### Change setting successfully!

Your changes have been saved. The router must be rebooted for the changes to take effect. You can reboot now, or you can continue to make other changes and reboot later.

Reboot Now Reboot Later

#### **WPA/WPA2/WPA2 Mixed + Personal (Pre-Shared Key)**

Wi-Fi Protected Access (WPA e WPA2) è una classe di sistemi di sicurezza per le reti wireless (Wi-Fi) La WPA è progettata per lavorare con tutte le schede di rete wireless, ma non necessariamente con la prima generazione di Router wireless. La WPA2 implementa lo standard, ma non funziona con vecchie schede di rete. Entrambe garantiscono un buon livello di sicurezza, con due regole principali:

- La WPA o la WPA2 devono essere abilitate e preferite alla WEP.
- Nella modalità "Personal", la soluzione migliore per abitazioni e piccoli uffici, viene richiesta una password che dovrebbe essere più lunga delle solite password da 6 o 8 caratteri.
- 1. Dal menu a tendina *Encryption*, selezionate l'impostazione *WPA, WPA2* or *WPA2 Mixed*.

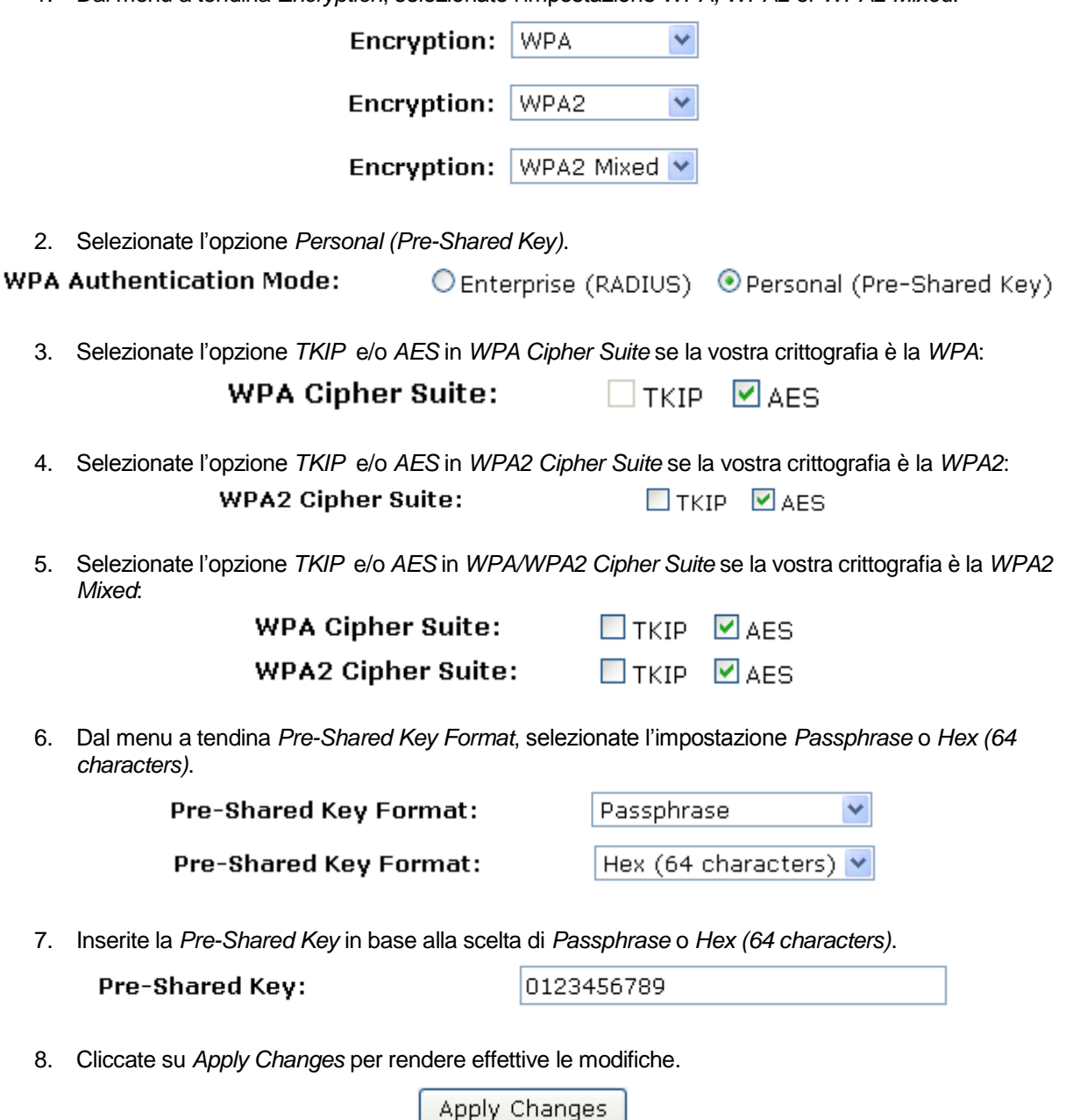

9. Modifiche effettuate con successo. Cliccate su *Reboot now* per confermare.

#### **WPA/WPA2/WPA2 Mixed + Enterprise (RADIUS)**

Wi-Fi Protected Access (WPA e WPA2) è una classe di sistemi di sicurezza per le reti wireless (Wi-Fi) La WPA è progettata per lavorare con tutte le schede di rete wireless, ma non necessariamente con la prima generazione di Router Wireless. La WPA2 implementa lo standard, ma non funziona con vecchie schede di rete. Entrambe garantiscono un buon livello di sicurezza, con due regole principali:

- La WPA o la WPA2 devono essere abilitate e preferite alla WEP.
- Nella modalità "Personal", la soluzione migliore per abitazioni e piccoli uffici, viene richiesta una password che dovrebbe essere più lunga delle solite password da 6 o 8 caratteri.
- 1. Dal menu a tendina *Encryption*, selezionate l'impostazione *WPA, WPA2* or *WPA2 Mixed*.

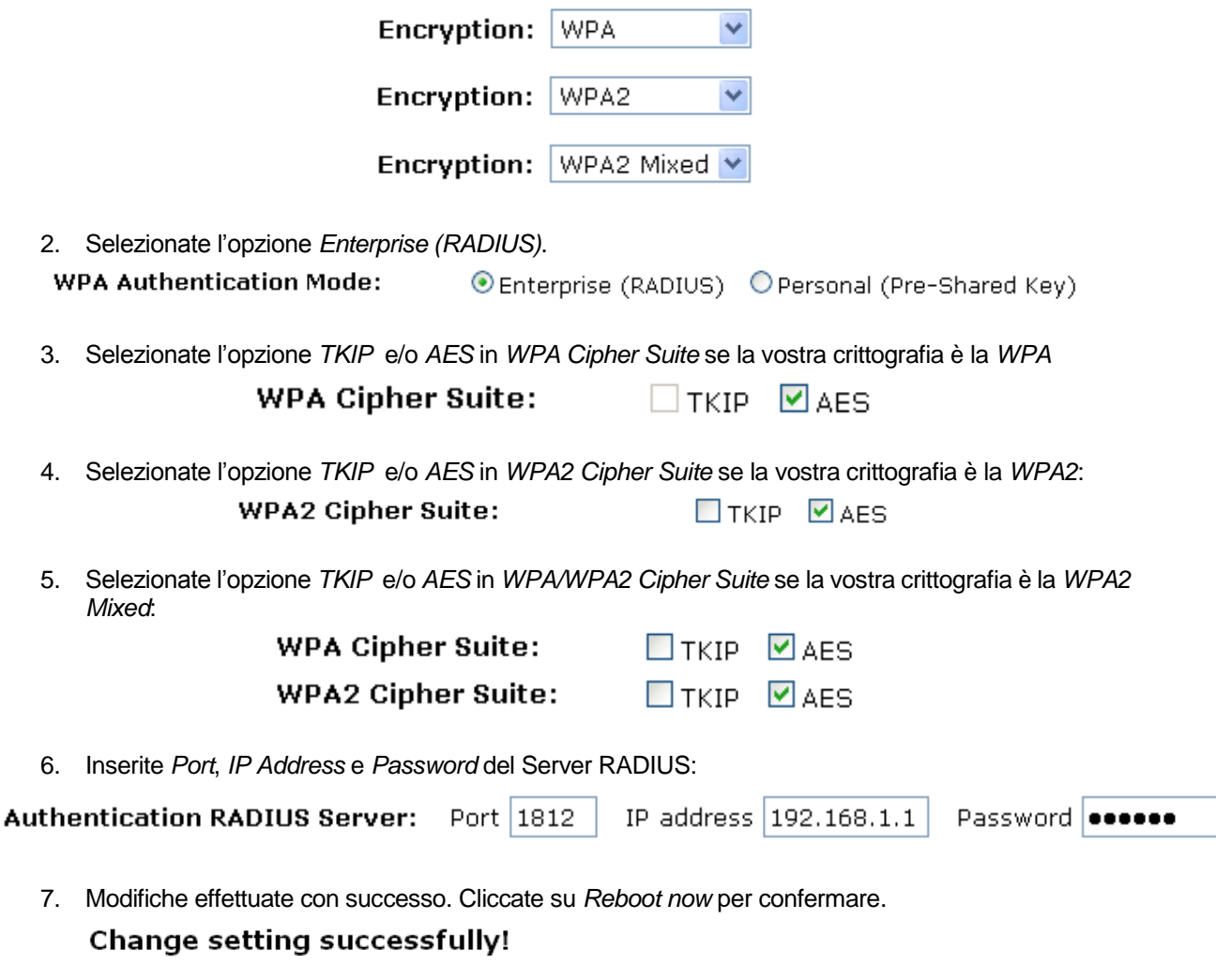

Your changes have been saved. The router must be rebooted for the changes to take effect. You can reboot now, or you can continue to make other changes and reboot later.

Reboot Now Reboot Later

### **10.4 Access Control**

Per ragioni di sicurezza, usando il MAC ACL (MAC Address Access List) si crea un ulteriore livello di difficoltà per poter attaccare la rete. Il MAC ACL viene creato e distribuito al Router così che solo i NIC autorizzati possano connettersi alla rete. Questo può essere utilizzato insieme ad altre misure si sicurezza per aumentare il livello di complessità di intromissione nella rete.

Gli indirizzi MAC possono essere aggiunti/eliminati/modificati dalla lista ACL in relazione politica degli accessi MAC.

Se scegliete 'Allowed Listed', saranno in grado di connettersi al vostro Router solo i client i cui indirizzi MAC wireless sono nella lista di controllo degli accessi. Quando viene selezionato 'Deny Listed', questi client wireless nella lista non saranno in grado di connettersi al Router. Per accedere alla pagina *Wireless Network Access Control*, fal menu *Wireless* sulla sinistra, cliccate su *Access Control*. Verrà visualizzata la seguente pagina:

## **Wireless Access Control**

If you choose 'Allowed Listed', only those clients whose wireless MAC. addresses are in the access control list will be able to connect to your Access Point. When 'Deny Listed' is selected, these wireless clients on the list will not be able to connect the Access Point.

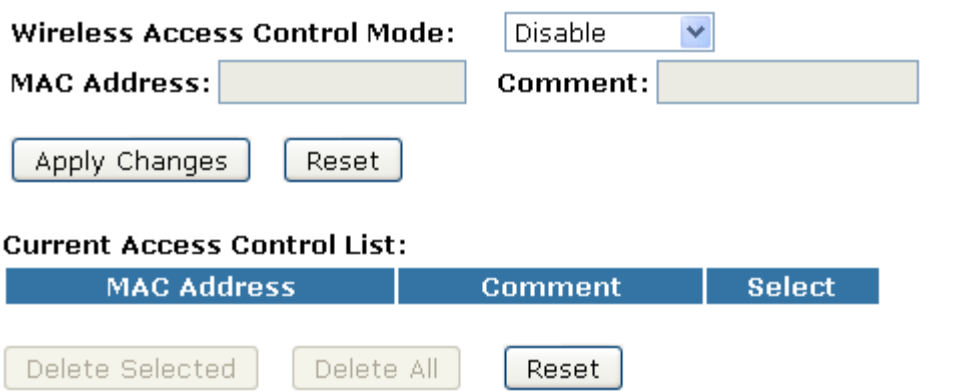

### **Allow Listed**

Se scegliete 'Allowed Listed', saranno in grado di connettersi al vostro Router solo i client i cui indirizzi MAC wireless sono nella lista di controllo degli accessi.

- 1. Dal menu a tendina *Wireless Access Control Mode*, selezionate l'impostazione *Allowed Listed*.
- 2. Inserite il *MAC Address*.
- 3. Inserite il *Comment*.
- 4. Cliccate su *Apply Changes*.

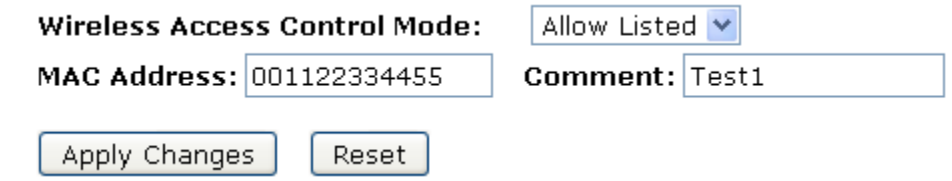

5. Modifiche effettuate con successo. Cliccate su *Reboot now* per confermare.

### Change setting successfully!

Your changes have been saved. The router must be rebooted for the changes to take effect. You can reboot now, or you can continue to make other changes and reboot later.

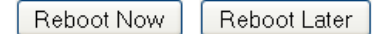

6. L'indirizzo MAC che avete creato è stato aggiunto al *Current Access Control List*.

#### **Current Access Control List:**

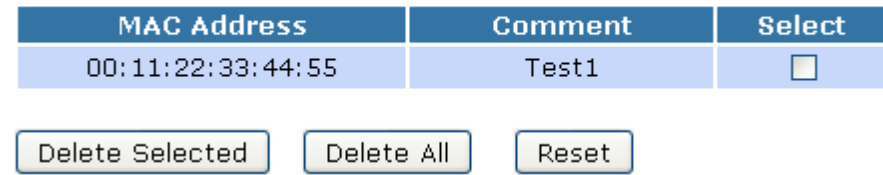

### **Deny Listed**

Quando viene selezionato 'Deny Listed', questi client wireless nella lista non saranno in grado di connettersi al Router.

- 1. Dal menu a tendina *Wireless Access Control Mode*, selezionate l'impostazione *Deny Listed*.
- 2. Inserite il *MAC Address*.
- 3. Inserite il *Comment*.
- 4. Cliccate su *Apply Changes*.

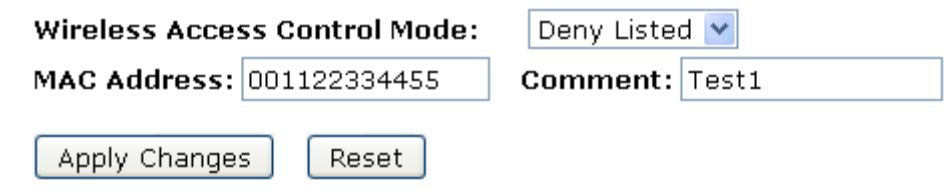

5. Modifiche effettuate con successo. Cliccate su *Reboot now* per confermare.

### Change setting successfully!

Your changes have been saved. The router must be rebooted for the changes to take effect. You can reboot now, or you can continue to make other changes and reboot later.

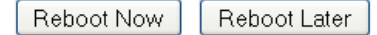

6. L'indirizzo MAC che avete creato è stato aggiunto al *Current Access Control List*.

### **Current Access Control List:**

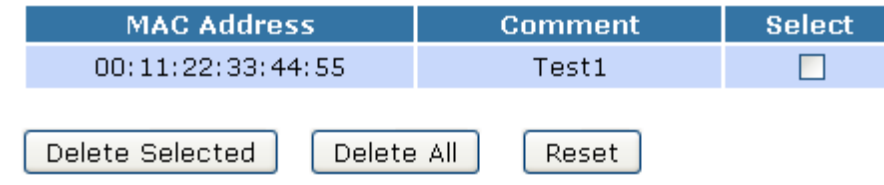

### **10.5 Impostazioni del WDS**

Il Wireless Distribution System usa dei media wireless per comunicare con altri Access Point. Per far ciò, dovete impostare questi Access Point sullo stesso canale ed impostare l'indirizzo MAC degli altri Access Point con i quali intendete comunicare, quindi abilitare il WDS. Per accedere alla pagina *Wireless Network WDS settings*, dal menu *Wireless* sulla sinistra, cliccate su *WDS settings*. Verrà visualizzata la seguente pagina:

## **WDS Settings**

Wireless Distribution System uses wireless media to communicate with other APs, like the Ethernet does. To do this, you must set these APs in the same channel and set MAC address of other APs which you want to communicate with in the table and then enable the WDS.

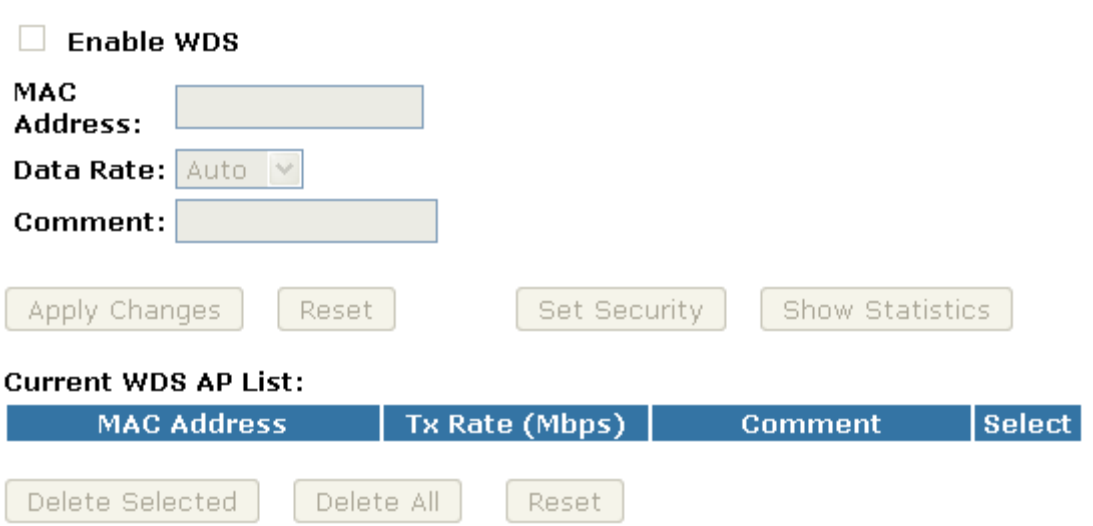

#### **Configurare solo il WDS (Wireless Distribution System)**

- 1. Dal menu *Wireless*, cliccate su *Basic Settings*.
- 2. Dal menu a tendina *Mode*, selezionate l'impostazione *WDS.*
- 3. Dal menu a tendina *Channel Number*, selezionate un canale.
- 4. Cliccate su *Apply Changes*.

## **Wireless Basic Settings**

This page is used to configure the parameters for wireless LAN clients which may connect to your Access Point. Here you may change wireless encryption settings as well as wireless network parameters.

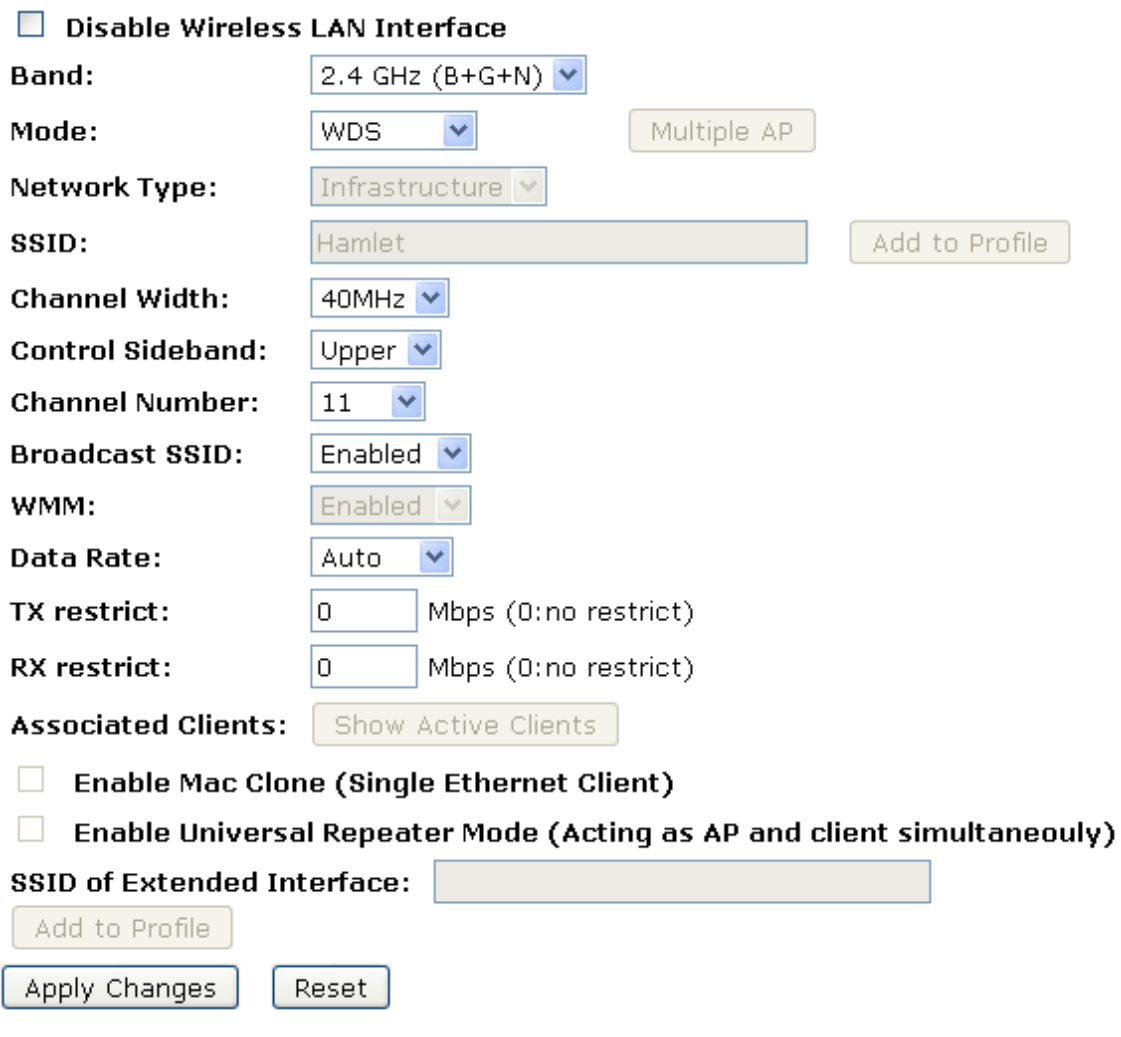

5. Modifiche effettuate con successo. Cliccate su *Reboot now* per confermare.

#### Change setting successfully!

Your changes have been saved. The router must be rebooted for the changes to take effect. You can reboot now, or you can continue to make other changes and reboot later.

Reboot Now Reboot Later

- 6. Dal menu *Wireless*, cliccate su *WDS Settings*.
- 7. Selezionate l'opzione *Enable WDS*.
- 8. Inserite il *MAC Address*.
- 9. Inserite il *Comment*.
- 10. Cliccate su *Set Security*.

### **WDS Settings**

Wireless Distribution System uses wireless media to communicate with other APs, like the Ethernet does. To do this, you must set these APs in the same channel and set MAC address of other APs which you want to communicate with in the table and then enable the WDS.

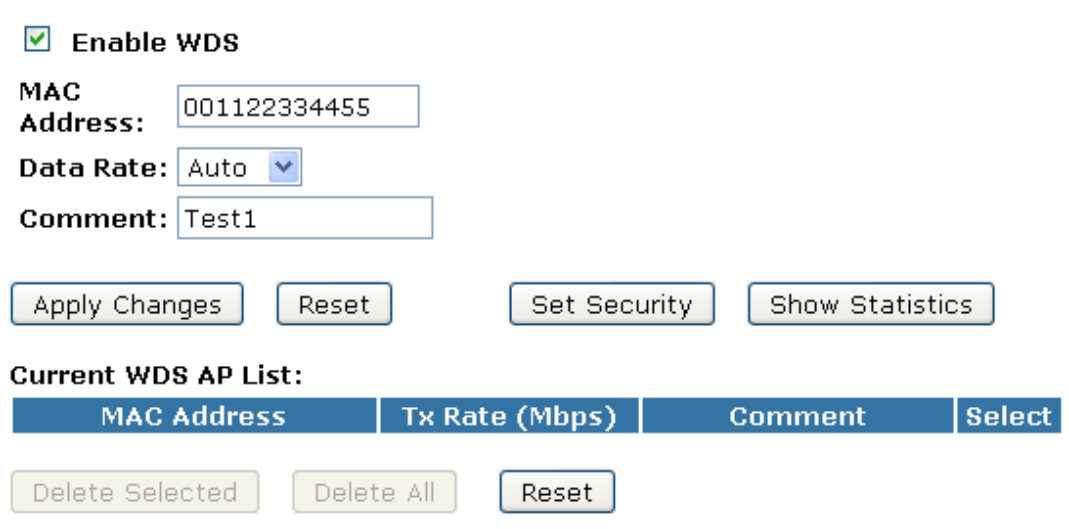

- 11. Questa pagina vi permette di configurare la sicurezza della wireless per il WDS. Quando è abilitato, dovete assicurarvi che ogni dispositivo WDS abbia adottato stessi algoritmo di crittografia e chiave.
- 12. Configurate ogni campo con l'*Encryption* che avete selezionato.
- 13. Cliccate su *Apply Changes*.

## **WDS Security Setup**

This page allows you setup the wireless security for WDS. When enabled, you must make sure each WDS device has adopted the same encryption algorithm and Key.

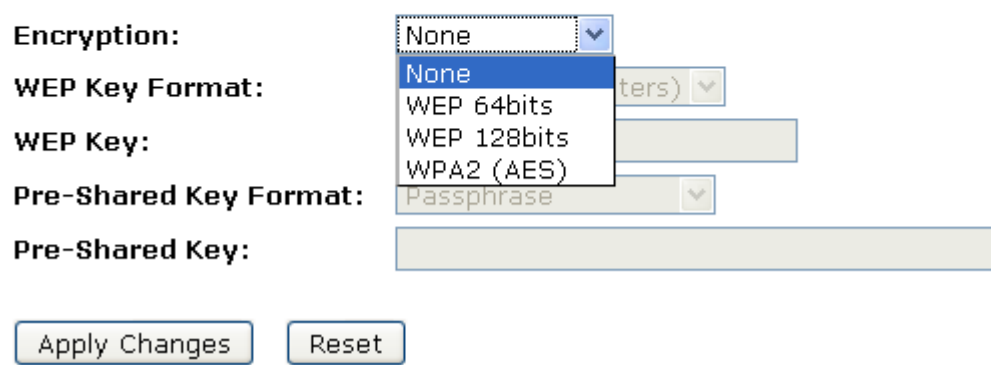

14. Modifiche effettuate con successo. Cliccate su *Reboot now* per confermare.

### Change setting successfully!

Your changes have been saved. The router must be rebooted for the changes to take effect. You can reboot now, or you can continue to make other changes and reboot later.

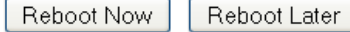

15. Cliccate su *Close* per uscire dal *WDS Security Setup*.

### **WDS Security Setup**

This page allows you setup the wireless security for WDS. When enabled, you must make sure each WDS device has adopted the same encryption. algorithm and Key.

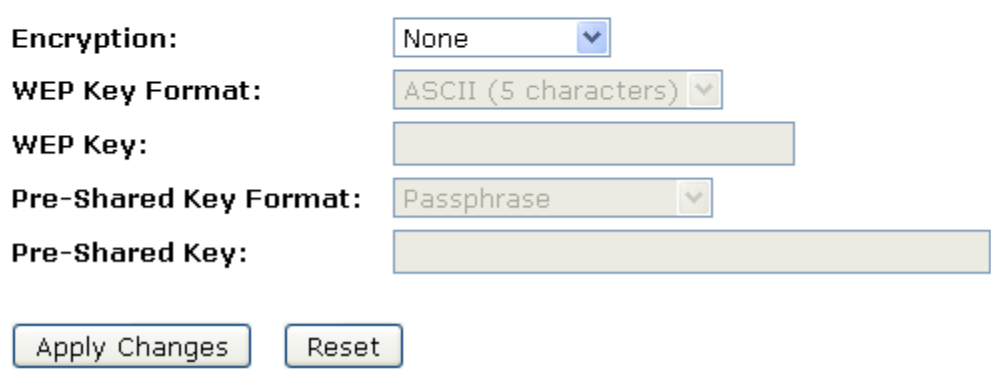

16. Modifiche effettuate con successo. Cliccate su *Reboot now* per confermare.Change setting successfully!

Your changes have been saved. The router must be rebooted for the changes to take effect. You can reboot now, or you can continue to make other changes and reboot later.

Reboot Now Reboot Later

#### 17. Cliccate su *Apply Changes*.

### **WDS Settings**

Wireless Distribution System uses wireless media to communicate with other APs, like the Ethernet does. To do this, you must set these APs in the same channel and set MAC address of other APs which you want to communicate with in the table and then enable the WDS.

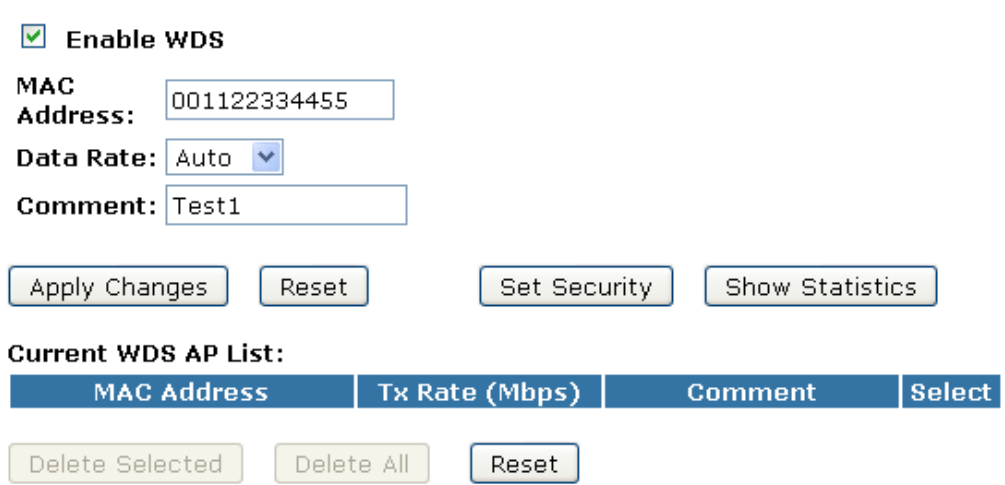

18. Modifiche effettuate con successo. Cliccate su *Reboot now* per confermare.

### Change setting successfully!

Your changes have been saved. The router must be rebooted for the changes to take effect. You can reboot now, or you can continue to make other changes and reboot later.

Reboot Now Reboot Later

### 19. L'indirizzo MAC che avete creato è stato aggiunto al *Current Access Control List*.

#### **Current WDS AP List:**

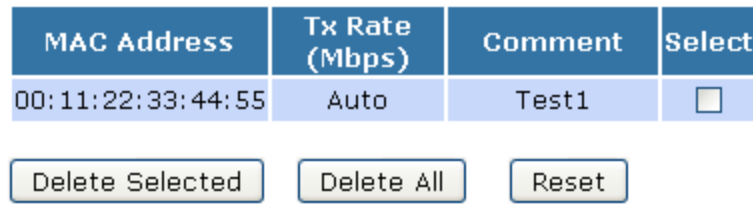

#### **Configurare AP (Access Point) + WDS (Wireless Distribution System)**

- 1. Dal menu *Wireless*, cliccate su *Basic Settings*.
- 2. Dal menu a tendina *Mode*, selezionate l'impostazione *AP+WDS.*
- 3. Inserite l'*SSID*, ad esempio 11n\_AP\_Router.

 $\overline{\phantom{0}}$ 

- 4. Dal menu a tendina *Channel Number*, selezionate un canale.
- 5. Cliccate su *Apply Changes*.

## **Wireless Basic Settings**

This page is used to configure the parameters for wireless LAN clients which may connect to your Access Point. Here you may change wireless encryption settings as well as wireless network parameters.

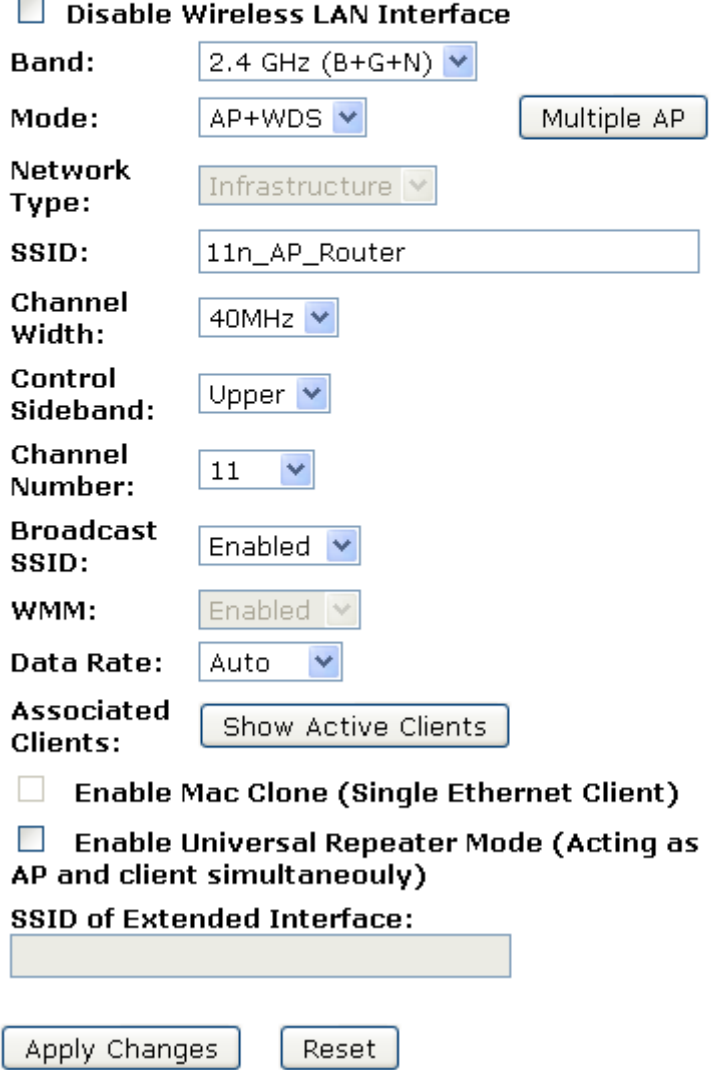

6. Modifiche effettuate con successo. Cliccate su *Reboot now* per confermare.

### Change setting successfully!

Your changes have been saved. The router must be rebooted for the changes to take effect. You can reboot now, or you can continue to make other changes and reboot later.

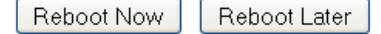

- 7. Dal menu *Wireless*, cliccate su *WDS settings*.
- 8. Selezionate l'opzione *Enable WDS*.
- 9. Inserite il *MAC Address*.
- 10. Inserite il *Comment*.
- 11. Cliccate su *Set Security*.

## **WDS Settings**

Wireless Distribution System uses wireless media to communicate with other APs, like the Ethernet does. To do this, you must set these APs in the same channel and set MAC address of other APs which you want to communicate with in the table and then enable the WDS.

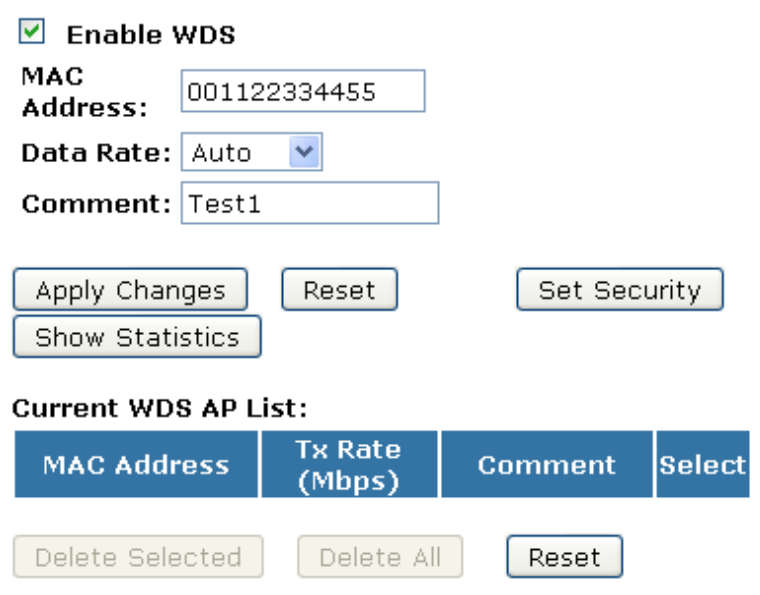

- 12. Questa pagina vi permette di configurare la sicurezza della wireless per il WDS. Quando è abilitato, dovete assicurarvi che ogni dispositivo WDS abbia adottato stessi algoritmo di crittografia e chiave.
- 13. Configurate ogni campo con l'*Encryption* che avete selezionato.
### 14. Cliccate su *Apply Changes*.

# **WDS Security Setup**

This page allows you setup the wireless security for WDS. When enabled, you must make sure each WDS device has adopted the same encryption algorithm and Key.

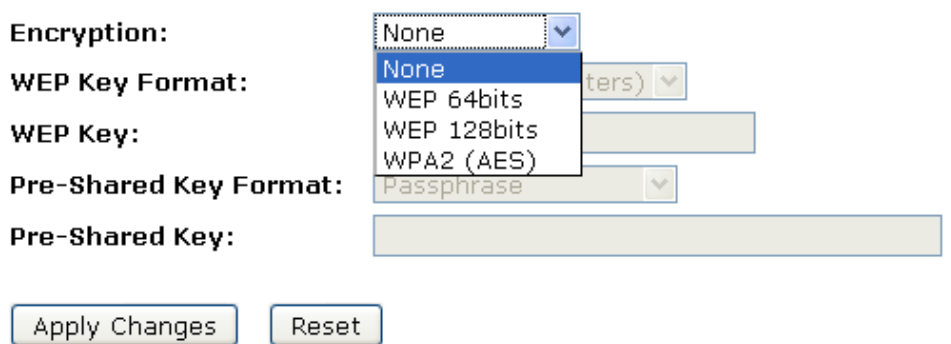

15. Modifiche effettuate con successo. Cliccate su *Reboot now* per confermare.

#### **Change setting successfully!**

Your changes have been saved. The router must be rebooted for the changes to take effect. You can reboot now, or you can continue to make other changes and reboot later.

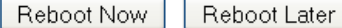

16. Cliccate su *Close* per uscire dal *WDS Security Setup*..

# **WDS Security Setup**

This page allows you setup the wireless security for WDS. When enabled, you must make sure each WDS device has adopted the same encryption algorithm and Key.

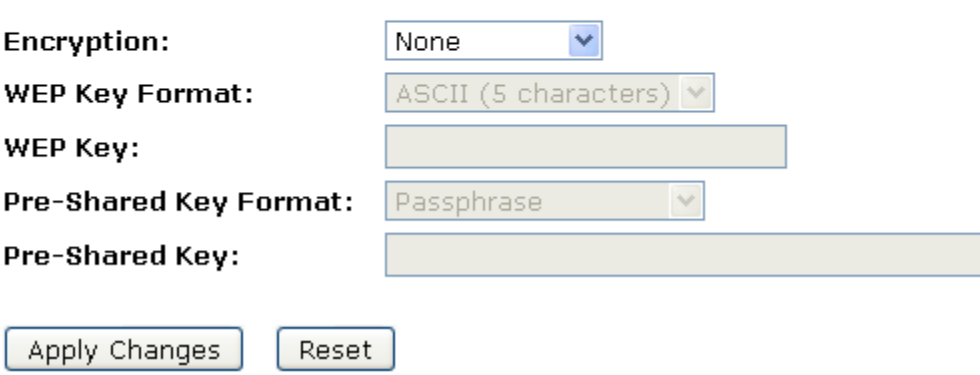

17. Cliccate su *Apply Changes* button.

**WDS Settings** 

Wireless Distribution System uses wireless media to communicate with other APs, like the Ethernet does. To do this, you must set these APs in the same channel and set MAC address of other APs which you want to communicate with in the table and then enable the WDS.

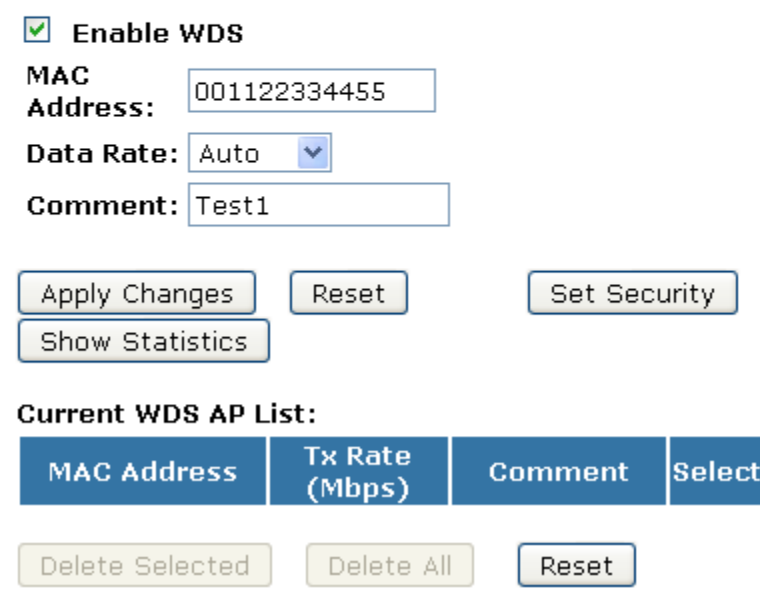

18. Modifiche effettuate con successo. Cliccate su *Reboot now* per confermare.

### Change setting successfully!

Your changes have been saved. The router must be rebooted for the changes to take effect. You can reboot now, or you can continue to make other changes and reboot later.

Reboot Now Reboot Later

19. L'indirizzo MAC che avete creato è stato aggiunto al *Current Access Control List*.

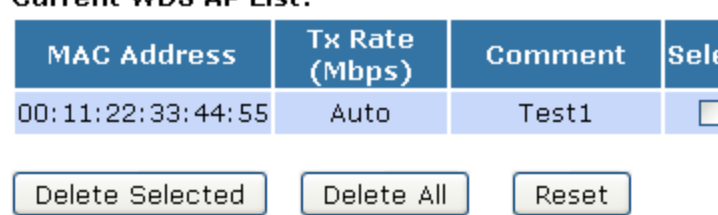

### **10.6 Site survey**

Questa pagina fornisce uno strumento per rilevare le reti wireless. Se non viene trovato alcun Access Point o IBSS, potete scegliere di connettervi manualmente quando è abilitata la modalità client. Per accedere alla pagina *Wireless Network WDS settings*, dal menu *Wireless* sulla sinistra, cliccate su *Site Survey*. Verrà visualizzata la seguente pagina:

# **Wireless Site Survey**

This page provides tool to scan the wireless network. If any Access Point or IBSS is found, you could choose to connect it manually when client mode is enabled.

Site Survey

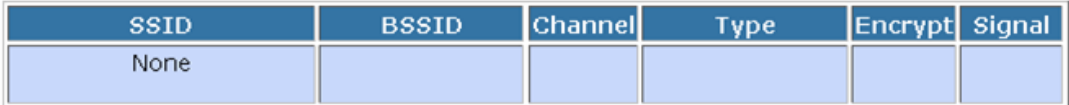

#### **Configurare Wireless ISP + Wireless client + Site Survey**

- 1. Dal menu *Operation Mode*, selezionate l'impostazione *Wireless ISP*.
- 2. Cliccate su *Apply Changes*.

# **Operation Mode**

You can setup different modes to LAN and WLAN interface for NAT and bridging function.

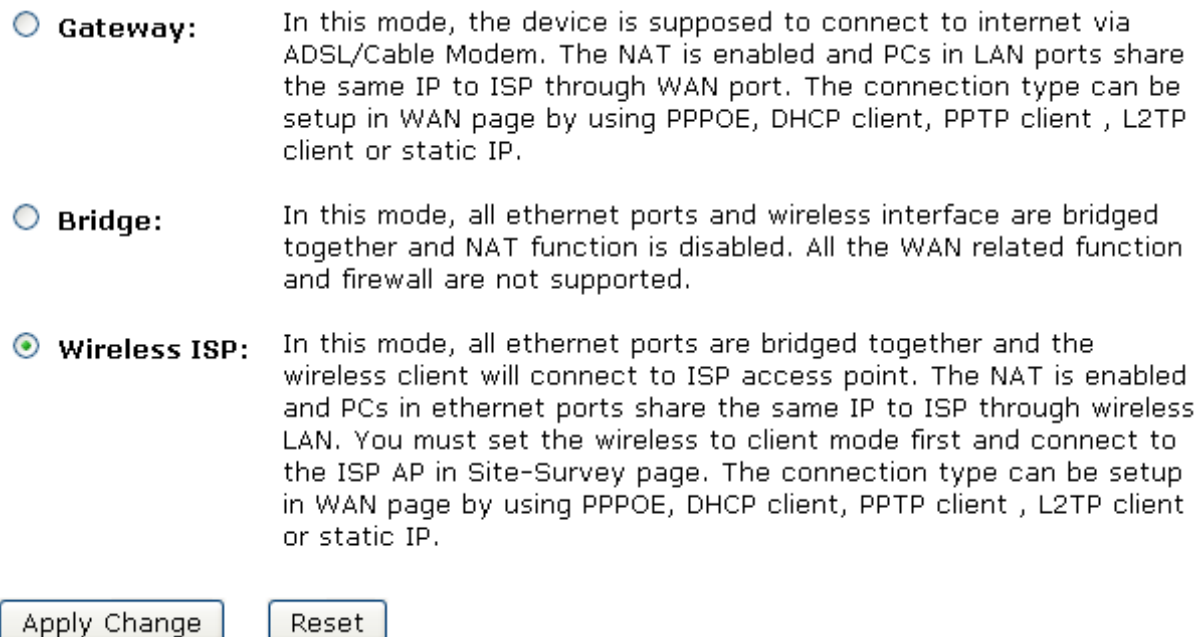

3. Modifiche effettuate con successo.

## Change setting successfully!

### Do not turn off or reboot the Device during this time.

Please wait 17 seconds ...

- 4. Dal menu *Wireless*, cliccate su *Basic Settings*.
- 5. Dal menu a tendina *Mode*, seleziona l'impostazione *Client.*
- 6. Inserite l'*SSID* del Router al quale volete connettervi, ad esempio 11n\_AP\_Router. Se non lo conoscete, saltate questo passo.

### 7. Cliccate su *Apply Changes*.

# **Wireless Basic Settings**

This page is used to configure the parameters for wireless LAN clients which may connect to your Access Point. Here you may change wireless encryption settings as well as wireless network parameters.

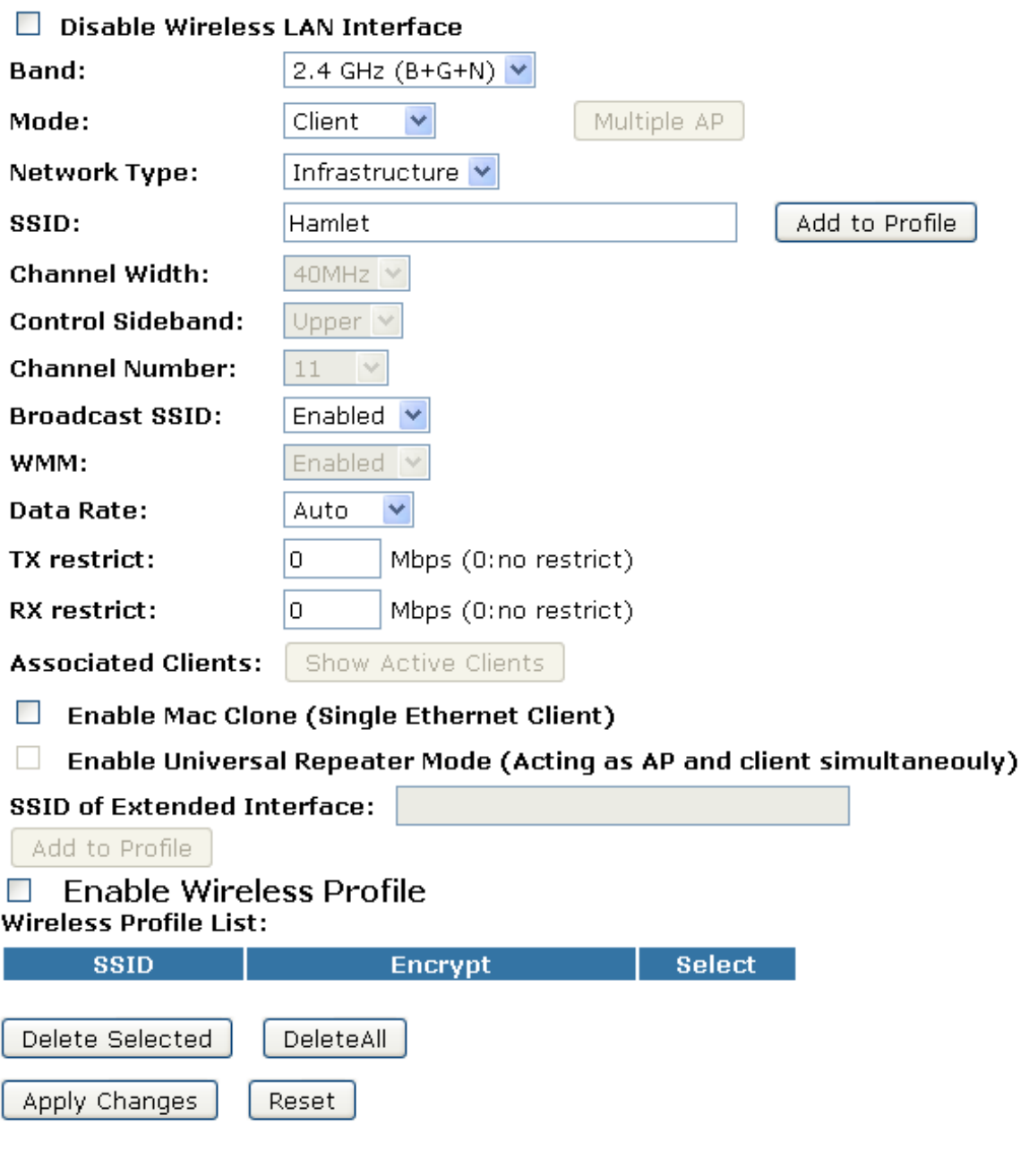

8. Modifiche effettuate con successo. Cliccate su *Reboot now* per confermare.

### Change setting successfully!

Your changes have been saved. The router must be rebooted for the changes to take effect. You can reboot now, or you can continue to make other changes and reboot later.

Reboot Now Reboot Later 9. Modifiche effettuate con successo.

## **Change setting successfully!**

## Do not turn off or reboot the Device during this time.

### Please wait 17 seconds ...

- 10. Dal menu *Wireless*, cliccate su *Site Survey*.
- 11. Cliccate su *Site Survey*.

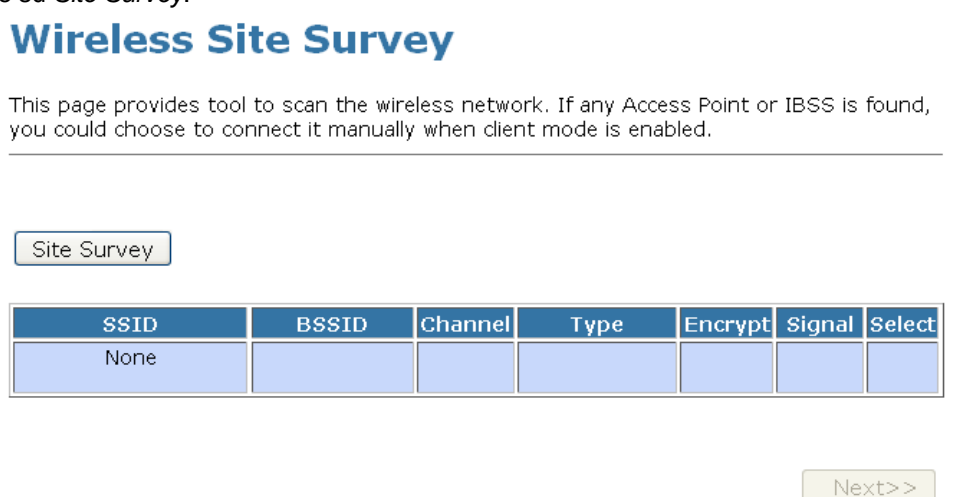

- 12. Ora potete vedere gli Access Point che sono stati rilevati dal Gateway Wireless.
- 13. Selezionate l'SSID del Router al quale il Gateway Wireless deve connettersi.

#### 14. Cliccate su *Next*.

# **Wireless Site Survey**

This page provides tool to scan the wireless network. If any Access Point or IBSS is found, you could choose to connect it manually when client mode is enabled.

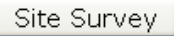

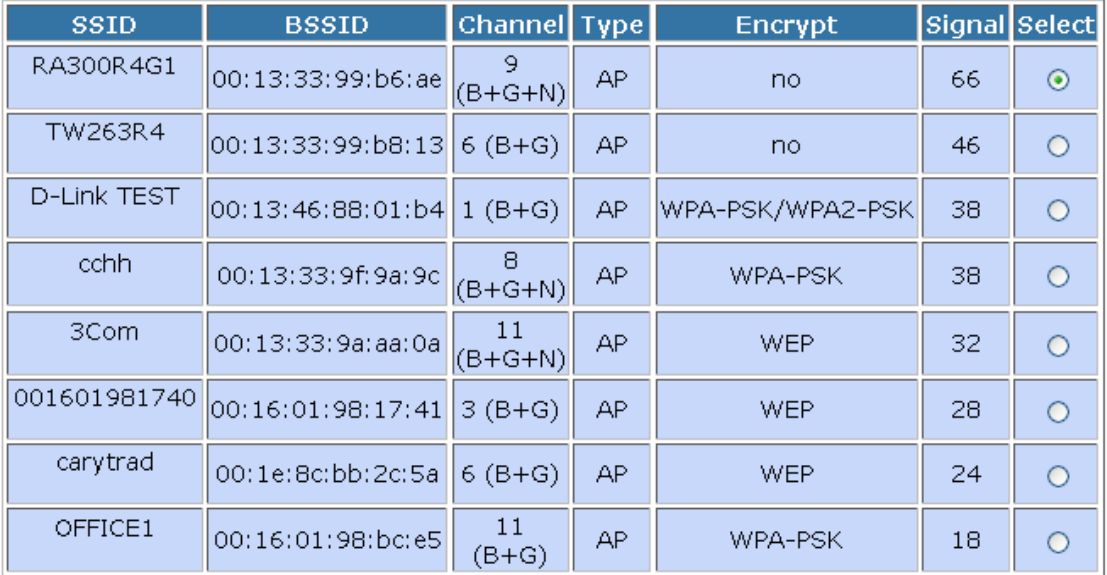

 $Next>>$ 

#### 15. Cliccate su *Next*

# **Wireless Site Survey**

This page provides tool to scan the wireless network. If any Access Point or IBSS is found, you could choose to connect it manually when client mode is enabled.

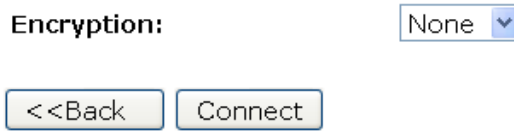

16. Attendete il completamento dell'operazione

# **Wireless Site Survey**

This page provides tool to scan the wireless network. If any Access Point or IBSS is found, you could choose to connect it manually when client mode is enabled.

Please wait...

- 17. Selezionate l'opzione *Add to Wireless Profile*.
- 18. Cliccate su *Reboot now* per riavviare.

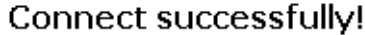

Your changes have been saved. The router must be rebooted for the changes to take effect. You can reboot now, or you can continue to make other changes and reboot later.

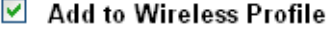

Reboot Now Reboot Later

19. Modifiche effettuate con successo.

## **Change setting successfully!**

### Do not turn off or reboot the Device during this time.

### Please wait 17 seconds ...

## **10.7 WPS**

Questa pagina vi permette di cambiare le impostazioni per il WPS (Wi-Fi Protected Setup). Con questa funzione potete fare in modo che i client wireless sincronizzino automaticamente le proprie impostazioni e si connettano in un minuto al Router. Per accedere alla pagina *Wireless Network WPS*, dal menu *Wireless*, cliccate su *WPS*. Verrà visualizzata la seguente pagina:

## **Wi-Fi Protected Setup**

This page allows you to change the setting for WPS (Wi-Fi Protected Setup). Using this feature could let your wireless client automically syncronize its setting and connect to the Access Point in a minute without any hassle.

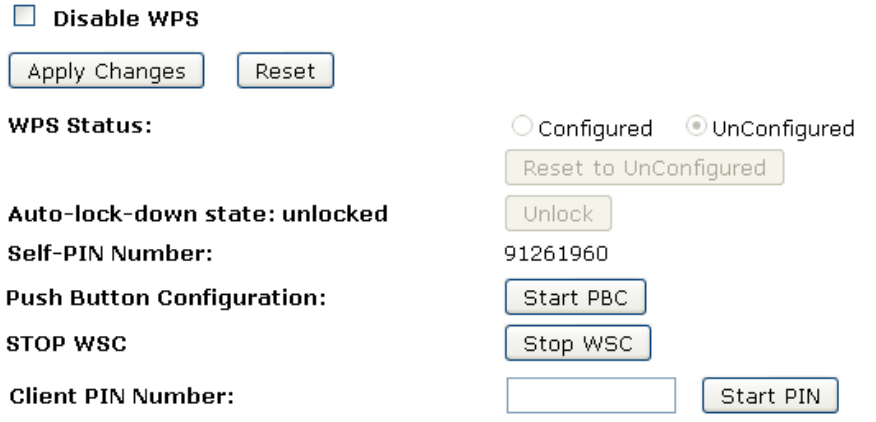

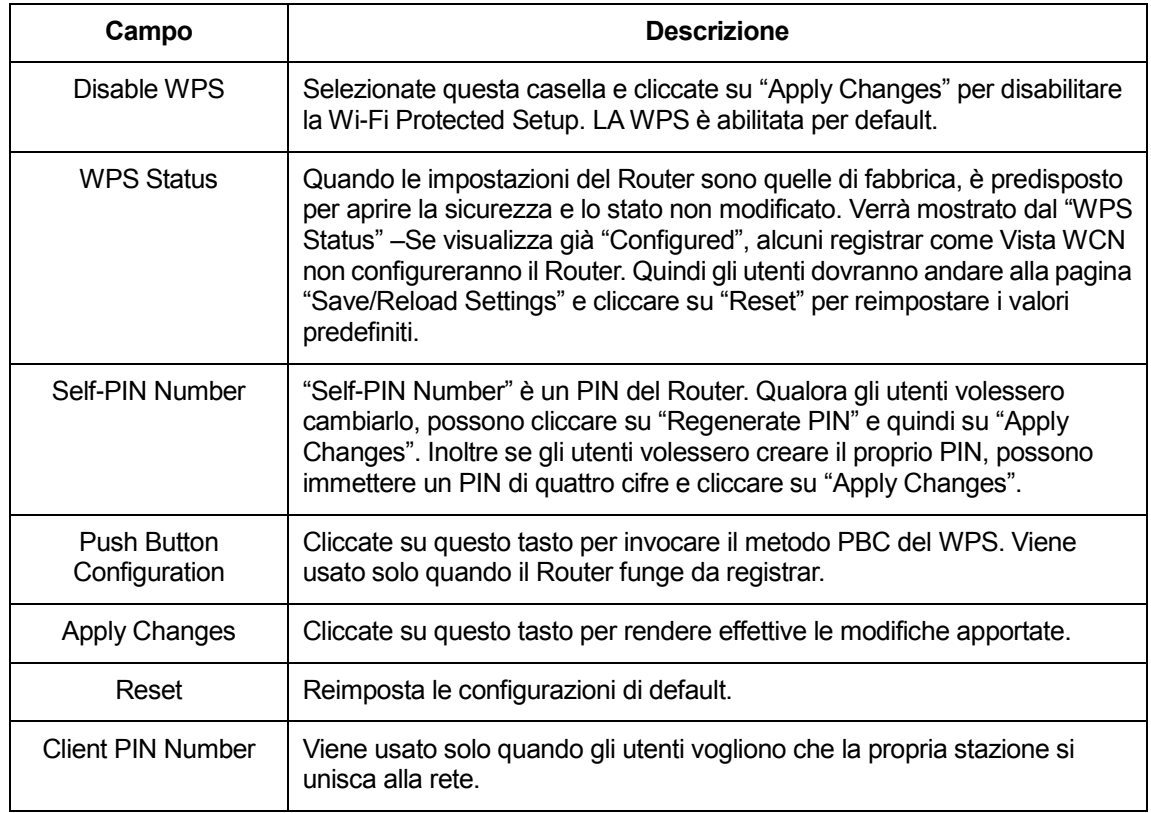

#### **Impostazioni del WPS**

La funzione WPS (Wi-Fi Protected Setup) permette di stabilire con facilità una connessione tra il router e i client wireless. Ogni client wireless compatibile WPS può stabilire una connessione sicura con il router semplicemente premendo un tasto o immettendo un codice PIN.

### **AP mode**

Per l'AP mode, il Gateway Wireless supporta tre profili: registrar, proxy, e client. Il Gateway Wireless effettua automaticamente degli switch al profilo più appropriato in base al profilo dell'altro dispositivo o in base ad una specifica configurazione.

#### **Infrastructure-Client mode**

Nella Infrastructure-Client mode, il Gateway Wireless supporta solo il profilo enrollee. Se l'utente clicca su "Start PIN", su "Start PBC", o preme il tasto fisico sul Gateway Wireless, avvierà la ricerca di WPS AP.

#### **Pagina di Configurazione Avanzata della Wireless**

Gli utenti devono assicurarsi che il file "Broadcast SSID" sia impostato su "Enabled", altrimenti potrebbe essere compromesso il corretto funzionamento della WPS.

# **Wireless Advanced Settings**

These settings are only for more technically advanced users who have a sufficient knowledge about wireless LAN. These settings should not be changed unless you know what effect the changes will have on your Access Point.

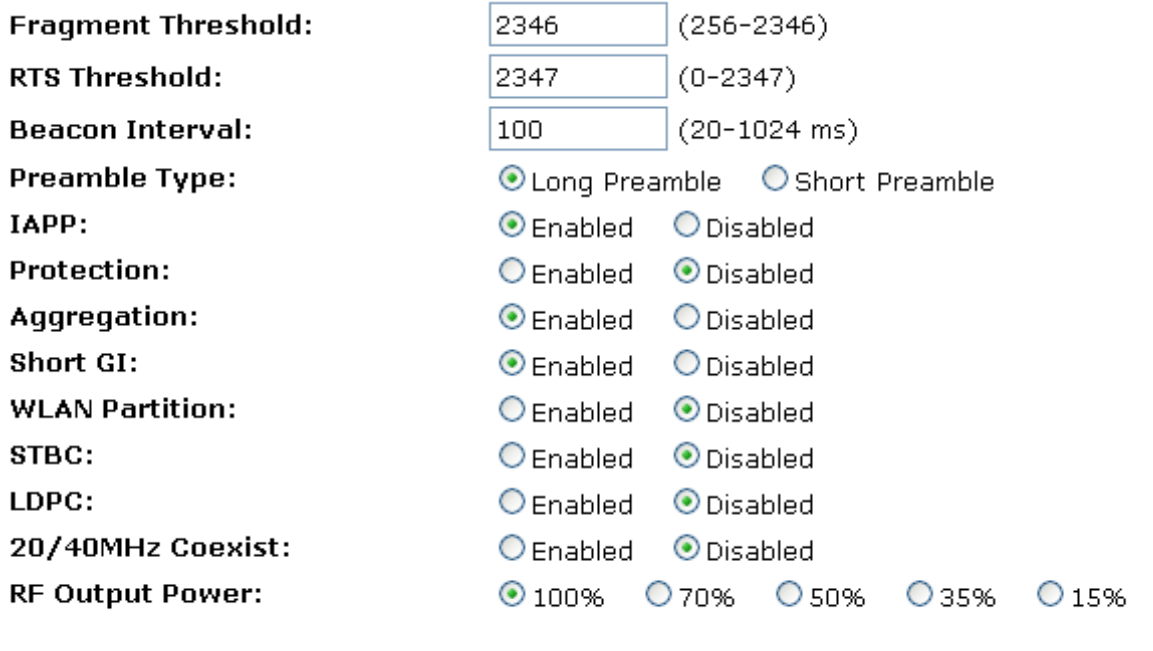

Apply Changes

Reset

## **10.8 Operazioni dell'AP - AP come enrollee**

Il Router non viene configurato da alcun registrar. In questo caso gli utenti non devono effettuare alcuna operazione lato Access Point ed hanno bisogno solo di inserire il codice PIN del dispositivo nel registrar. Viene di seguito fornito un esempio preso da Vista WCN:

- 1. Dal menu *Wireless -> WPS* verrà visualizzata la seguente pagina:
- 2. Assicuratevi che il Router sia nello stato *UnConfigured*.

## **Wi-Fi Protected Setup**

This page allows you to change the setting for WPS (Wi-Fi Protected Setup). Using this feature could let your wireless client automically syncronize its setting and connect to the Access Point in a minute without any hassle.

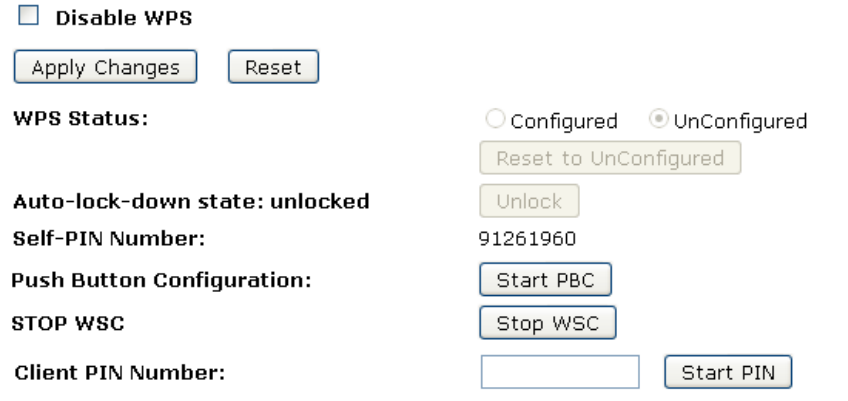

3. Inserite il cavo Ethernet nella porta LAN del Router e assicuratevi che la connessione IP sia valida per Vista.

4. Assicuratevi che la WCN sia abilitata. La prima volta gli utenti potrebbero aver bisogno di abilitarla. Questo è possibile aprendo il "Control Panel", cliccare su "Classic View", aprire "Administrative Tools", fare doppio click su "Services", verrà mostrata una finestra pop up, cliccare su "Continue", modificare le proprietà di "Windows Connect Now", impostare lo "Startup type" su "Automatic" e cliccare su "Start".

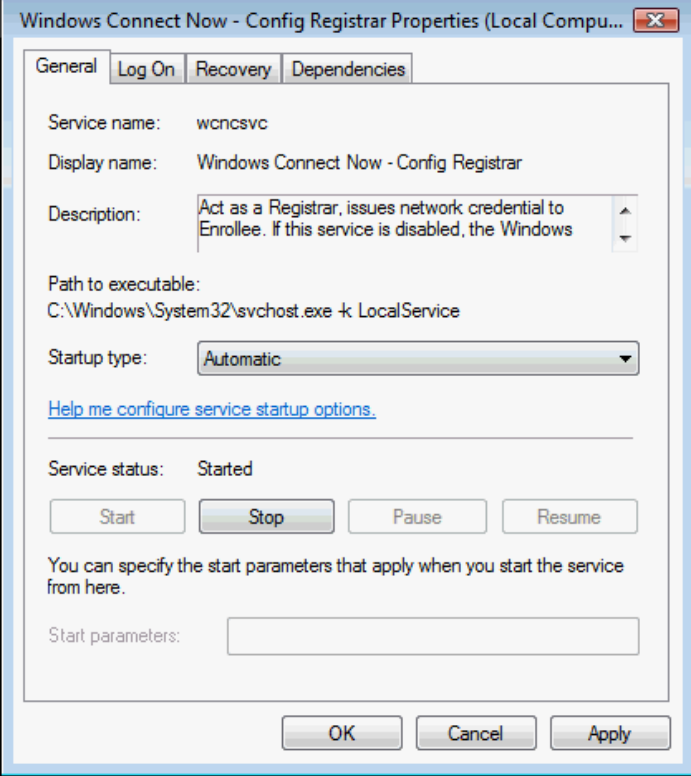

- 5. Una volta completati i passi precedenti, aprite una finestra di Windows Explorer e andate alla sezione Network.
- 6. Cliccate su "Network discovery and file sharing are turned off. Network computers and devices are not visible. Click to Change…"

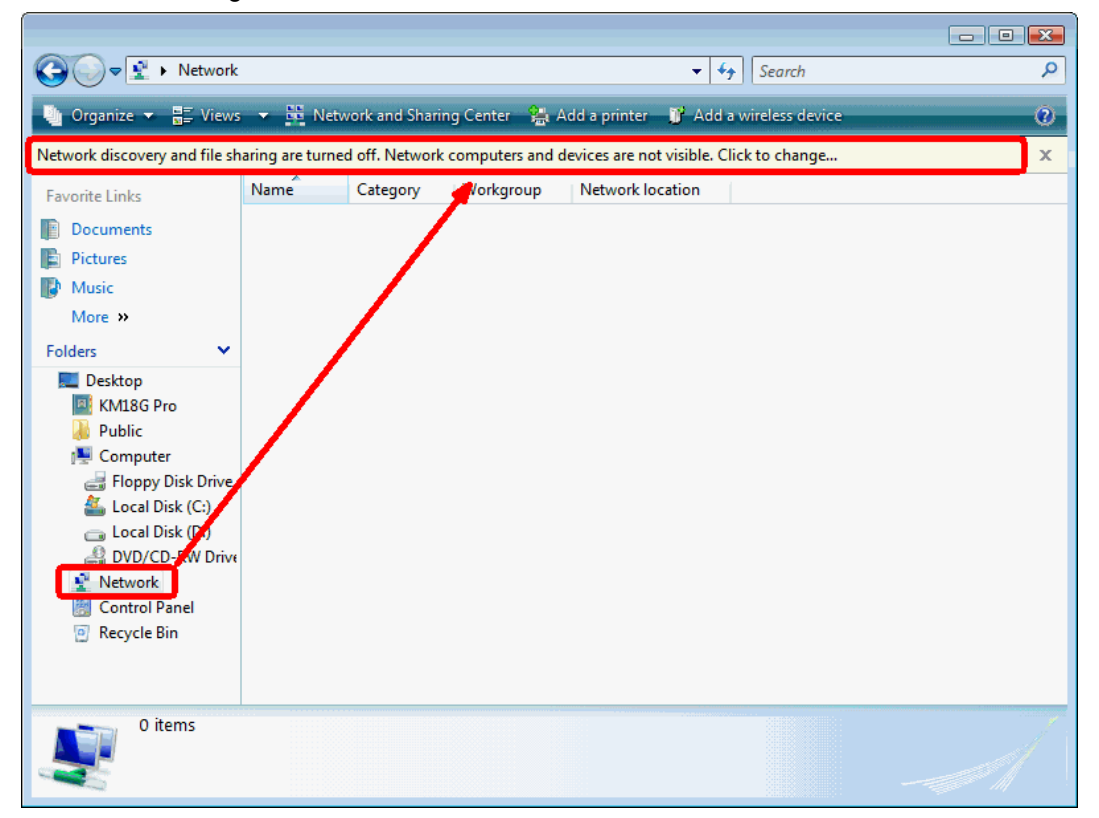

7. Cliccate su "Turn on network discovery and file sharing"

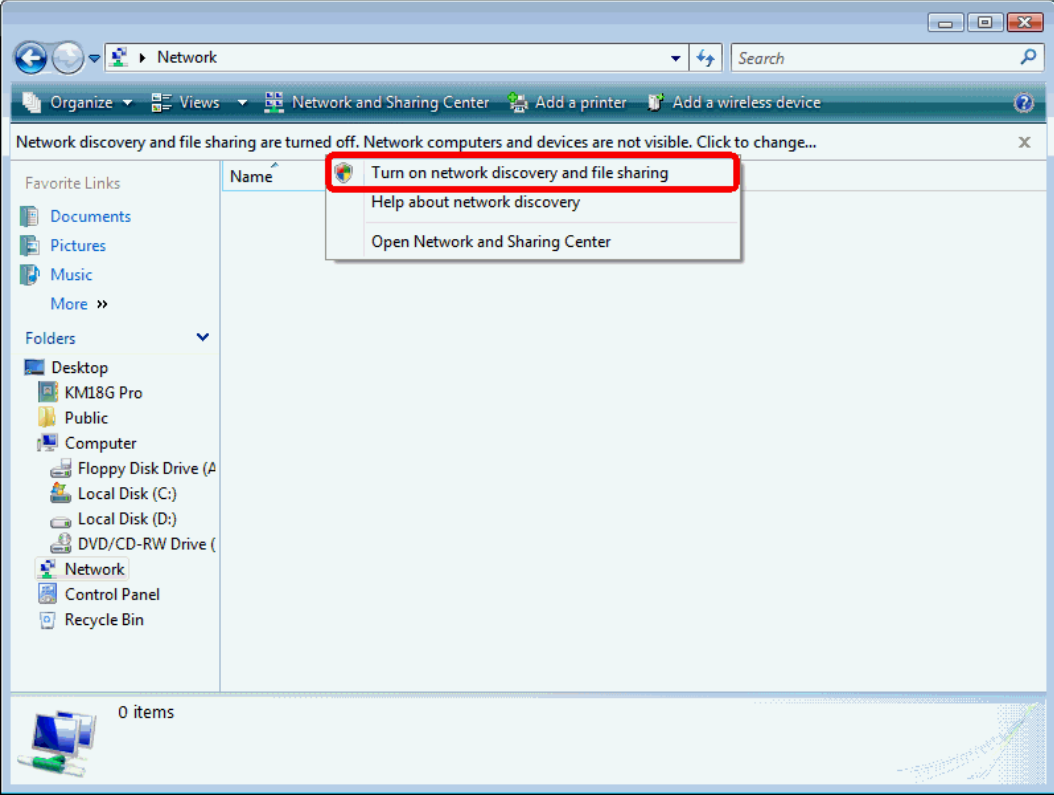

8. Cliccate su "No, make the network that I am connected to a private network"

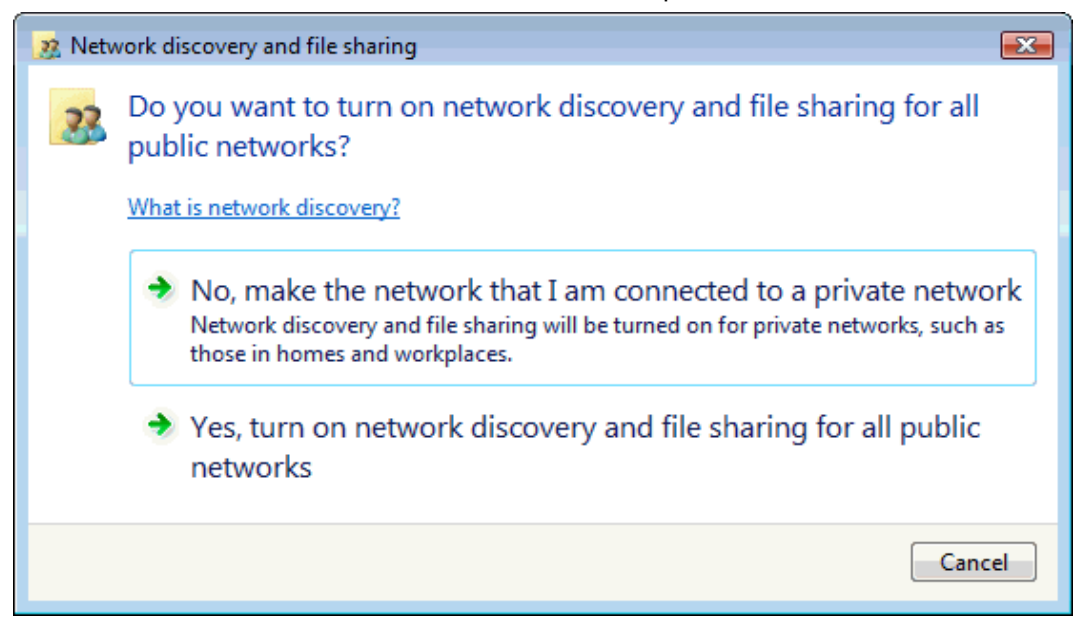

9. L'icona del Router comparirà, quindi fate doppio click sull'icona stessa.

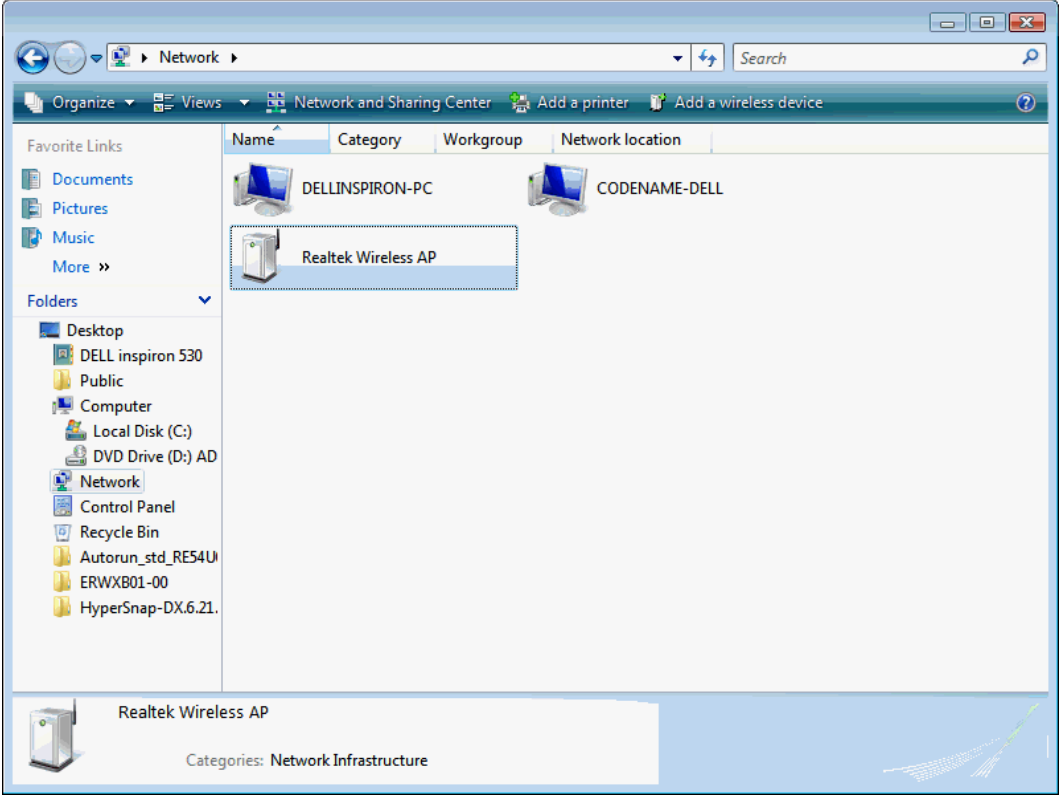

10. Se non viene visualizzata l'icona, potete cliccare su "Add a wireless device". Cliccate su "next".

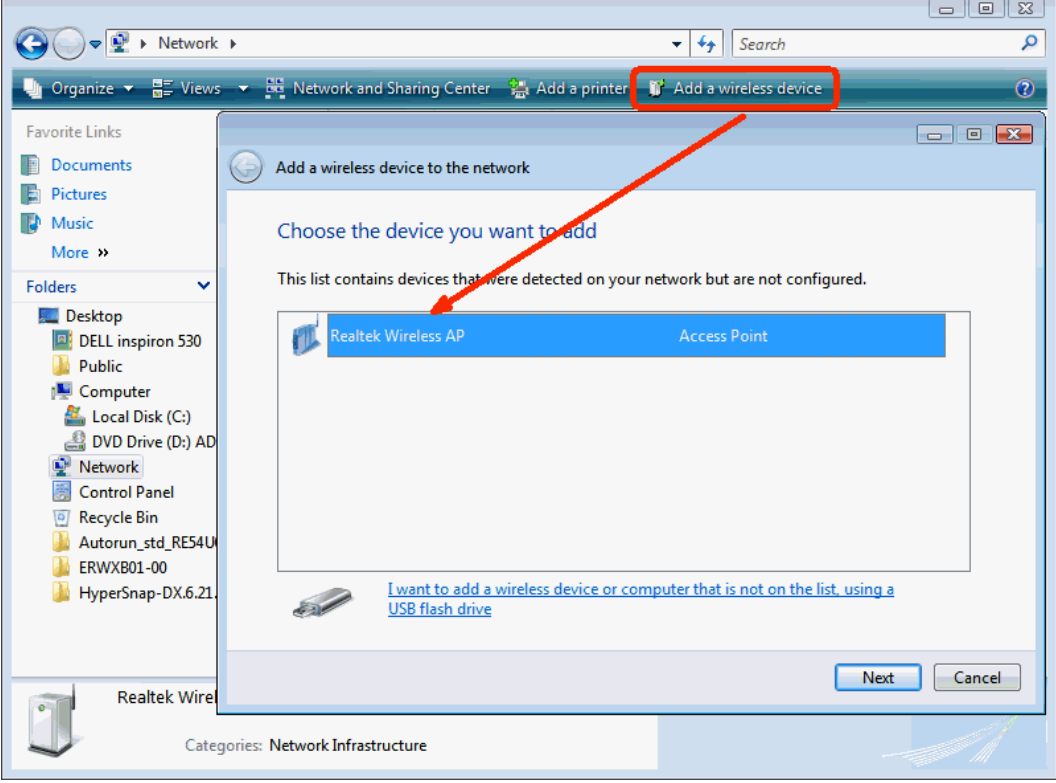

C

11. Inserite il codice PIN del Router e cliccate su "Next".

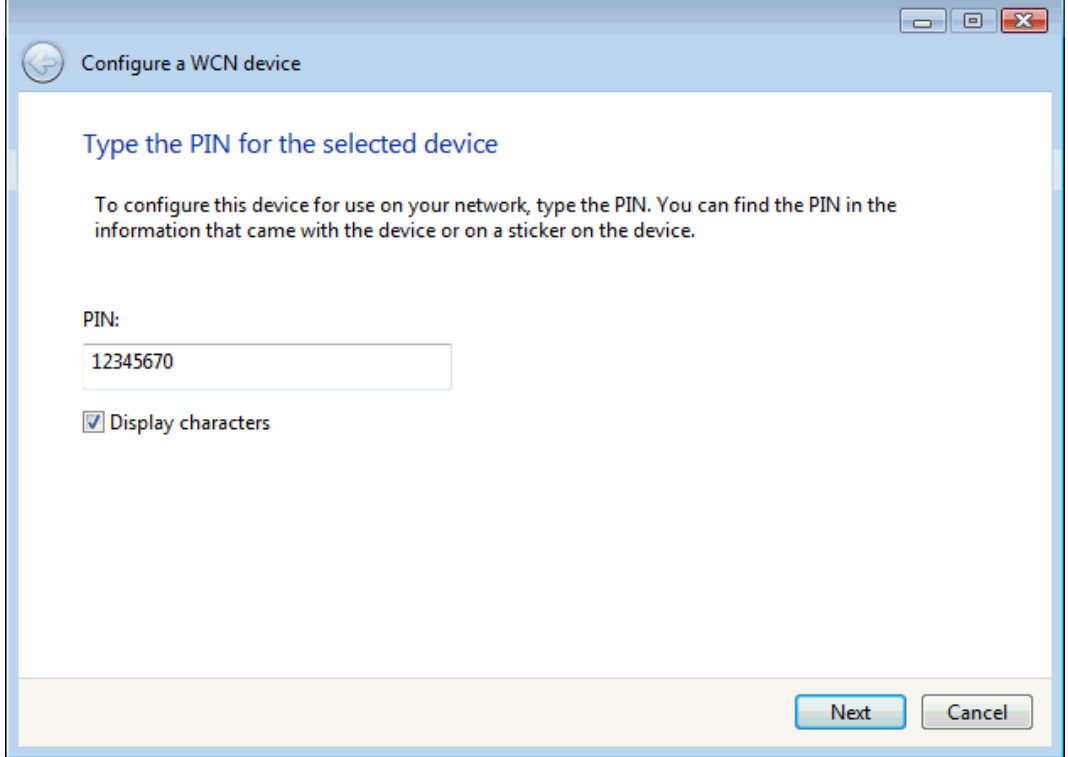

12. Scegliete un nome che possa essere riconoscibile dagli utenti che vogliono connettersi alla vostra rete.

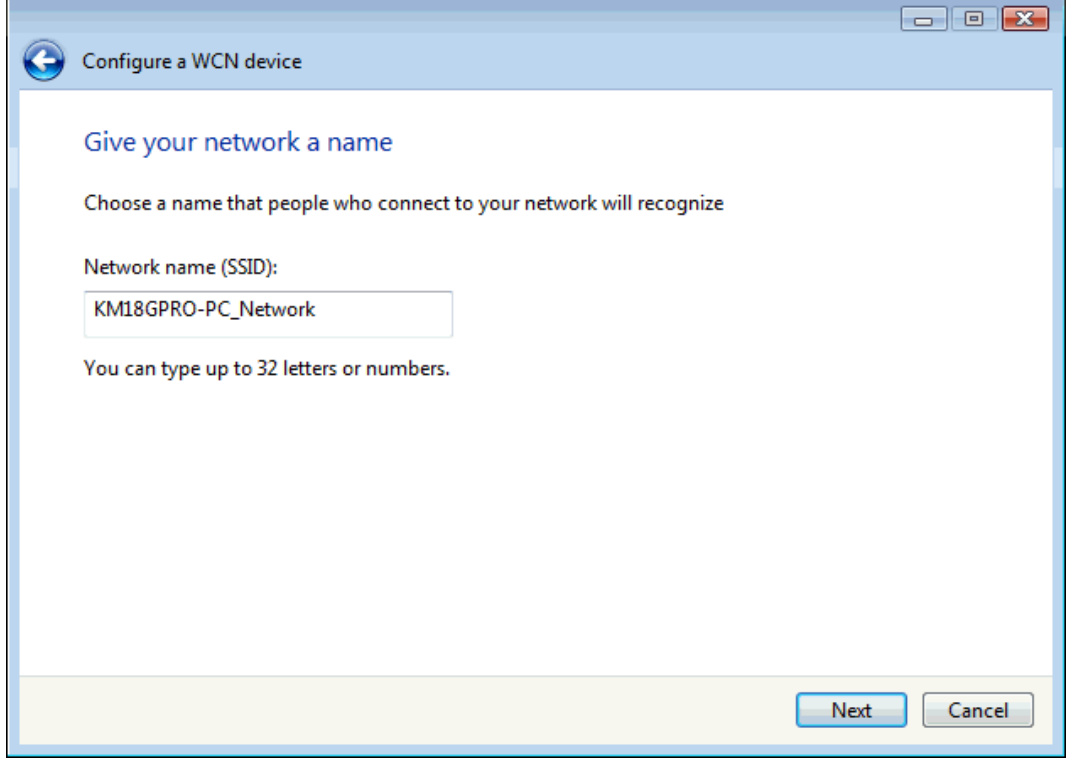

13. Inserite la Password e cliccate su "Next".

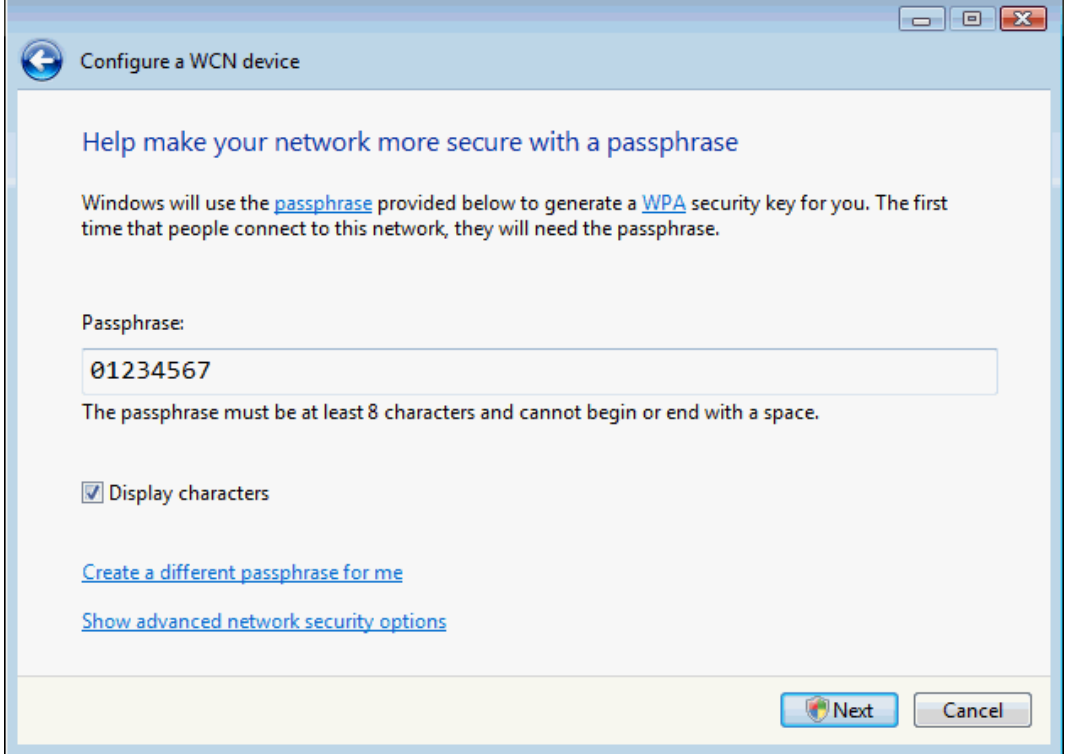

- 14. Comparirà una finestra pop up, cliccate su "Continue".
- 15. Il Router è stato configurato correttamente dal WCN.

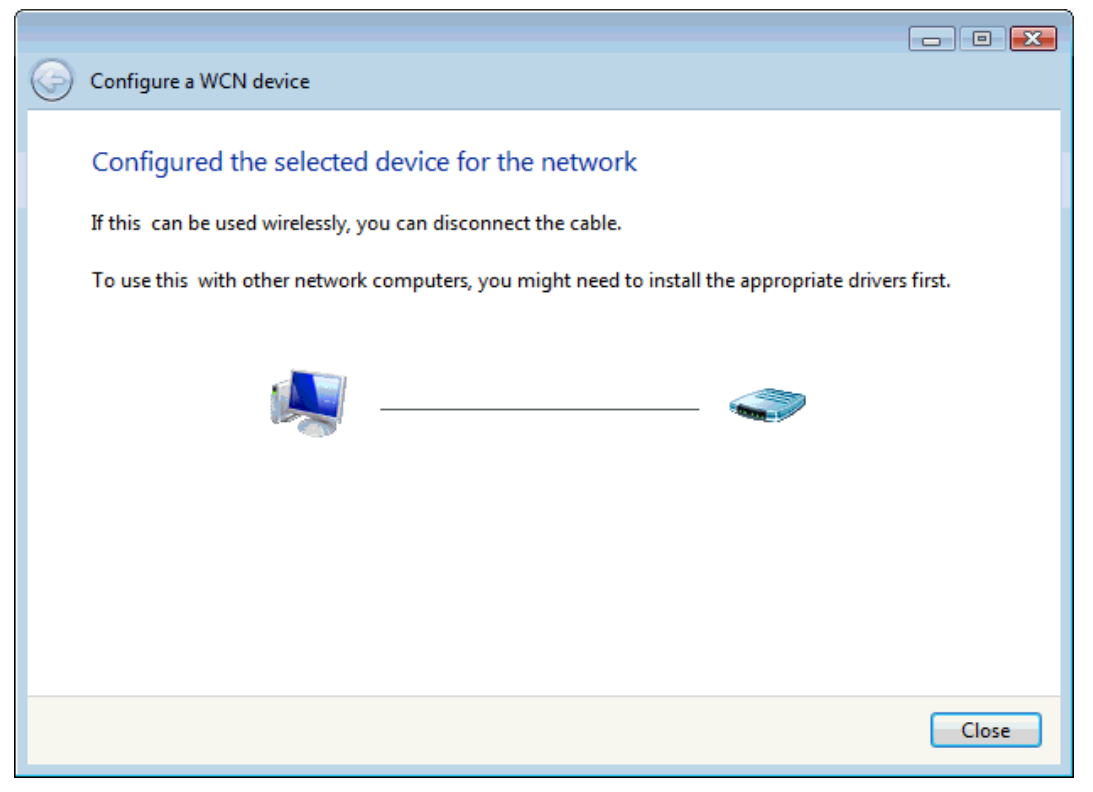

16. Il Router è stato configurato (vedi "WPS Status"). L'algoritmo di autenticazione, l'algoritmo di crittografia e la chiave assegnata dal WCN verranno visualizzati sotto "Current Key Info".

# **Wi-Fi Protected Setup**

This page allows you to change the setting for WPS (Wi-Fi Protected Setup). Using this feature could let your wireless client automically syncronize its setting and connect to the Access Point in a minute without any hassle.

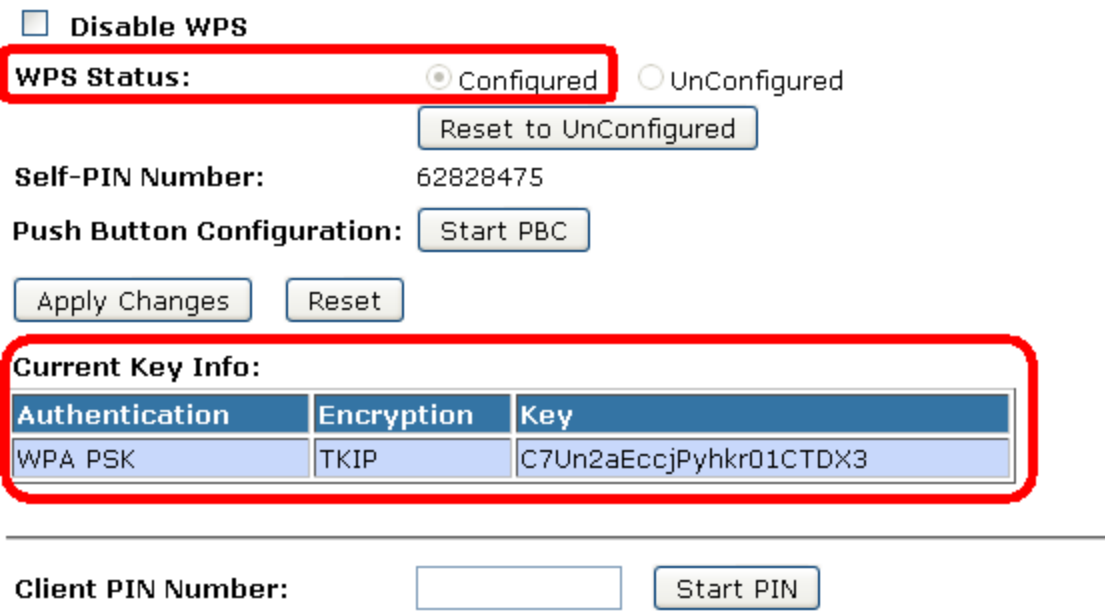

17. Il campo dell'SSID della pagina *Wireless Basic Settings* verrà modificato con il valore assegnato dal WCN.

# **Wireless Basic Settings**

This page is used to configure the parameters for wireless LAN clients which may connect to your Access Point. Here you may change wireless encryption settings as well as wireless network parameters.

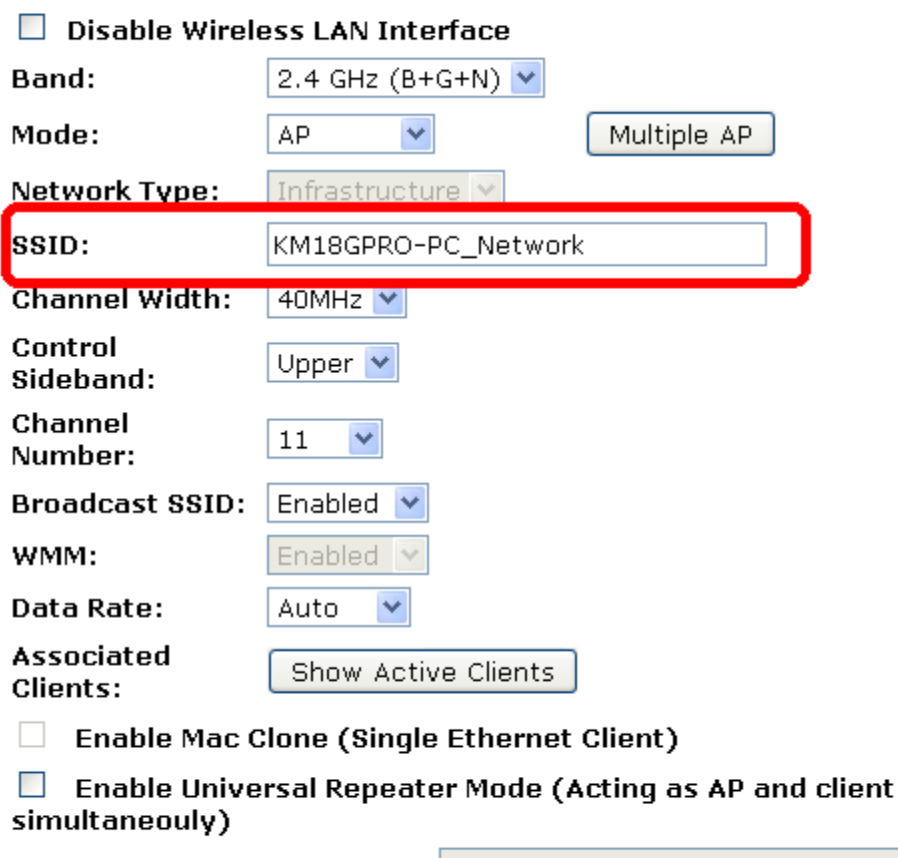

SSID of Extended Interface:

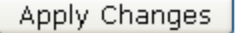

Reset

18. Le impostazioni di sicurezza nella pagina di *Wireless Security Setup* verranno modificate dal WCN. Un messaggio di allerta vi mostrerà se gli utenti cercheranno di modificare le impostazioni di sicurezza.

# **Wireless Security Setup**

Pre-Shared Key:

This page allows you setup the wireless security. Turn on WEP or WPA by using Encryption Keys could prevent any unauthorized access to your wireless network.

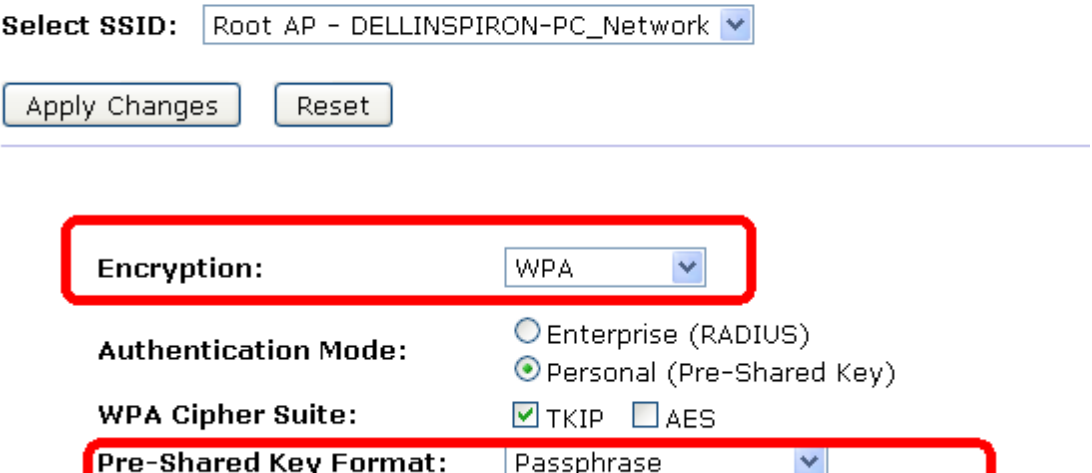

......................

## **10.9 Operazioni dell'AP - AP come registrar**

### **AP mode**

Quando gli utenti inseriscono il PIN nella pagina si *Wi-Fi Protected Setup* del Router e cliccano su "Start PIN", il Router diventerà un registrar. Gli utenti dovranno avviare il metodo PIN sulla stazione ricevente entro due minuti.

- 1. Dal menu *Wireless -> WPS,* verrà visualizzata la seguente pagina:
- 2. Assicuratevi che il Router sia nello stato *UnConfigured*.
- 3. Inserite il *Client PIN Number*.
- 4. Cliccate su *Start PIN*.

## **Wi-Fi Protected Setup**

This page allows you to change the setting for WPS (Wi-Fi Protected Setup). Using this feature could let your wireless client automically syncronize its setting and connect to the Access Point in a minute without any hassle.

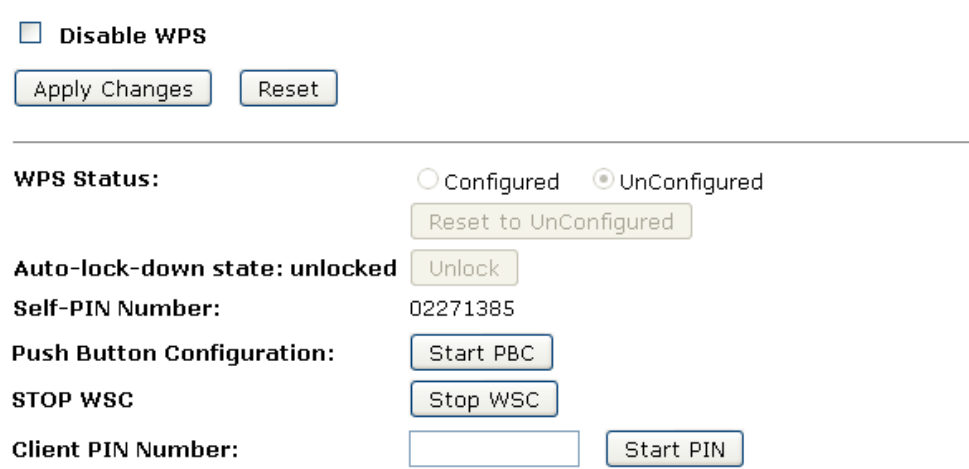

5. Gli utenti dovranno avviare il metodo PIN sulla stazione ricevente entro due minuti.

Applied client's PIN successfully!

### You have to run Wi-Fi Protected Setup in client within 2 minutes.

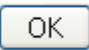

6. Gli utenti dovranno avviare il metodo PIN sulla stazione ricevente entro due minuti.

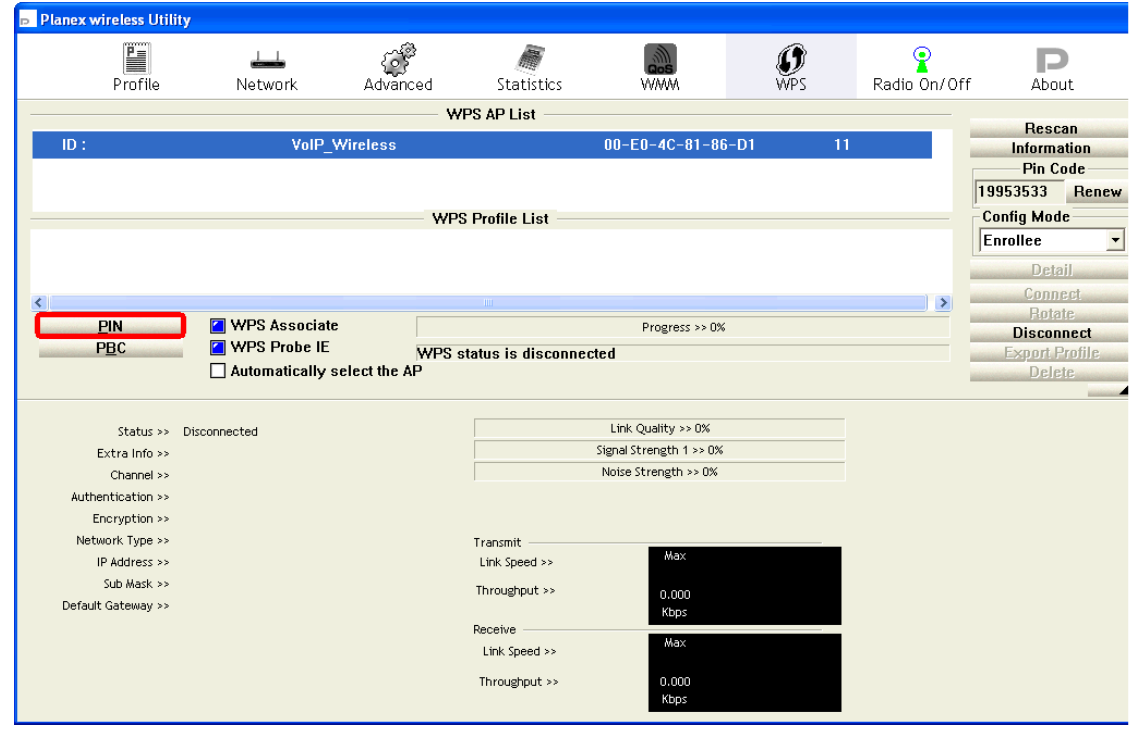

7. Se il PIN del dispositivo è corretto e l'operazione sulla stazione ricevente è avvenuta con successo, verrà visualizzata la seguente finestra.

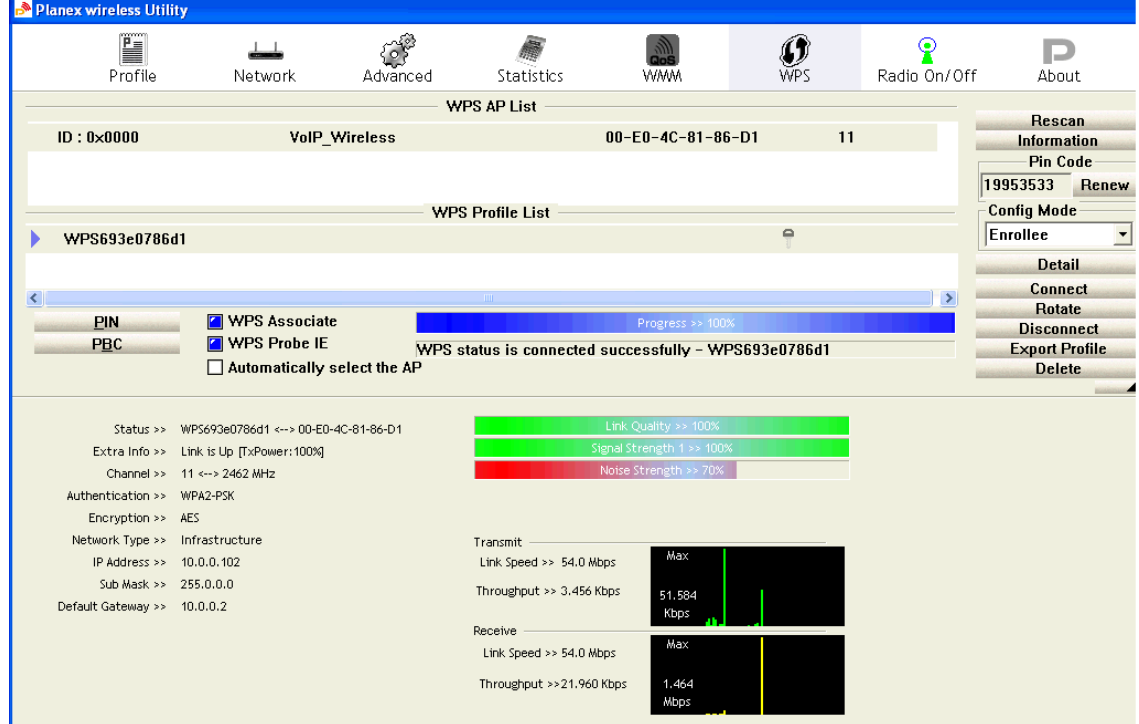

8. Se il PIN del dispositivo è corretto e l'operazione sulla stazione ricevente è avvenuta con successo, la pagina *Wi-Fi Protected Setup* del Router verrà visualizzata come di seguito:

## **Wi-Fi Protected Setup**

This page allows you to change the setting for WPS (Wi-Fi Protected Setup). Using this feature could let your wireless client automically syncronize its setting and connect to the Access Point in a minute without any hassle.

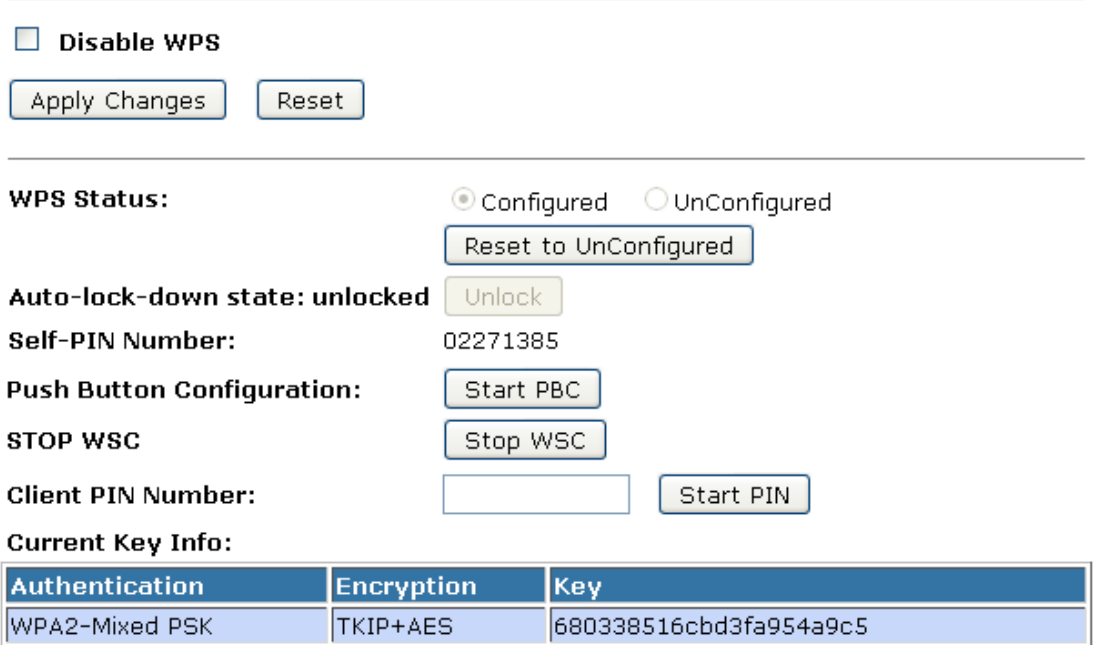

#### **Metodo Push Button**

Il Gateway Wireless supporta un tasto virtuale "Start PBC" nella pagina *Wi-Fi Protected Setup* per il metodo Push Button. Se gli utenti cliccano su questo tasto virtuale, il Router avvierà una sessione WPS ed attenderà che tutte le stazioni vi si uniscano. A quel punto il Router rileverà se ci sia più di una stazione che abbia avviato il metodo PBC. Quando questo accade, gli utenti dovranno provare con il metodo PIN.

Dopo che gli utenti avranno cliccato sul pulsante virtuale "Start PBC", dovranno andare sulla stazione ricevente per premere il tasto entro due minuti. Se la WPS viene eseguita con successo, il Router darà alla stazione il proprio profilo wireless.

- 1. Dal menu *Wireless -> WPS*, verrà visualizzata la seguente pagina:
- 2. Assicuratevi che il Router sia nello stato *UnConfigured*.
- 3. Cliccate su *Start PBC*.

## **Wi-Fi Protected Setup**

This page allows you to change the setting for WPS (Wi-Fi Protected Setup). Using this feature could let your wireless client automically syncronize its setting and connect to the Access Point in a minute without any hassle.

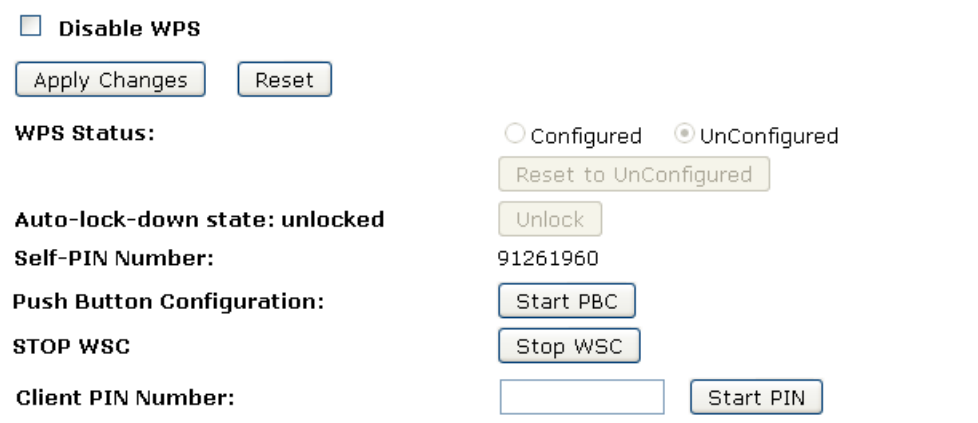

4. Gli utenti dovranno avviare il metodo PBC sulla stazione entro due minuti.

### **Start PBC successfully!**

You have to run Wi-Fi Protected Setup in client within 2 minutes.

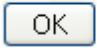

5. Gli utenti dovranno avviare il metodo PBC sulla stazione entro due minuti.

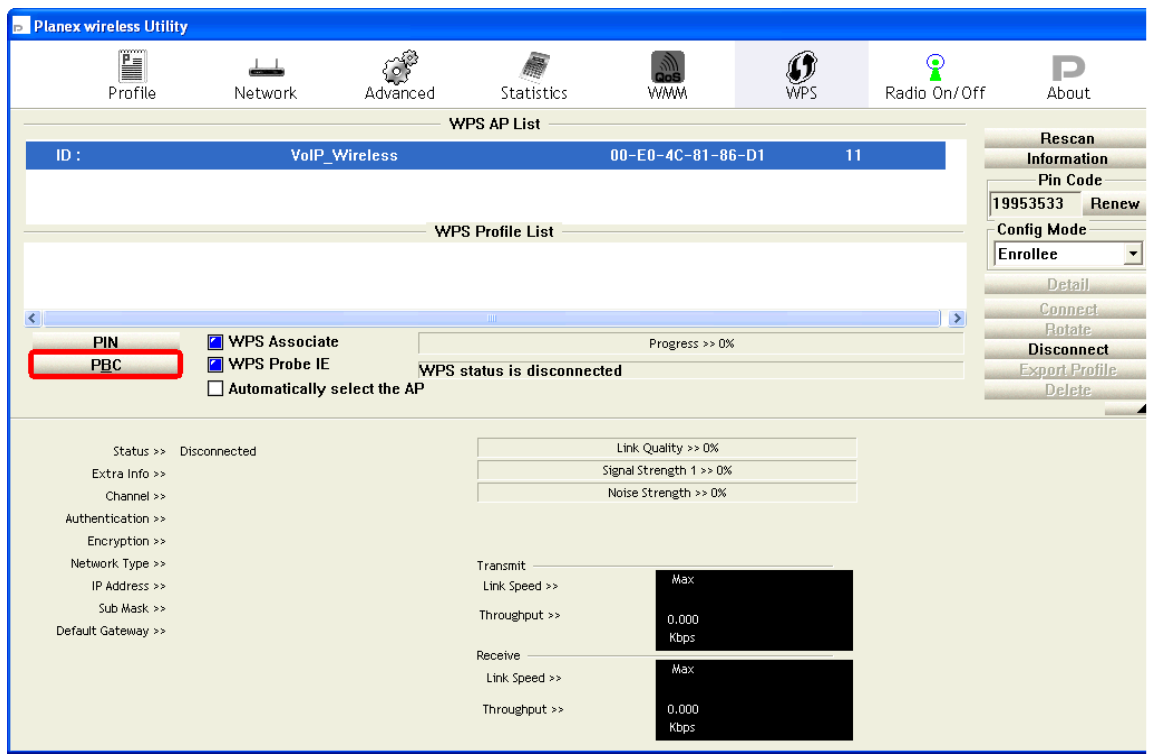

6. Se il PBC del dispositivo e l'operazione sulla stazione ricevente sono avvenuti con successo, verrà visualizzata la seguente finestra

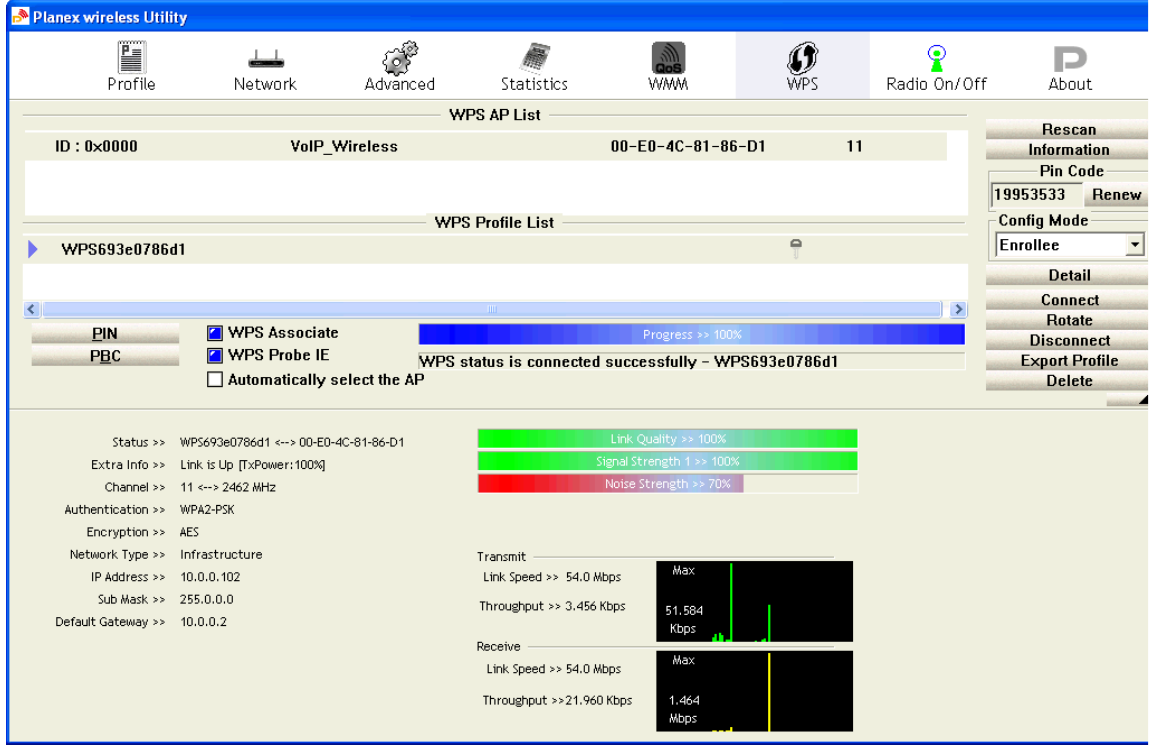

7. Se il PBC del dispositivo e l'operazione sulla stazione ricevente sono avvenuti con successo, la pagina *Wi-Fi Protected Setup* del Router verrà visualizzata come di seguito.

# **Wi-Fi Protected Setup**

This page allows you to change the setting for WPS (Wi-Fi Protected Setup). Using this feature could let your wireless client automically syncronize its setting and connect to the Access Point in a minute without any hassle.

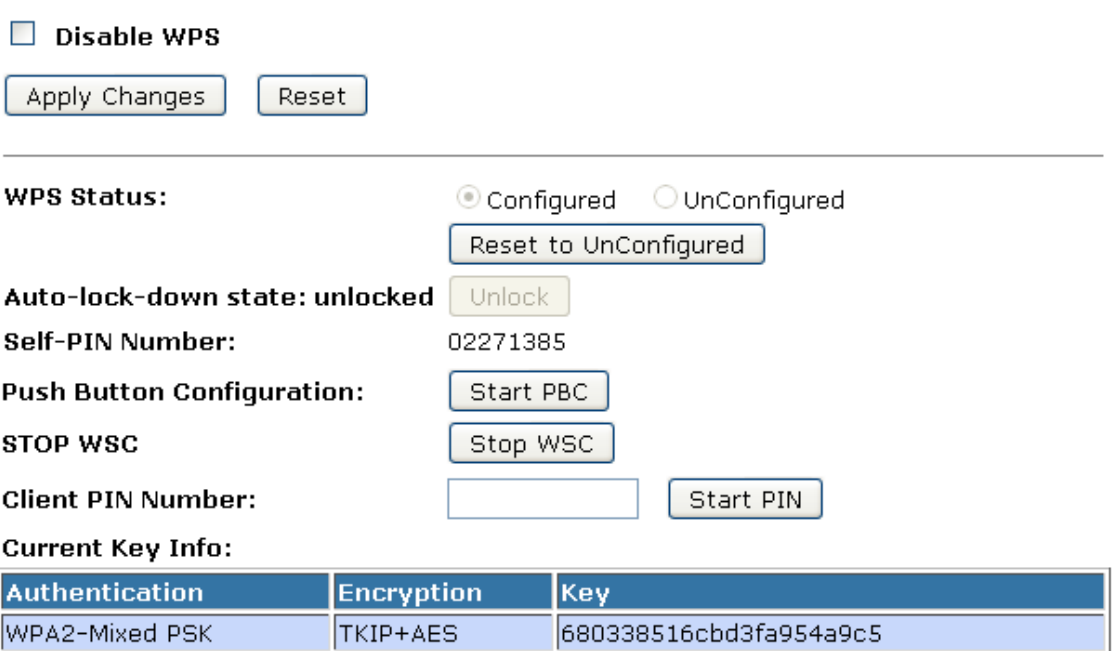

## **10.10 Pianificazione della Wireless**

Questa pagina vi permette di pianificare l'uso dell'attività della funzione wireless. Ricordatevi di impostare l'orario di sistema prima di abilitare questa funzionalità. Per accedere alla pagina *Wireless Schedule*, dal menu *Wireless* sulla sinistra, cliccate su *Wireless Schedule*, verrà visualizzata la seguente pagina:

# **Wireless Schedule**

This page allows you setup the wireless schedule rule. Please do not forget to configure system time before enable this feature.

### $\Box$  Enable Wireless Schedule

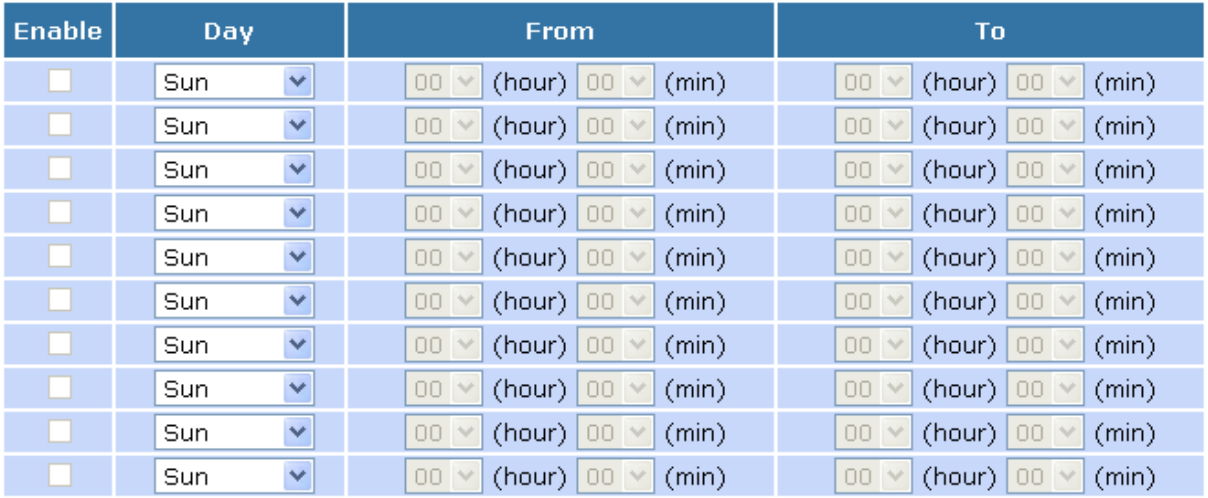

Apply Changes

Reset

# **11. Interfaccia LAN**

Questo capitolo serve a configurare i parametri per la connessione alla porta LAN del vostro Router. Qui è possibile cambiare le impostazioni per l'indirizzo IP, la subnet mask, il DHCP, etc.

*Nota: Dovete cambiare queste impostazioni solo se il vostro ISP ve lo richiede o se comunque avete le necessarie conoscenze tecniche. In generale comunque non avrete bisogno di apportare modifiche.*

## **11.1 Configurazione dell'Interfaccia LAN**

Per controllare la configurazione dell'interfaccia LAN:

1. Dal menu *Network Settings -> LAN Interface*, verrà visualizzata la seguente pagina:

# **LAN Interface Setup**

This page is used to configure the parameters for local area network which connects to the LAN port of your Access Point. Here you may change the setting for IP address, subnet mask, DHCP, etc..

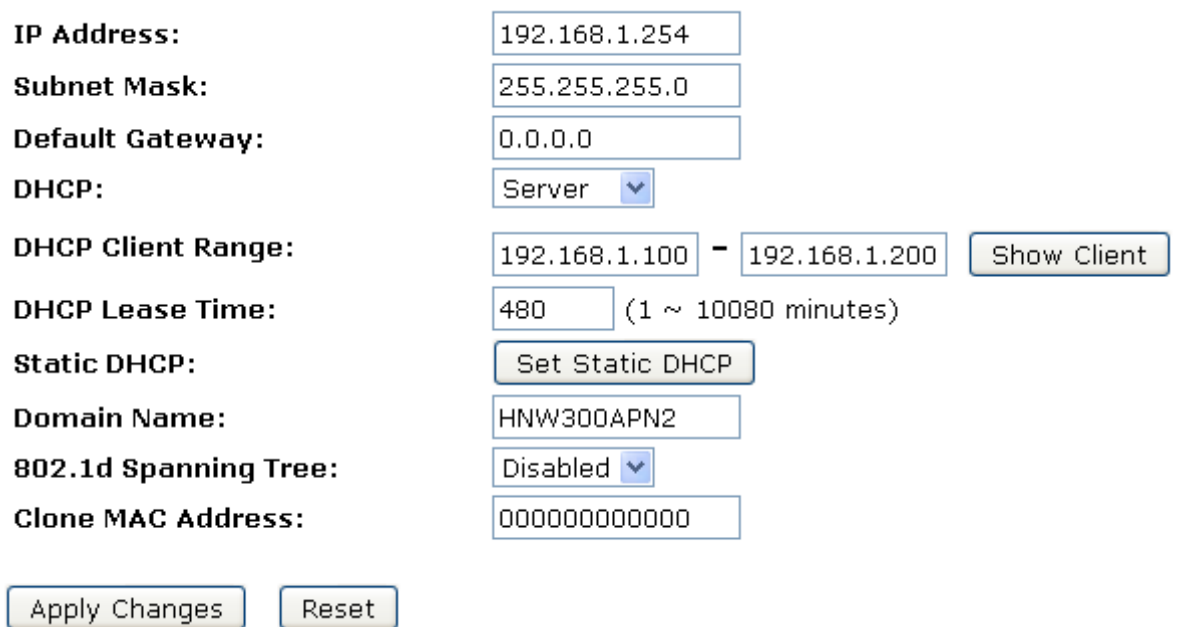

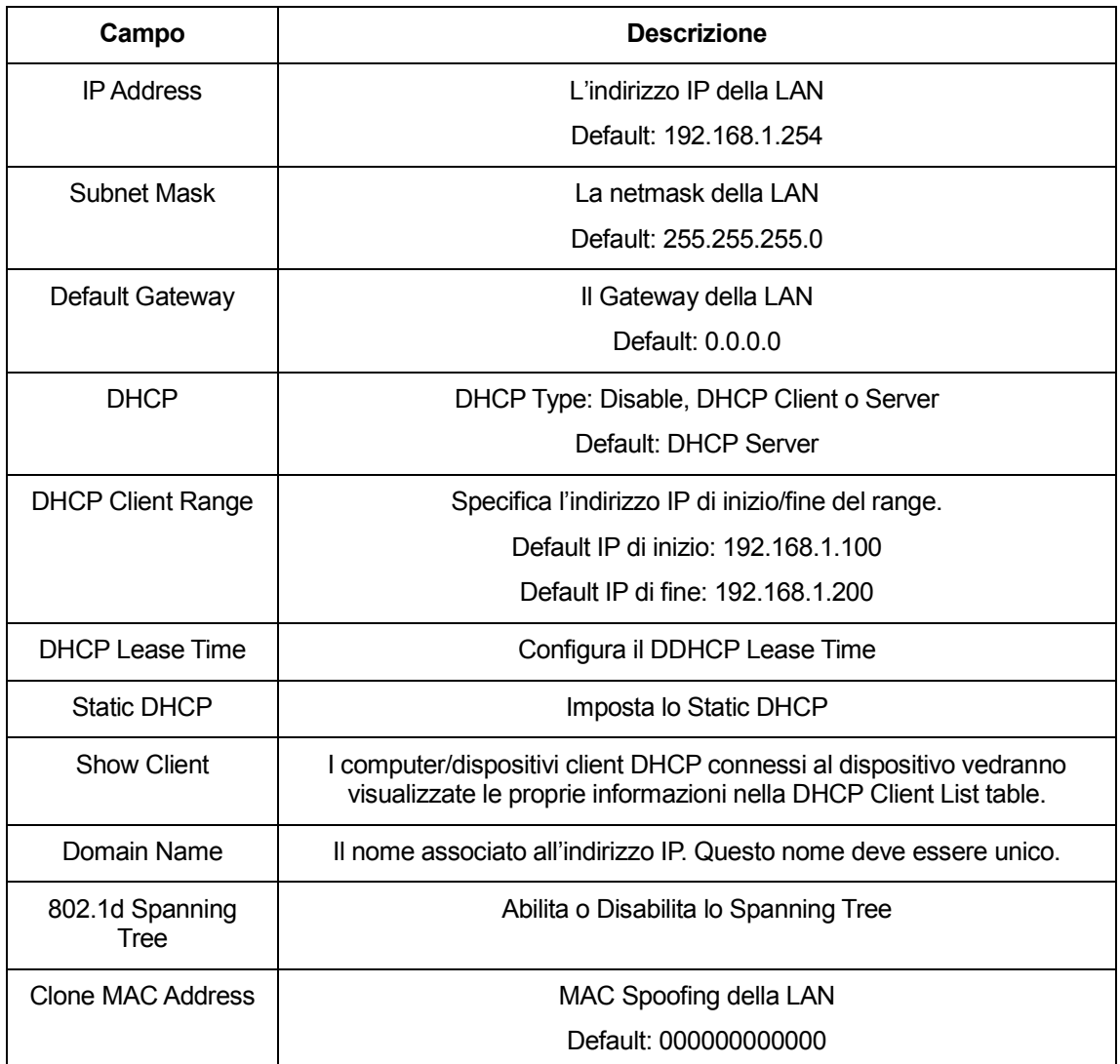

## **11.2 Cambiare l'indirizzo IP della LAN e la subnet mask**

Per controllare la configurazione dell'interfaccia LAN:

1. Dal menu *Network Settings -> LAN Interface*, verrà visualizzata la seguente pagina:

# **LAN Interface Setup**

This page is used to configure the parameters for local area network which connects to the LAN port of your Access Point. Here you may change the setting for IP address, subnet mask, DHCP, etc..

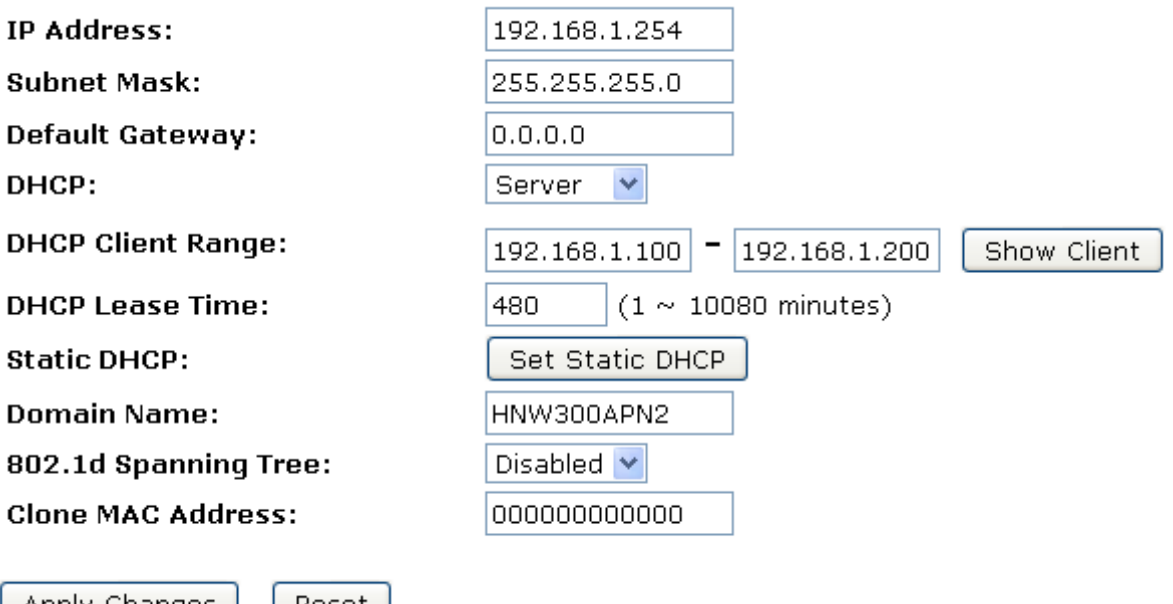

| Apply Changes | | Reset |

- 2. Digitate l'*IP Address* e *Change default LAN port IP address*.
- 3. Digitate nell'*IP Address and Subnet Mask* un nuovo Indirizzo IP e una Subnet Mask.
- 4. Cambiate il *default DHCP Client Range*.
- 5. Cliccate su *Apply Changes*.

# **LAN Interface Setup**

This page is used to configure the parameters for local area network which connects to the LAN port of your Access Point. Here you may change the setting for IP address, subnet mask, DHCP, etc..

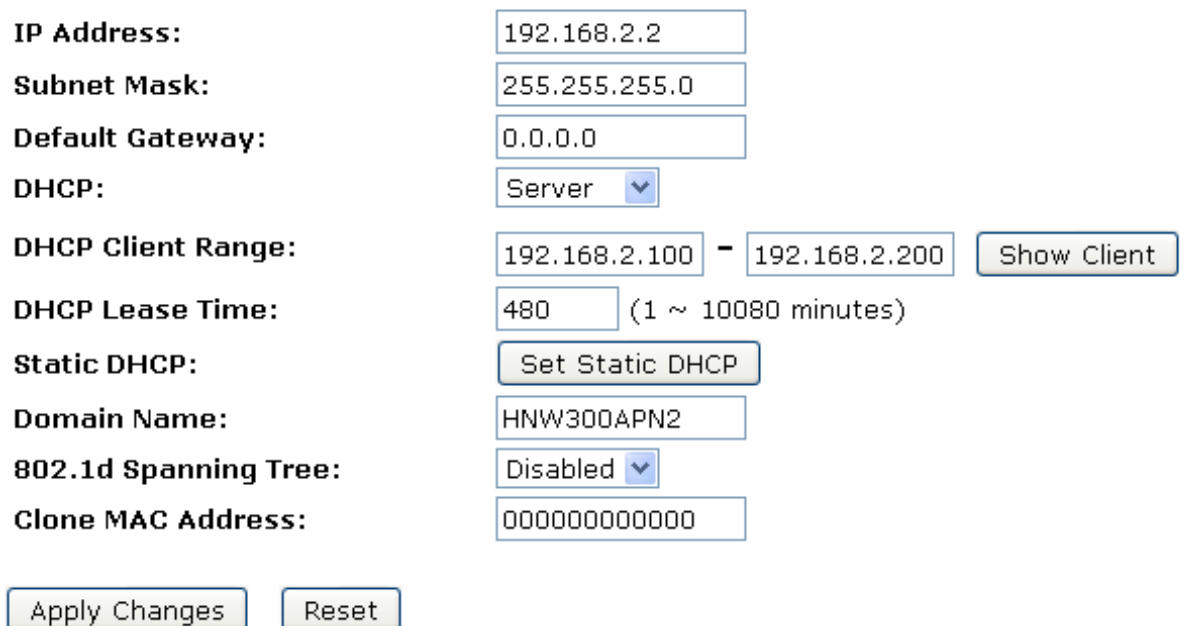

6. Modifiche effettuate con successo.

### **Change setting successfully!**

### Do not turn off or reboot the Device during this time.

### Please wait 17 seconds ...

Potreste dover rinnovare il vostro DHCP:

### **Windows NT/Windows 2000/Windows XP**

- a. Aprite una finestra di comando.
- b. Digitate il comando **ipconfig /release**.
- c. Digitate **ipconfig /renew**.
- d. Digitate **exit** per chiudere la finestra di comando.

## **11.3 Show Client**

1. Dal menu *Network Settings -> LAN Interface*, verrà visualizzata la seguente pagina:

# **LAN Interface Setup**

This page is used to configure the parameters for local area network which connects to the LAN port of your Access Point. Here you may change the setting for IP address, subnet mask, DHCP, etc..

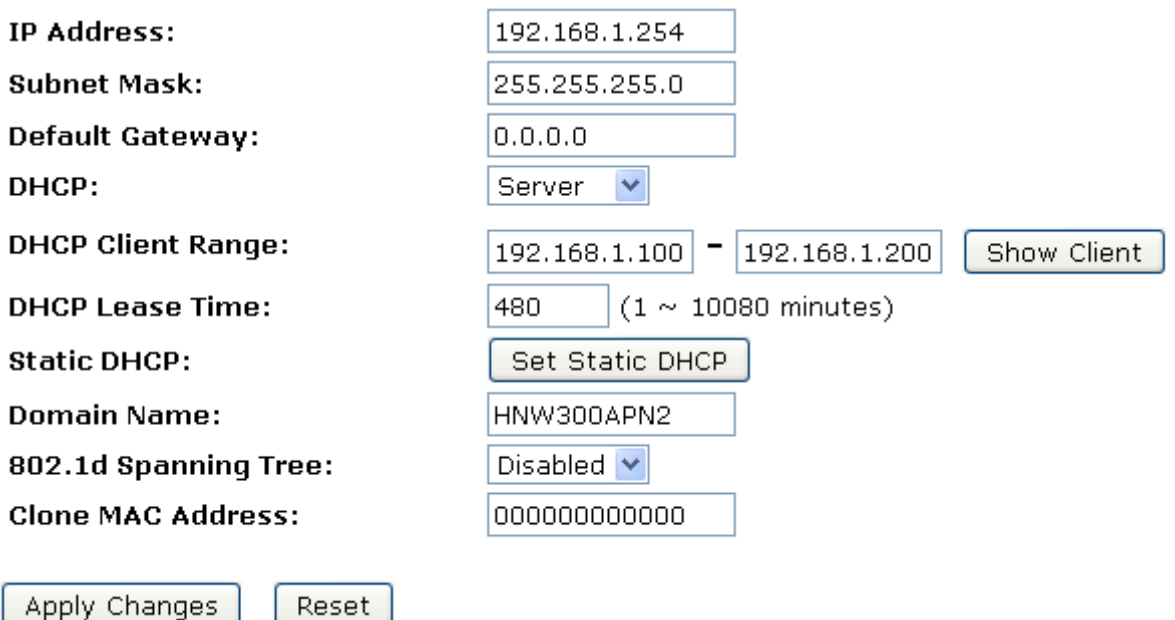

2. Cliccate su *Show Client*. Verrà visualizzata la seguente pagina:

# **Active DHCP Client Table**

This table shows the assigned IP address, MAC address and time expired for each DHCP leased client.

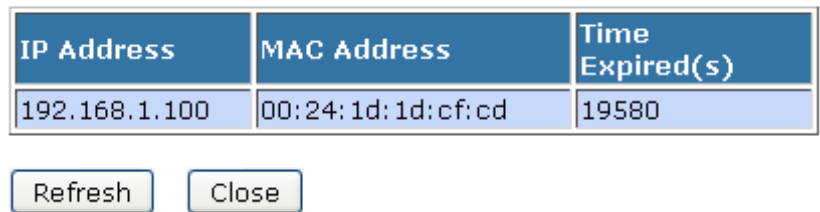

# **12. Interfaccia WAN**

Questo capitolo descrive come configurare la modalità di connessione del vostro dispositivo ad Internet. Il vostro ISP determina che tipo di accesso ad Internet dovreste usare e vi fornisce ogni informazione di cui avete bisogno per configurare la connessione ad Internet.

Il Gateway Wireless supporta cinque modalità per ottenere un indirizzo IP WAN.

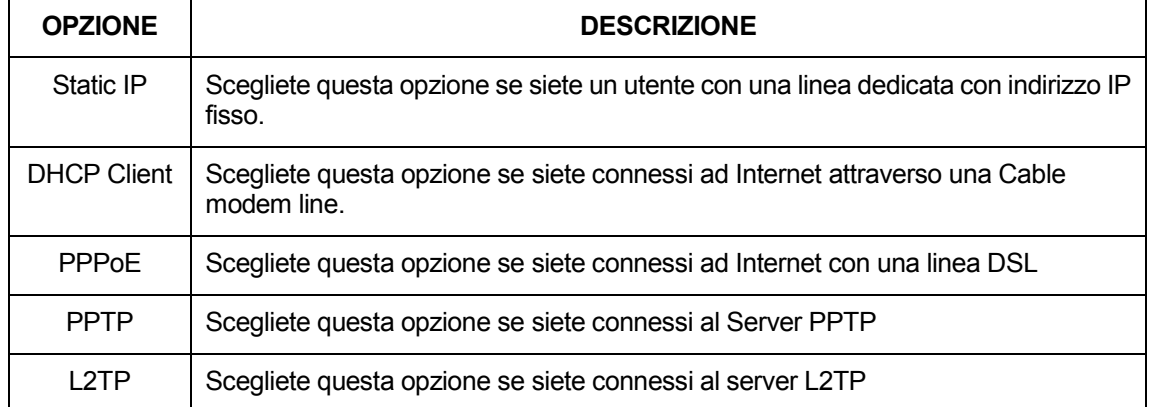

1. Dal menu *Network Settings -> WAN Interface* verrà visualizzata la seguente pagina:

# **WAN Interface Setup**

This page is used to configure the parameters for Internet network which connects to the WAN port of your Access Point. Here you may change the access method to static IP, DHCP, PPPoE, PPTP or L2TP by click the item value of WAN Access type.

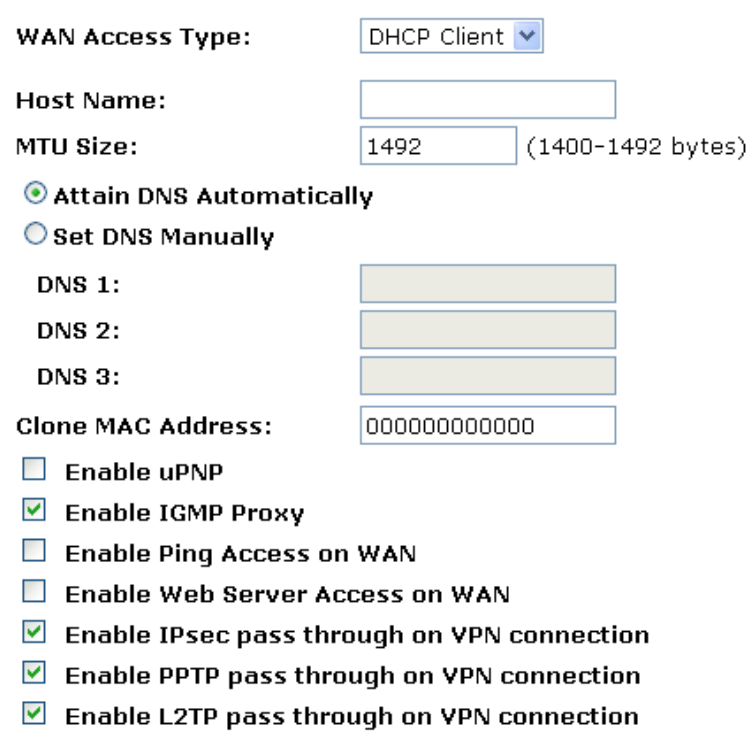

 $\Box$  Enable IPv6 pass through on VPN connection

Apply Changes Reset

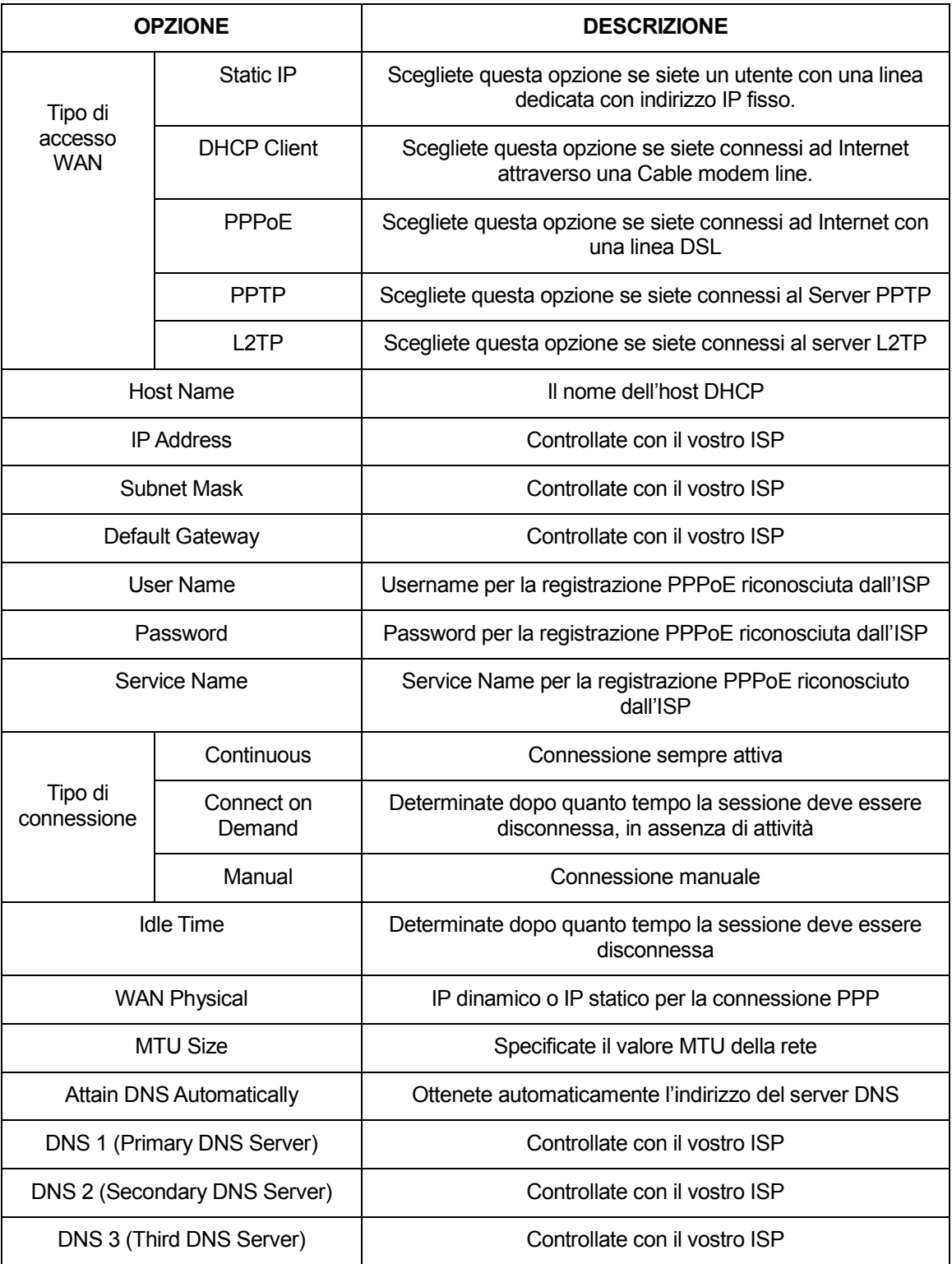

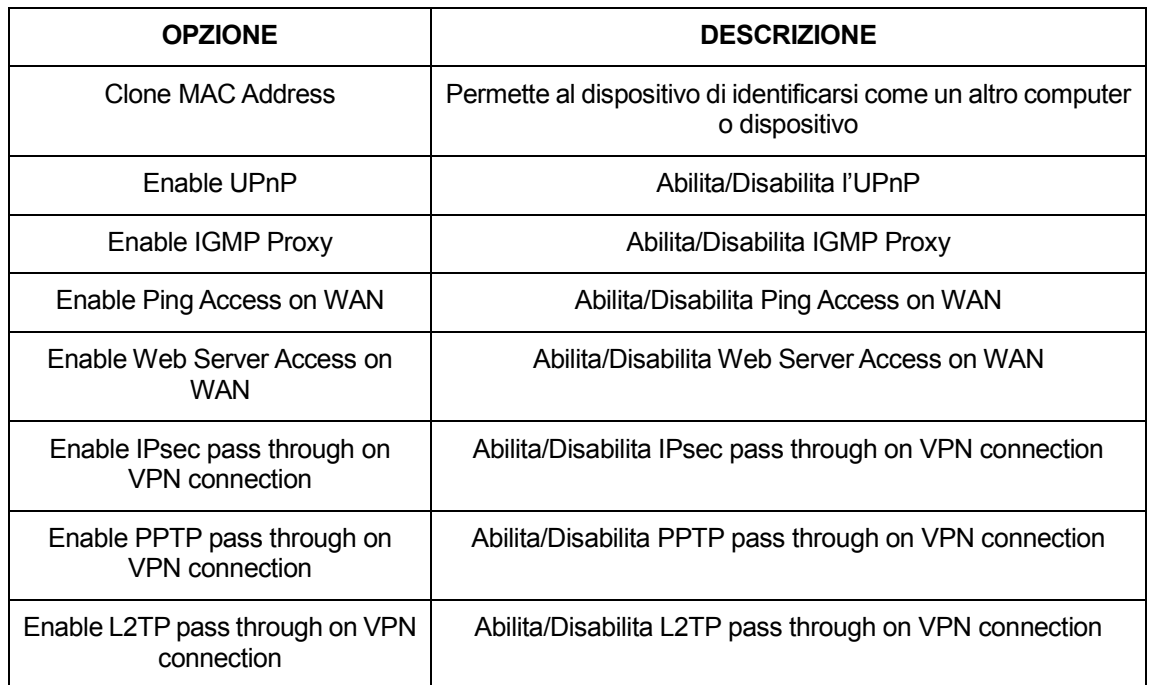

### **12.1 Configurare la connessione con IP Statico**

Se siete un utente con una linea dedicata con indirizzo IP fisso, inserite l'indirizzo IP, la subnet mask, l'indirizzo del gateway e l'indirizzo (o gli indirizzi) del DNS (domain name server) forniti dal vostro ISP.

Se il vostro ISP vuole che vi connettiate ad Internet con un indirizzo IP statico, seguite queste istruzioni:

- 1. Dal menu *Network Settings -> WAN Interface*, verrà visualizzata la seguente pagina:
- 2. Dal menu a tendina *WAN Access Type*, selezionate l'impostazione *Static IP*.
- 3. Inserite *WAN IP Address, WAN Subnet Mask, Default Gateway* e *DNS* che vi sono stati forniti dal vostro ISP.
- 4. Cliccate su *Apply Changes*.

## **WAN Interface Setup**

This page is used to configure the parameters for Internet network which connects to the WAN port of your Access Point. Here you may change the access method to static IP, DHCP, PPPoE, PPTP or L2TP by click the item value of WAN Access type.

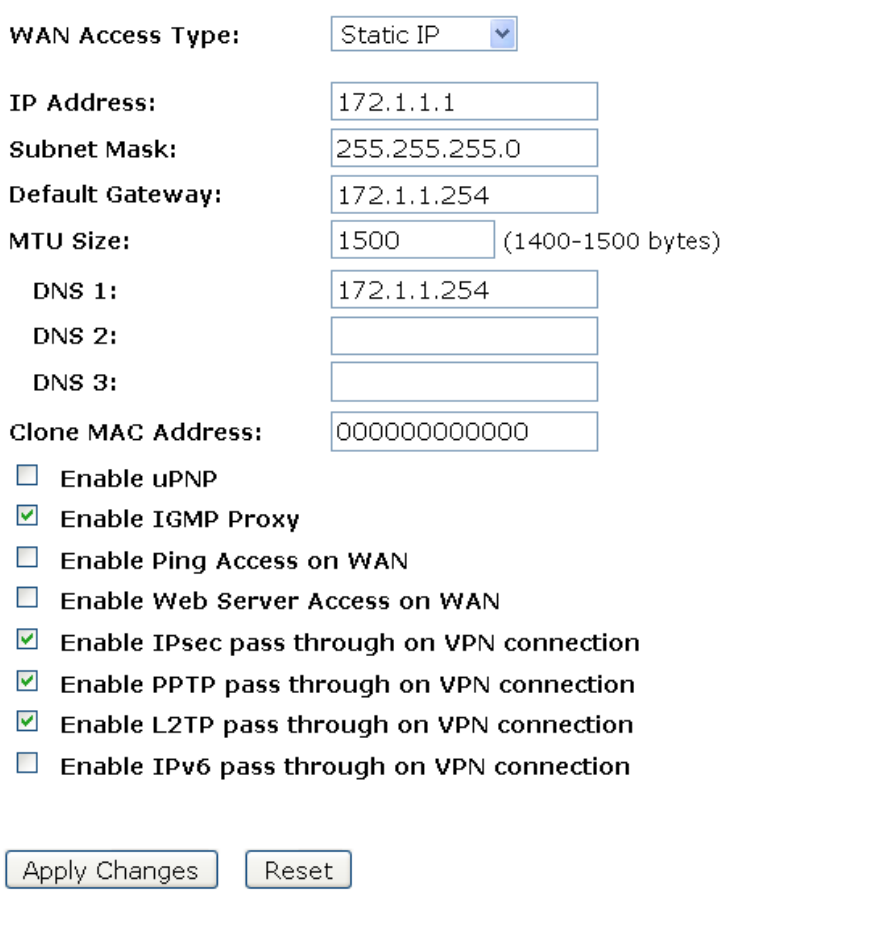

5. Modifiche effettuate con successo, cliccate su *Reboot Now* per renderle effettive.

### **Change setting successfully!**

Your changes have been saved. The router must be rebooted for the changes to take effect. You can reboot now, or you can continue to make other changes and reboot later.

Reboot Now Reboot Later

## **12.2 Configurazione della connessione DHCP Client**

Dynamic Host Configuration Protocol (DHCP), Dynamic IP (ottiene automaticamente l'indirizzo IP WAN). Se siete connessi ad Internet con una linea Cable modem, verrà assegnato un indirizzo IP dinamico.

Se il vostro ISP vuole che vi connettiate ad Internet con un DHCP Client, seguite queste istruzioni:

- 1. Dal menu *Network Settings -> WAN Interface*, verrà visualizzata la seguente pagina:
- 2. Dal menu a tendina *WAN Access Type*, selezionate l'impostazione *DHCP Client*.
- 3. Cliccate su *Apply Changes*.

## **WAN Interface Setup**

This page is used to configure the parameters for Internet network which connects to the WAN port of your Access Point. Here you may change the access method to static IP, DHCP, PPPoE, PPTP or L2TP by click the item value of WAN Access type.

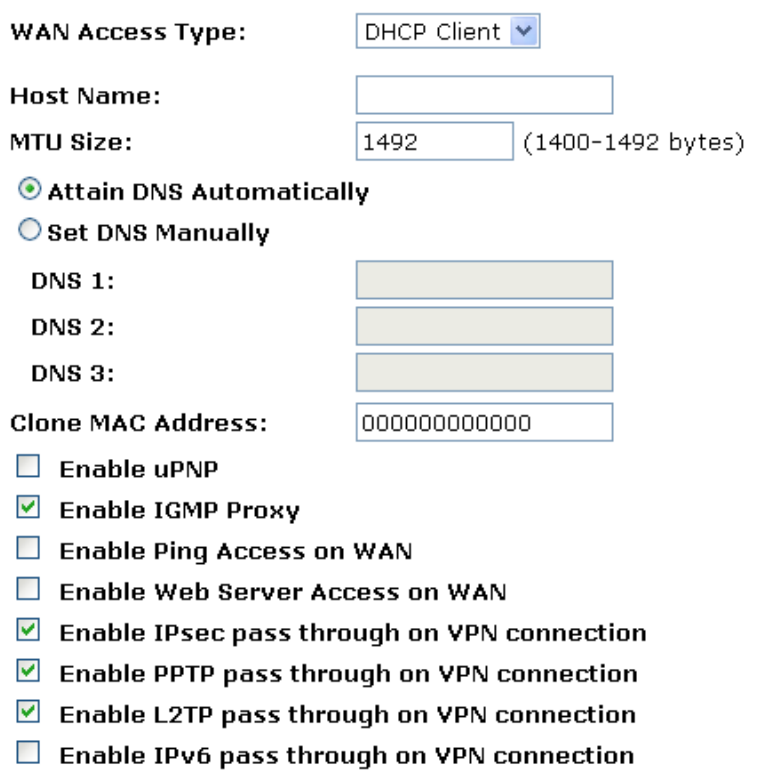

Apply Changes Reset

4. Modifiche effettuate con successo, cliccate su *Reboot Now* per renderle effettive.
## **12.3 Configurare la connessione PPPoE**

Se il vostro ISP usa una PPPoE dovete impostare un account di login PPP. Alla prima connessione, il vostro ISP vi richiederà di inserire username e password, per verificare che siate effettivamente un utente registrato. Il vostro dispositivo immagazzina i dati di autenticazione e li ricorderà per i successivi accessi

Se il vostro ISP vuole che vi connettiate ad Internet usando un PPP, seguite queste istruzioni:

- 1. Dal menu *Network Settings -> WAN Interface*, verrà visualizzata la seguente pagina:
- 2. Dal menu a tendina *WAN Access Type*, selezionate l'impostazione *PPPoE*.
- 3. Inserite nei relativi campi *User Name/Password* forniti dal vostro ISP.
- 4. Cliccate su *Apply Changes*.

### **WAN Interface Setup**

This page is used to configure the parameters for Internet network which connects to the WAN port of your Access Point. Here you may change the access method to static IP, DHCP, PPPoE, PPTP or L2TP by click the item value of WAN Access type.

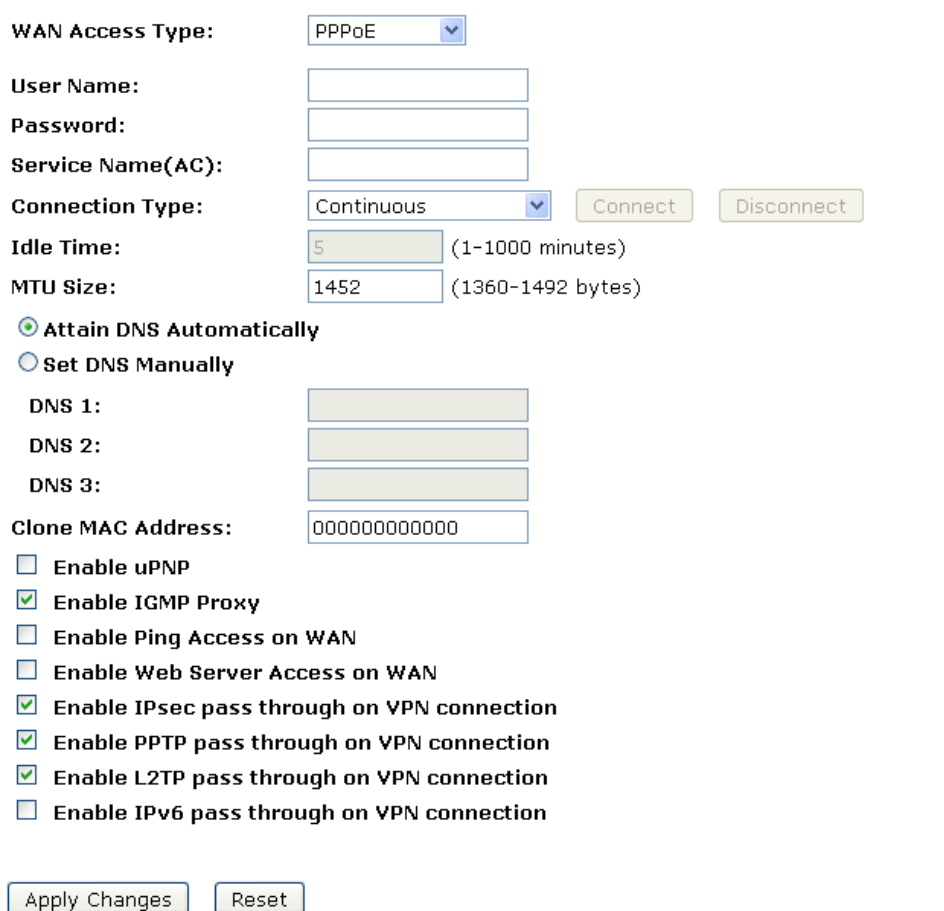

5. Modifiche effettuate con successo, cliccate su *Reboot Now* per renderle effettive.

### **12.4 Configurare la connessione PPTP**

Se il vostro ISP/Amministratore di Rete vuole che vi connettiate ad Internet con PPTP, seguite queste istruzioni:

- 1. Dal menu *Network Settings -> WAN Interface*, verrà visualizzata la seguente pagina:
- 2. Dal menu a tendina *WAN Access Type*, selezionate l'impostazione *PPTP*.
- 3. Inserite nei relativi campi *IP Address/Subnet Mask/Server IP Address/User Name/Password* forniti dal vostro ISP.

## **WAN Interface Setup**

This page is used to configure the parameters for Internet network which connects to the WAN port of your Access Point. Here you may change the access method to static IP, DHCP, PPPoE, PPTP or L2TP by click the item value of WAN Access type.

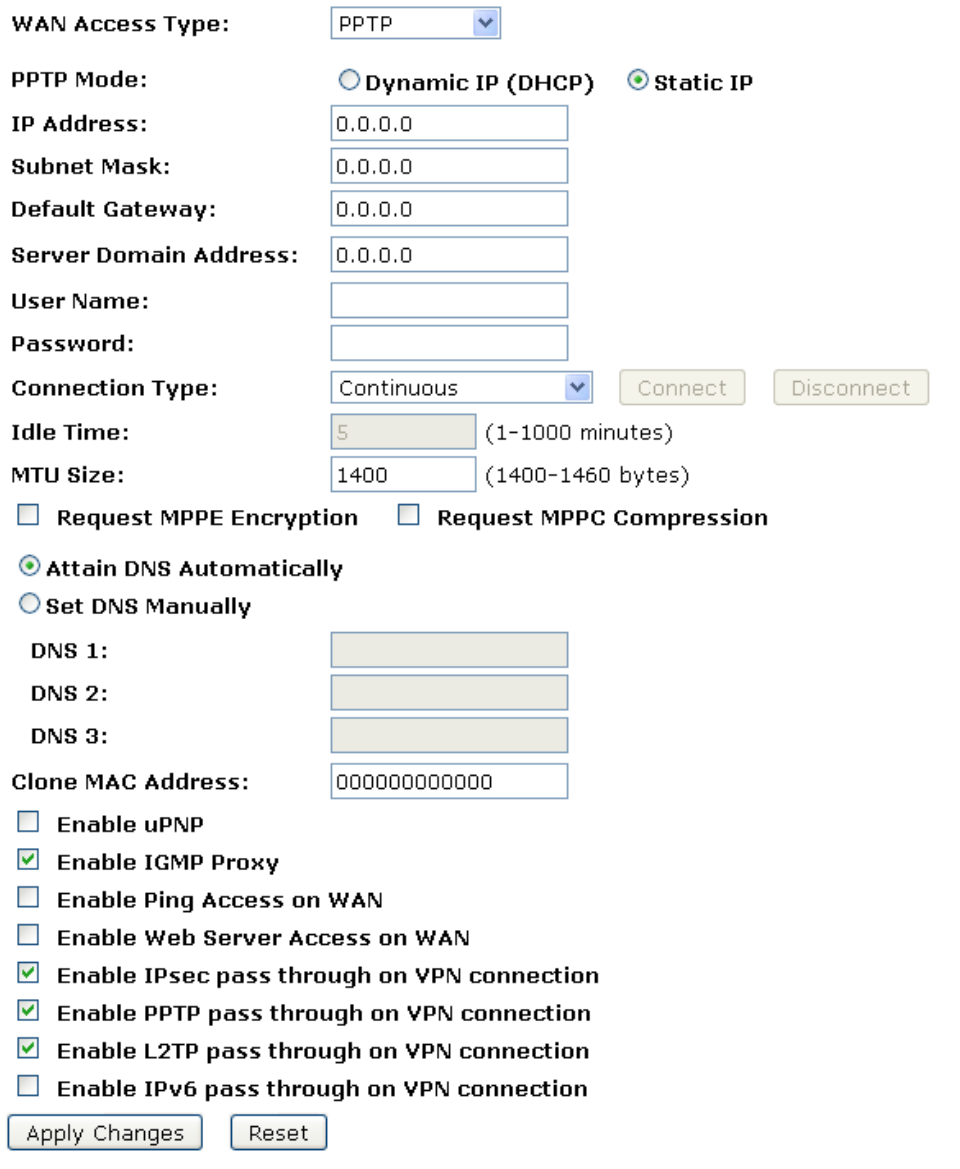

- 4. Cliccate su *Apply Changes*.
- 5. Modifiche effettuate con successo, cliccate su *Reboot Now* per renderle effettive.

### **12.5 Configurare la connessione L2TP**

Se il vostro ISP/Amministratore di Rete vuole che vi connettiate ad Internet con L2TP, seguite queste istruzioni:

- 1. Dal menu *Network Settings -> WAN Interface*, verrà visualizzata la seguente pagina:
- 2. Dal menu a tendina *WAN Access Type*, selezionate l'impostazione *L2TP*.
- 3. Inserite nei relativi campi *IP Address/Subnet Mask/Server IP Address/User Name/Password* forniti dal vostro ISP.

## **WAN Interface Setup**

This page is used to configure the parameters for Internet network which connects to the WAN port of your Access Point. Here you may change the access method to static IP, DHCP, PPPoE, PPTP or L2TP by click the item value of WAN Access type.

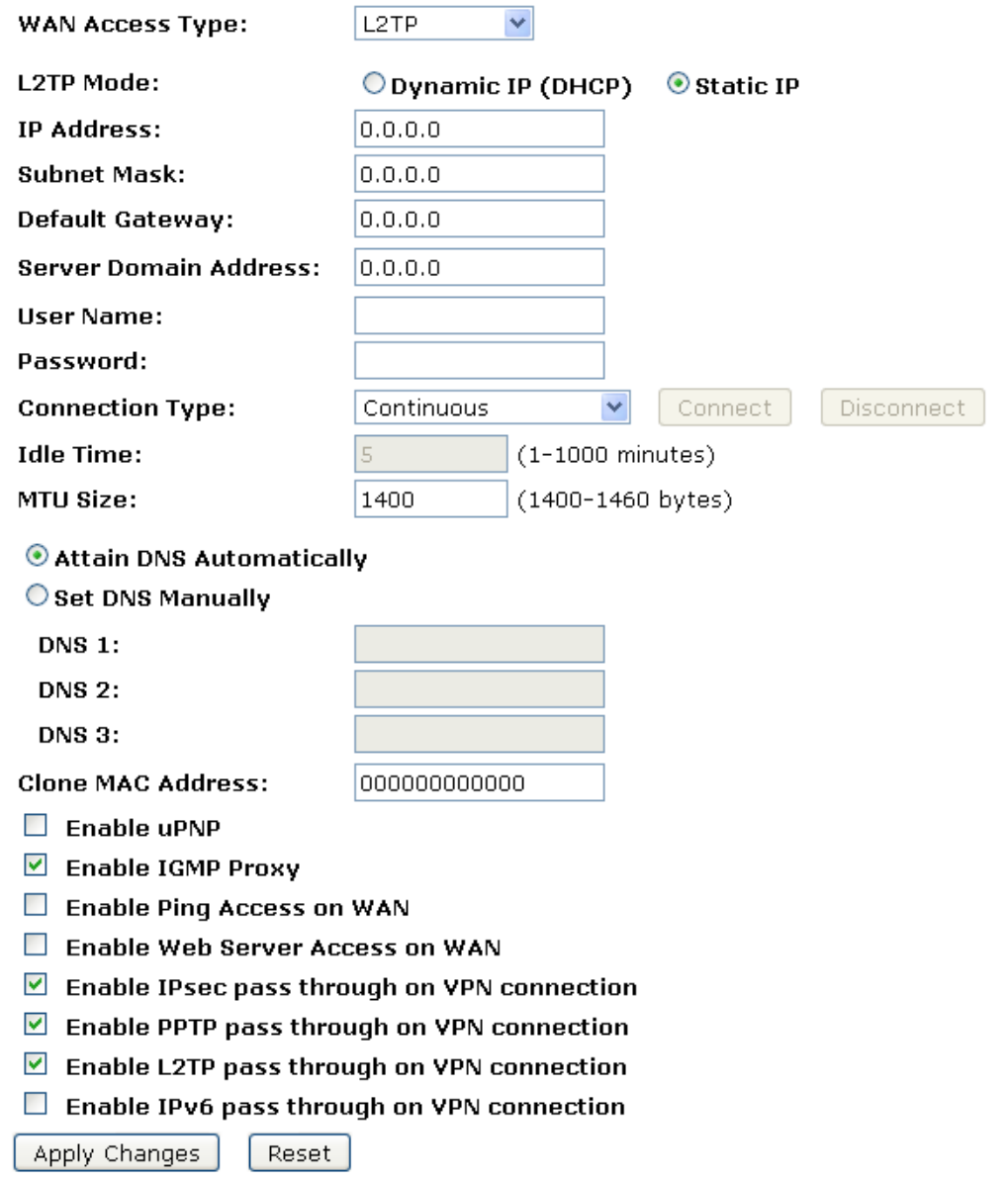

- 4. Cliccate su *Apply Changes*.
- 5. Modifiche effettuate con successo, cliccate su *Reboot Now* per renderle effettive.

## **12.6 Clonare l'Indirizzo MAC**

Alcuni particolari ISP non vi permettono di avere una rete domestica e hanno solo un DSL/Cable modem che vi consente solo un MAC. Se cambiate le schede di rete, dovete cambiare gli indirizzi MAC.

Questa pagina vi permette di abilitare o disabilitare l'opzione *Clone MAC Address:*

- 1. Dal menu *Network Settings -> WAN Interface*, verrà visualizzata la seguente pagina:
- 2. Inserite l'indirizzo MAC nel campo *Clone MAC Address*, ad esempio 0123456789ab.
- 3. Se inserite 12 zeri nel campo *Clone MAC Address*, la funzione *Clone MAC Address* verrà disabilitata.

## **WAN Interface Setup**

This page is used to configure the parameters for Internet network which connects to the WAN port of your Access Point. Here you may change the access method to static IP, DHCP, PPPoE, PPTP or L2TP by click the item value of WAN Access type.

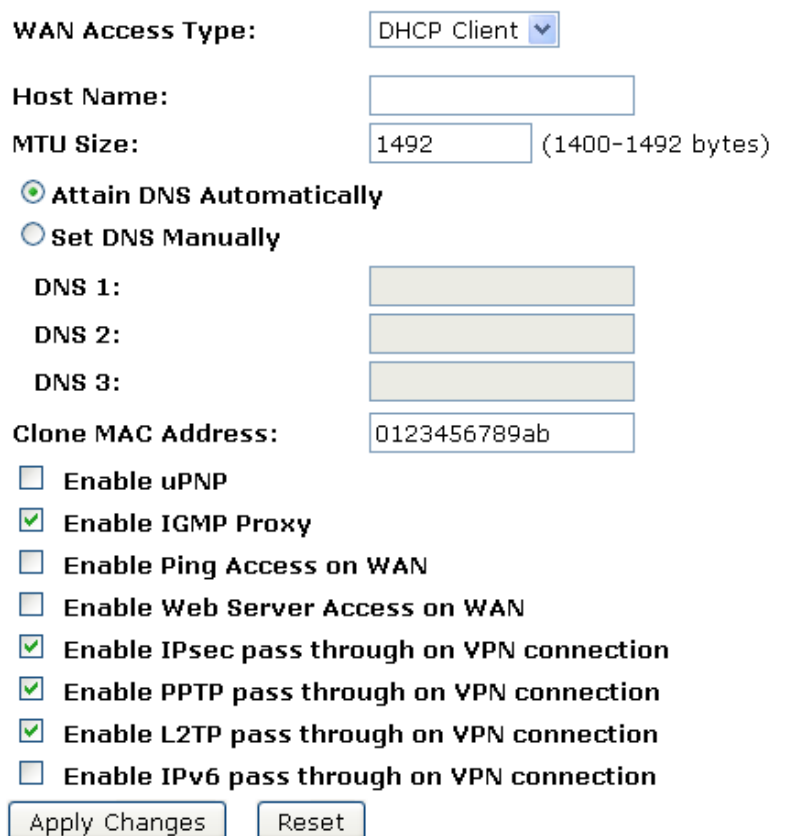

- 4. Cliccate su *Apply Changes*.
- 5. Modifiche effettuate con successo, cliccate su *Reboot Now* per renderle effettive.

# **13. Port Filtering**

I valori in *Current Filter Table* vengono usati per limitare alcune porte e tipi di pacchetti di dati dalla rete locale ad Internet attraverso il Gateway. L'uso di tali filtri è utile nel rendere più sicura la vostra rete.

1. Dal menu *Firewall -> Port Filtering*, verrà visualizzata la seguente pagina:

Delete All

# **Port Filtering**

Delete Selected

Entries in this table are used to restrict certain types of data packets from your local network to Internet through the Gateway. Use of such filters can be helpful in securing or restricting your local network.

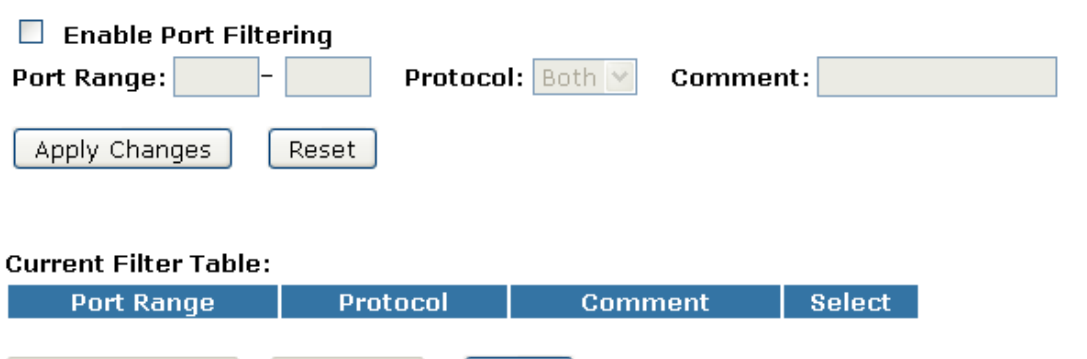

Reset

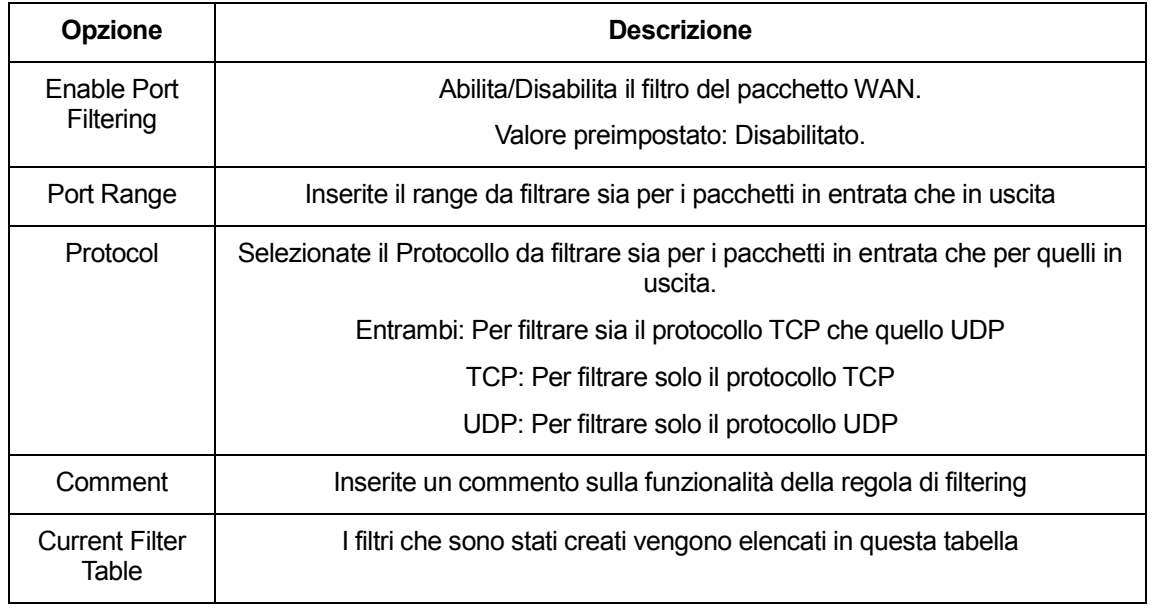

*Nota: Assicuratevi che la singola porta o il range di porte specificati non si sovrappongano con porte o range un'applicazione già esistente.*

### **13.1 Port filtering per la porta 80 TCP**

Seguite le seguenti istruzioni per negare la porta 80 TCP ai pacchetti sia in entrata che in uscita:

1. Dal menu *Firewall -> Port Filtering*, verrà visualizzata la seguente pagina:

## **Port Filtering**

Entries in this table are used to restrict certain types of data packets from your local network to Internet through the Gateway. Use of such filters can be helpful in securing or restricting your local network.

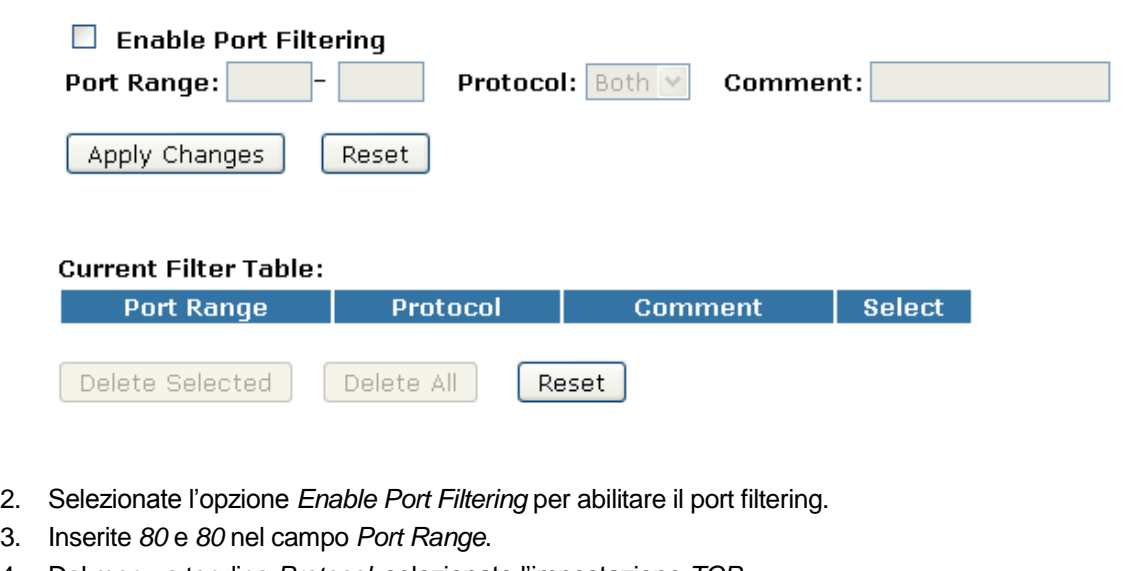

- 4. Dal menu a tendina *Protocol*, selezionate l'impostazione *TCP*.
- 5. Inserite HTTP nel campo *Comment*.
- 6. Cliccate su *Apply Changes*.

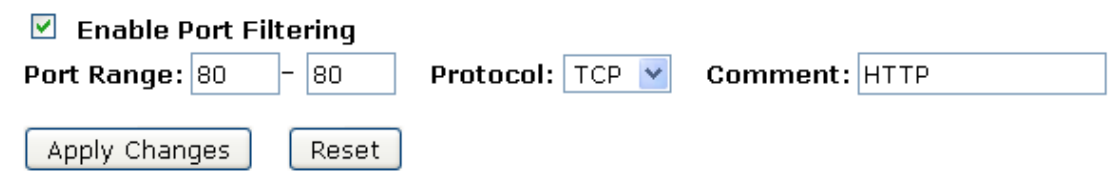

- 7. Ora il filtro che avete creato è stato aggiunto ed elencato in *Current Filter Table*.
- 8. Ora la porta TCP viene negata sia ai pacchetti in entrata che a quelli in uscita.

#### **Current Filter Table:**

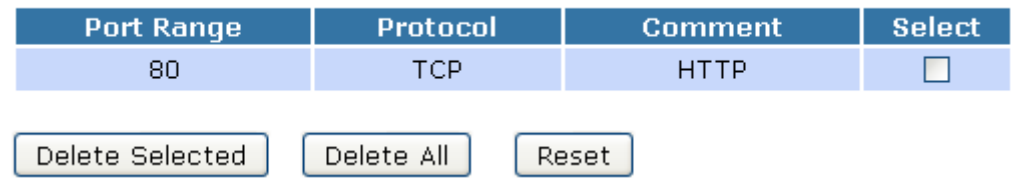

E' quindi impossibile visitare alcun sito web a causa della regola di Port Filtering che è stata creata.

### **13.2 Port filtering per la porta 53 UDP**

Seguite le seguenti istruzioni per negare la porta 53 UDP ai pacchetti sia in entrata che in uscita:

1. Dal menu *Firewall -> Port Filtering*, verrà visualizzata la seguente pagina:

# **Port Filtering**

Entries in this table are used to restrict certain types of data packets from your local network to Internet through the Gateway. Use of such filters can be helpful in securing or restricting your local network.

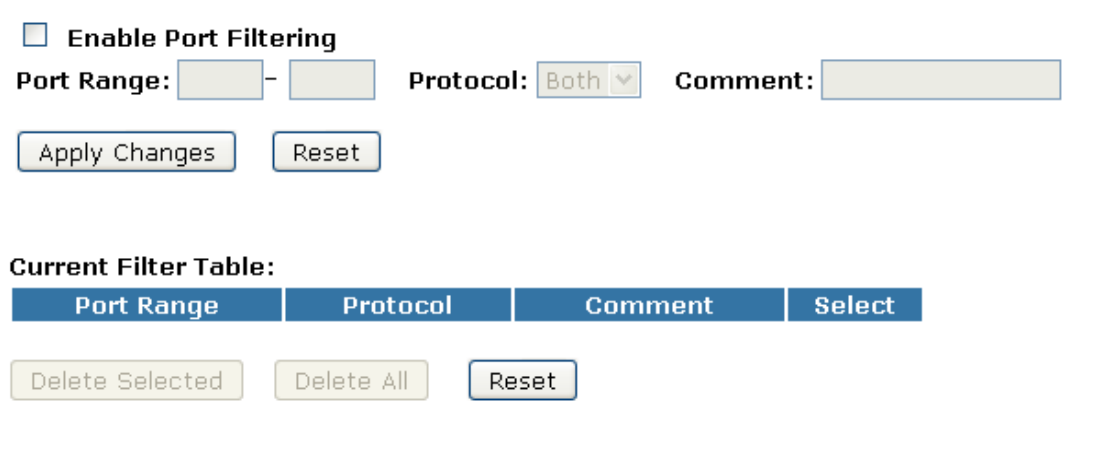

- 2. Selezionate l'opzione *Enable Port Filtering* per abilitare il port filtering.
- 3. Inserite *53* e *53* nel campo *Port Range*.
- 4. Dal menu a tendina *Protocol*, selezionate l'impostazione *UDP*.
- 5. Inserite DNS Resolve nel campo *Comment*.
- 6. Cliccate su *Apply Changes*.

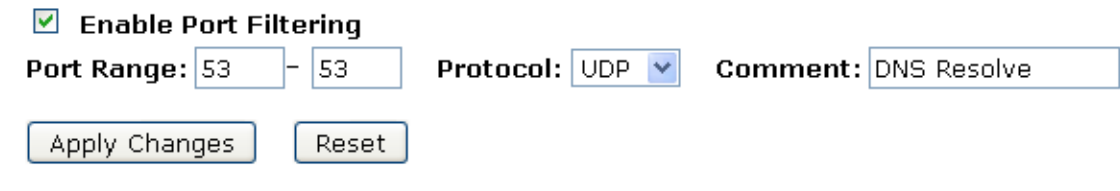

- 7. Ora il filtro che avete creato è stato aggiunto ed elencato in *Current Filter Table*.
- 8. Ora la porta UDP viene negata sia ai pacchetti in entrata che a quelli in uscita.

#### **Current Filter Table:**

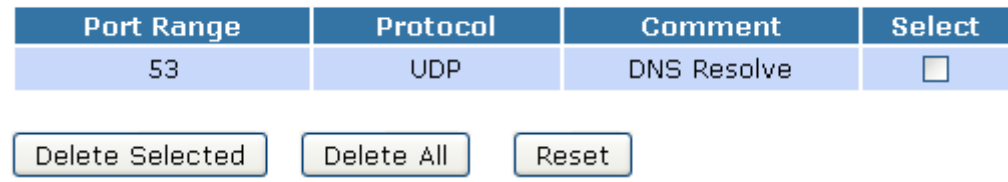

E' quindi impossibile visitare alcun sito web a causa della regola di Port Filtering che è stata creata. You can enter the IP Address of that web site to visit.

# **14. IP Filtering**

I valori in questa tabella vengono usati per limitare alcune porte e tipi di pacchetti di dati dalla rete locale ad Internet attraverso il Gateway. L'uso di tali filtri è utile nel rendere più sicura la vostra rete.

La funzione di IP filtering vi permette di creare regole di controllo sui dati in entrata e in uscita tra la LAN e la WAN.

Potete creare regole che blocchino i tentativi di accesso a determinati tipi di dati o indirizzi Internet da parte di alcuni computer. Potete anche bloccare l'accesso ai computer della LAN da parte della WAN.

Quando definite una regola di filtro e abilitate la funzione, comunicate al router di esaminare i pacchetti di dati per determinare se combacino con i criteri specificati nella regola. I criteri possono comprendere il protocollo Internet o di rete, il trasferimento dei pacchetti, la loro direzione di trasferimento (ad esempio, dalla LAN alla WAN e viceversa).

Se il pacchetto combacia con i criteri stabiliti in una regola, il pacchetto può essere sia accettato che rifiutato, a seconda dell'azione specificata nella regola.

La pagina di configurazione dell'IP Filter fornisce la possibilità di abilitare/disabilitare la funzionalità di filtro ed i valori di filtro per ogni regola stabilita.

1. Dal menu *Firewall -> IP Filtering*, verrà visualizzata la seguente pagina:

## **IP Filtering**

Entries in this table are used to restrict certain types of data packets from your local network to Internet through the Gateway. Use of such filters can be helpful in securing or restricting your local network.

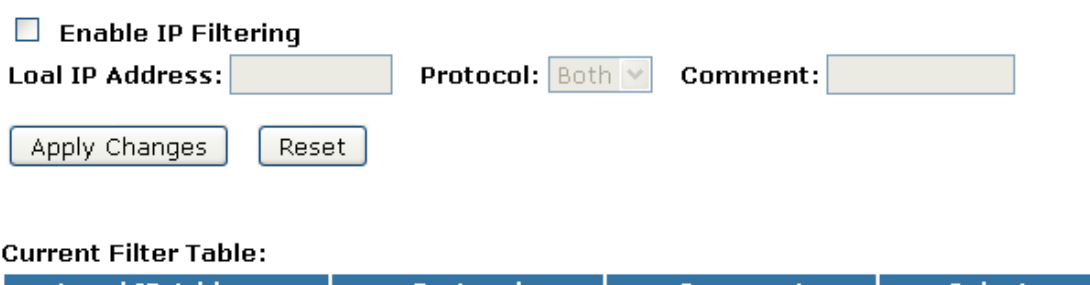

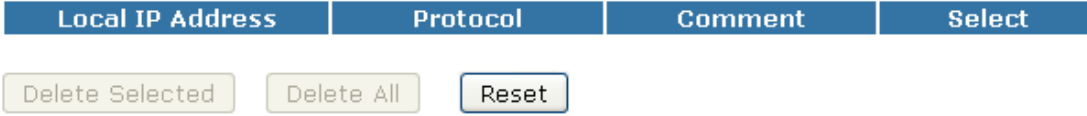

### **14.1 IP filtering per TCP con IP specifico**

Seguite queste istruzioni per negare il protocollo TCP per un IP specifico:

1. Dal menu *Firewall -> IP Filtering*, verrà visualizzata la seguente pagina:

## **IP Filtering**

Entries in this table are used to restrict certain types of data packets from your local network to Internet through the Gateway. Use of such filters can be helpful in securing or restricting your local network.

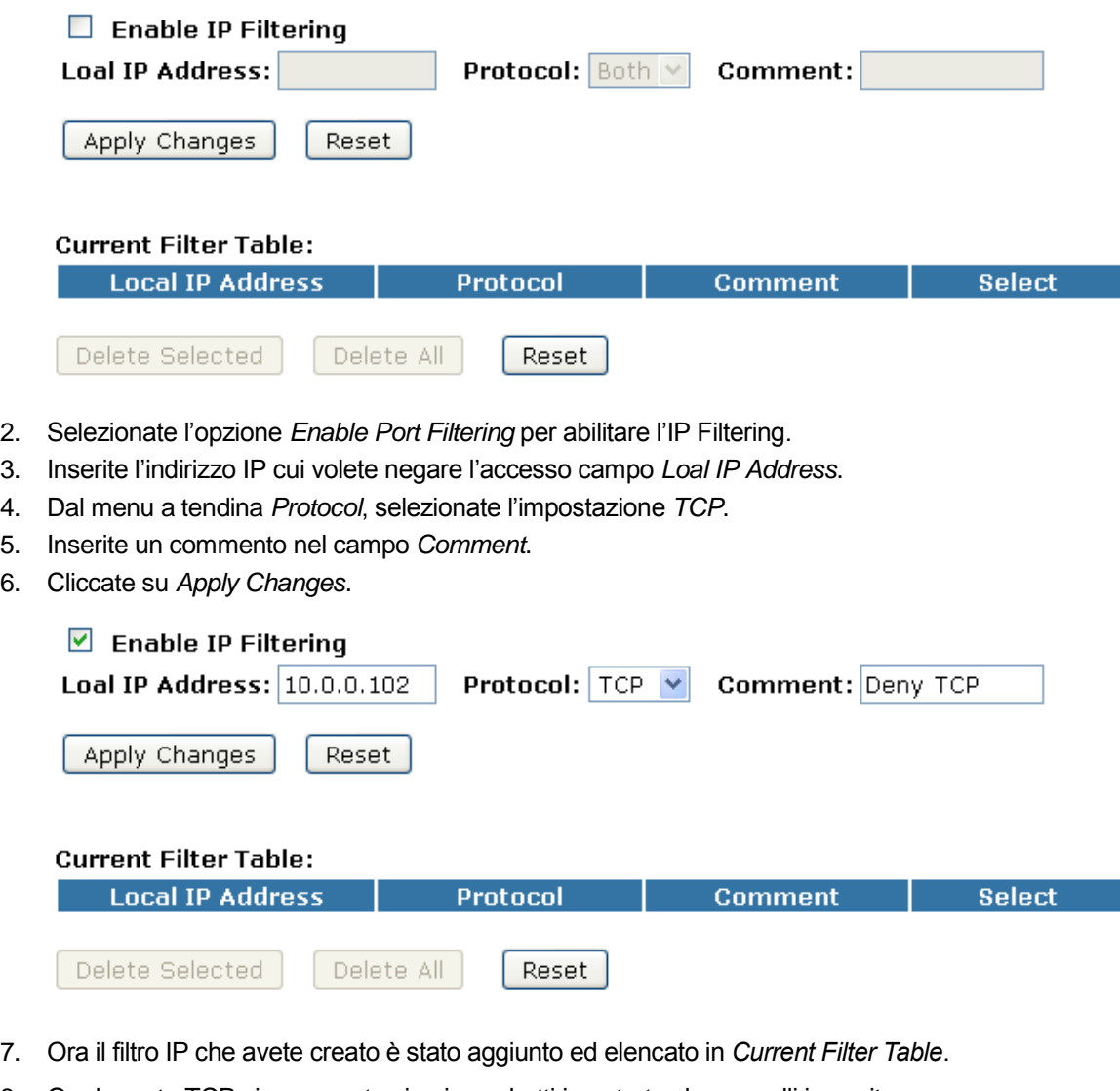

8. Ora la porta TCP viene negata sia ai pacchetti in entrata che a quelli in uscita.

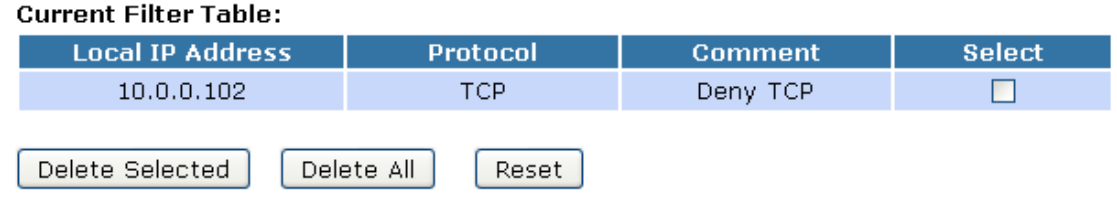

Quindi ora l'indirizzo IP locale (ad esempio 10.0.0.102) che è elencato nella *Current Filter Table* non può visitare alcuna applicazione che usi il protocollo TCP.

### **14.2 IP filtering per UDP con IP specifico**

Seguite queste istruzioni per negare il protocollo UDP per un IP specifico:

1. Dal menu *Firewall -> IP Filtering*, verrà visualizzata la seguente pagina:

## **IP Filtering**

Entries in this table are used to restrict certain types of data packets from your local network to Internet through the Gateway. Use of such filters can be helpful in securing or restricting your local network.

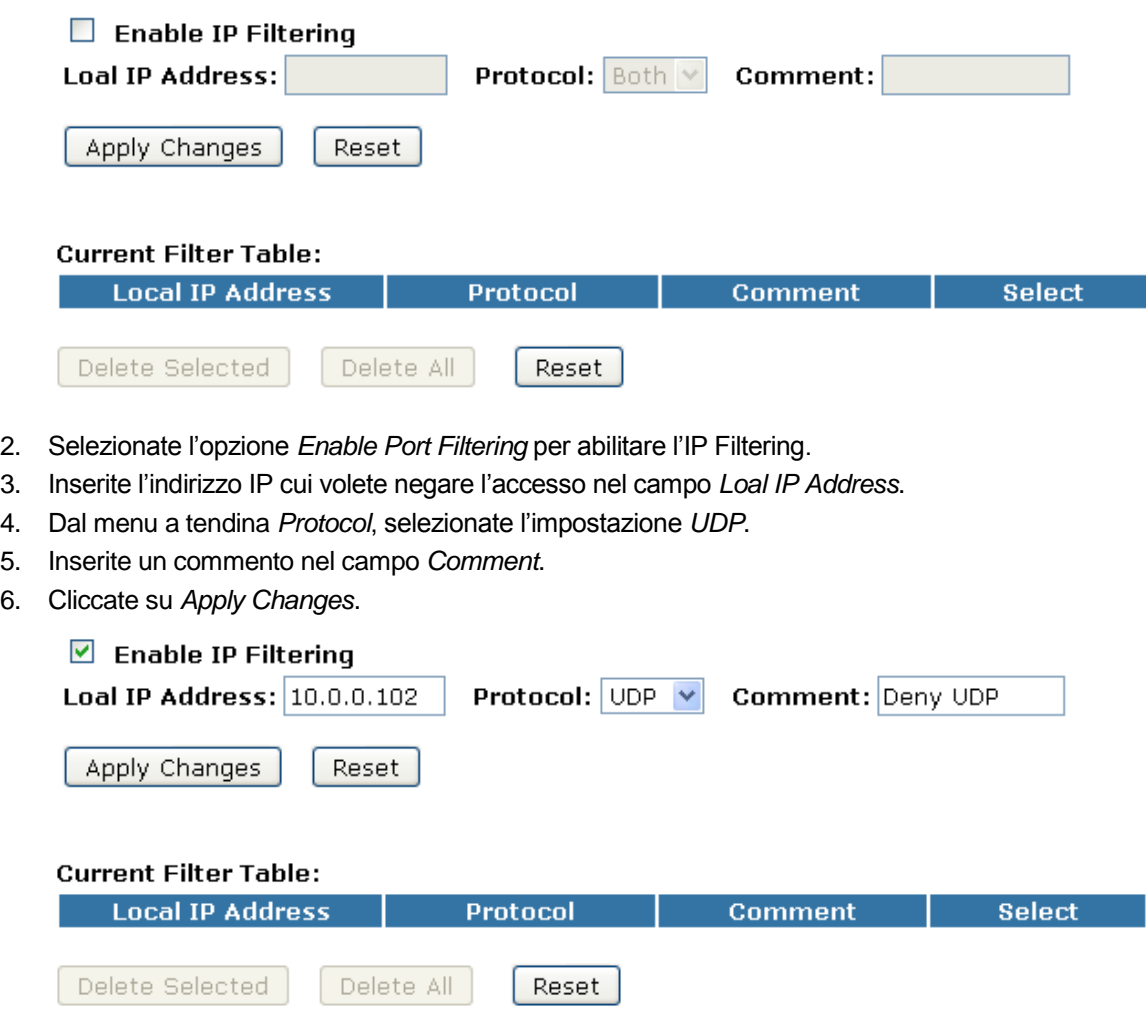

- 7. Ora il filtro IP che avete creato è stato aggiunto ed elencato in *Current Filter Table*.
- 8. Ora la porta UDP viene negata sia ai pacchetti in entrata che a quelli in uscita.

#### **Current Filter Table: Local IP Address** Protocol **Comment Select UDP**  $10.0.0.102$ Deny UDP П Delete Selected Delete All Reset

Quindi ora l'indirizzo IP locale (ad esempio 10.0.0.102) che è elencato nella *Current Filter Table* non può visitare alcuna applicazione che usi il protocollo UDP.

### **14.3 IP filtering sia per TCP che UDP con IP specifico**

Seguite queste istruzioni per negare i protocolli TCP e UDP per un IP specifico:

1. Dal menu *Firewall -> IP Filtering*, verrà visualizzata la seguente pagina:

## **IP Filtering**

Entries in this table are used to restrict certain types of data packets from your local network to Internet through the Gateway. Use of such filters can be helpful in securing or restricting your local network.

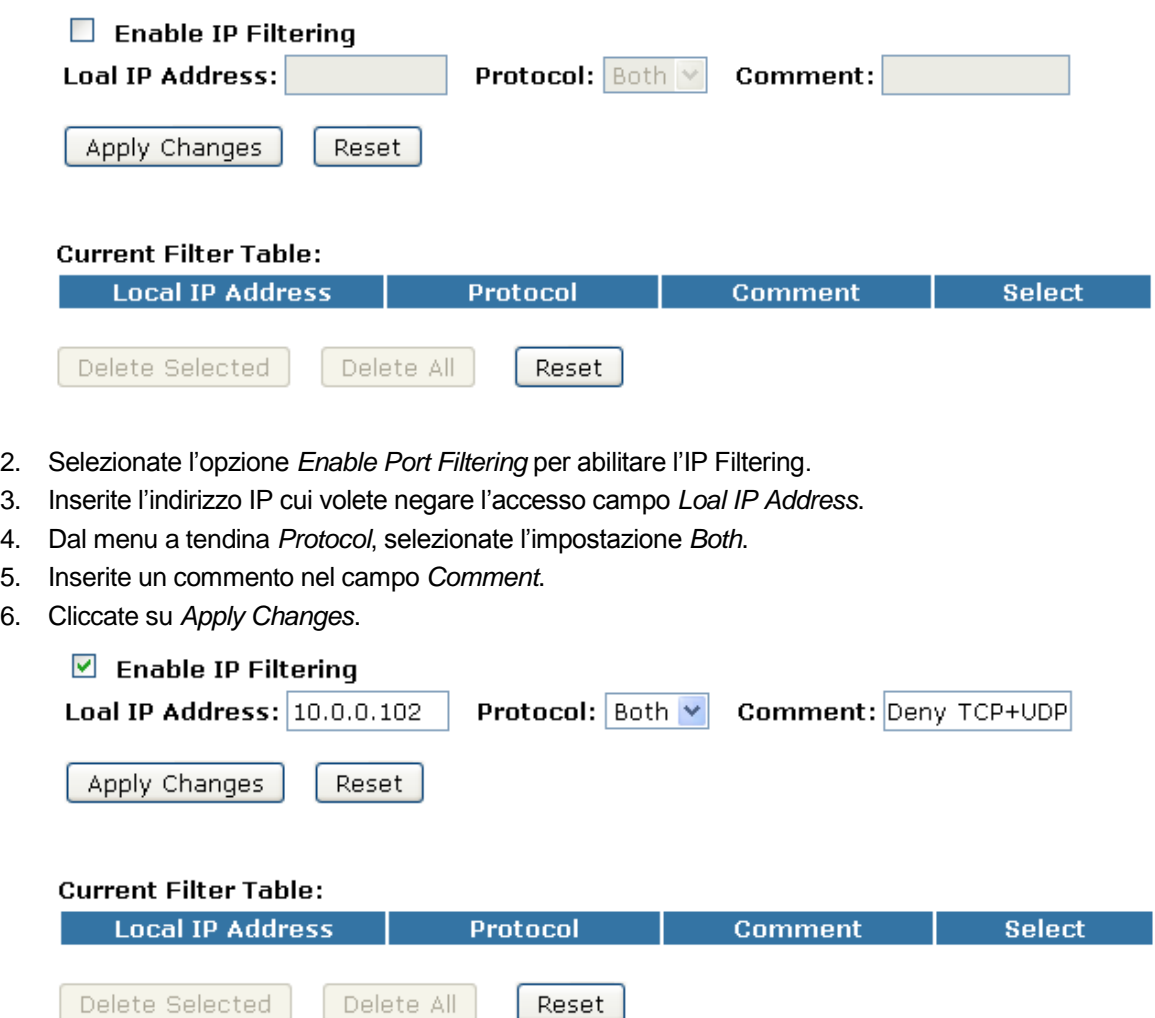

- 7. Ora il filtro IP che avete creato è stato aggiunto ed elencato in *Current Filter Table*.
- 8. Ora le porte TCP e UDP vengono negate sia ai pacchetti in entrata che a quelli in uscita.

#### **Current Filter Table:**

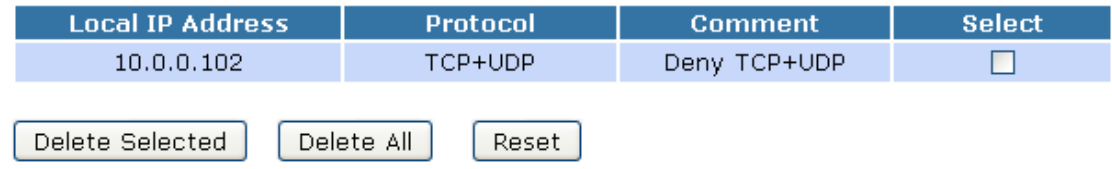

# **15. MAC Filtering**

I valori in questa tabella vengono usati per limitare alcune porte e tipi di pacchetti di dati dalla rete locale ad Internet attraverso il Gateway. L'uso di tali filtri è utile nel rendere più sicura la vostra rete.

1. Dal menu *Firewall -> MAC Filtering*, verrà visualizzata la seguente pagina:

Delete All

# **MAC Filtering**

Delete Selected

Entries in this table are used to restrict certain types of data packets from your local network to Internet through the Gateway. Use of such filters can be helpful in securing or restricting your local network.

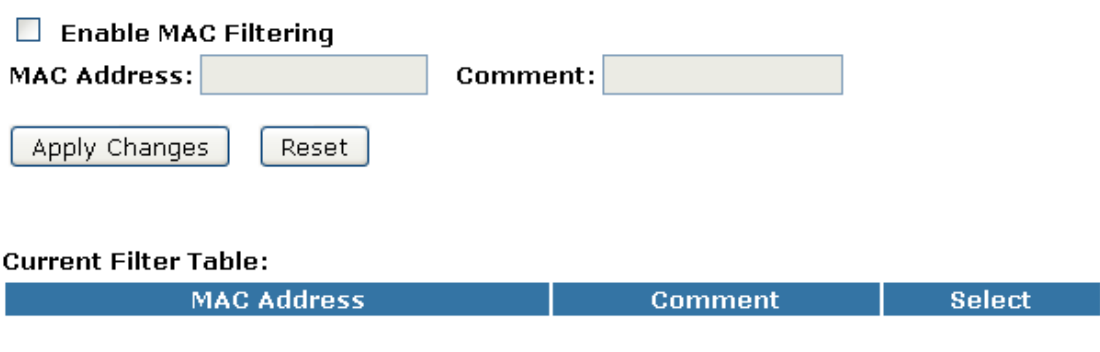

Reset

### **15.1 MAC filtering per un indirizzo MAC specifico**

Seguite queste istruzioni per negare l'accesso ad Internet ad un indirizzo MAC specifico.

1. Dal menu *Firewall -> MAC Filtering*, verrà visualizzata la seguente pagina:

# **MAC Filtering**

Entries in this table are used to restrict certain types of data packets from your local network to Internet through the Gateway. Use of such filters can be helpful in securing or restricting your local network.

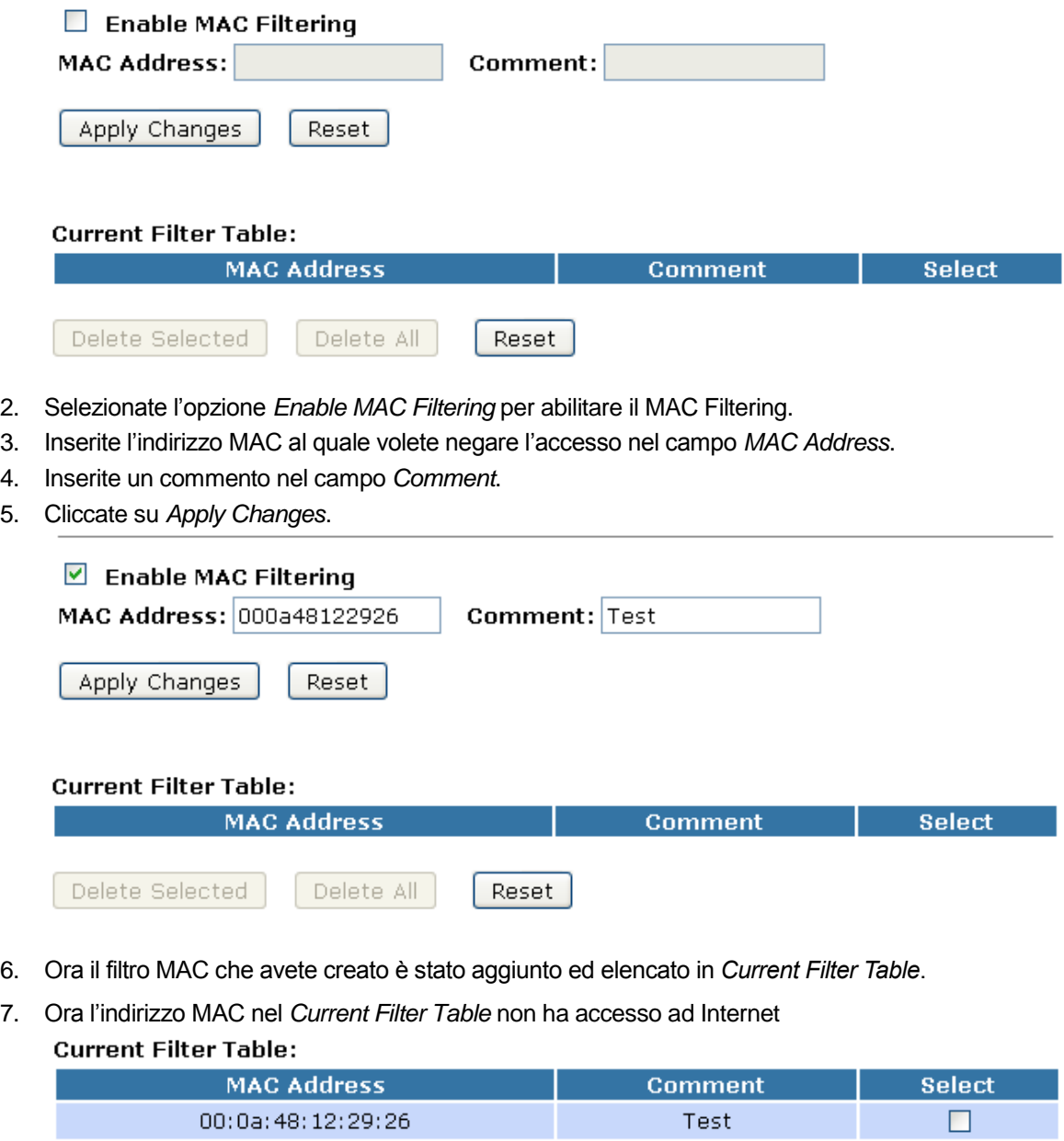

Reset

Delete Selected

Delete All

# **16. Port Forwarding**

I valori in questa tabella vi permettono di reindirizzare automaticamente servizi della rete ad una macchina specifica oltre il firewall del NAT.

Se volete semplicemente connettervi ad Internet dalla vostra rete locale, non dovete apportare alcuna modifica alla configurazione preimpostata della sicurezza. Dovete apportare delle modifiche solo nel caso in cui vogliate:

- Permettere agli utenti di Internet di navigare le pagine sulla vostra rete locale (ad esempio fornendo un server FTP o HTTP)
- Fare alcuni giochi che necessitano l'accessibilità da Internet

Questo capitolo descrive come configurare la sicurezza per soddisfare le necessità della vostra rete.

Come valore predefinito, gli indirizzi IP dei computer della vostra LAN sono nascosti. Tutti i dati inviati appariranno quindi come provenienti dall'indirizzo IP del vostro dispositivo.

In questo modo, i dettagli dei PC della vostra LAN resteranno privati. Questa funzione di sicurezza è chiamata *Port Forwarding*.

1. Dal menu *Firewall -> Port Forwarding*, verrà visualizzata la seguente pagina:

## **Port Forwarding**

Entries in this table allow you to automatically redirect common network services to a specific machine behind the NAT firewall. These settings are only necessary if you wish to host some sort of server like a web server or mail server on the private local network behind your Gateway's NAT firewall.

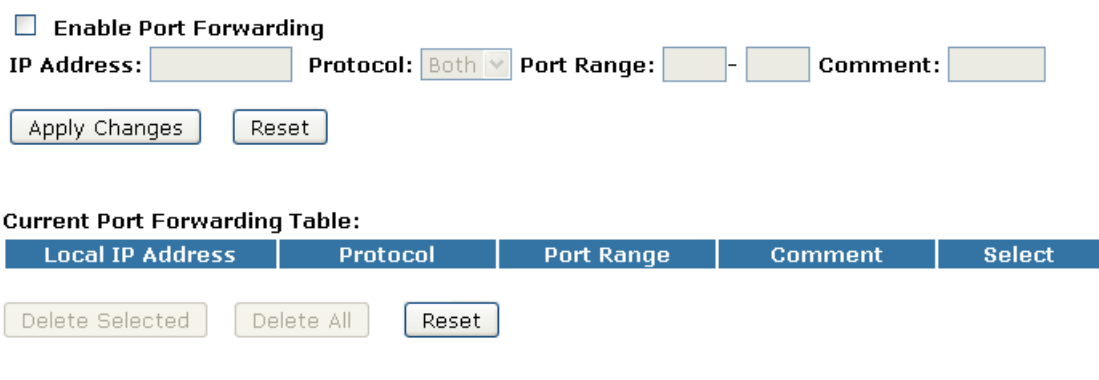

## **16.1 Port Forwarding per TCP con IP specifico**

Seguite queste istruzioni per configurare il Port Forwarding ad un indirizzo IP con TCP.

1. Dal menu *Firewall -> Port Forwarding*, verrà visualizzata la seguente pagina:

### **Port Forwarding**

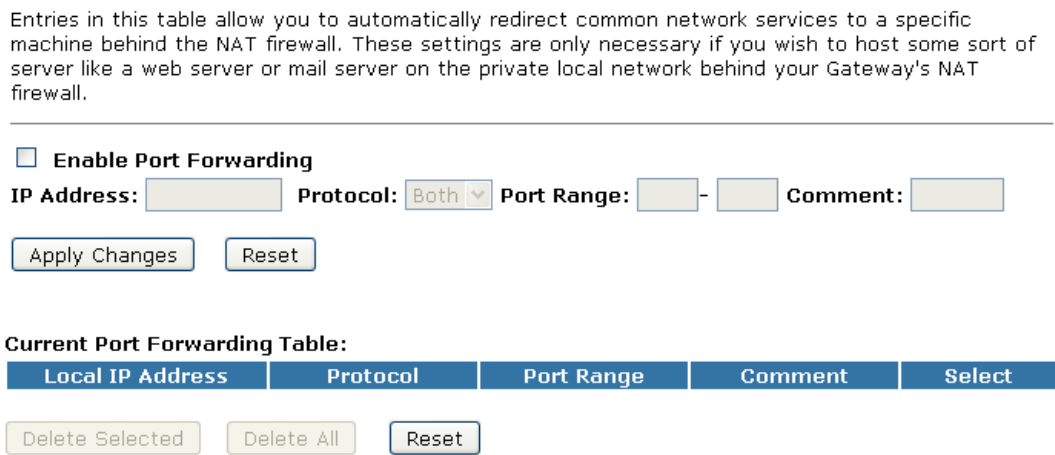

- 2. Selezionate l'opzione *Enable Port Forwarding* per abilitare il Port Forwarding.
- 3. Inserite l'indirizzo IP della porta nel campo *IP Address*.
- 4. Dal menu a tendina *Protocol*, selezionate l'impostazione *TCP*.
- 5. Inserite un commento nel campo *Comment*.
- 6. Cliccate su *Apply Changes*.

### **Port Forwarding**

Entries in this table allow you to automatically redirect common network services to a specific machine behind the NAT firewall. These settings are only necessary if you wish to host some sort of server like a web server or mail server on the private local network behind your Gateway's NAT firewall.

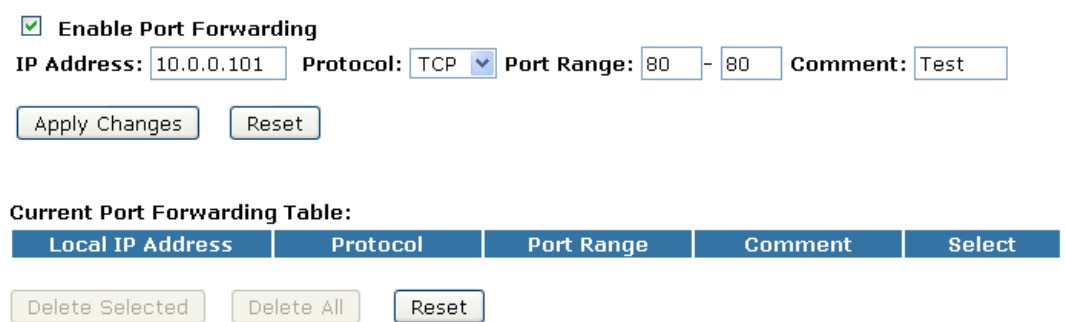

- 7. Ora l'indirizzo IP e il range di porte che avete creato sono stati aggiunti ed elencati in *Current Filter Table*.
- 8. Ora si può accedere al range di porte nel *Current Filter Table* attraverso il protocollo TCP.

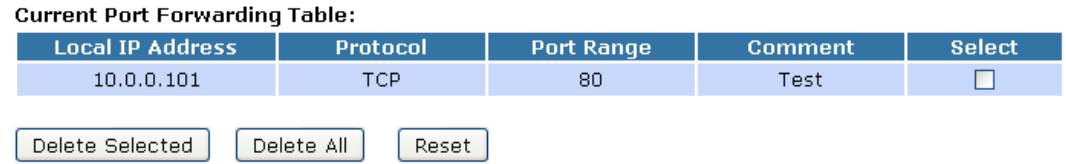

## **16.2 Port Forwarding per UDP con IP specifico**

Seguite queste istruzioni per configurare il Port Forwarding ad un indirizzo IP con UDP.

1. Dal menu *Firewall -> Port Forwarding*, verrà visualizzata la seguente pagina:

### **Port Forwarding**

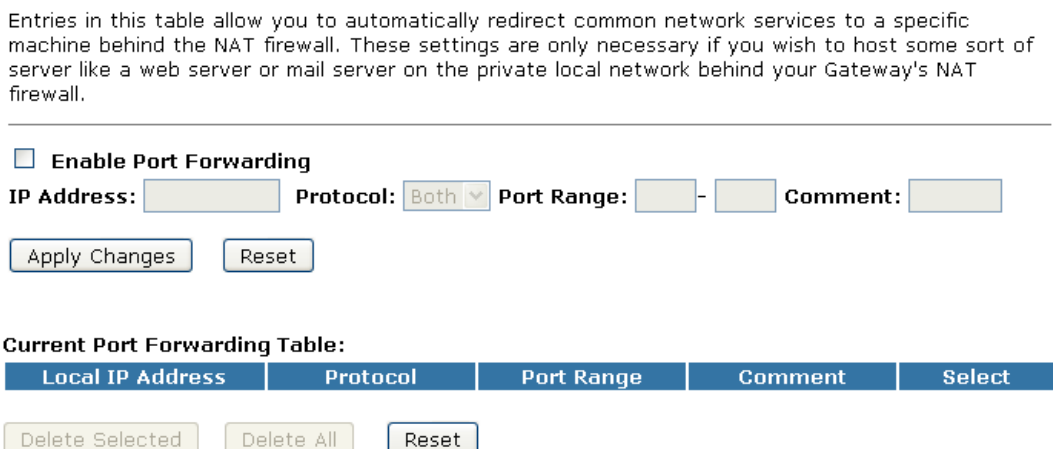

- 2. Selezionate l'opzione *Enable Port Forwarding* per abilitare il Port Forwarding.
- 3. Inserite l'indirizzo IP della porta nel campo *IP Address*.
- 4. Dal menu a tendina *Protocol*, selezionate l'impostazione *UDP*.
- 5. Inserite un commento nel campo *Comment*.
- 6. Cliccate su *Apply Changes*.

### **Port Forwarding**

Entries in this table allow you to automatically redirect common network services to a specific machine behind the NAT firewall. These settings are only necessary if you wish to host some sort of server like a web server or mail server on the private local network behind your Gateway's NAT firewall.

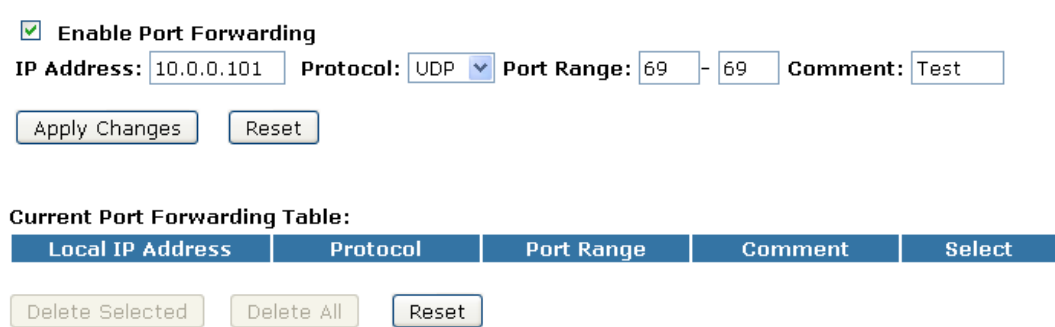

- 7. Ora l'indirizzo IP e il range di porte che avete creato sono stati aggiunti ed elencati in *Current Filter Table*.
- 8. Ora si può accedere al range di porte nel *Current Filter Table* attraverso il protocollo UDP.

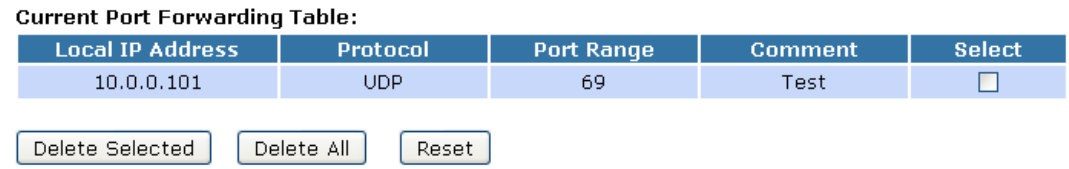

# **17. URL Filtering**

Il filtro URL viene usato per negare l'accesso ad Internet da parte degli utenti della LAN. Potete bloccare quegli URL che contengono le parole elencate:

1. Dal menu *Firewall -> URL Filtering*, verrà visualizzata la seguente pagina:

# **URL Filtering**

URL filter is used to deny LAN users from accessing the internet. Block those URLs which contain keywords listed below.

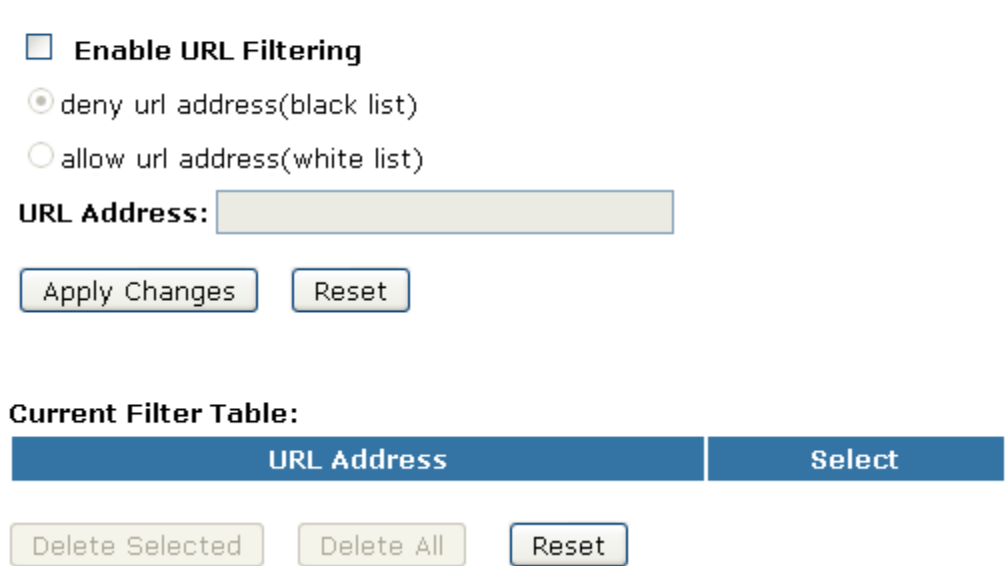

## **17.1 URL filtering per un indirizzo URL specifico**

Seguite queste istruzioni per configurare il Port Forwarding ad un indirizzo IP con UDP.

1. Dal menu *Firewall -> URL Filtering*, verrà visualizzata la seguente pagina:

## **URL Filtering**

URL filter is used to deny LAN users from accessing the internet. Block those URLs which contain keywords listed below.

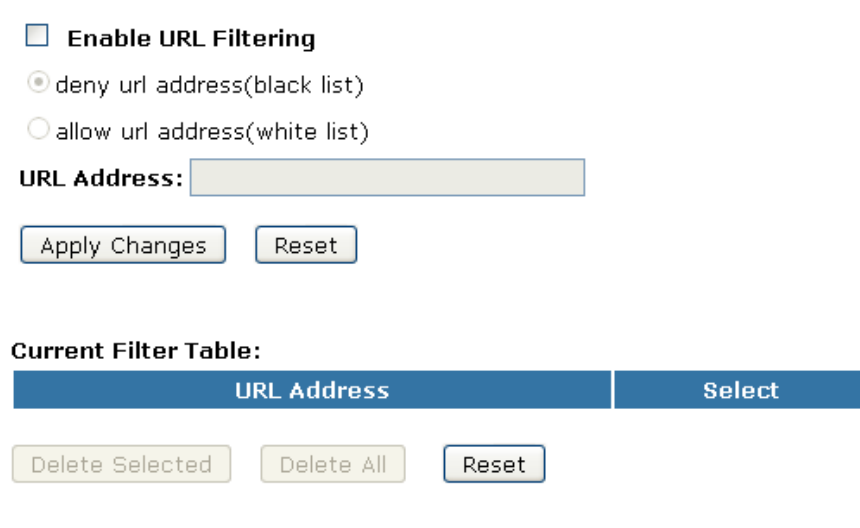

- 2. Selezionate l'opzione *Enable URL Filtering* per abilitare l'URL Filtering.
- 3. Selezinate l'opzione *Deny url address (black list)*.
- 4. Inserite l'indirizzo URL cui volete negare l'accesso.
- 5. Cliccate su *Apply Changes*.

## **URL Filtering**

URL filter is used to deny LAN users from accessing the internet. Block those URLs which contain keywords listed below.

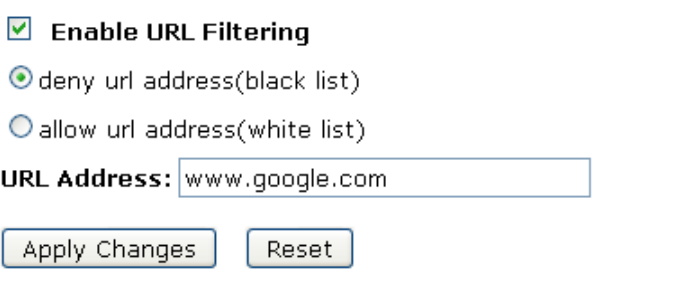

- 6. Ora il filtro URL che avete creato è stato aggiunto ed elencato in *Current Filter Table*.
- 7. Ora l'indirizzo URL nel *Current Filter Table* non può essere visitato

#### **Current Filter Table:**

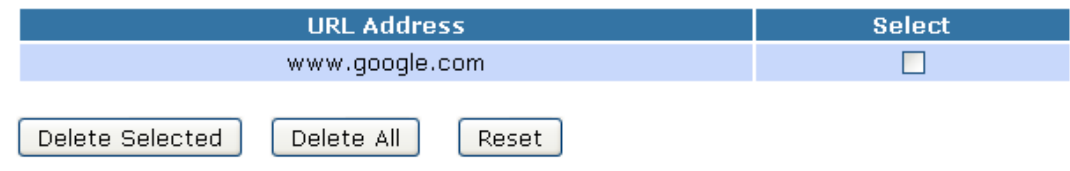

# **18. DMZ**

Una Demilitarized Zone viene usata per fornire servizi Internet senza sacrificare un accesso non autorizzato alla propria rete locale. Di solito li DMZ host contiene dispositivi per il traffico Internet, quali Web (HTTP) server, FTP server, SMTP (e-mail) server and DNS server.

1. Dal menu *Firewall -> DMZ*, verrà visualizzata la seguente pagina:

# **DMZ**

Apply Changes

A Demilitarized Zone is used to provide Internet services without sacrificing unauthorized access to its local private network. Typically, the DMZ host contains devices accessible to Internet traffic, such as Web (HTTP ) servers, FTP servers, SMTP (e-mail) servers and DNS servers.

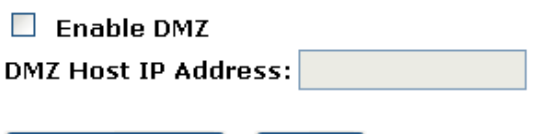

Reset

### **18.1 Indirizzo IP del DMZ Host**

Seguite queste istruzioni per configurare l'indirizzo IP del DMZ host.

1. Dal menu *Firewall -> DMZ*, verrà visualizzata la seguente pagina:

## **DMZ**

A Demilitarized Zone is used to provide Internet services without sacrificing unauthorized access to its local private network. Typically, the DMZ host contains devices accessible to Internet traffic, such as Web (HTTP ) servers, FTP servers, SMTP (e-mail) servers and DNS servers.

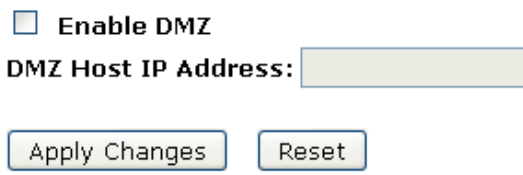

- 2. Selezionate l'opzione *Enable DMZ* per abilitare il DMZ.
- 3. Inserite l'indirizzo IP che deve fungere da DMZ host nel campo *DMZ Host IP Address*.
- 4. Cliccate su *Apply Changes*.

## **DMZ**

A Demilitarized Zone is used to provide Internet services without sacrificing unauthorized access to its local private network. Typically, the DMZ host contains devices accessible to Internet traffic, such as Web (HTTP) servers, FTP servers, SMTP (e-mail) servers and DNS servers.

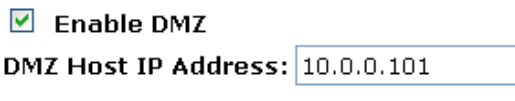

Apply Changes Reset

# **19. VLAN**

Gli elementi di questa tabella vengono usati per configurare le impostazioni della VLAN. Le VLAN vengono create per fornire i servizi di segmentazione tradizionalmente forniti dai router. Le VLAN indirizzano regole quali scalabilità, sicurezza e gestione della rete.

1. Dal menu *Firewall -> VLAN*, verrà visualizzata la seguente pagina:

# **VLAN Settings**

Entries in below table are used to config vlan settings. VLANs are created to provide the segmentation services traditionally provided by routers. VLANs address issues such as scalability, security, and network management.

#### $\Box$  Enable VLAN

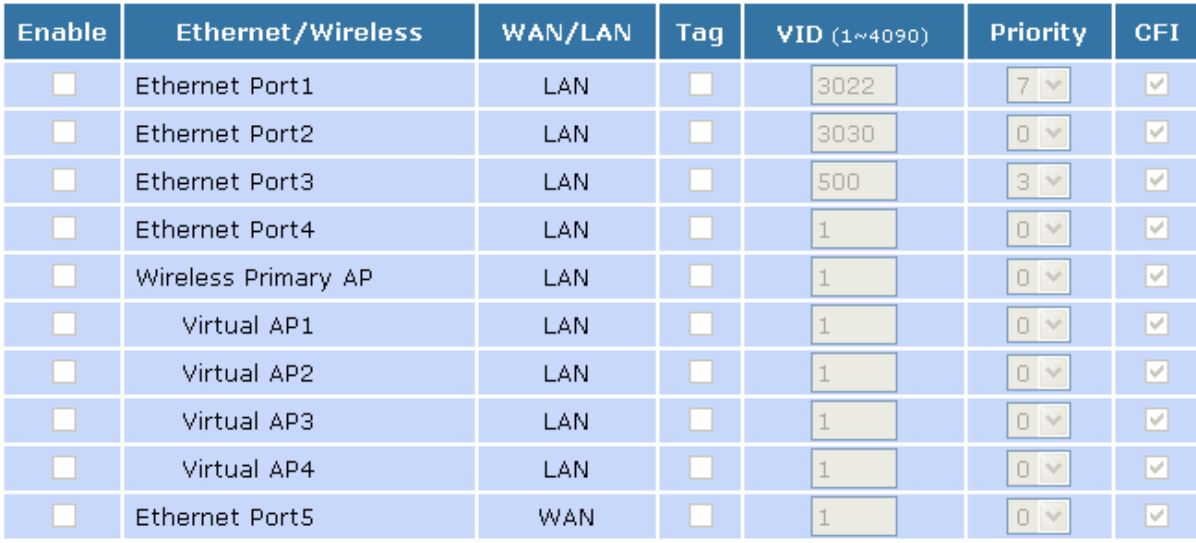

Apply Changes

Reset

# **20. QoS**

Gli elementi di questa tabella migliorano la vostra capacità di giocare online assicurando che a questo traffico venga data la priorità sul resto del traffico della rete.

1. Dal menu *Firewall -> QoS*, verrà visualizzata la seguente pagina:

# QoS

Entries in this table improve your online gaming experience by ensuring that your game traffic is prioritized over other network traffic, such as FTP or Web.

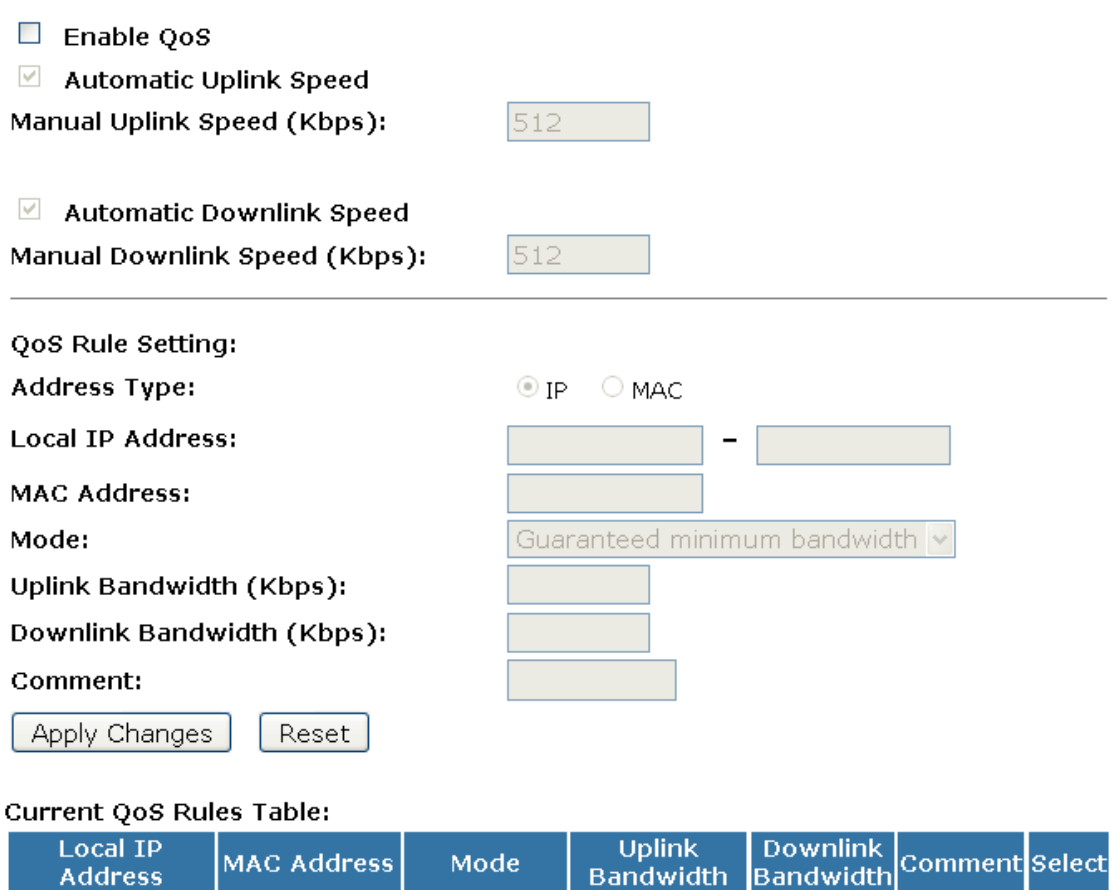

Reset

Delete Selected

Delete All

# **21. Impostare la route**

Questa pagina permette di impostare il protocollo di routing dinamico e il valore della route statica.

1. Dal menu *Route setup*, verrà visualizzata la seguente pagina:

## **Routing Setup**

This page is used to setup dynamic routing protocol or edit static route entry.

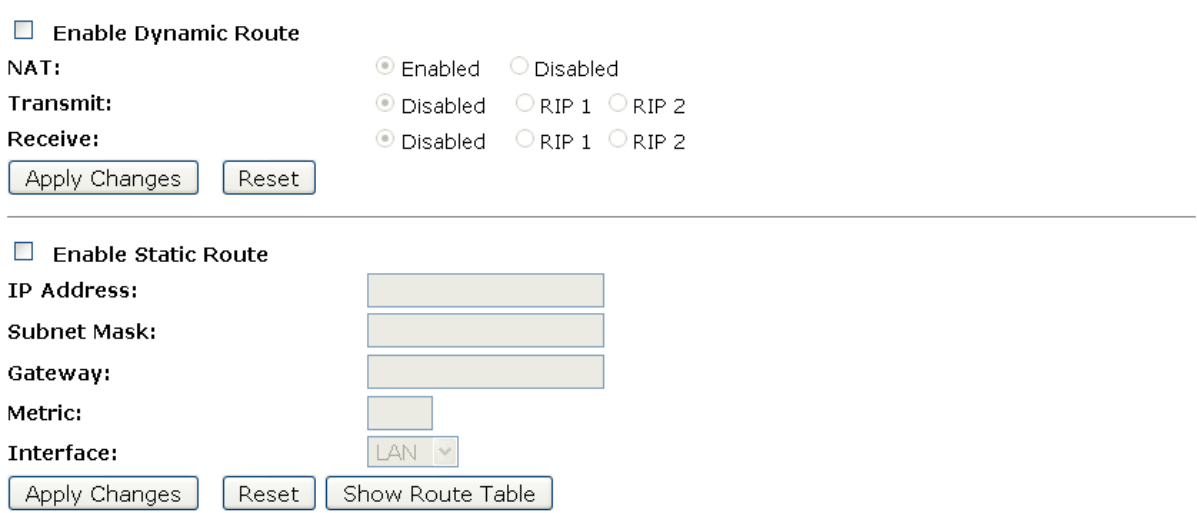

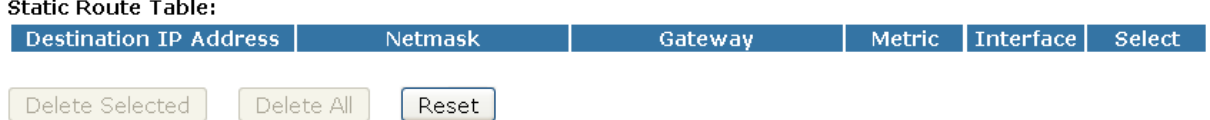

# **22. Stato**

Questa pagina mostra le attuali informazioni del dispositivo, tra cui le informazioni sulla LAN, WAN e firmware del sistema. Questa pagina mostrerà diverse informazioni, in base alle impostazioni della WAN (Static IP, DHCP, o PPPoE).

1. Dal menu *Management -> Status*, verrà visualizzata la seguente pagina:

# **Status**

This page shows the current status and some basic settings of the device.

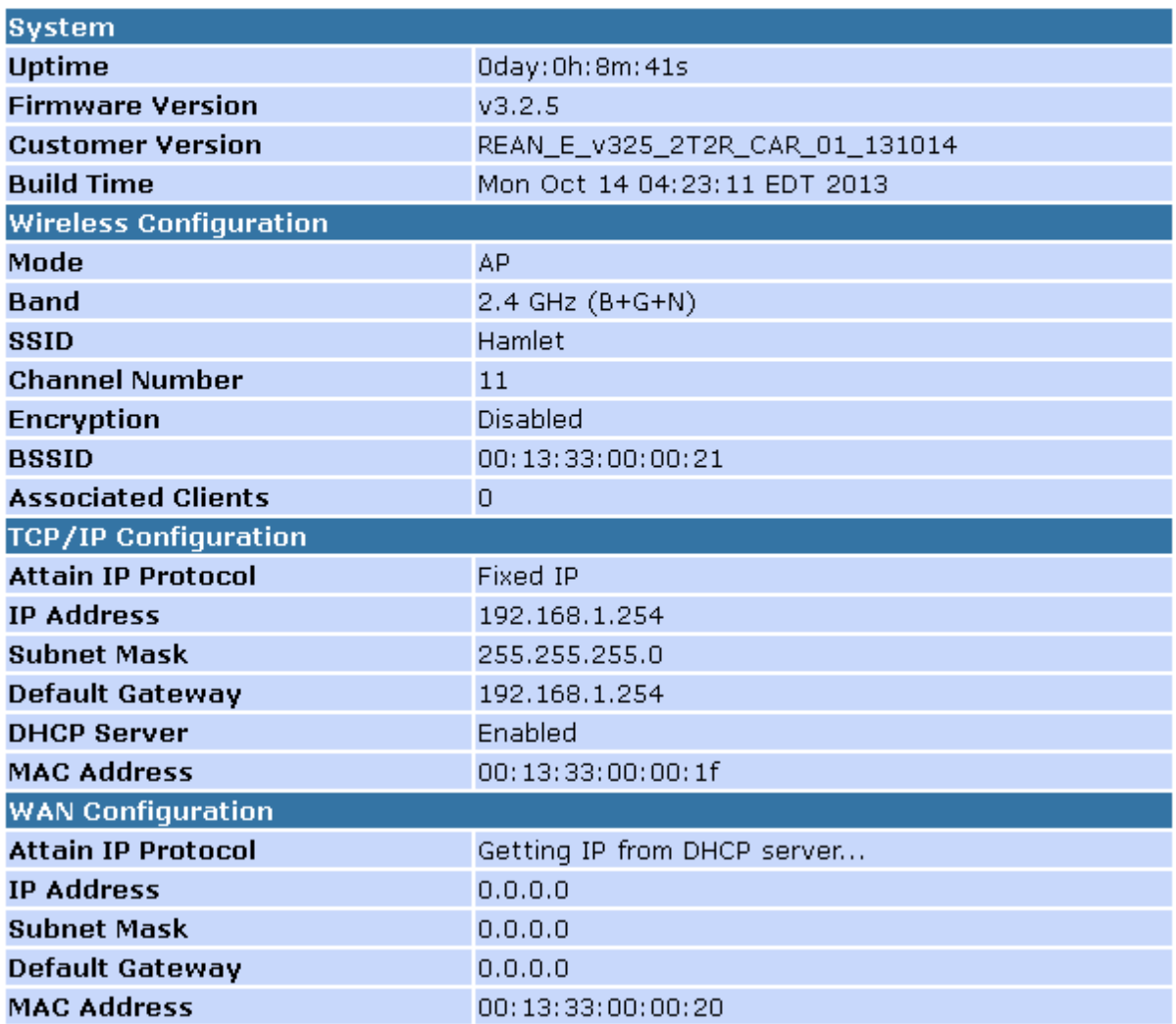

# **23. Statistiche**

Questa pagina mostra i contatori dei pacchetti inviati e ricevuti per le reti wireless ed Ethernet.

1. Dal menu *Management -> Statistics*, verrà visualizzata la seguente pagina:

# **Statistics**

This page shows the packet counters for transmission and reception regarding to wireless and Ethernet networks.

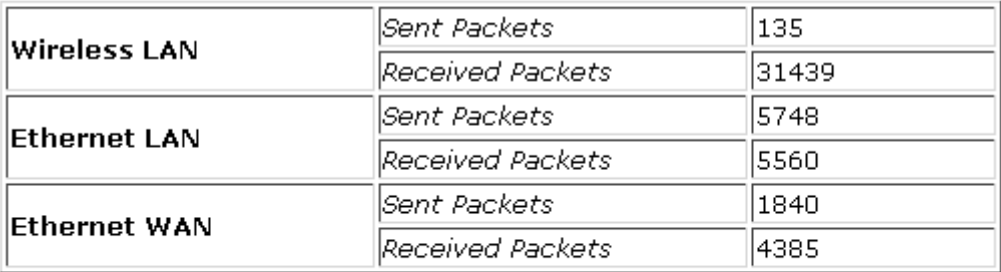

Refresh

# **24. DNS dinamico**

Quando volete che si possa accedere al vostro server interno usando il DNS piuttosto che l'indirizzo IP dinamico, potete usare il servizio DDNS. Questo servizio vi permette di aggiornare l'indirizzo IP dinamico

1. Dal menu *Management -> DDNS*, verrà visualizzata la seguente pagina:

## **Dynamic DNS Setting**

Dynamic DNS is a service, that provides you with a valid, unchanging, internet domain name (an URL) to go with that (possibly everchanging) IP-address.

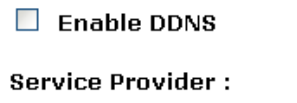

**Domain Name:** 

Password/Key:

**User Name/Email:** 

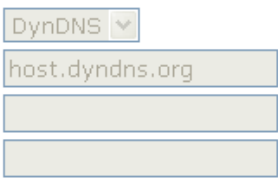

Note:

For TZO, you can have a 30 days free trial here or manage your TZO account in control panel For DynDNS, you can create your DynDNS account here

Apply Change Reset

### **24.1 Configurare il DynDNS**

1. Dal menu *Management -> DDNS*, verrà visualizzata la seguente pagina:

## **Dynamic DNS Setting**

Dynamic DNS is a service, that provides you with a valid, unchanging, internet domain name (an URL) to go with that (possibly everchanging) IP-address.

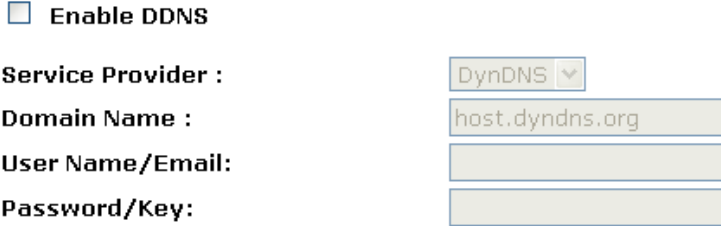

Note:

For TZO, you can have a 30 days free trial here or manage your TZO account in control panel For DynDNS, you can create your DynDNS account here

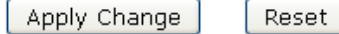

- 2. Cliccate su *Enable DDNS*
- 3. Selezionate il DynDNS dal menu a tendina *Service Provider*.
- 4. Digitate nei relativi campi *User Name*, *Password* e *Domain Name*. Possono essere ogni combinazione di lettere o numeri, fino ad un massimo di 20 caratteri.
- 5. Cliccate su *Apply Changes*.

 $\triangledown$  Enable DDNS

## **Dynamic DNS Setting**

Dynamic DNS is a service, that provides you with a valid, unchanging, internet domain name (an URL) to go with that (possibly everchanging) IP-address.

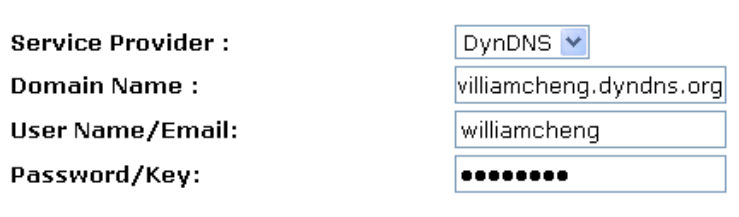

Note:

For TZO, you can have a 30 days free trial here or manage your TZO account in control panel For DynDNS, you can create your DynDNS account here

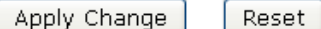

6. Modifiche effettuate con successo, cliccate su *Reboot Now* per renderle effettive.

#### **Change setting successfully!**

Your changes have been saved. The router must be rebooted for the changes to take effect. You can reboot now, or you can continue to make other changes and reboot later.

### **24.2 Configurare il TZO**

1. Dal menu *Management -> DDNS*, verrà visualizzata la seguente pagina:

## **Dynamic DNS Setting**

Dynamic DNS is a service, that provides you with a valid, unchanging, internet domain name (an URL) to go with that (possibly everchanging) IP-address.

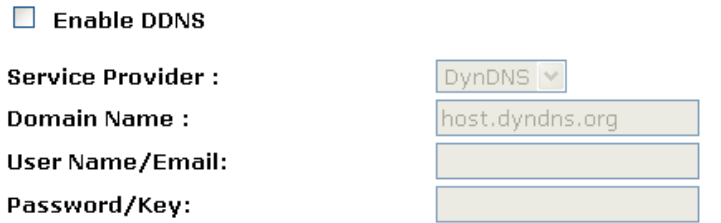

Note:

For TZO, you can have a 30 days free trial here or manage your TZO account in control panel For DynDNS, you can create your DynDNS account here

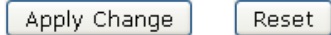

- 2. Cliccate su *Enable DDNS*
- 3. Selezionate il TZO dal menu a tendina *Service Provider*.
- 4. Inserite nei relativi campi i vostri *Email*, *Key* e *Domain Name*. Possono essere ogni combinazione di lettere o numeri, fino ad un massimo di 20 caratteri.
- 5. Cliccate su *Apply Changes*.

## **Dynamic DNS Setting**

Dynamic DNS is a service, that provides you with a valid, unchanging, internet domain name (an URL) to go with that (possibly everchanging) IP-address.

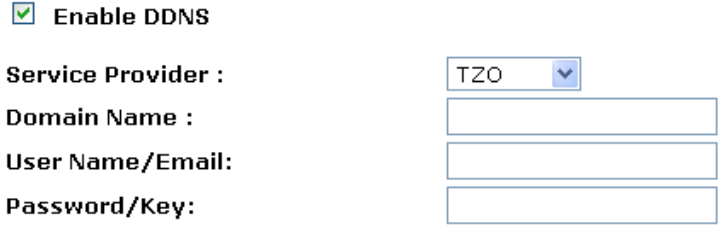

Note:

For TZO, you can have a 30 days free trial here or manage your TZO account in control panel For DynDNS, you can create your DynDNS account here

Apply Change Reset

6. Modifiche effettuate con successo, cliccate su *Reboot Now* per renderle effettive.

#### **Change setting successfully!**

Your changes have been saved. The router must be rebooted for the changes to take effect. You can reboot now, or you can continue to make other changes and reboot later.

# **25. Impostazioni Time Zone**

Alcuni sistemi possono non avere un meccanismo per la data o l'ora, o possono usare informazioni non corrette. La funzione Simple Network Time Protocol fornisce un modo per sincronizzare questi valori del dispositivo, impostando un orario remoto come descritto in RFC 2030 (SNTP) e RFC 1305 (NTP).

## **Configurare SNTP Server e SNTP Client**

1. Dal menu *Management*, cliccate su *Time Zone Setting*, verrà visualizzata la seguente pagina:

# **Time Zone Setting**

You can maintain the system time by synchronizing with a public time server over the Internet.

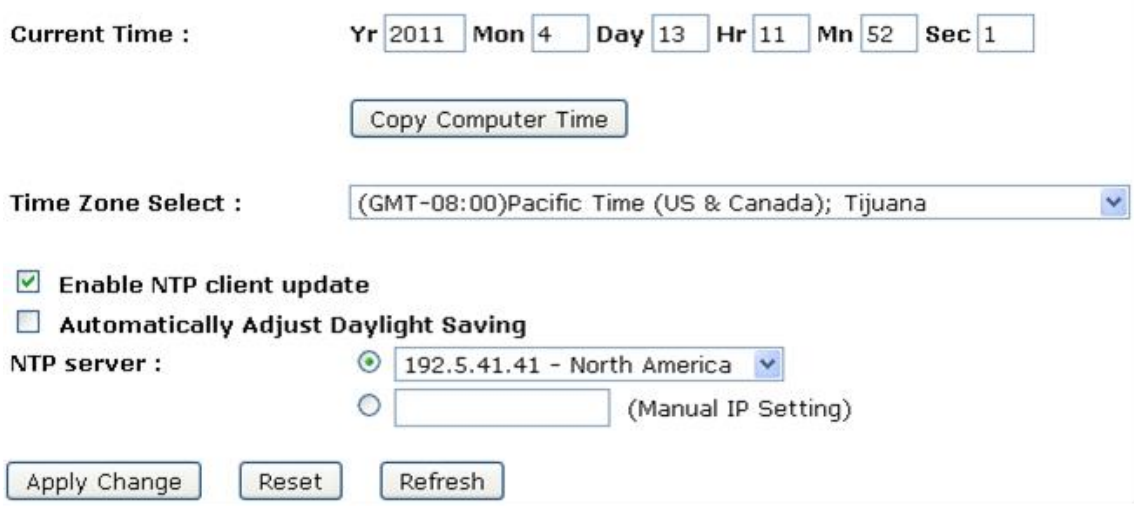

- 2. Dal menu a tendina *Time Zone Select*, selezionate *Your Own Time Zone*.
- 3. Selezionate l'opzione *Enable NTP client update*.
- 4. Dal menu a tendina *NTP server*, selezionate un *NTP Server*. Oppure potete aggiungere un server all'elenco di associazione SNTP usando l'indirizzo IP: automaticamente partirà il processo di sincronizzazione.
- 5. Cliccate su *Apply Changes*.
- 6. Modifiche effettuate con successo, cliccate su *Reboot Now* per renderle effettive.

#### **Change setting successfully!**

Your changes have been saved. The router must be rebooted for the changes to take effect. You can reboot now, or you can continue to make other changes and reboot later.

# **26. Denial-of-Service**

Un attacco "denial-of-service" (DoS) è caratterizzato da un tentativo esplicito da parte di hacker di impedire agli utenti di utilizzare un servizio.

1. Dal menu *Management* cliccate su *Denial-of-Service*, verrà visualizzata la seguente pagina:

## **Denial of Service**

A "denial-of-service" (DoS) attack is characterized by an explicit attempt by hackers to prevent legitimate users of a service from using that service.

Enable DoS Prevention

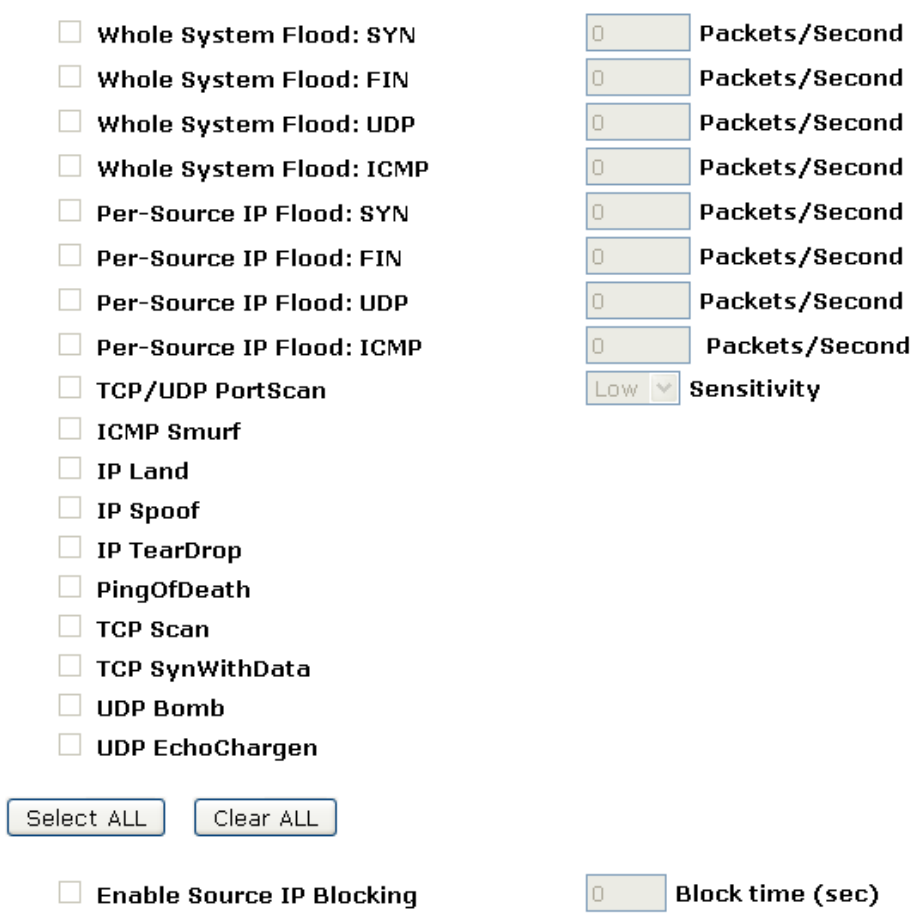

Apply Changes

- 2. Selezionate l'opzione *Enable NTP client update*.
- 3. Selezionate l'opzione di ogni *Service*.
- 4. Selezionate l'opzione *Enable Source IP Blocking*.
- 5. Cliccate su *Apply Changes*.

## **Denial of Service**

A "denial-of-service" (DoS) attack is characterized by an explicit attempt by hackers to prevent legitimate users of a service from using that service.

#### $\triangledown$  Enable DoS Prevention

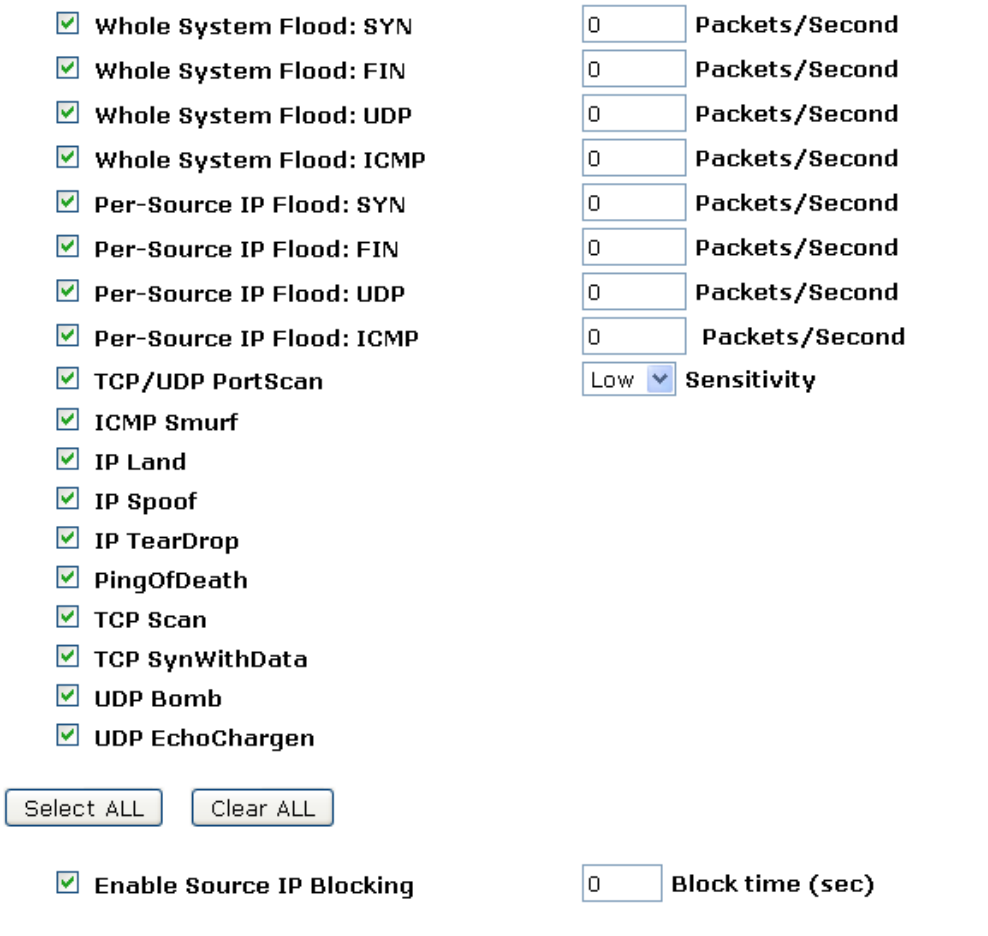

6. Modifiche effettuate con successo, cliccate su *Reboot Now* per renderle effettive.

#### Change setting successfully!

Your changes have been saved. The router must be rebooted for the changes to take effect. You can reboot now, or you can continue to make other changes and reboot later.

Reboot Now Reboot Later

Apply Changes

# **27. Log**

Questa pagina può essere usata per impostare un server di registro remoto e mostrare il registro di sistema.

### **Registro di sistema**

1. Dal menu *Management*, cliccate su *Log*, verrà visualizzata la seguente pagina:

## **System Log**

This page can be used to set remote log server and show the system log.

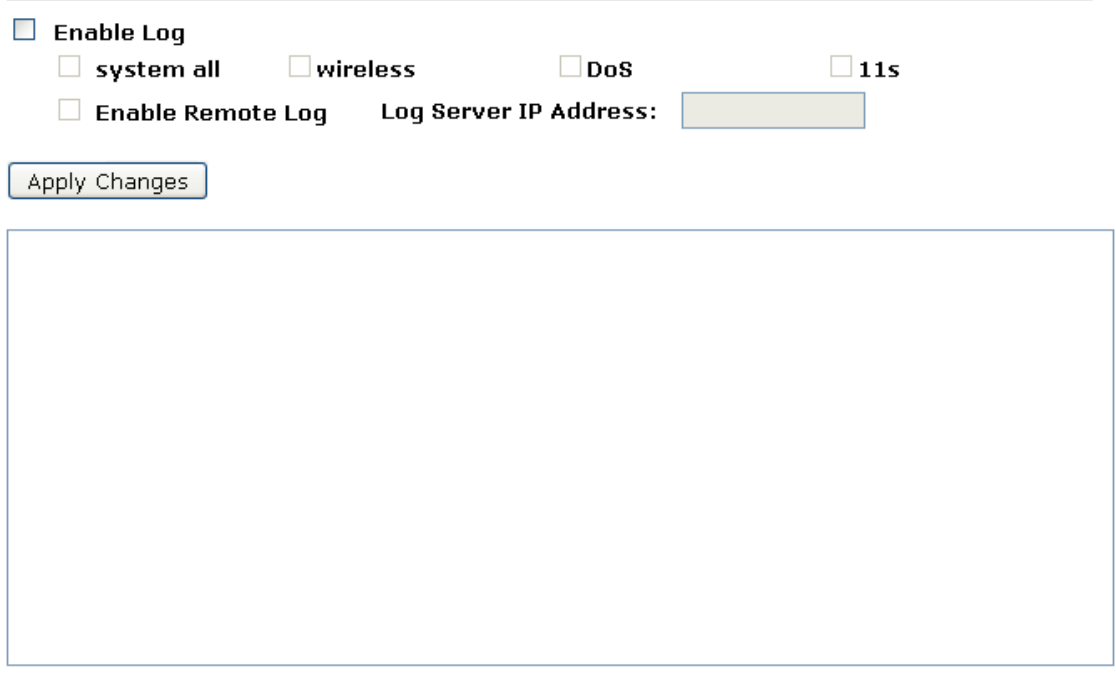

**Opzione Descrizione** Enable Log | abilita/Disabilita la funzione. Preimpostato: Disabilitato system all **Tutti i registri di sistema verranno mantenuti nel registro di sistema** wireless | I registri della wireless verranno mantenuti nel registro di sistema DoS | I registri di DoS verranno mantenuti nel registro di sistema Enable Remote Log Abilitato: Invia il registro di sistema al server di registro remoto Preimpostato: Disabilitato Log Server IP **Address** Inserite l'Indirizzo IP del server di registro remoto.

Refresh

Clear

- 2. Selezionate l'opzione *Enable Log*.
- 3. Selezionate l'opzione *system all, wireless* or *DoS*.
- 4. Selezionate l'opzione *Enable Remote Log*.
- 5. Inserite l''indirizzo IP nel campo *Log Server IP Address*.
- 6. Cliccate su *Apply Changes*.

## **System Log**

This page can be used to set remote log server and show the system log.

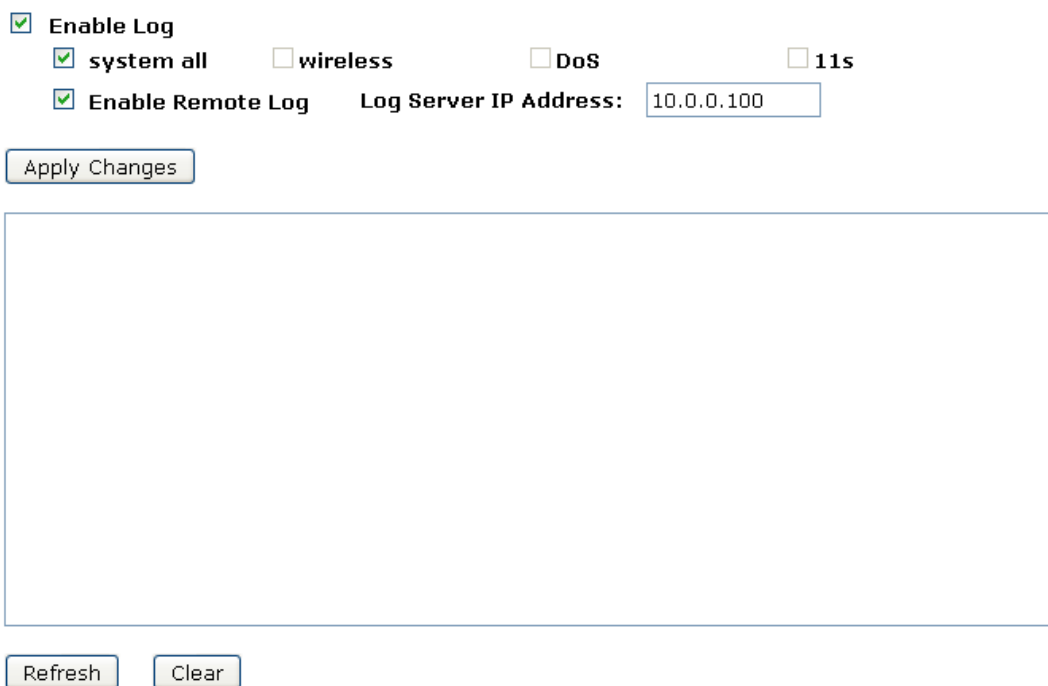

7. Modifiche effettuate con successo, cliccate su *Reboot Now* per renderle effettive.

#### Change setting successfully!

Your changes have been saved. The router must be rebooted for the changes to take effect. You can reboot now, or you can continue to make other changes and reboot later.

# **28. Aggiornamento del Firmware**

## **28.1 Versioni del firmware**

Il Firmware è un programma software e viene registrato sul vostro dispositivo come memoria di sola lettura. Hamletcom migliora continuamente questo firmware aggiungendo nuove funzionalità, le quali vengono salvate in successive versioni del firmware.

Il vostro dispositivo può controllare se ci sia una nuova versione disponibile ed in questo caso potete scaricarla su Internet ed installarla sul vostro dispositivo.

*Nota: Se c'è un aggiornamento del firmware, è altamente consigliato installarla sul vostro dispositivo.*

## **28.2 Aggiornare manualmente il firmware**

Potete scaricare manualmente la versione più recente del firmware dal sito web: www.hamletcom.com.

Una volta scaricata, potete selezionarla direttamente dal vostro PC ed installarla come segue:

- 1. Dal menu *Management*, cliccate su *Upgrade Firmware*, verrà visualizzata la seguente pagina:
- 2. Cliccate su *Browse…*.

## **Upgrade Firmware**

This page allows you upgrade the Access Point firmware to new version. Please note, do not power off the device during the upload because it may crash the system.

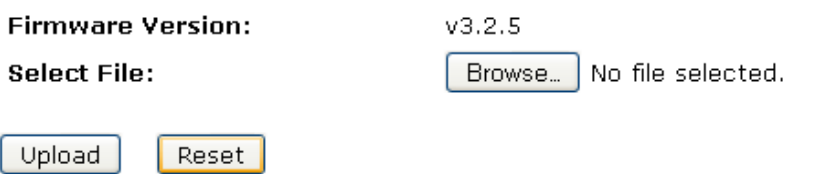

(Se state usando alcuni browser come *Opera 7*, il tasto *Browse* sarà etichettato come *Choose*.)

Usate *Choose file* per selezionare la directory dove è salvata la versione del firmware.

- 3. Una volta selezionato il file da installare, cliccate su *Open*. Il percorso del file viene visualizzato in *New Firmware Image:*.
- 4. Cliccate su *Upload >*. Il dispositivo verifica che il file selezionato contenga una versione aggiornata del firmare. Comparirà una finestra pop up che vi avviserà di attendere.

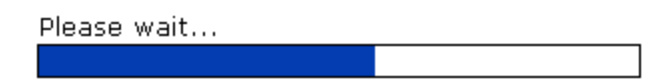

5. L'aggiornamento del Firmware è stato completato. Verrà visualizzata la seguente pagina:

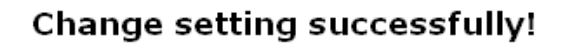

#### Do not turn off or reboot the Device during this time.

Please wait 85 seconds ...

# **29. Impostazioni Save/Reload**

Questa pagina vi permette di salvare le attuali impostazioni su file o di reimpostare quelle precedentemente salvate.

Inoltre, potete reimpostare le configurazioni di fabbrica effettuando il reset.

### **29.1 Salvare le Impostazioni su File**

Vi permette di salvare le attuali impostazioni su file:

1. Dal menu *Management*, cliccate su *Reset factory default*. Verrà visualizzata la seguente pagina:

# **Save/Reload Settings**

This page allows you save current settings to a file or reload the settings from the file which was saved previously.

Besides, you could reset the current configuration to factory default.

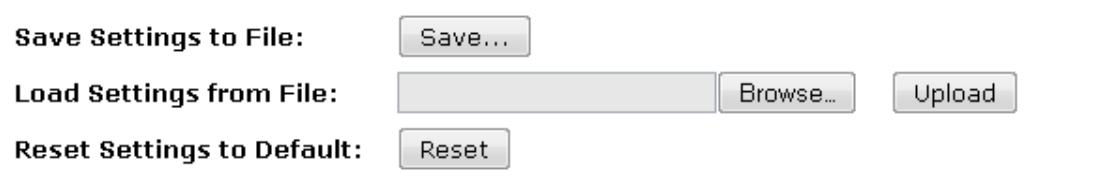

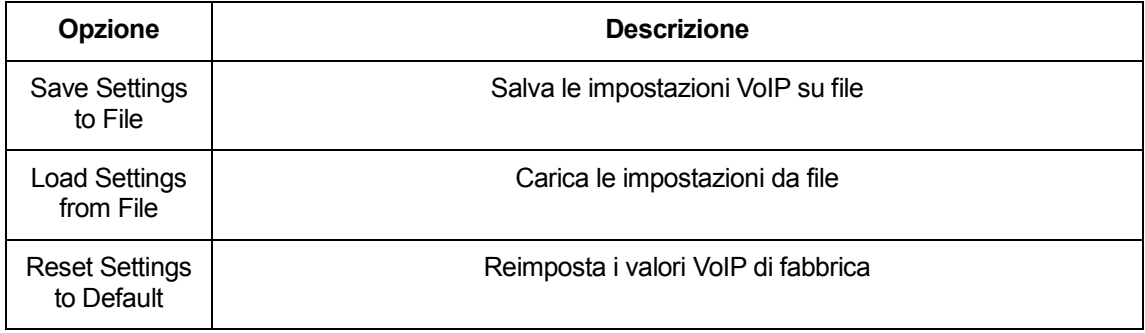

2. Cliccate su *Save…*.

# **Save/Reload Settings**

This page allows you save current settings to a file or reload the settings from the file which was saved previously.  $\mathbf{r}$ Ļ.  $\overline{a}$ 

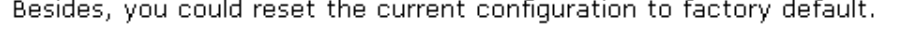

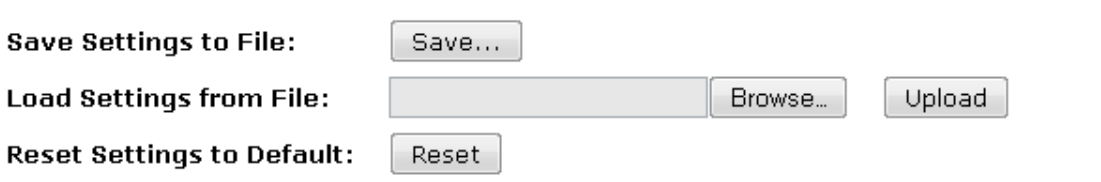

3. Cliccate su *OK* e selezionate il percorso su cui salvare il file. Oppure cliccate su *Cancel* per annullare.

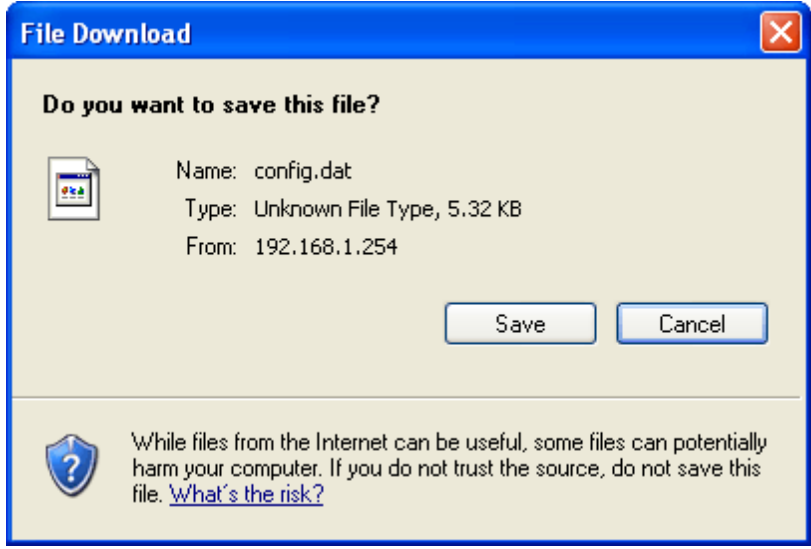
#### **29.2 Caricare le Impostazioni da File**

Vi permette di ricaricare le impostazioni dal file precedentemente salvato.

1. Dal menu *Management*, cliccate su *Reset factory default*. Verrà visualizzata la seguente pagina:

## **Save/Reload Settings**

This page allows you save current settings to a file or reload the settings from the file which was saved previously.

Besides, you could reset the current configuration to factory default.

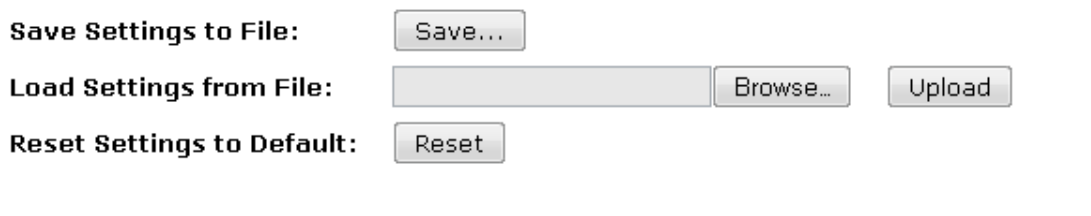

2. Cliccate su *Browse…*.per selezionare il file.

# **Save/Reload Settings**

This page allows you save current settings to a file or reload the settings from the file which was saved previously.

Besides, you could reset the current configuration to factory default.

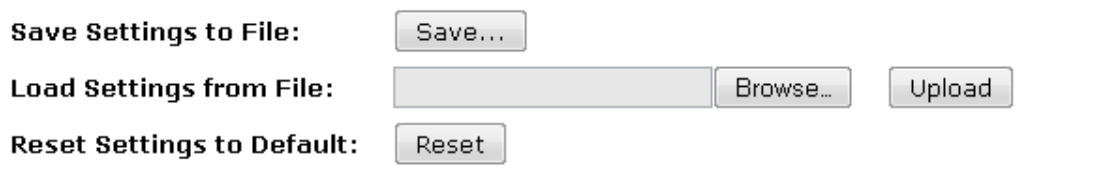

3. Cliccate su *Upload* per avviare il caricamento delle impostazioni da file.

### **Save/Reload Settings**

This page allows you save current settings to a file or reload the settings from the file which was saved previously.

Besides, you could reset the current configuration to factory default.

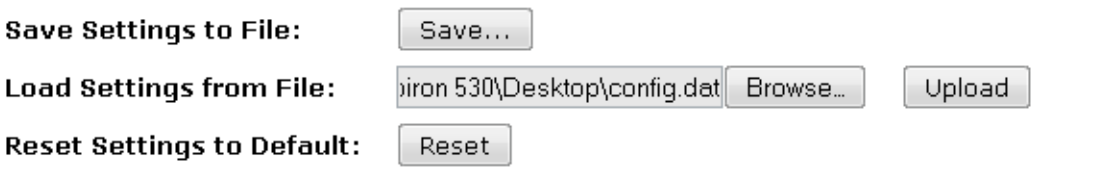

4. Una volta terminata l'operazione, verrà visualizzato il messaggio seguente.

#### **Update successfully!**

Update in progressing. Do not turn off or reboot the Device during this time.

Please wait 44 seconds ...

#### **29.3 Reimpostare i valori di default**

*Nota: Se reimpostate i valori di fabbrica del vostro dispositivo, tutte le modifiche precedenti verranno perse* Reset del Software:

1. Dal menu *Management*, cliccate su *Reset factory default*. Verrà visualizzata la seguente pagina:

# **Save/Reload Settings**

This page allows you save current settings to a file or reload the settings from the file which was saved previously.

Besides, you could reset the current configuration to factory default.

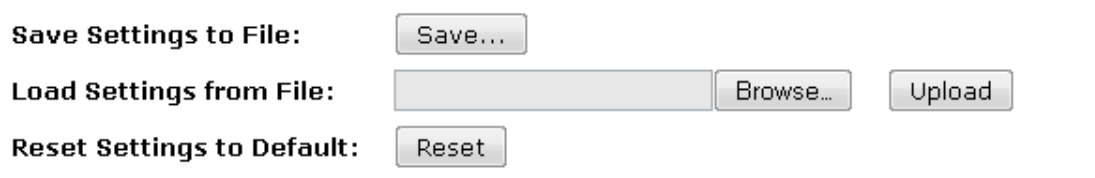

2. Cliccate su *Reset Settings to Default*.

# **Save/Reload Settings**

This page allows you save current settings to a file or reload the settings from the file which was saved previously.

Besides, you could reset the current configuration to factory default.

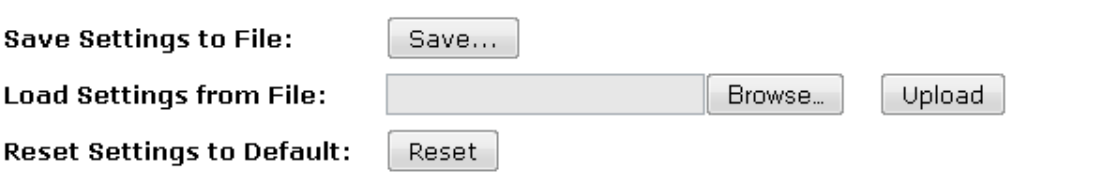

3. Questa pagina vi ricorda che la reimpostazione dei valori di fabbrica non può essere annullata. Quando cliccate su *OK* verranno sostituite tutte le precedenti impostazioni. Cliccando su *Cancel* verrà annullata l'operazione.

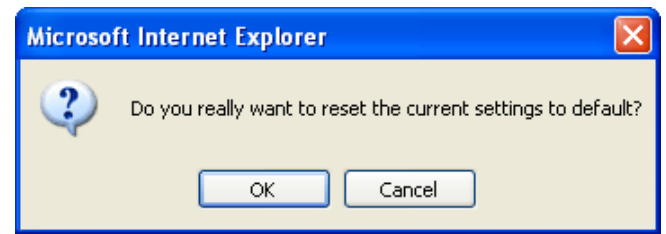

4. L'operazione di reload è stata effettuata con successo. Attendete mentre viene effettuato il riavvio...

#### **Reload setting successfully!**

The WLAN 11n AP Router is booting. Do not turn off or reboot the Device during this time.

Please wait 56 seconds ...

5. Al termine dell'operazione verrà visualizzata la pagina Status.

# **Status**

This page shows the current status and some basic settings of the device.

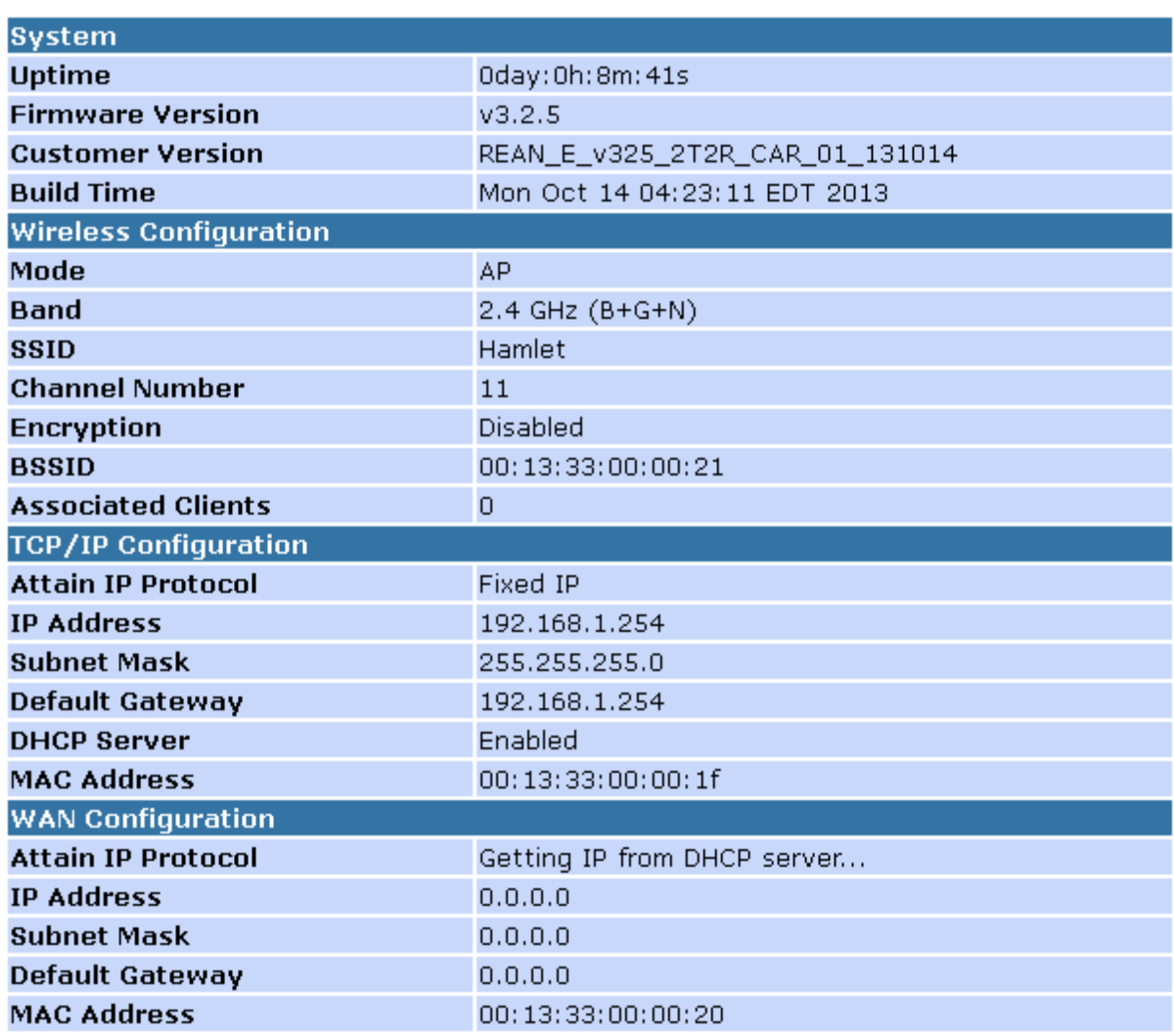

## **30. Password**

Potete restringere l'accesso alle pagine web attraverso l'uso di una password. L'utente deve quindi inserire username e password per poter accedere alle pagine web.

La protezione con password è abilitata per default sul vostro dispositivo e i valori sono i seguenti:

Username: **admin**

Password: **hamlet**

#### **30.1 Impostare username e password**

*Note: E' altamente consigliato cambiare username e password predefinite con vostri valori*

Per cambiare la password predefinita:

1. Dal menu *Management*, cliccate su *Password*. Verrà visualizzata la seguente pagina:

# **Password Setup**

This page is used to set the account to access the web server of Access Point. Empty user name and password will disable the protection.

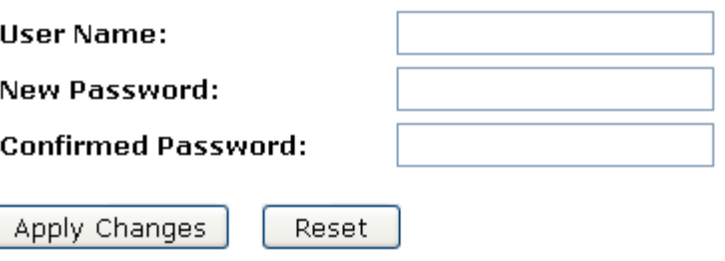

- 2. Questa pagina mostra le attuali impostazioni di username e password. Cambiate i valori dei rispettivi campi, che possono essere combinazioni di lettere e numeri per un massimo di 30 caratteri.
- 3. Per rendere effettive le modifiche, cliccate su *Apply*.

## **Password Setup**

This page is used to set the account to access the web server of Access Point. Empty user name and password will disable the protection.

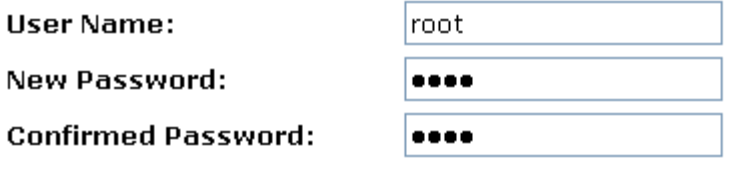

Apply Changes

Reset

4. Modifiche effettuate con successo.

#### **Change setting successfully!**

Do not turn off or reboot the Router during this time.

#### Please wait 18 seconds ...

- 5. Inserite i nuovi *Username* e *Password*.
- 6. Cliccate su *Apply.*

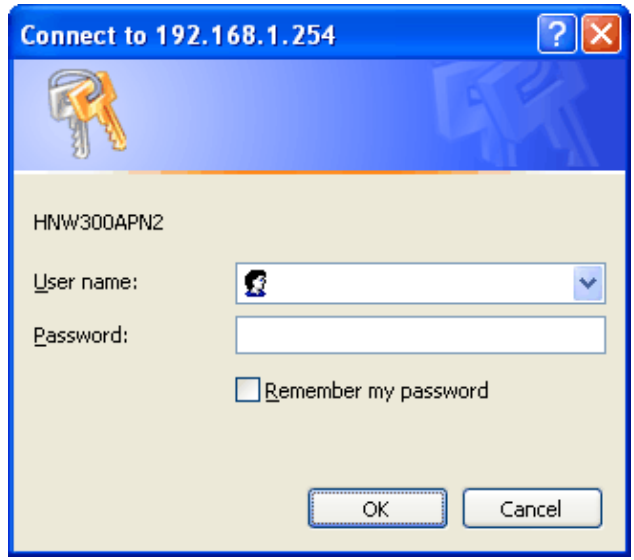

# **31. Logout**

Per effettuare il logout:

- 1. Dal menu cliccate su *Logout*. Verrà visualizzata la seguente pagina:
- 2. Cliccate su *Apply Change*.

# Logout

This page is used to logout.

#### Do you want to logout?

Apply Change

# **A** Configurare i vostri Computer

Questa appendice fornisce istruzioni per configurare le impostazioni Internet sul vostro computer per lavorare con il Gateway Wireless.

#### **Configurare PC Ethernet**

#### **Prima di iniziare**

Per default, il Gateway Wireless assegna automaticamente ai vostri PC le impostazioni Internet richieste. Dovete configurare i PC per accettare queste informazioni quando vengono assegnate.

Se avete connesso i PC della LAN via Ethernet al Gateway Wireless, seguite le seguenti istruzioni:

#### **PC Windows® XP**

- 1. Nella barra degli indirizzi di Windows, cliccate su *Start*, quindi cliccate su *Control Panel*.
- 2. Fate doppio click sull'icona *Network Connections*.
- 3. Nella finestra *LAN or High-Speed Internet*, fate click con il tasto destro sull'icona corrispondente alla vostra scheda di rete (NIC) e selezionate *Properties*. (altrimenti etichettata come *Local Area Connection*).
- 4. La finestra di dialogo *Local Area Connection* visualizzerà un elenco di elementi di rete attualmente installati.
- 5. Assicuratevi che la check box alla voce *Internet Protocol TCP/IP* sia selezionata e cliccate su *Properties*.
- 6. Nella finestra di dialogo *Internet Protocol (TCP/IP) Properties*, selezionate l'opzione *Obtain an IP address automatically*. Selezionate inoltre l'opzione *Obtain DNS server address automatically*.
- 7. Cliccate due volte su *OK* per confermare le modifiche, quindi chiudete il *Control Panel*.

# **B** Indirizzi IP, Network Mask e Subnet

#### **Indirizzi IP**

*Nota: Questa sezione fa riferimento solo agli indirizzi IP per IPv4 (versione 4 del Protocollo Internet). Non sono trattati gli indirizzi IPv6.*

*Questa sezione presume una conoscenza base dei numeri binari e del concetto di bit/byte.*

Gli indirizzi IP sono utilizzati per identificare nodi individuali (computer o dispositivi) su Internet. Ogni indirizzo IP è costituito da quattro numeri, con valore da 0 a 255 e separati da un punto, come ad esempio 20.56.0.211. Questi numeri sono chiamati, da sinistra a destra, campo1, campo2, campo3 e campo4.

Questo modo di scrivere gli indirizzi IP viene definito *dotted decimal notation*. L'indirizzo IP 20.56.0.211 si legge "venti punto cinquantasei punto zero punto duecentoundici".

#### **Struttura di un indirizzo IP**

Gli indirizzi IP hanno una struttura gerarchica simile a quella dei numeri di telefono. Ad esempio, un numero telefonico di 7 cifre inizia con un prefisso di 3 cifre che identifica un gruppo di migliaia di linee telefoniche, e finisce con 4 cifre che identificano una specifica linea in quel gruppo.

In modo analogo, gli indirizzi IP contengono due tipi di informazioni:

- *ID di rete* Identifica una rete particolare in Internet o Intranet
- *ID dell'host*
	- Identifica un computer o un dispositivo particolari sulla rete

La prima parte di ogni indirizzo IP contiene l'ID di rete e il resto dell'indirizzo contiene l'ID dell'host. La lunghezza dell'ID di rete dipende dalla classe della rete (vedi la sezione successiva). La tabella seguente mostra la struttura di un indirizzo IP.

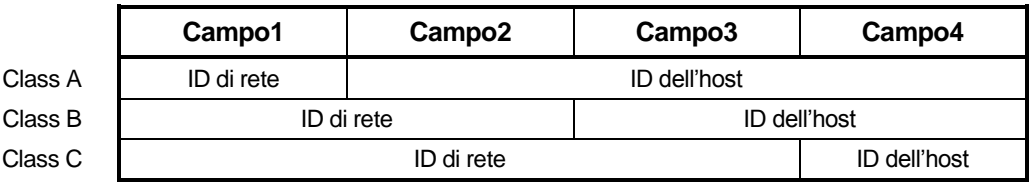

Qui ci sono degli esempi di indirizzi IP validi:

Classe A: 10.30.6.125 (rete = 10, host = 30.6.125) Classe B: 129.88.16.49 (rete = 129.88, host = 16.49) Classe C: 192.60.201.11 (rete = 192.60.201, host = 11)

#### **Classi di rete**

Le tre classi di rete comunemente usate sono A, B e C (c'è anche una classe D ma ha un'utilità speciale al di là dello scopo di questa sezione). Queste classi hanno usi e caratteristiche diversi.

Le reti di classe A sono le reti più estese di Internet, ciascuna con spazio per più di 16 milioni di host. Possono esistere fino a 126 di queste ampie reti, per un totale di più di 2 bilioni di host. Proprio per la loro enorme grandezza, queste reti vengono usate per le WAN e da organizzazioni a livello di infrastruttura di Internet, come ad esempio il tuo ISP.

Le reti di classe B sono più piccole ma comunque abbastanza estese, ognuna capace di contenere più di 65,000 host. Qui possono esserci più di 16,384 reti di classe B. Una rete di classe B può essere adatta per una grande organizzazione come enti governativi o di commercio.

Le reti di classe C sono le più piccole, capaci di contenere al più 254 host, ma il numero totale di reti di classe C va oltre i 2 milioni (esattamente 2,097,152). Le LAN usualmente connesse ad Internet sono di classe C.

Alcune importanti note riguardanti gli indirizzi IP:

- La classe può essere facilmente determinata dal campo1:<br>campo1 = 1-126: Classe A  $camp01 = 1-126$ : Classe A<br> $camp01 = 128-191$ : Classe B  $campo1 = 128-191$ : campo1 = 192-223: Classe C (i valori del campo1 non mostrati sono riservati per usi speciali)
- Un ID dell'host può avere ogni valore eccetto l'impostazione di tutti i campi a 0 o 255, come quei valori riservati per usi speciali.

#### **Subnet mask**

*Definizione: Una mask appare come un indirizzo IP regolare, ma contiene un percorso di bit che spiega quali parti di un indirizzo IP sono ID di rete e quali ID di host: bit impostati ad 1 significano "questo bit è parte dell'ID di rete" e bit impostati a 0 significano "questo bit è parte dell'ID dell'host".*

Le *Subnet mask* sono usate per definire le *sottoreti* (quelle che ottieni dopo aver diviso una rete in pezzi più piccoli). Un ID di rete per la sottorete viene creato "affittando" uno o più bit dalla porzione di indirizzo dell'ID dell'host. La subnet mask identifica questi bit dell'ID host.

Ad esempio, considera una rete di classe C 192.168.1. Per suddividerla in due sottoreti, dovresti usare la subnet mask:

255.255.255.128

E' più facile vedere cosa sta succedendo se lo scriviamo in binario:

11111111. 11111111. 11111111.10000000

Come per ogni indirizzo di classe C, tutti i bit nel campo1 fino al campo3 sono parte dell'ID di rete, ma nota come la mask specifichi che il primo bit nel campo4 è anch'esso incluso. Finché questo extra bit ha solo due valori (0 e 1), significa che ci sono due sottoreti. Ogni sottorete usa i restanti 7 bit del campo4 per i propri ID di host, che variano da 1 a 126 host (invece dei soliti da 0 a 255 per un indirizzo di classe C).

Analogamente, per dividere una rete di classe C in quattro sottoreti, la mask è:

255.255.255.192 o 11111111. 11111111. 11111111.11000000

I due bit extra nel campo4 possono avere 4 valori (00, 01, 10, 11), così da avere quattro sottoreti. Ogni sottorete usa i restanti sei bit del campo4 per i propri ID di host, che variano da 1 a 62.

*Nota: A volte una subnet mask non specifica alcun bit di ID di rete addizionale, quindi alcuna sottorete. Tale mask viene detta default subnet mask. Queste mask sono:*

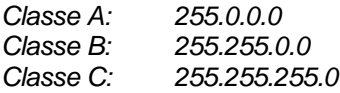

*Queste sono dette di default perché vengono usate quando una rete è inizialmente configurata, quando cioè non ha ancora sottoreti.*

# **C** UPnP Control Point Software per Windows XP

Questa appendice fornisce istruzioni per la configurazione dell'UPnP sui vostri computer per lavorare con il Gateway Wireless.

L'UPnP è un'architettura per la connettività di reti peer-to-peer di apparecchi intelligenti, dispositivi wireless e PC di ogni marca. E' progettato per consentire una connettività flessibile, semplice da usare e standardizzata, attraverso reti domestiche, in ufficio o in spazi aperti.

L'UPnP è pensato per permettere una interconnessione senza configurazione e con il rilevamento automatico di nuovi dispositivi. Ciò significa che un dispositivo può unirsi alla rete in modo dinamico, ottenere un indirizzo IP e comunicare con gli altri dispositivi. Allo stesso modo può lasciare la rete senza causare effetti indesiderati al resto della rete.

#### **UPnP Control Point Software per Windows XP con Firewall**

Nelle versioni di Windows XP precedenti a SP2, il supporto Firewall viene fornito dal Windows XP Internet Connection Firewall. Non potete usare questo supporto su di un sistema che volete usare come UPnP control point.

Su Windows XP SP2 e versioni successive, il supporto Firewall viene fornito dal Windows Firewall. A differenza delle versioni precedenti, Windows XP SP2 può anche essere usato su di un sistema che volete usare come UPnP control point.

Per spegnere la funzionalità Firewall seguite questi passi (per ogni versione di Windows XP):

1. Nel "Control Panel", selezionate "Network and Internet Connections".

2. In "Network and Internet Connections", selezionate "Network Connections".

3. In "Network Connections", fate click con il tasto destro sull'elemento di connessione alla vostra rete locale; verrà visualizzato un menu. Selezionate "Properties".

4. In "Local Area Connection Properties", selezionate "Advanced". Disabilitate il Firewall della connessione Internet deselezionando l'elemento con questa etichetta:"Protect my computer and network by limiting or preventing access to the computer from the Internet".

5. Cliccate su "OK".

#### **Requisiti SSDP**

Dovete avere SSDP Discovery Service abilitato sul vostro sistema con Windows XP per poter usare l'UPnP Control point software.

SSDP Discovery Service è abilitato nell'installazione predefinita di Windows XP. Per controllare che sia abilitato sul vostro sistema, verificate su Control Panel > Administrative Tools > Services).

Procedura di installazione

Per installare il Control point software su Windows XP, seguite questi passi:

1. In "Control Panel", selezionate "Add/Remove Programs".

2. In "Add or Remove Programs", cliccate su "Add / Remove Windows Components".

3. In "Windows Component Wizard", scorrete la lista fino all'elemento "Networking Services". Selezionatelo e cliccate su "Details".

4. Verrà visualizzata la finestra "Networking Services".

Le sottocomponenti mostrate in "Networking Services" saranno diverse in base al fatto che stiate usando Windows XP, Windows XP (SP1), o Windows XP (SP2).

Se state usando Windows XP SP2, in "Networking Services" verranno visualizzate le seguenti sottocomponenti:

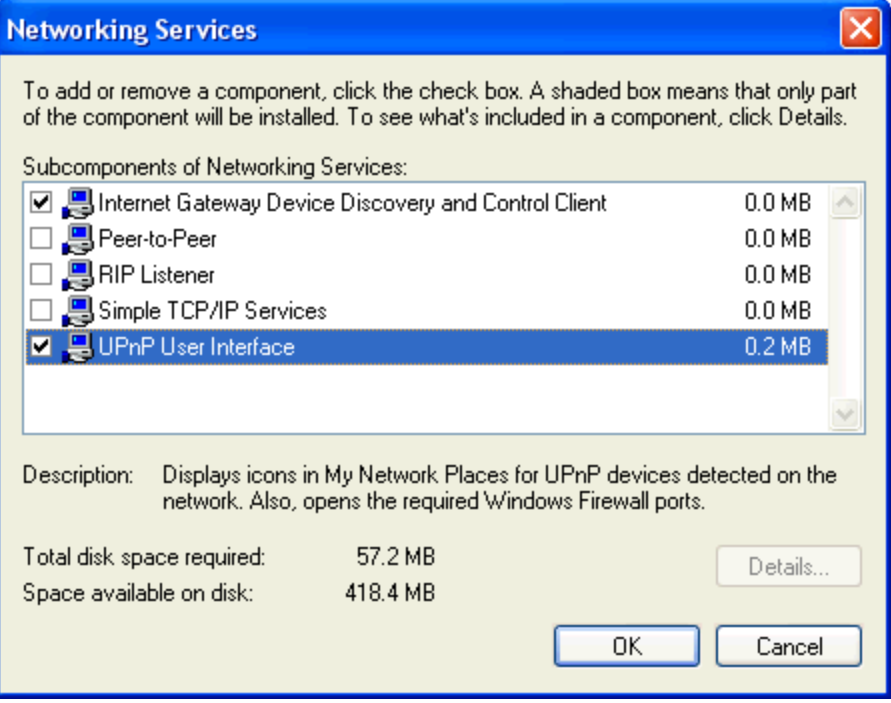

5. Selezionate i seguenti elementi da "Networking Services" e cliccate su "OK":

Se state usando **Windows XP**, selezionate:

• "Universal Plug and Play".

Se state usando **Windows XP SP1**, selezionate:

- "Internet Gateway Device discovery and Control Client".
- "Universal Plug and Play".

Se state usando **Windows XP SP2**, selezionate:

- "Internet Gateway Device discovery and Control Client".
- "UPnP User Interface".

6. Riavviate il sistema.

Una volta installato il software UPnP e riavviato il sistema, dovreste poter vedere il dispositivo Gateway sulla vostra rete.

# **D** Risoluzione dei Problemi

Questa appendice suggerisce soluzioni per problemi che potreste incontrare quando installate o usate il Gateway Wireless e fornisce istruzioni sull'uso di varie funzioni IP per risolvere i problemi.

Se questi suggerimenti non vi aiutano nella risoluzione del problema, contattate il Supporto Clienti.

#### **Suggerimenti per la risoluzione dei problemi**

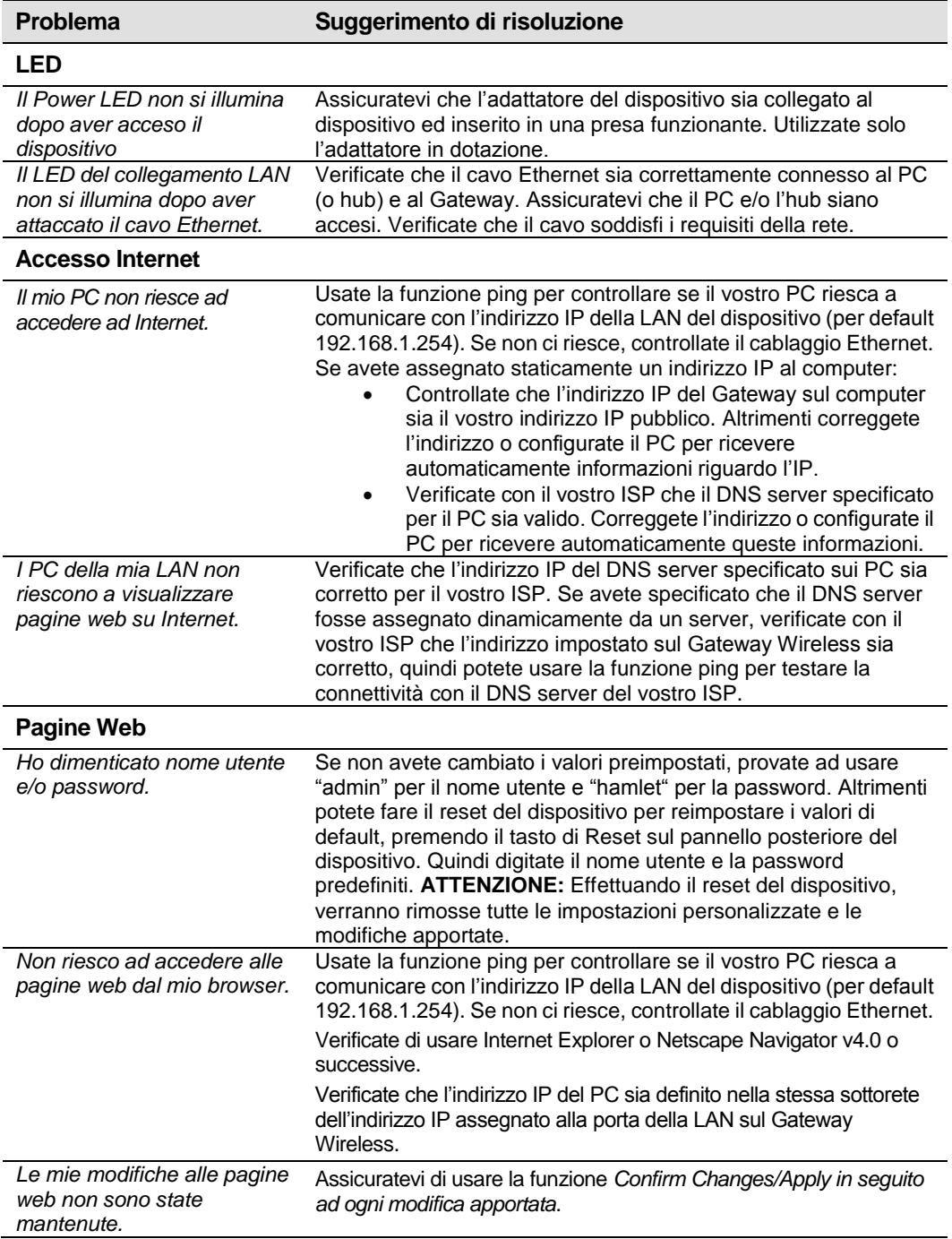

#### **Diagnosticare il problema con le utility IP**

#### **ping**

potete usare il comando *Ping* per verificare se il vostro PC riesca a riconoscere altri computer sulla vostra rete e su Internet. Un comando ping invia un messaggio al computer che avete specificato. Se il computer riceve il messaggio, vi invierà un messaggio di risposta. Per usare questa funzionalità dovete però conoscere l'indirizzo IP del computer con il quale state cercando di comunicare.

Sui computer con sistema operativo Windows, potete eseguire questo comando cliccando su *Start*, quindi su *Run*. Digitate quindi un comando come questo:

#### **ping 192.168.1.254**

Cliccate su *OK*.

Se il computer di destinazione riceve il messaggio, verrà visualizzata la finestra *Command Prompt*:

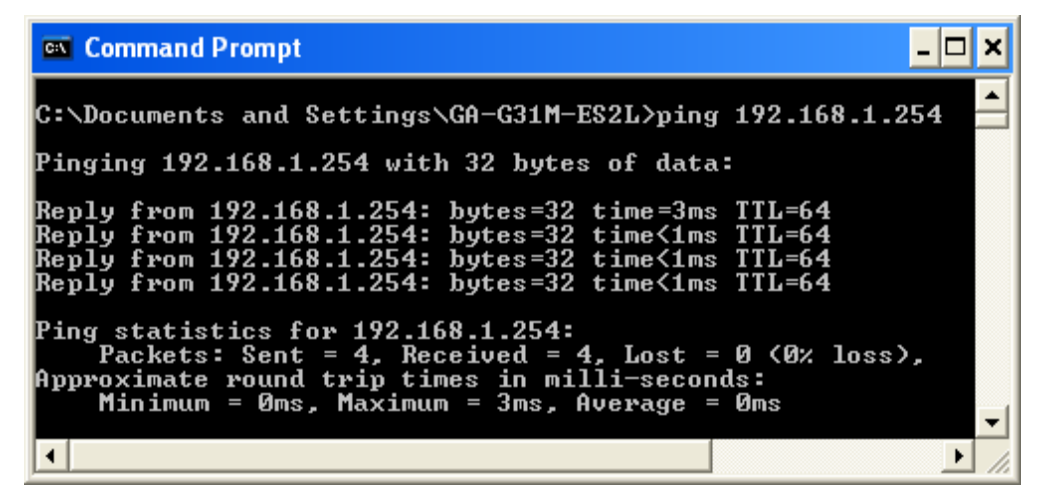

Se il computer non può invece essere localizzato, riceverete il messaggio *Request timed out*.

Potete anche testare se l'accesso ad Internet sia funzionante digitando un indirizzo esterno, ad esempio *www.yahoo.com* (216.115.108.243). Se non conoscete l'indirizzo IP di un sito, potete usare il comando *nslookup*.

#### **nslookup**

Con questo comando potete determinare l'indirizzo IP associato ad un sito Internet. Specificate il nome e il comando nslookup restituirà l'indirizzo IP associato.

Sui computer con sistema operativo Windows, potete eseguire questo comando cliccando su *Start*, quindi su *Run*. Digitate quindi un comando come questo:

#### **Nslookup**

Cliccate su *OK*.

La finestra *Command Prompt* verrà visualizzata, quindi digitate il nome dell'indirizzo Internet, ad esempio *www.microsoft.com*.

Verrà mostrato l'indirizzo IP associato come segue:

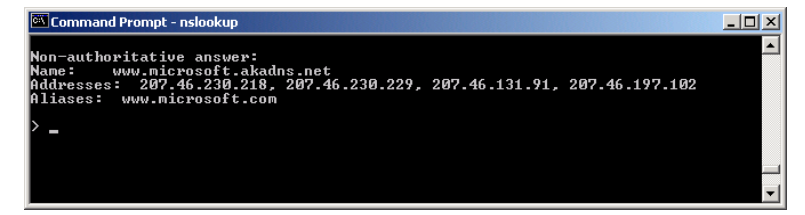

Per uscire dalla utility nslookup, digitate **exit** e premete **[Enter]** nella finestra di prompt.